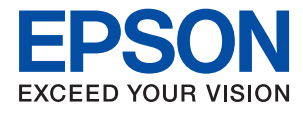

# WF-3720 Series **Vartotojo vadovas**

## <span id="page-1-0"></span>**Autorių teisės**

Negavus išankstinio rašytinio "Seiko Epson Corporation" leidimo, jokios šio leidinio dalies negalima atkurti, išsaugoti informacijos paieškos sistemoje arba perduoti kokia nors forma ar priemonėmis – elektroniniu, mechaniniu, kopijavimo, įrašymo arba kokiu nors kitu būdu. Neprisiimame jokios atsakomybės už patento pažeidimą čia pateiktos informacijos atžvilgiu. Taip pat neprisiimame jokios atsakomybės už nuostolius, patirtus naudojant čia pateiktą informaciją. Čia pateikta informacija taikytina tik naudojant šį Epson gaminį. Epson nėra atsakinga dėl jokio šios informacijos naudojimo pritaikant kitiems gaminiams.

Nei "Seiko Epson Corporation", nei jos filialai nėra atsakingi šio gaminio pirkėjui arba trečiosioms šalims už nuostolius, praradimus, kaštus arba išlaidas, kurias pirkėjas arba trečiosios šalys patiria dėl šio gaminio gedimo, netinkamo arba perteklinio naudojimo, neleistino modifikavimo, remonto arba keitimo, taip pat (išskyrus JAV) griežto "Seiko Epson Corporation" naudojimo ir priežiūros instrukcijų nesilaikymo.

Nei "Seiko Epson Corporation", nei jos filialai nėra atsakingi už bet kokius nuostolius arba problemas, kylančias naudojant kokius nors papildomai pasirenkamus priedus arba sunaudojamas medžiagas, kurių "Seiko Epson Corporation" nenurodė esant originaliais "Epson" gaminiais arba "Epson" patvirtintais gaminiais.

"Seiko Epson Corporation" nėra atsakinga už bet kokius nuostolius, patiriamus dėl elektromagnetinių trukdžių, atsirandančių naudojant bet kokius sąsajos kabelius, kurių "Seiko Epson Corporation" nenurodė esant "Epson" patvirtintais gaminiais.

© 2016 Seiko Epson Corporation. All rights reserved.

Šio vadovo turinys ir šio gaminio specifikacijos gali būti keičiami be išankstinio įspėjimo.

## <span id="page-2-0"></span>**Prekės ženklai**

- □ "EPSON®" yra registruotasis prekės ženklas, o EPSON EXCEED YOUR VISION arba EXCEED YOUR VISION yra prekių ženklai, priklausantys bendrovei "Seiko Epson Corporation".
- ❏ Epson Scan 2 software is based in part on the work of the Independent JPEG Group.
- ❏ libtiff

Copyright © 1988-1997 Sam Leffler

Copyright © 1991-1997 Silicon Graphics, Inc.

Permission to use, copy, modify, distribute, and sell this software and its documentation for any purpose is hereby granted without fee, provided that (i) the above copyright notices and this permission notice appear in all copies of the software and related documentation, and (ii) the names of Sam Leffler and Silicon Graphics may not be used in any advertising or publicity relating to the software without the specific, prior written permission of Sam Leffler and Silicon Graphics.

THE SOFTWARE IS PROVIDED "AS-IS" AND WITHOUT WARRANTY OF ANY KIND, EXPRESS, IMPLIED OR OTHERWISE, INCLUDING WITHOUT LIMITATION, ANY WARRANTY OF MERCHANTABILITY OR FITNESS FOR A PARTICULAR PURPOSE.

IN NO EVENT SHALL SAM LEFFLER OR SILICON GRAPHICS BE LIABLE FOR ANY SPECIAL, INCIDENTAL, INDIRECT OR CONSEQUENTIAL DAMAGES OF ANY KIND, OR ANY DAMAGES WHATSOEVER RESULTING FROM LOSS OF USE, DATA OR PROFITS, WHETHER OR NOT ADVISED OF THE POSSIBILITY OF DAMAGE, AND ON ANY THEORY OF LIABILITY, ARISING OUT OF OR IN CONNECTION WITH THE USE OR PERFORMANCE OF THIS SOFTWARE.

- ❏ Microsoft®, Windows®, and Windows Vista® are registered trademarks of Microsoft Corporation.
- ❏ Apple, Macintosh, Mac OS, OS X, Bonjour, Safari, iPad, iPhone, iPod touch, and iTunes are trademarks of Apple Inc., registered in the U.S. and other countries. AirPrint and the AirPrint logo are trademarks of Apple Inc.
- ❏ Google Cloud Print™, Chrome™, Chrome OS™, and Android™ are trademarks of Google Inc.
- ❏ Adobe and Adobe Reader are either registered trademarks or trademarks of Adobe Systems Incorporated in the United States and/or other countries.
- ❏ The N-Mark is a trademark or registered trademark of NFC Forum, Inc. in the United States and in other countries.
- ❏ Intel® is a registered trademark of Intel Corporation.
- ❏ Bendroji pastaba: kiti čia pateikti gaminių pavadinimai yra skirti tik gaminiams atpažinti ir gali būti atitinkamų savininkų prekių ženklai. "Epson" nepriklauso jokios teisės į šiuos ženklus.

## *Turinys*

## *[Autorių teisės](#page-1-0)*

### *[Prekės ženklai](#page-2-0)*

### *[Apie šį vadovą](#page-8-0)*

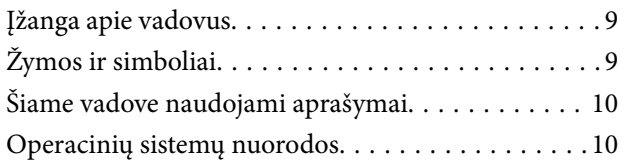

### *[Svarbios instrukcijos](#page-10-0)*

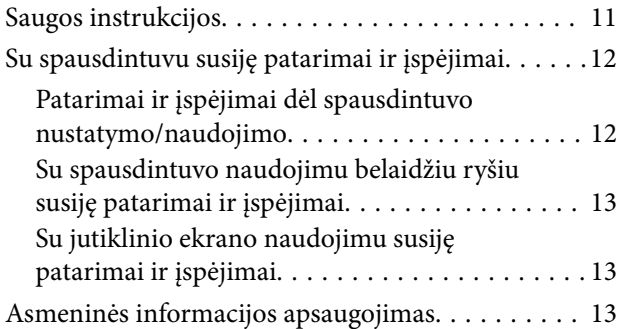

## *[Pagrindinė spausdintuvo informacija](#page-13-0)*

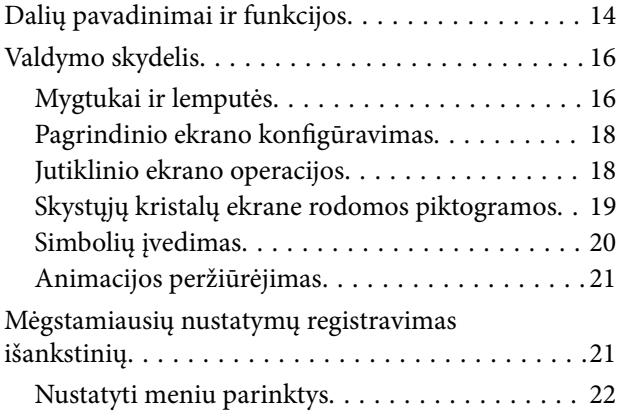

### *[Tinklo nustatymai](#page-22-0)*

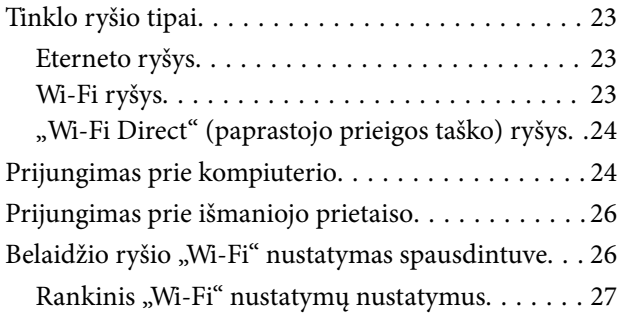

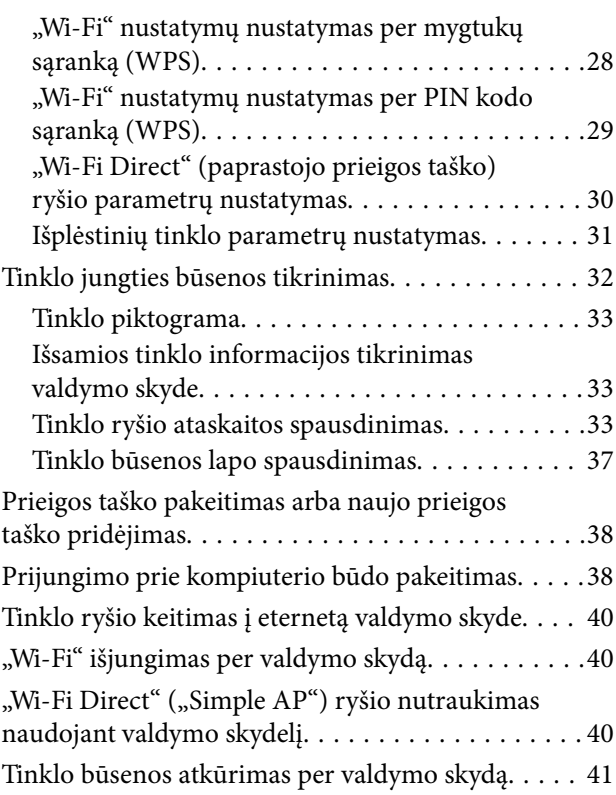

### *[Popieriaus įdėjimas](#page-41-0)*

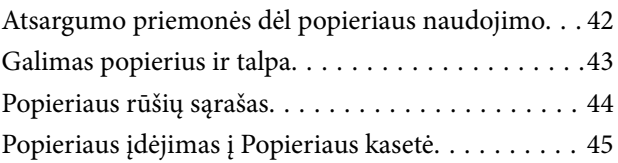

## *[Originalų padėjimas](#page-48-0)*

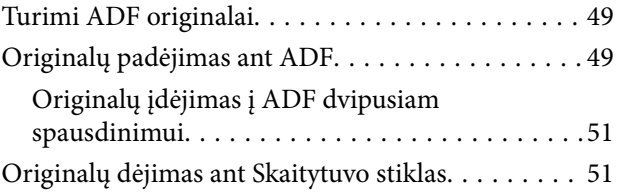

### *[Kontaktų tvarkymas](#page-52-0)*

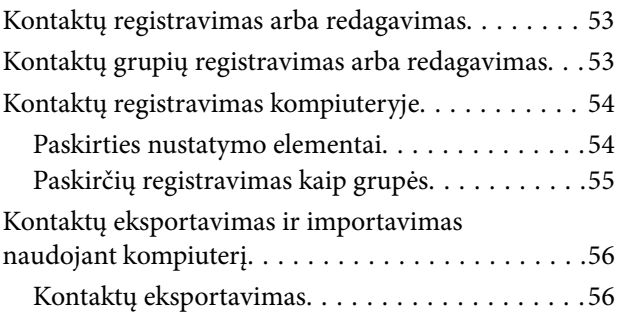

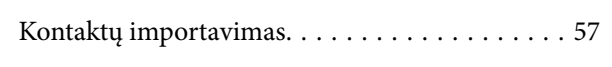

### *[Spausdinimas](#page-57-0)*

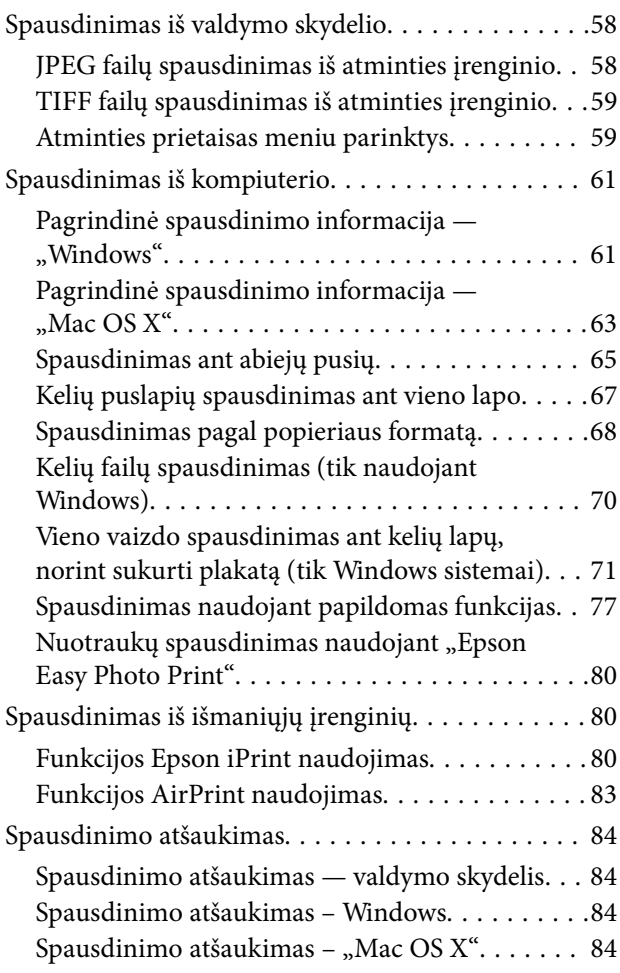

## *[Kopijavimas](#page-84-0)*

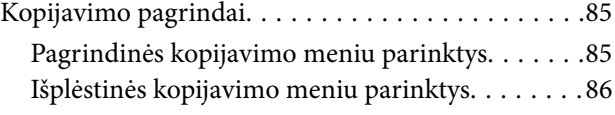

### *[Nuskaitymas](#page-87-0)*

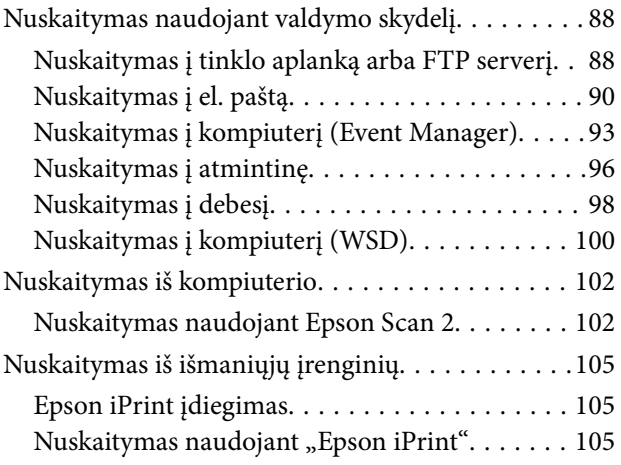

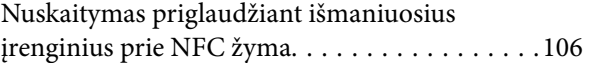

## *[Faksogramų siuntimas](#page-107-0)*

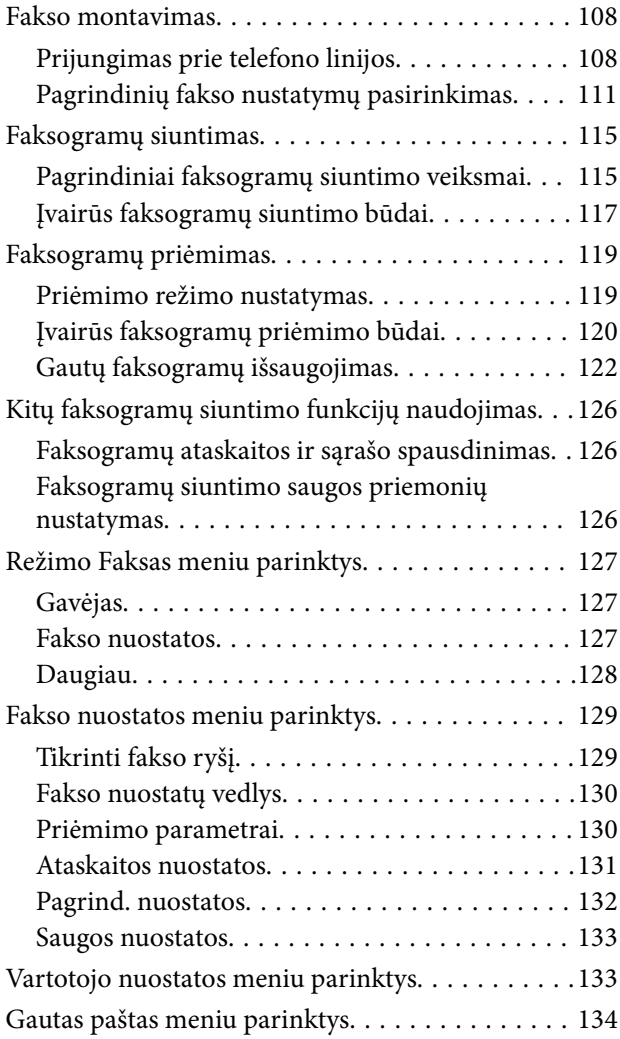

## *[Rašalo kasečių keitimas](#page-134-0)*

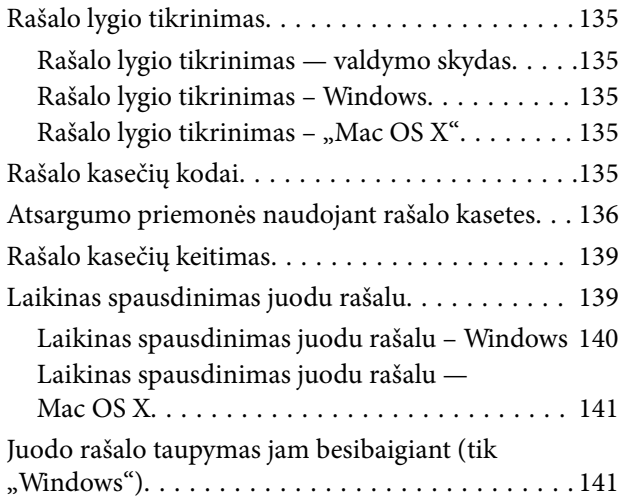

## *[Spausdintuvo priežiūra](#page-142-0)*

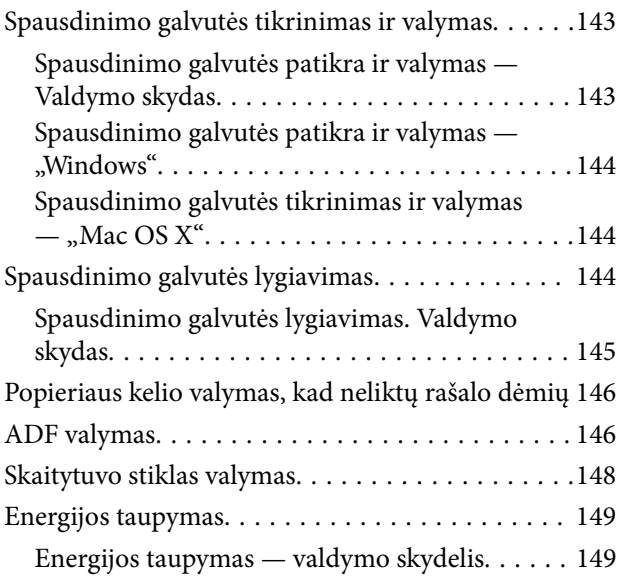

### *[Nuostatos meniu parinktys](#page-150-0)*

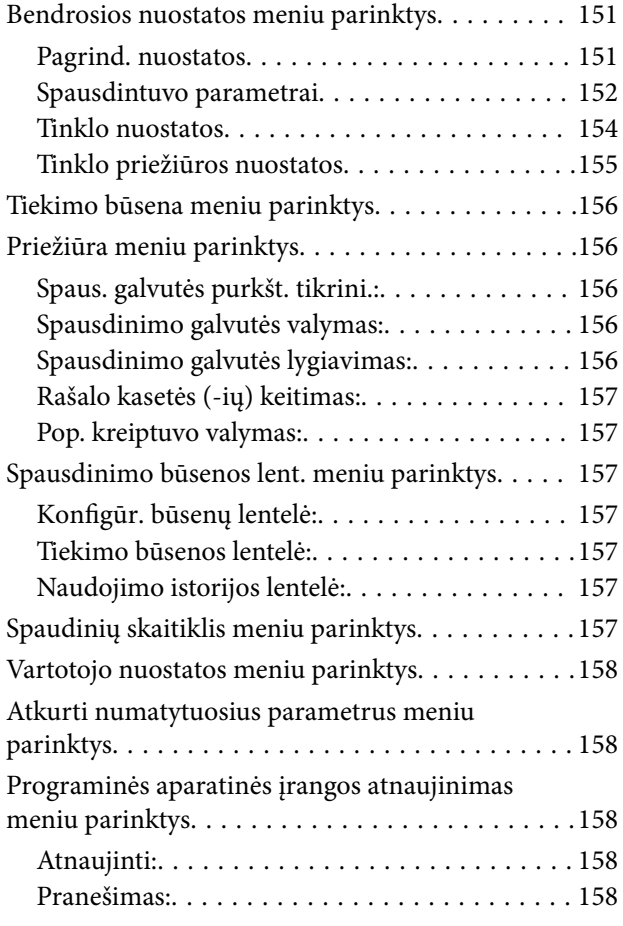

## *[Informacija apie tinklo paslaugą ir](#page-158-0)  [programinę įrangą](#page-158-0)*

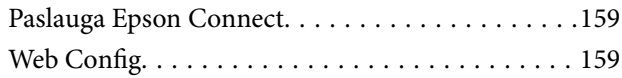

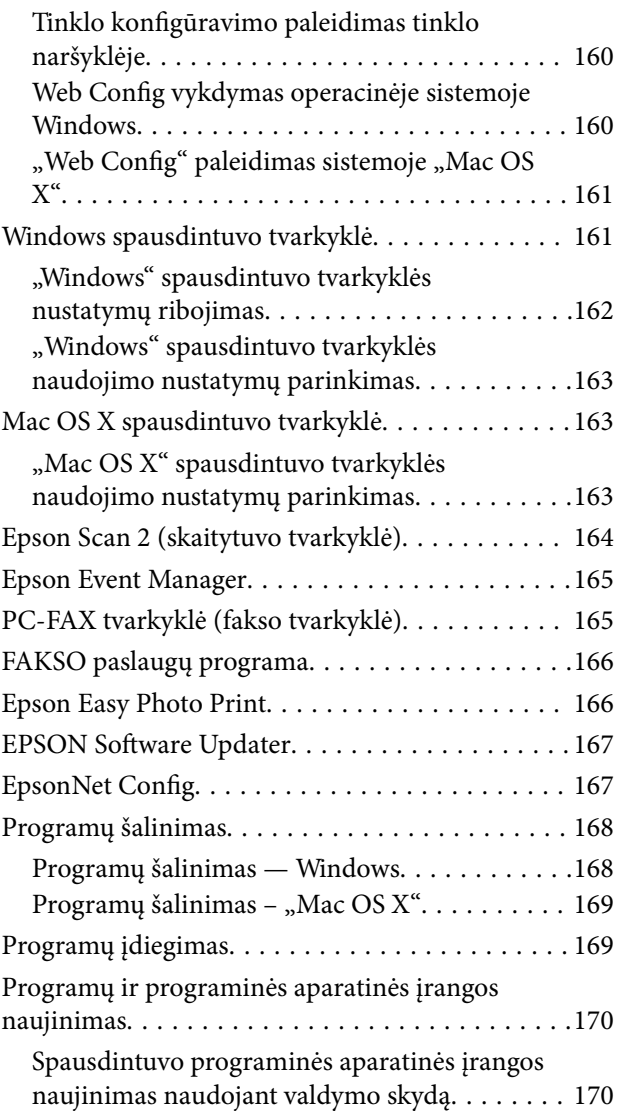

## *[Problemų sprendimas](#page-171-0)*

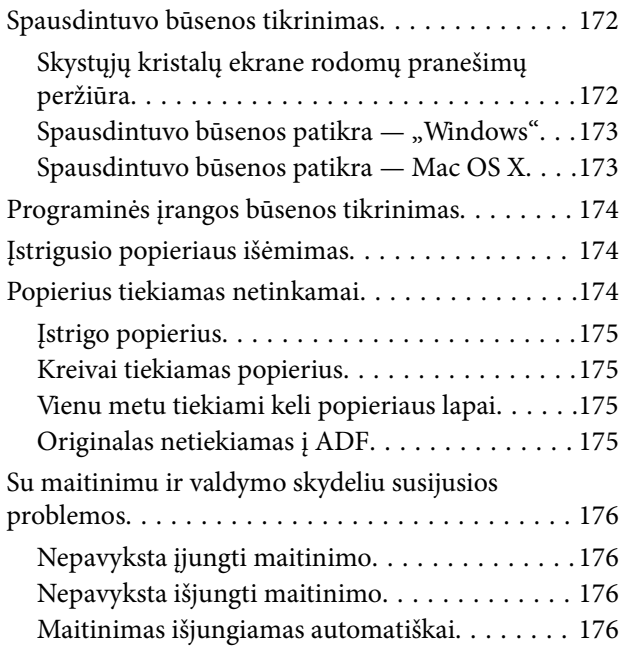

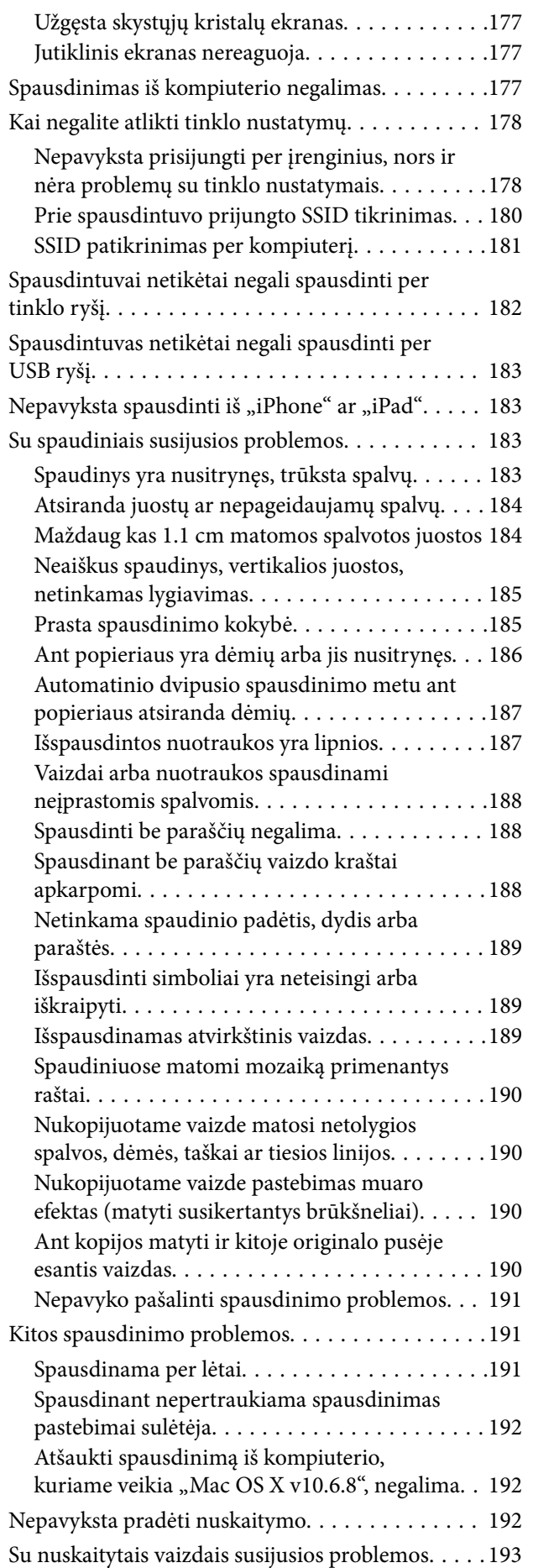

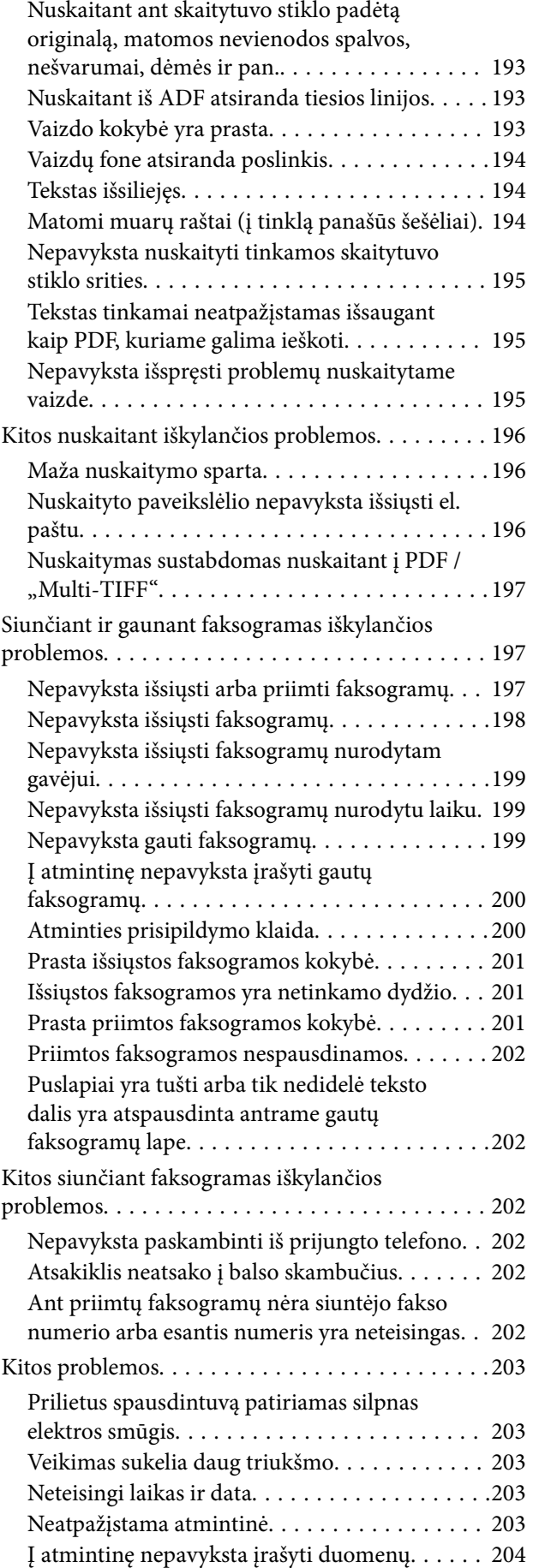

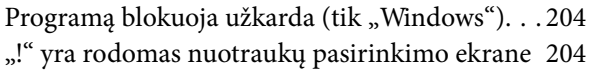

## *[Priedas](#page-204-0)*

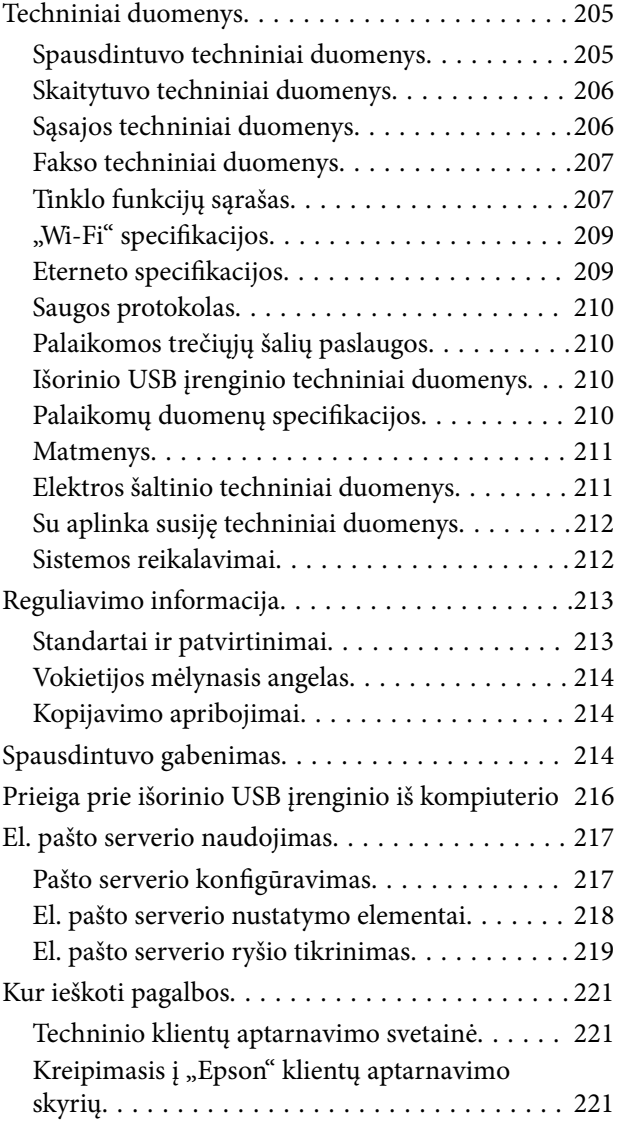

## <span id="page-8-0"></span>**Apie šį vadovą**

## **Įžanga apie vadovus**

Su "Epson" spausdintuvu pateikiami toliau nurodyti vadovai. Įvairios pagalbinės informacijos ieškokite ne tik šiuose vadovuose, bet ir spausdintuvo bei "Epson" programų žinynuose.

❏ Svarbios saugos instrukcijos (popierinis vadovas)

Pateikiamos instrukcijos, užtikrinančios saugų spausdintuvo naudojimą.

❏ Pradėkite čia (popierinis vadovas)

Suteikia informacijos apie spausdintuvo nustatymą, programinės įrangos įdiegimą, spausdintuvo naudojimą ir kt.

❏ Vartotojo vadovas (skaitmeninis vadovas)

Šis vadovas. Suteikia bendrosios informacijos ir instrukcijų apie spausdintuvo naudojimą, tinklo nustatymus naudojant spausdintuvą tinkle ir apie problemų sprendimą.

Naujausias pirmiau minėtų vadovų versijas galite įsigyti vienu iš toliau nurodytų būdų.

❏ Popierinis vadovas

Naujausios informacijos rasite Europos "Epson" pagalbos svetainėje <http://www.epson.eu/Support> arba "Epson" pagalbos visame pasaulyje svetainėje <http://support.epson.net/>.

❏ Skaitmeninis vadovas

Savo kompiuteryje paleiskite EPSON Software Updater. EPSON Software Updater tikrina, ar yra naujų "Epson" programinės įrangos programų versijų bei skaitmeninių vadovų, ir leidžia jums atsisiųsti naujausius.

#### **Susijusi informacija**

& ["EPSON Software Updater" puslapyje 167](#page-166-0)

## **Žymos ir simboliai**

#### !*Perspėjimas:*

Instrukcijos, kurių reikia griežtai laikytis, siekiant išvengti sužalojimų.

## c*Svarbu:*

Instrukcijos, kurių reikia laikytis, siekiant nesugadinti įrangos.

#### *Pastaba:*

Pateikiama papildoma ir rekomenduojama informacija.

 $\blacktriangleright$  Susijusi informacija

Nuorodos į susijusius skyrius.

## <span id="page-9-0"></span>**Šiame vadove naudojami aprašymai**

- ❏ Spausdintuvo tvarkyklės ir "Epson Scan 2" (skaitytuvo tvarkyklės) ekranų momentinės nuotraukos padarytos, kai naudojama "Windows 10" arba "Mac OS X v10.11.x". Koks turinys rodomas ekranuose, lemia modelis ir aplinkybės.
- ❏ Šiame vadove naudojami spausdintuvo paveikslėliai yra tik pavyzdžiai. Nors, atsižvelgiant į modelį, gali būti nedidelių skirtumų, tačiau naudojimo būdas nesiskiria.
- ❏ Kokie meniu punktai yra rodomi skystųjų kristalų ekrane, lemia modelis ir nustatymai.

## **Operacinių sistemų nuorodos**

#### **Windows**

Šiame vadove sąvokos, pavyzdžiui, "Windows 10" "Windows 8.1", "Windows 8", "Windows 7", "Windows Vista", "Windows XP", "Windows Server 2012 R2", "Windows Server 2012", "Windows Server 2008 R2", "Windows Server 2008", "Windows Server 2003 R2" ir "Windows Server 2003", reiškia šias operacines sistemas. Be to, "Windows" naudojama, kai turimos omenyje visos versijos.

- $\Box$ , Microsoft® Windows® 10" operacinė sistema
- □ "Microsoft® Windows® 8.1" operacinė sistema
- $\Box$  "Microsoft® Windows® 8" operacinė sistema
- $\Box$  "Microsoft® Windows® 7" operacinė sistema
- □ "Microsoft® Windows Vista®" operacinė sistema
- □ "Microsoft® Windows® XP" operacinė sistema
- $\Box$  , Microsoft<sup>®</sup> Windows<sup>®</sup> XP Professional x64 Edition operacinė sistema
- □ "Microsoft® Windows Server® 2012 R2" operacinė sistema
- □ "Microsoft® Windows Server® 2012" operacinė sistema
- □ "Microsoft® Windows Server® 2008 R2" operacinė sistema
- □ "Microsoft® Windows Server® 2008" operacinė sistema
- □ "Microsoft® Windows Server® 2003 R2" operacinė sistema
- □ "Microsoft® Windows Server® 2003" operacinė sistema

#### **Mac OS X**

Šiame vadove "Mac OS X v10.11.x" reiškia "OS X El Capitan," "Mac OS X v10.10.x" reiškia "OS X Yosemite", "Mac OS X v10.9.x" reiškia "OS X Mavericks", o "Mac OS X v10.8.x" reiškia "OS X Mountain Lion". Be to, "Mac OS X" naudojama, kai turima omenyje "Mac OS X v10.11.x" "Mac OS X v10.10.x", "Mac OS X v10.9.x", "Mac OS X v10.8. $x^{\text{``}}$ , "Mac OS X v10.7. $x^{\text{``}}}$  ir "Mac OS X v10.6.8".

## <span id="page-10-0"></span>**Svarbios instrukcijos**

## **Saugos instrukcijos**

Kad šiuo spausdintuvu naudotumėtės saugiau, perskaitykite šias instrukcijas ir jų laikykitės. Šį vadovą saugokite ateičiai. Be to, būtinai vadovaukitės visais ant spausdintuvo nurodytais įspėjimais ir instrukcijomis.

❏ Kai kurie ant šio spausdintuvo nurodyti simboliai skirti saugai užtikrinti ir spausdintuvui tinkamai naudoti. Norėdami sužinoti šių simbolių reikšmę, apsilankykite toliau nurodytoje interneto svetainėje.

<http://support.epson.net/symbols>

- ❏ Naudokite tik su spausdintuvu patiektą maitinimo laidą. Šio laido nenaudokite su jokiu kitu gaminiu. Su šiuo spausdintuvu naudojant kitus laidus arba naudojant šį laidą su kitais įrenginiais, gali kilti gaisras arba įvykti elektros smūgis.
- ❏ Įsitikinkite, kad naudojamas kintamosios srovės elektros laidas atitinka taikomus vietinius saugos standartus.
- ❏ Niekada neišrinkite, nekeiskite ir nemėginkite patys remontuoti elektros laido, kištuko, spausdintuvo, skaitytuvo arba jų priedų, nebent spausdintuvo vadove būtų ypač aiškiai nurodyta, kaip tai daryti.
- ❏ Toliau nurodytais atvejais atjunkite spausdintuvą ir pristatykite jį remontuoti kvalifikuotiems aptarnavimo skyriaus darbuotojams.

Pažeistas elektros laidas arba kištukas; į spausdintuvą pateko skysčio; spausdintuvas nukrito arba pažeistas jo korpusas; spausdintuvas neveikia kaip įprastai arba jo veikimas akivaizdžiai pakito. Nereguliuokite valdiklių, jei tai nenurodyta naudojimo instrukcijose.

- ❏ Pastatykite spausdintuvą šalia sieninio lizdo, nuo kurio lengva atjungti kištuką.
- ❏ Nestatykite ir nelaikykite spausdintuvo lauke, labai nešvariose arba dulkėtose vietose, arti vandens ir šilumos šaltinių, taip pat ten, kur juntamas smūgių poveikis, vibracija, aukšta temperatūra arba didelis drėgnis.
- ❏ Neapliekite spausdintuvo ir nenaudokite jo šlapiomis rankomis.
- ❏ Šį spausdintuvą reikia laikyti ne arčiau kaip per 22 cm nuo širdies stimuliatorių. Šio spausdintuvo skleidžiamos radijo bangos gali sutrikdyti širdies stimuliatorių veikimą.
- ❏ Jei pažeisite skystųjų kristalų ekraną, kreipkitės į platintoją. Skystųjų kristalų tirpalui patekus ant rankų, jas kruopščiai nuplaukite muilu ir vandeniu. Skystųjų kristalų tirpalui patekus į akis, jas nedelsdami išplaukite vandeniu. Jei kruopščiai praplovę akis jausite diskomfortą arba pastebėsite, kad suprastėjo regėjimas, nedelsdami kreipkitės į gydytoją.
- ❏ Nenaudokite telefono per perkūniją. Žaibuojant kyla elektros smūgio pavojus.
- ❏ Jei telefonu reikia praneštumėte apie dujų nuotėkį, išeikite iš patalpos, kurioje yra dujų.
- ❏ Būkite atsargūs, kai naudojate panaudotas kasetes, nes aplink rašalo tiekimo angą gali būti likę šiek tiek rašalo.
	- ❏ Jei rašalo patenka jums ant odos, kruopščiai nuplaukite suteptą sritį muilu ir vandeniu.
	- ❏ Jei rašalo patenka į akis, nedelsdami praplaukite vandeniu. Jei kruopščiai praplovus akis vis tiek jaučiamas diskomfortas ar regėjimo sutrikimai, nedelsdami kreipkitės į gydytoją.
	- ❏ Jei rašalo patenka į burną, iškart kreipkitės į gydytoją.
- ❏ Neardykite rašalo kasetės ir nekeiskite jos konstrukcijos, nes rašalas gali patekti į akis ar ant odos.
- ❏ Nepurtykite rašalo kasečių pernelyg stipriai ir nemėtykite jų. Taip pat būkite atsargūs ir nespauskite jų bei nenuplėškite etikečių. Dėl to gali ištekėti rašalas.
- ❏ Laikykite rašalo kasetes vaikams nepasiekiamoje vietoje.

## <span id="page-11-0"></span>**Su spausdintuvu susiję patarimai ir įspėjimai**

Perskaitykite šias instrukcijas ir jų laikykitės, kad nesugadintumėte spausdintuvo arba kitų daiktų. Būtinai pasilikite šį vadovą, kad prireikus, vėliau galėtumėte paskaityti.

## **Patarimai ir įspėjimai dėl spausdintuvo nustatymo/naudojimo**

- ❏ Neuždenkite ir neužblokuokite spausdintuvo ventiliacijos ir kitų angų.
- ❏ Naudokite tik spausdintuvo etiketėje nurodyto tipo maitinimo šaltinį.
- ❏ Nejunkite prie lizdų, priklausančių esančių elektros grandinei, prie kurios prijungti reguliariai įjungiami ir išjungiami kopijavimo aparatai arba oro kondicionavimo sistemos.
- ❏ Nejunkite prie elektros lizdų, valdomų sieniniais jungikliais arba automatiniais laikmačiais.
- ❏ Laikykite visą kompiuterio sistemą atokiau nuo galimų elektromagnetinių trikdžių šaltinių, tokių kaip garsiakalbiai arba baziniai belaidžių telefonų įrenginiai.
- ❏ Elektros tiekimo laidai turi būti ištiesti taip, kad nebūtų braižomi, spaudžiami, nediltų, nebūtų susukti ir sumegzti. Ant elektros laidų nestatykite jokių daiktų, jų taip pat negalima mindyti arba ant jų važinėti. Itin svarbu, kad tose vietose, kur elektros laidai yra prijungti prie transformatoriaus (įvadai ir išvadai) jų galai būtų tiesūs.
- ❏ Jei spausdintuvą naudojate su ilgintuvu, įsitikinkite, kad bendra prie ilgintuvo prijungtų prietaisų galia neviršija leistinos laido galios. Taip pat įsitikinkite, kad bendra visų prietaisų, įjungtų į sieninį elektros lizdą, galia neviršytų sieninio lizdo galios.
- ❏ Jei planuojate naudoti spausdintuvą Vokietijoje, pastato instaliacija turi būti apsaugota 10 arba 16 amperų grandinės pertraukikliu, užtikrinant tinkamą apsaugą nuo trumpojo jungimosi ir spausdintuvo apsaugą nuo srovės perkrovų.
- ❏ Kai spausdintuvą kabeliu jungiate prie kompiuterio arba kito įrenginio, įsitikinkite, kad jungtys yra nukreiptos tinkama kryptimi. Kiekvieną jungtį galima jungti tik viena kryptimi. Prijungus jungtį netinkama kryptimi, galima sugadinti abu laidu sujungtus įrenginius.
- ❏ Statykite spausdintuvą ant lygaus, stabilaus paviršiaus, kuris būtų platesnis ir ilgesnis už spausdintuvo pagrindą. Pakrypęs spausdintuvas tinkamai neveikia.
- ❏ Sandėliuodami arba transportuodami spausdintuvą, jo nepaverskite, nepastatykite vertikaliai ar neapverskite, nes gali ištekėti rašalas.
- ❏ Palikite vietos virš spausdintuvo, kad galėtumėte iki galo pakelti dokumentų dangtį.
- ❏ Palikite užtektinai vietos iš priekio, kad popierius būtų išstumiamas iki galo.
- ❏ Stenkitės nelaikyti spausdintuvo tokiose vietose, kuriose dažni staigūs temperatūros ir drėgnio pokyčiai. Be to, saugokite jį nuo tiesioginių saulės spindulių, stiprių šviesos arba šilumos šaltinių.
- ❏ Nekiškite daiktų į spausdintuvo angas.
- ❏ Kai spausdinama, nekiškite į spausdintuvą rankų ir nelieskite rašalo kasečių.
- ❏ Nelieskite spausdintuvo viduje esančio balto plokščio kabelio.
- ❏ Į spausdintuvo vidų arba šalia spausdintuvo nepurkškite produktų, kurių sudėtyje yra degiųjų dujų. Taip galite sukelti gaisrą.
- ❏ Nemėginkite pajudinti rašalo galvutės ranka; taip elgiantis galima sugadinti spausdintuvą.
- ❏ Uždarydami skaitytuvo įrenginį stenkitės neprisispausti pirštų.
- ❏ Dėdami originalus per stipriai nespauskite skaitytuvo stiklas.
- <span id="page-12-0"></span>❏ Visada išjunkite spausdintuvą paspausdami mygtuką P. Atjungti spausdintuvą ir išjungti elektros tinklo lizdo srovę galima tik tada, kai nenustos mirksėti lemputė  $\mathbf{\Theta}$ .
- ❏ Prieš transportuodami spausdintuvą įsitikinkite, kad spausdinimo galvutė yra pradinėje padėtyje (šalia dešiniojo krašto) ir į jį įdėtos rašalo kasetės.
- ❏ Jei spausdintuvo ilgą laiką nenaudosite, ištraukite elektros laido kištuką iš sieninio lizdo.

## **Su spausdintuvo naudojimu belaidžiu ryšiu susiję patarimai ir įspėjimai**

- ❏ Šio spausdintuvo skleidžiamos radijo bangos gali turėti neigiamo poveikio medicininės elektroninės įrangos veikimui, todėl ji gali sugesti. Kai šiuo spausdintuvu naudojatės medicinos įstaigose ar šalia medicininės įrangos, vykdykite medicinos įstaigą atstovaujančių įgaliotųjų darbuotojų nurodymus taip pat visų ant medicininės įrangos pateiktų įspėjimų ir nurodymų.
- ❏ Šio spausdintuvo skleidžiamos radijo bangos gali turėti neigiamo poveikio automatiškai valdomų įrenginių veikimui, pvz., automatinėms durims ar priešgaisrinei signalizacijai, o dėl jų sutrikimo gali įvykti nelaimingi atsitikimai. Besinaudodami šiuo spausdintuvu šalia automatiškai valdomų įrenginių, vykdykite visus ant šių įrenginių nurodytus įspėjimus ir nurodymus.

## **Su jutiklinio ekrano naudojimu susiję patarimai ir įspėjimai**

- ❏ Skystųjų kristalų ekrane gali būti keletas nedidelių šviesių ar tamsių taškų. Dėl ekrano savybių jos gali būti nevienodo ryškumo. Tai yra normalu ir nerodo jokio gedimo.
- ❏ Valykite tik sausa minkšta šluoste. Nenaudokite skystų ar cheminių valiklių.
- ❏ Smarkiai stuktelėjus gali sudužti jutiklinio ekrano išorinis dangtis. Skydelio paviršiui sudužus arba įskilus kreipkitės į pardavėją, duženų nelieskite ir nemėginkite išimti.
- ❏ Jutiklinį ekraną reikia nestipriai spausti pirštu. Nespauskite jo jėga ir nelieskite nagais.
- ❏ Operacijoms atlikti nenaudokite aštrių daiktų, pvz., šratinukų arba smailų pieštukų.
- ❏ Dėl staigaus temperatūros pokyčio arba drėgmės jutiklinio ekrano viduje susidariusi kondensacija gali pabloginti veikimą.

## **Asmeninės informacijos apsaugojimas**

Jei spausdintuvą ketinate atiduoti arba išmesti, ištrinkite visą spausdintuvo atmintyje saugomą asmeninę informaciją, valdymo skydelyje pasirinkdami **Nuostatos** > **Atkurti numatytuosius parametrus** > **Pašalinti visus duomenis ir parametrus**.

## <span id="page-13-0"></span>**Pagrindinė spausdintuvo informacija**

## **Dalių pavadinimai ir funkcijos**

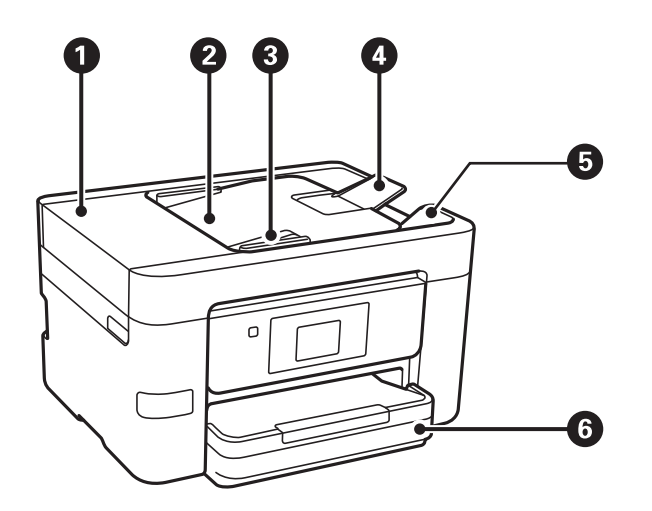

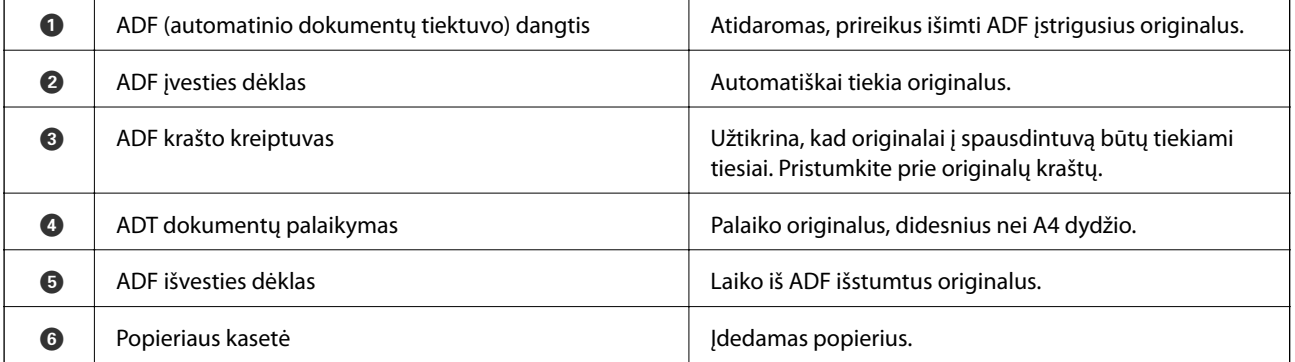

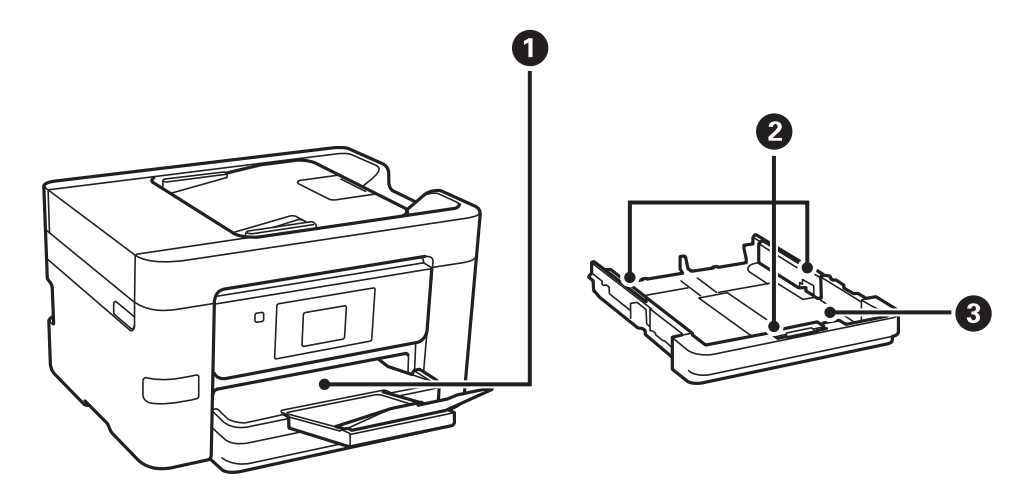

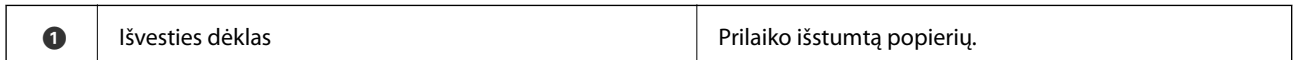

Vartotojo vadovas

### **Pagrindinė spausdintuvo informacija**

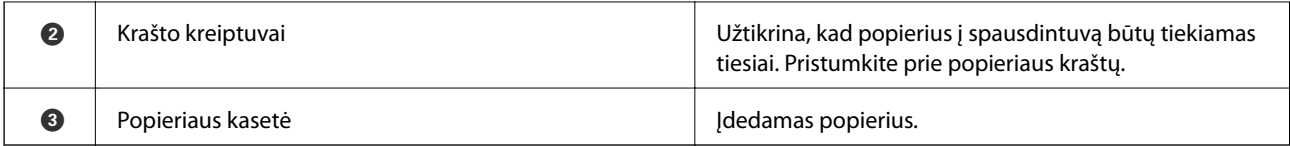

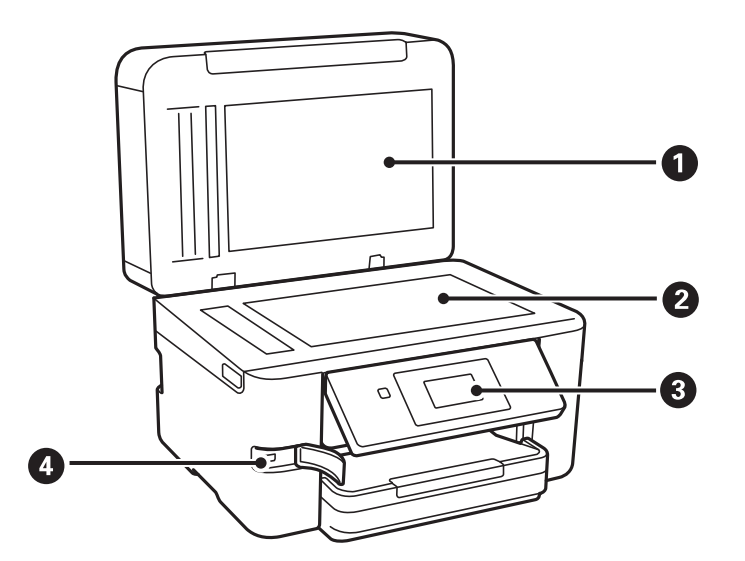

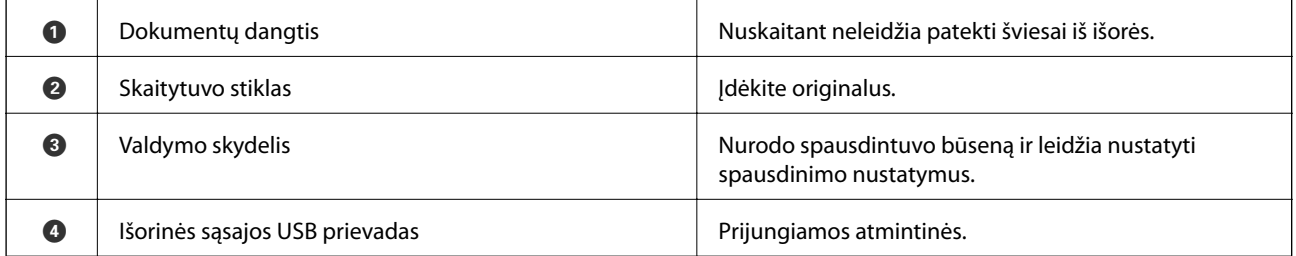

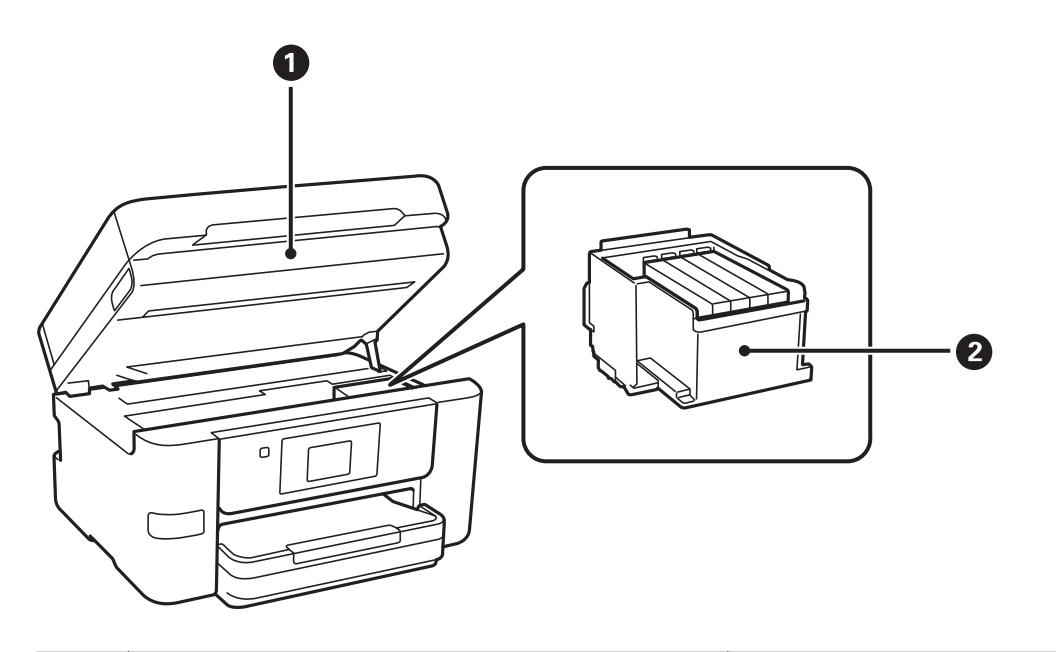

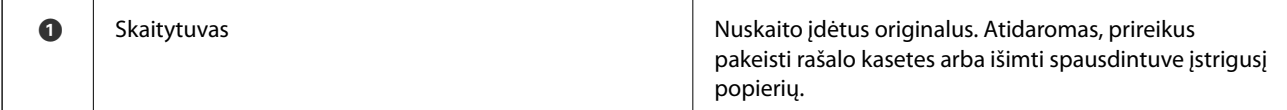

#### **Pagrindinė spausdintuvo informacija**

<span id="page-15-0"></span>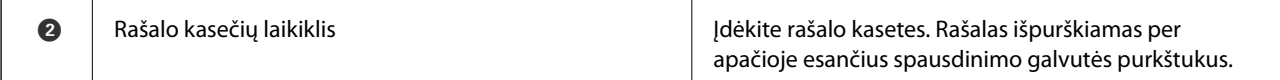

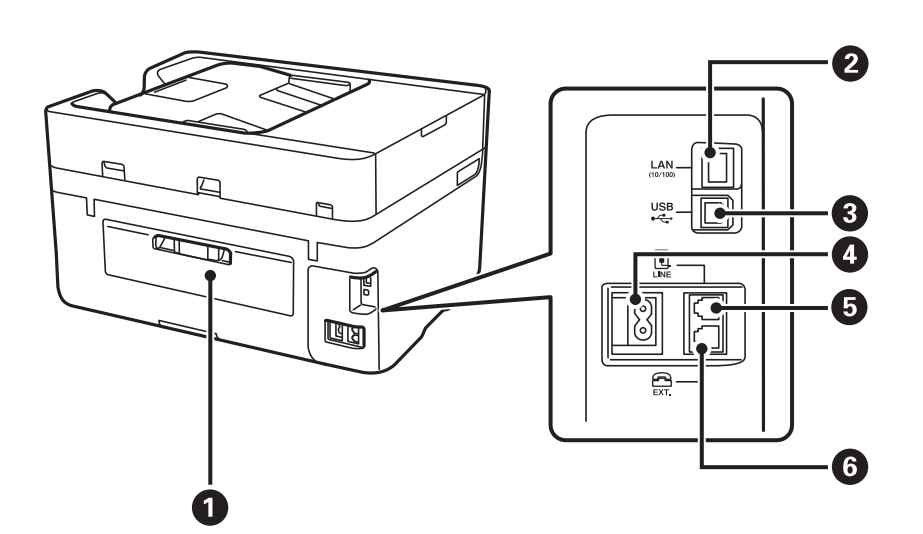

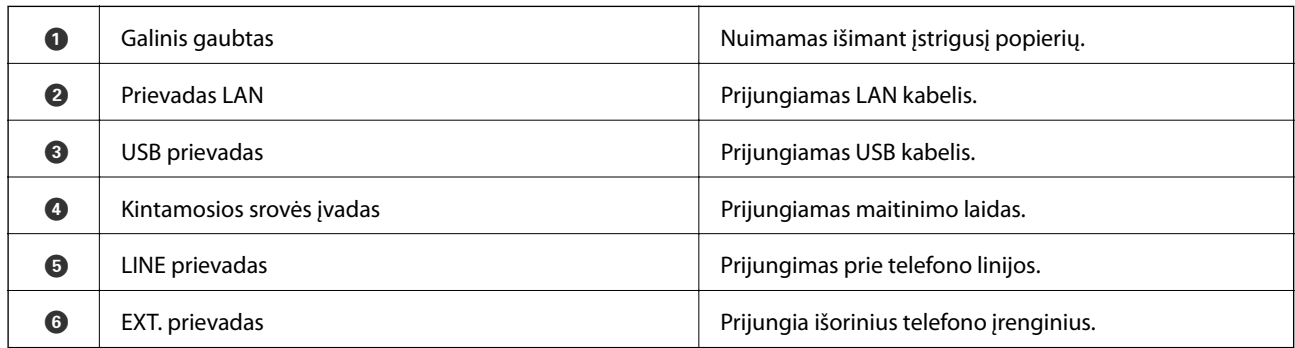

## **Valdymo skydelis**

## **Mygtukai ir lemputės**

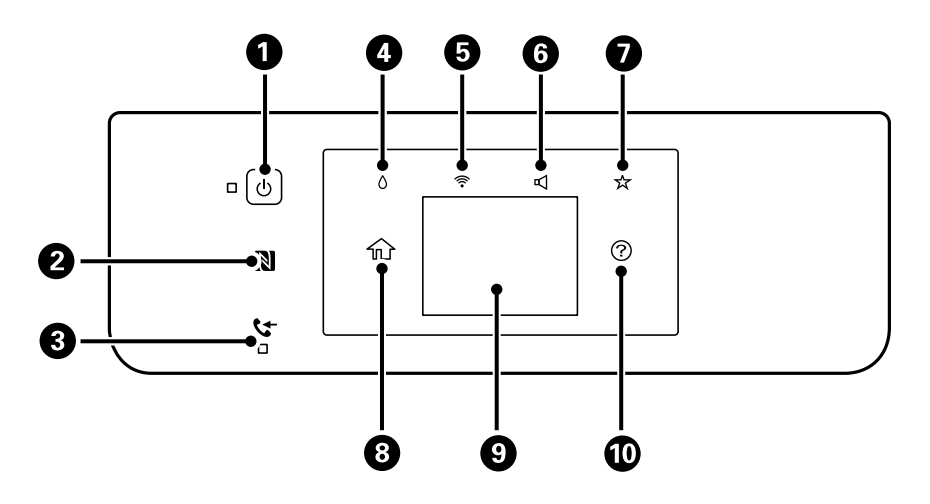

#### **Pagrindinė spausdintuvo informacija**

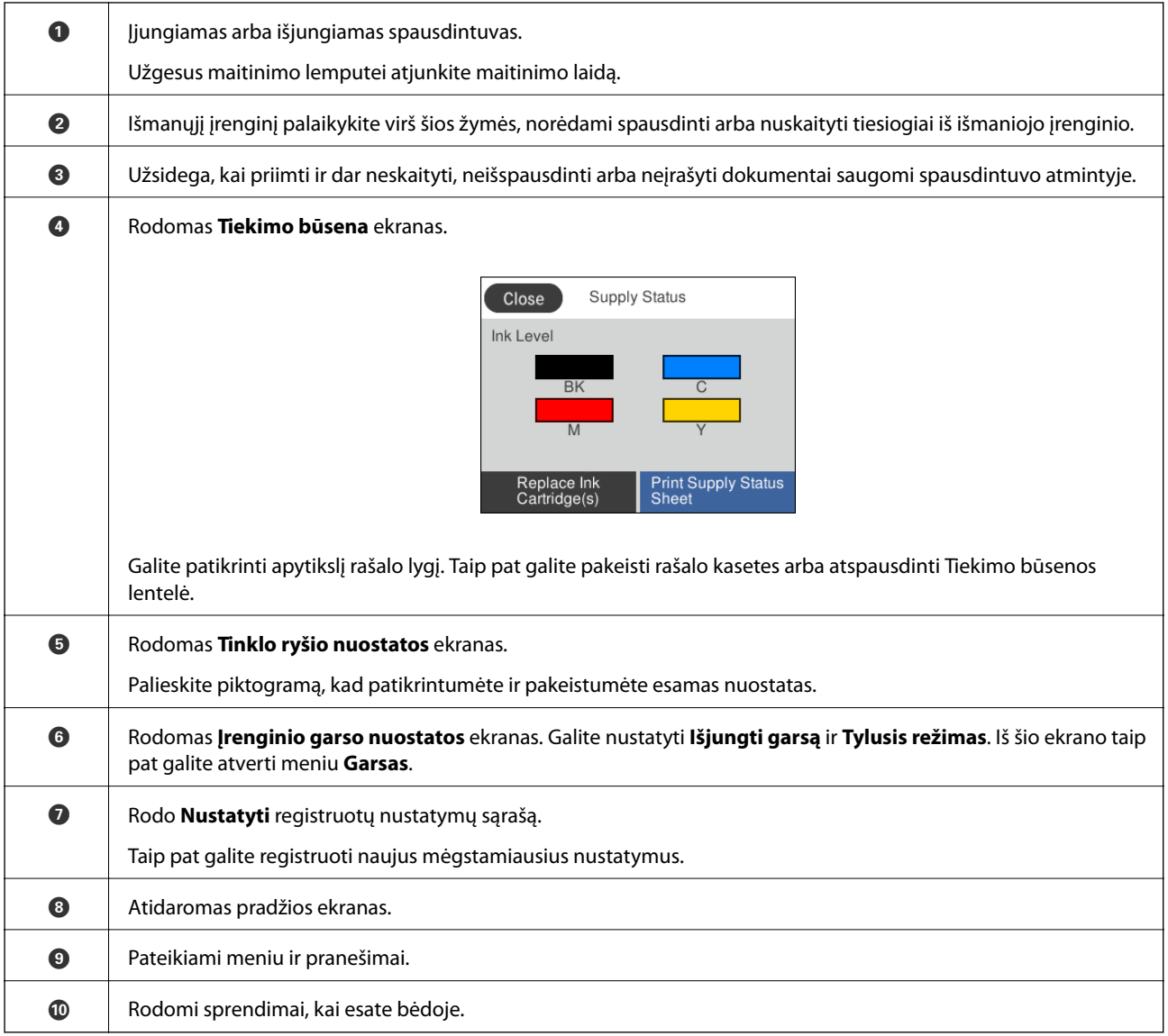

#### **Susijusi informacija**

- $\blacktriangleright$  ["Garsas:" puslapyje 151](#page-150-0)
- $\blacklozenge$  ["Mėgstamiausių nustatymų registravimas išankstinių" puslapyje 21](#page-20-0)

## <span id="page-17-0"></span>**Pagrindinio ekrano konfigūravimas**

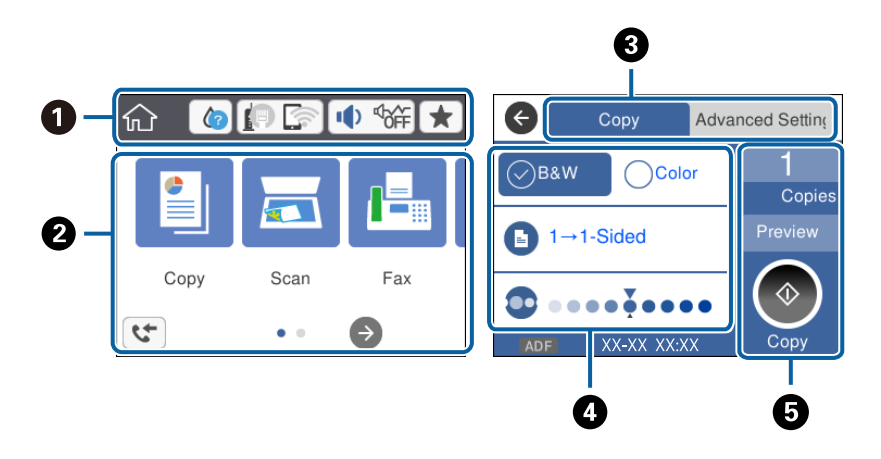

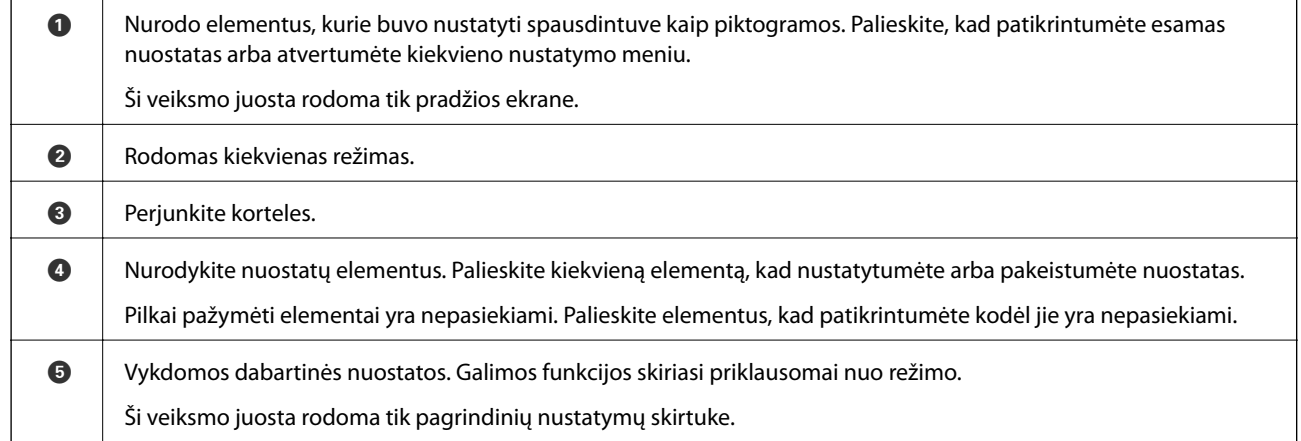

## **Jutiklinio ekrano operacijos**

Jutiklinis ekranas suderinamas su šiomis operacijomis.

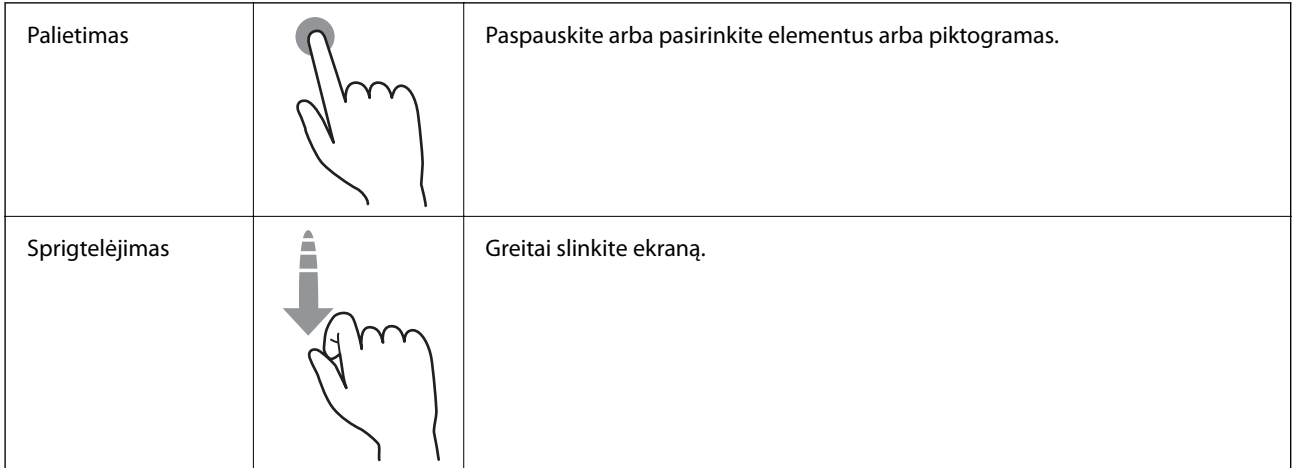

<span id="page-18-0"></span>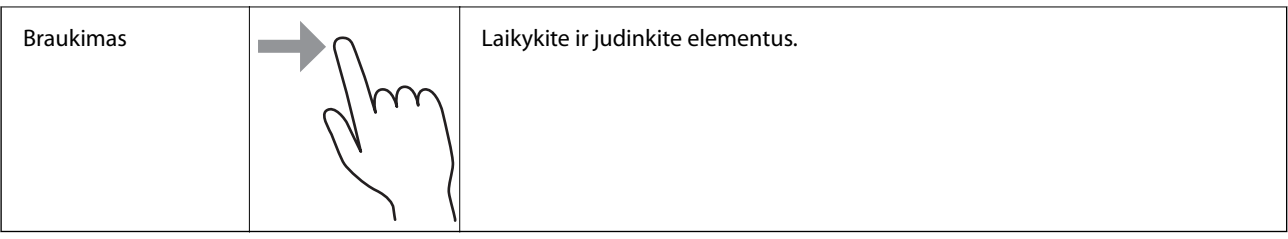

## **Skystųjų kristalų ekrane rodomos piktogramos**

Atsižvelgiant į spausdintuvo būseną, skystųjų kristalų ekrane gali būti rodomos toliau pateiktos piktogramos.

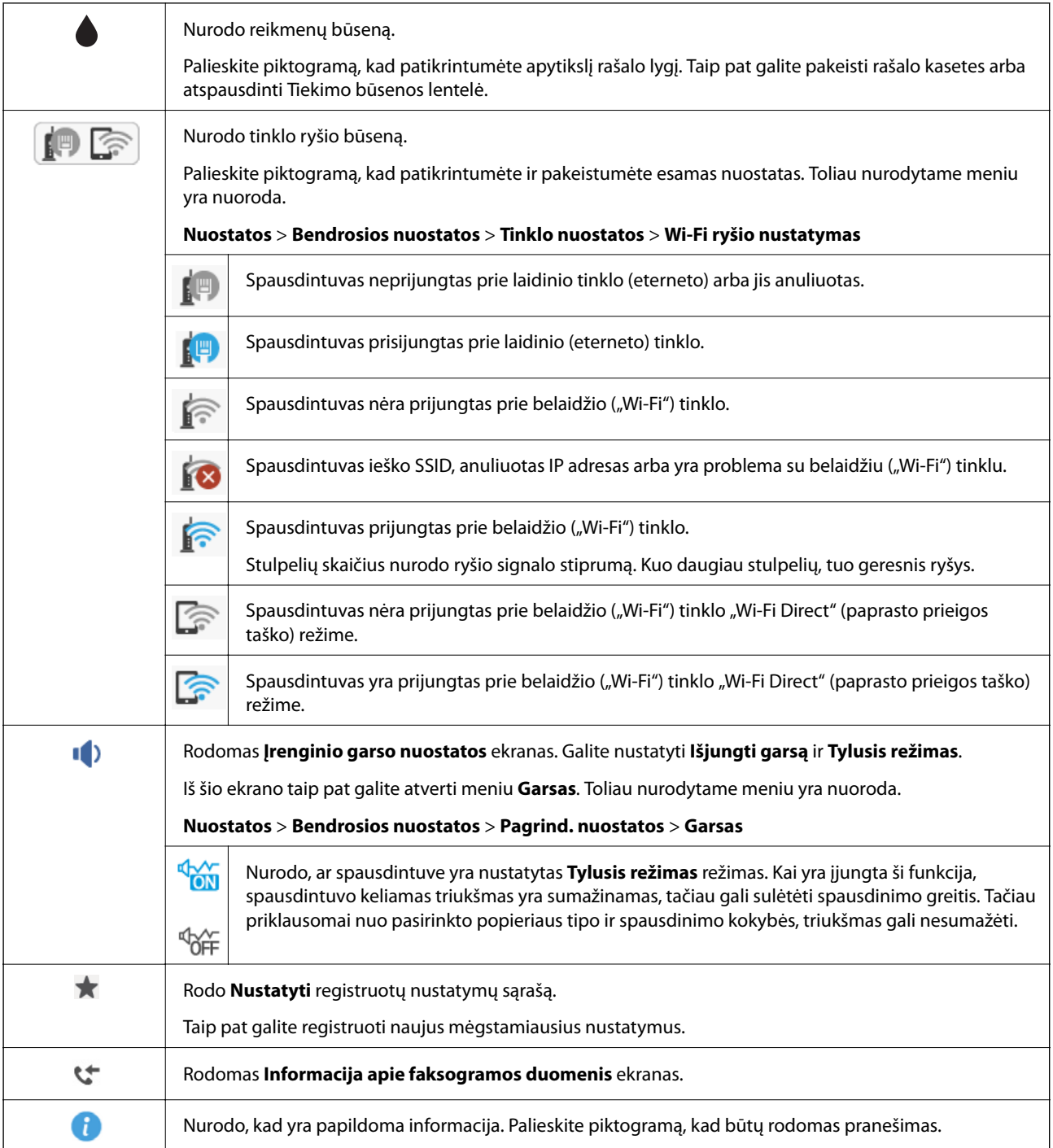

<span id="page-19-0"></span>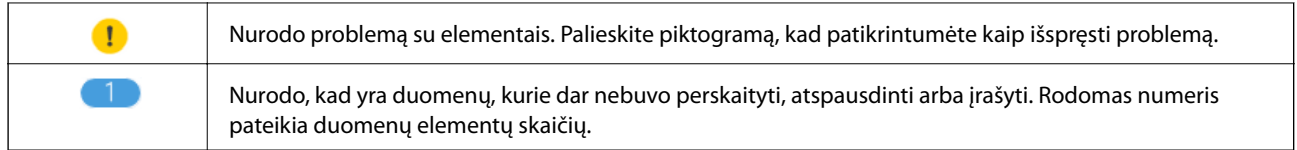

#### **Susijusi informacija**

- & ["Garsas:" puslapyje 151](#page-150-0)
- $\blacktriangleright$  ["Mėgstamiausių nustatymų registravimas išankstinių" puslapyje 21](#page-20-0)

## **Simbolių įvedimas**

Registruodami kontaktą, rinkdamiesi tinklo nustatymus ar kt. ženklus ir simbolius galite įvesti programinės įrangos klaviatūros ekrane.

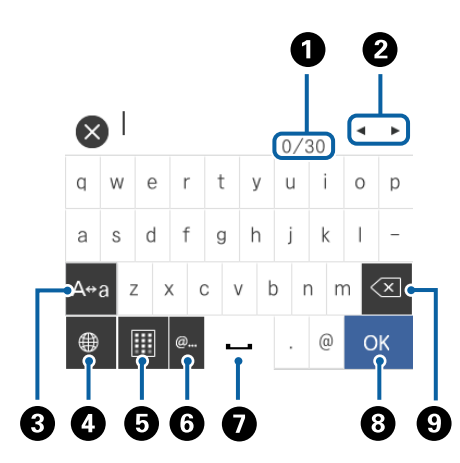

#### *Pastaba:*

Atsižvelgiant į nustatymo elementą, siūlomos skirtingos piktogramos.

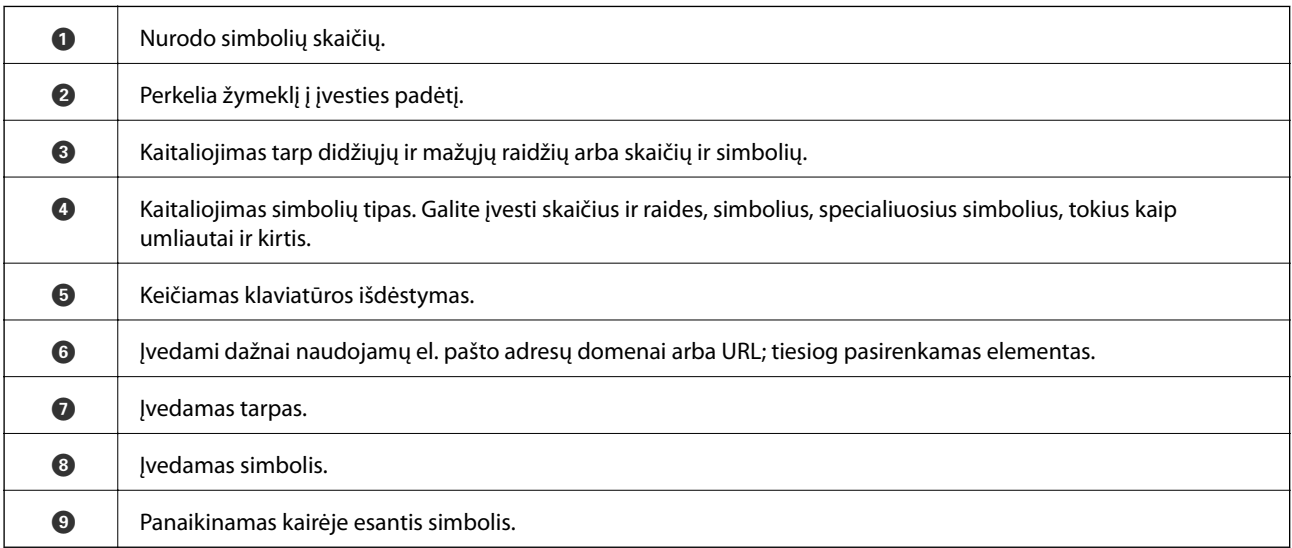

## <span id="page-20-0"></span>**Animacijos peržiūrėjimas**

Skystųjų kristalų ekrane galite peržiūrėti veikimo instrukcijų animaciją, pavyzdžiui, popieriaus įdėjimas arba užstrigusio popieriaus išėmimas.

- ❏ Skystųjų kristalų ekrano dešinėje palieskite : rodomas žinyno ekranas. Palieskite **Kaip** ir pasirinkite elementus, kuriuos norite peržiūrėti.
- ❏ Veikimo ekrano apačioje palieskite **Kaip**: rodoma su kontekstu susijusi animacija.

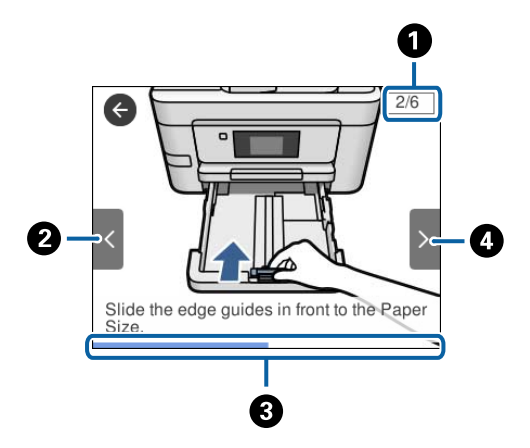

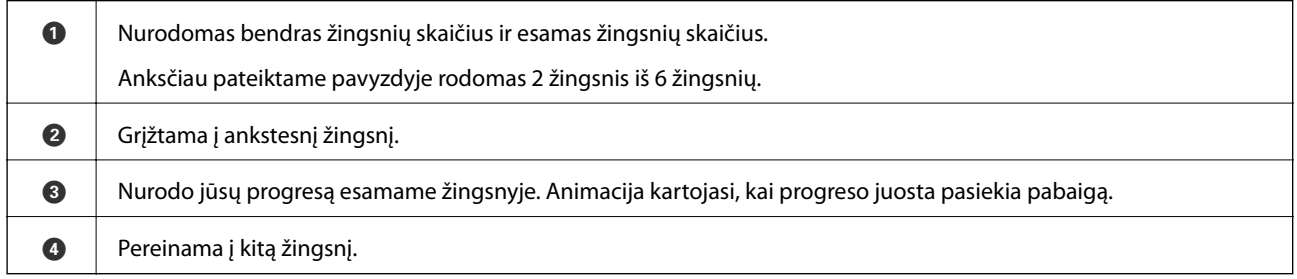

## **Mėgstamiausių nustatymų registravimas išankstinių**

Galima užregistruoti dažnai naudojamus kopijavimo, faksogramų siuntimo ir suskaitymo nustatymus kaip išankstinius.

Norėdami užregistruoti išankstinį nustatymą, pradžios ekrane palieskite **\***, tada **Pridėti naują**, o tada — funkciją, kuriai norite priskirti (užregistruoti) išankstinį nustatymą. Pasirinkite būtinuosius nustatymus, palieskite  $\frac{1}{24}$ , tada įveskite išankstinio nustatymo pavadinimą.

Norėdami įkelti užregistruotą išankstinį nustatymą, pasirinkite jį iš sąrašo.

Taip pat galite užregistruoti dabartinį adresą ir nustatymus, spausdintuvo nustatymų ekrane paliesdami kiekvienos funkcijos  $\mathbb{X}$ .

Norėdami pakeisti užregistruotus nustatymus, pakeiskite kiekvienos funkcijos nustatymus spausdintuvo nustatymų ekrane ir palieskite . Palieskite **Registruoti dabartines nuostatas** > **Registruoti nustatytuose** ir pasirinkite, ką norite perrašyti.

## <span id="page-21-0"></span>**Nustatyti meniu parinktys**

Palieskite > ant registruoto išankstinio nustatymo, norėdami pamatyti išsamią užregistruotų nustatymų informaciją. Galite pakeisti užregistruotą pavadinimą, išsamios informacijos ekrane paliesdami pavadinimą.

 $\circled{f}$ 

Ištrinti užregistruotą išankstinį nustatymą.

Naudokite šią nuostatą:

Įkelti užregistruotą išankstinį nustatymą.

## <span id="page-22-0"></span>**Tinklo nustatymai**

## **Tinklo ryšio tipai**

Galite naudoti šiuos ryšio būdus.

## **Eterneto ryšys**

Eterneto laidu prijunkite spausdintuvą prie koncentratoriaus.

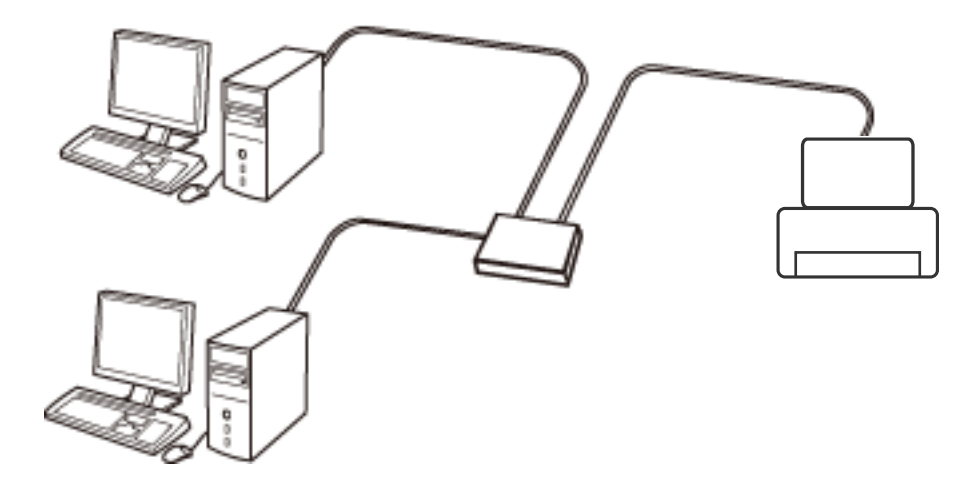

**Susijusi informacija**

 $\blacktriangleright$  ["Išplėstinių tinklo parametrų nustatymas" puslapyje 31](#page-30-0)

### **Wi-Fi ryšys**

Prijunkite spausdintuvą ir kompiuterį ar išmanųjį įrenginį prie prieigos taško. Tai yra įprastas prijungimo metodas namų ar biuro tinklams, kai kompiuteriai yra sujungti "Wi-Fi" ryšiu per prieigos tašką.

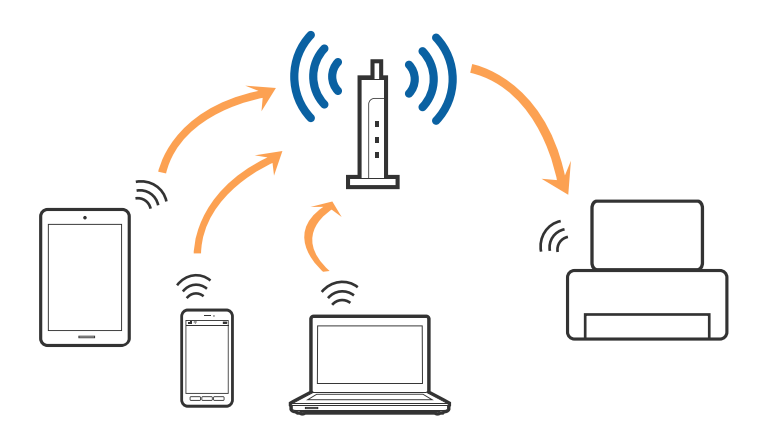

#### <span id="page-23-0"></span>**Susijusi informacija**

- $\blacktriangleright$  "Prijungimas prie kompiuterio" puslapyje 24
- $\rightarrow$  ["Prijungimas prie išmaniojo prietaiso" puslapyje 26](#page-25-0)
- $\blacktriangleright$  ["Belaidžio ryšio "Wi-Fi" nustatymas spausdintuve" puslapyje 26](#page-25-0)

## **"Wi-Fi Direct" (paprastojo prieigos taško) ryšys**

Naudokite šį ryšio metodą. kai namuose ar biure nenaudojate "Wi-Fi" ar kai norite tiesiogiai sujungti spausdintuvą su kompiuteriu ar išmaniuoju įrenginiu. Šiame režime spausdintuvas veikia kaip prieigos taškas, todėl galite prie spausdintuvo prijungti iki keturių įrenginių nenaudodami standartinio prieigos taško. Tačiau tiesiogiai prie spausdintuvo prijungti įrenginiai tarpusavyje komunikuoti per spausdintuvą negali.

#### *Pastaba:*

"Wi-Fi Direct" (paprastojo prieigos taško) ryšys yra ryšio metodas, skirtas pakeisti "Ad Hoc" režimą.

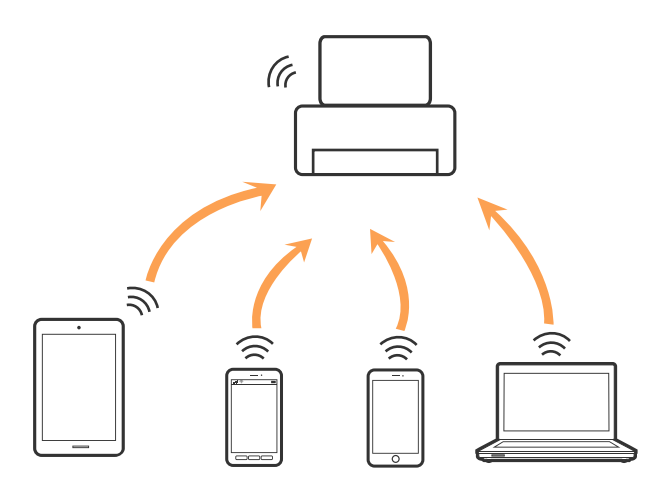

Spausdintuvas tuo pačiu metu gali būti prijungtas prie "Wi-Fi" ar eterneto ir prie "Wi-Fi Direct" (paprastojo prieigos taško). Tačiau jei užmezgate tinklo ryšį per "Wi-Fi Direct" (paprastojo prieigos taško) ryšį, kai spausdintuvas yra prisijungęs prie Wi-Fi, Wi-Fi yra laikinai atjungiamas.

#### **Susijusi informacija**

 $\rightarrow$  ..., Wi-Fi Direct" (paprastojo prieigos taško) ryšio parametrų nustatymas" puslapyje 30

## **Prijungimas prie kompiuterio**

Spausdintuvo prijungimui prie kompiuterio rekomenduojame naudoti diegimo programą. Paleisti diegimo programą galite naudodami vieną iš šių būdų.

❏ Sąranka per tinklalapį

Eikite į toliau nurodytą tinklalapį ir įveskite produkto pavadinimą. Eikite į "**Sąranka**" ir tuomet pradėkite sąranką.

[http://epson.sn](http://epson.sn/?q=2)

❏ Nustatymas naudojant programinės įrangos diską (tik modeliams su pridėtu programinės įrangos disku ir naudotojams, kurių kompiuteriai turi diskų skaitymo įrenginį.)

Įdėkite programinės įrangos diską į kompiuterį ir laikykitės ekrane esančių instrukcijų.

Vartotojo vadovas

#### **Prijungimo būdų pasirinkimas**

Laikykitės instrukcijų ekrane, kol pasirodys toliau pavaizduotas ekranas, ir pasirinkite spausdintuvo prijungimo prie kompiuterio būdą.

#### ❏ Windows

Pasirinkite ryšio tipą ir spustelėkite **Toliau**.

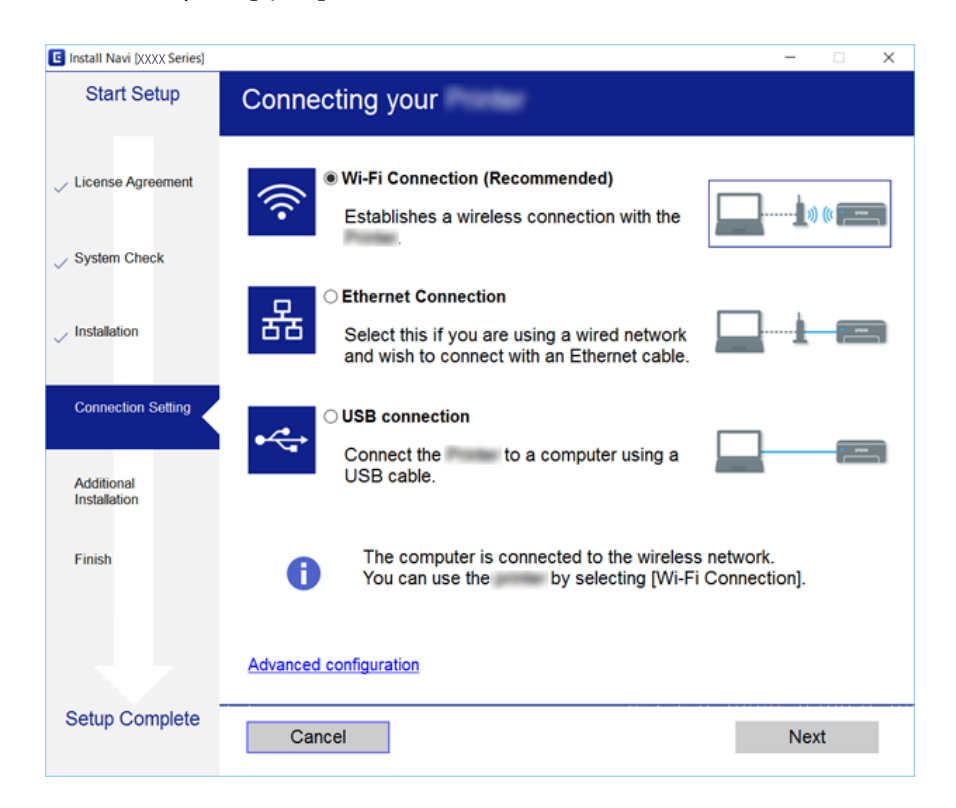

#### <span id="page-25-0"></span>❏ Mac OS X

Pasirinkite ryšio tipą.

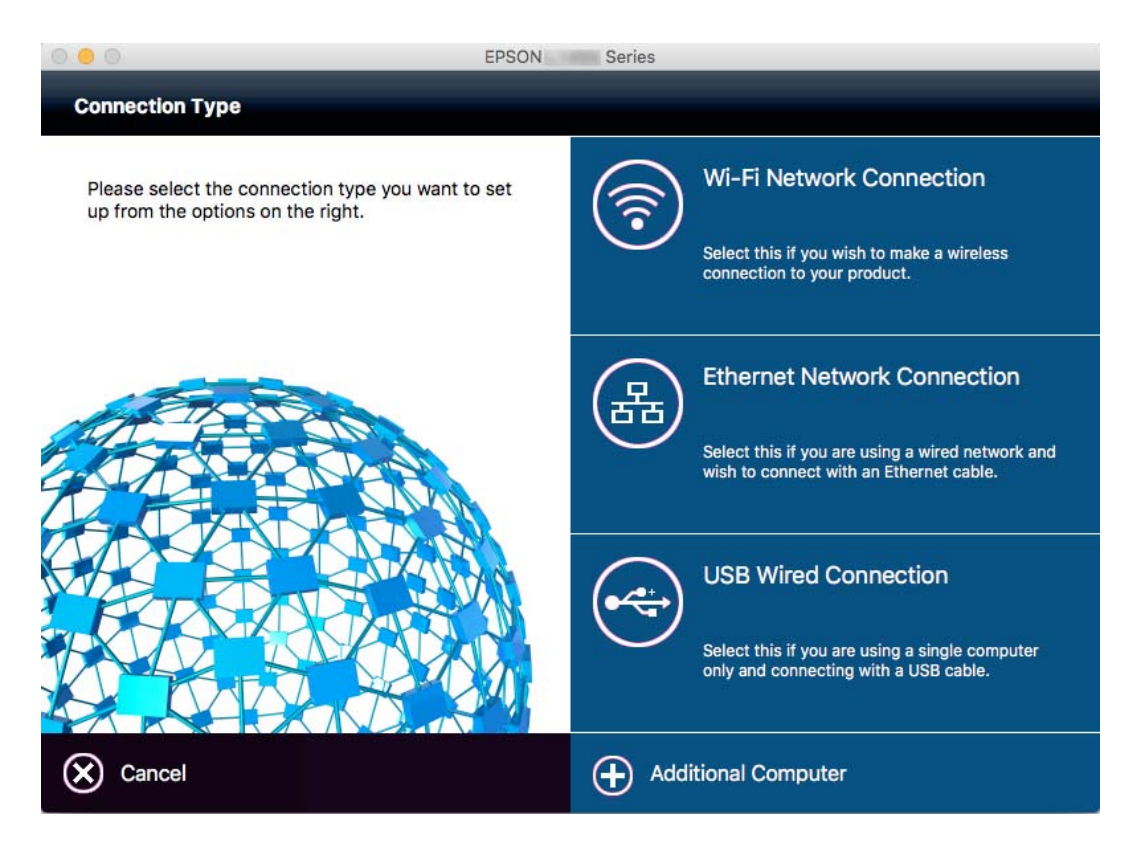

Vadovaukitės ekrane rodomomis instrukcijomis. Įdiegiama reikiama programinė įranga.

## **Prijungimas prie išmaniojo prietaiso**

Galite naudoti spausdintuvą per išmanųjį įrenginį prijungę spausdintuvą prie to paties "Wi-Fi" tinklo (SSID) kaip ir išmanųjį įrenginį. Kad naudotumėte spausdintuvą per išmanųjį įrenginį, atlikite sąranką per šią svetainę. Prisijunkite prie svetainės per išmanųjį įrenginį, kurį norite prijungti prie spausdintuvo.

#### [http://epson.sn](http://epson.sn/?q=2) > **Sąranka**

#### *Pastaba:*

Jeigu norite tuo pačiu metu prijungti spausdintuvą prie kompiuterio ir išmaniojo prietaiso, rekomenduojame pirmiau prijungti įrenginį prie kompiuterio.

## Belaidžio ryšio "Wi-Fi" nustatymas spausdintuve

Galite keliais būdais pasirinkti tinklo parametrus per spausdintuvo valdymo skydelį. Pasirinkite ryšio tipą, atitinkantį jūsų naudojimo aplinką ir sąlygas. Jeigu žinote prieigos taško informaciją, kaip SSID ir slaptažodį, galite nustatymus atlikti rankiniu būdu. Jeigu prieigos taškas palaiko WPS, nustatymus galite atlikti naudodami sąrankos mygtukus.

Prijungę spausdintuvą prie tinklo prijunkite jį prie įrenginio, kurį norite naudoti (kompiuterio, išmaniojo įrenginio, planšetės ir pan.)

#### <span id="page-26-0"></span>**Susijusi informacija**

- $\blacktriangleright$  "Rankinis "Wi-Fi" nustatymų nustatymus" puslapyje 27
- $\rightarrow$  ..., Wi-Fi" nustatymų nustatymas per mygtukų sąranką (WPS)" puslapyje 28
- $\rightarrow$  ..., Wi-Fi" nustatymų nustatymas per PIN kodo sąranką (WPS)" puslapyje 29
- $\rightarrow$  ..., Wi-Fi Direct" (paprastojo prieigos taško) ryšio parametrų nustatymas" puslapyje 30

## **Rankinis "Wi-Fi" nustatymų nustatymus**

Informaciją, kuri reikalinga prisijungti prie prieigos taško, galite rankiniu būdu nustatyti per spausdintuvo valdymo skydą. Kad nustatytumėte rankiniu būdu, jums reikės prieigos taško SSID ir slaptažodžio.

#### *Pastaba:*

Jei naudojate standartinius prieigos taško nustatymus, SSID ir slaptažodis yra ant etiketės. Jei nežinote SSID ir slaptažodžio, susisiekite su asmeniu, kuris nustatė prieigos tašką, arba žiūrėkite su prieigos tašku pateikiamą dokumentaciją.

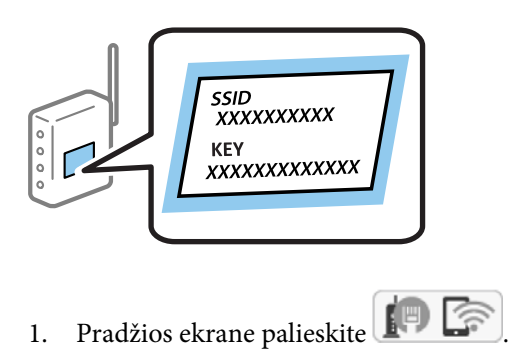

2. Palieskite **"Wi-Fi" (rekomend.)** arba **Kelvedis** piktogramą.

#### 3. Palieskite **Pradėti sąranką**.

Jei tinklo ryšys jau nustatytas, rodomos ryšio detalės. Palieskite Pakeisti į "Wi-Fi" ryšį. arba Keisti nuostatas, kad pakeistumėte nustatymus.

#### 4. Palieskite "Wi-Fi" konfigūravimo vediklis.

#### 5. Pasirinkite prieigos taško SSID.

#### *Pastaba:*

- ❏ Jeigu SSID, prie kurio norite prisijungti, nėra rodomas spausdintuvo valdymo skyde, palieskite *Ieškoti dar kartą*, kad atnaujintumėte sąrašą. Jei jis vis tiek nerodomas, palieskite *Įvesti rankiniu būdu*, tada tiesiogiai įveskite SSID.
- ❏ Jei nežinote SSID, patikrinkite, ar jis parašytas ant prieigos taško etiketės. Jei naudojate standartinius prieigos taško nustatymus, naudokite etiketėje nurodytą SSID.
- 6. Palieskite **Įveskite slaptažodį** laukelį, tada įveskite slaptažodį.

#### *Pastaba:*

- ❏ Slaptažodis skiria didžiąsias ir mažąsias raides.
- ❏ Jei nežinote slaptažodžio, patikrinkite, ar jis neparašytas ant prieigos taško etiketės. Jei naudojate standartinius prieigos taško nustatymus, naudokite etiketėje nurodytą slaptažodį. Slaptažodis taip pat gali būti vadinamas "Raktas" ar "Slaptažodis".
- ❏ Jei nežinote prieigos taško slaptažodžio, žiūrėkite prie prieigos taško pridėtus dokumentus ar susisiekite su asmeniu, kuris įrengė prieigos tašką.
- <span id="page-27-0"></span>7. Užbaigę sąranką, palieskite **Pradėti sąranką**.
- 8. Norėdami baigti palieskite **Gerai**.

#### *Pastaba:*

Jei nepavyksta prisijungti, įdėkite paprasto A4 formato popieriaus, tada palieskite *Spausdinti patikros ataskaitą*, kad atspausdintumėte prisijungimo ataskaitą.

9. Tinklo ryšio nuostatų ekrane palieskite **Uždaryti**.

#### **Susijusi informacija**

- $\blacktriangleright$  ["Simbolių įvedimas" puslapyje 20](#page-19-0)
- $\rightarrow$  ["Tinklo jungties būsenos tikrinimas" puslapyje 32](#page-31-0)
- $\blacktriangleright$  ["Kai negalite atlikti tinklo nustatymų" puslapyje 178](#page-177-0)

## **"Wi-Fi" nustatymų nustatymas per mygtukų sąranką (WPS)**

Galite automatiškai nustatyti Wi-Fi tinklą paspausdami prieigos taško mygtuką. Jeigu įvykdytos toliau nurodytos sąlygos, galite nustatyti vadovaudamiesi šiuo metodu.

- $\Box$  Prieigos taškas suderintas su "Wi-Fi" apsaugota sąranka (WPS).
- ❏ Esama Wi-Fi jungtis buvo sudaryta paspaudžiant prieigos taško mygtuką.

#### *Pastaba:*

Jeigu negalite rasti mygtuko arba jeigu nustatote programinės įrangos būdu, žr. su prieigos tašku pateikiamą dokumentaciją.

- 1. Pradžios ekrane palieskite **.**
- 2. Palieskite "Wi-Fi" (rekomend.) arba Kelvedis piktogramą.
- 3. Palieskite **Pradėti sąranką**.

Jei tinklo ryšys jau nustatytas, rodomos ryšio detalės. Palieskite **Pakeisti į "Wi-Fi" ryšį.** arba **Keisti nuostatas**, kad pakeistumėte nustatymus.

- 4. Palieskite **Mygtuko paspaudimo konfigūracija (WPS)**.
- 5. Palaikykite paspaudę prieigos taško mygtuką [WPS], iki kol sumirksi apsaugos indikatorius.

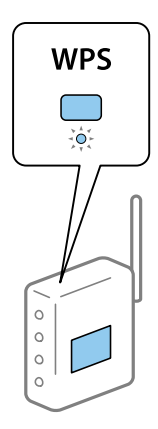

<span id="page-28-0"></span>Jeigu nežinote, kur yra mygtukas [WPS] arba jeigu jo nėra ant prieigos taško, žr. su prieigos tašku pateikiamą dokumentaciją.

- 6. Palieskite **Pradėti sąranką**.
- 7. Palieskite **Uždaryti**.

Ekranas automatiškai užsidarys po tam tikro laiko tarpo, jei nepaliesite **Uždaryti**.

#### *Pastaba:*

Nepavykus prisijungti iš naujo nustatykite prieigos tašką, perkelkite jį arčiau prie spausdintuvo ir bandykite vėl. Jei tai nepadeda, išspausdinkite tinklo ryšio ataskaitą ir peržiūrėkite sprendimą.

8. Tinklo ryšio nuostatų ekrane palieskite **Uždaryti**.

#### **Susijusi informacija**

- $\blacktriangleright$  ["Tinklo jungties būsenos tikrinimas" puslapyje 32](#page-31-0)
- $\blacktriangleright$  ["Kai negalite atlikti tinklo nustatymų" puslapyje 178](#page-177-0)

## **"Wi-Fi" nustatymų nustatymas per PIN kodo sąranką (WPS)**

Prie prieigos taško galite automatiškai prisijungti naudodami PIN kodą. Šį būdą galite naudoti nustatymui, jei prieigos taškas turi WPS ("Wi-Fi Protected Setup") ("Wi-Fi" apsaugota sąranka). Kompiuteriu įveskite prieigos taško PIN kodą.

- 1. Pradžios ekrane palieskite **.**
- 2. Palieskite "Wi-Fi" (rekomend.) arba Kelvedis piktogramą.
- 3. Palieskite **Pradėti sąranką**.

Jei tinklo ryšys jau nustatytas, rodomos ryšio detalės. Palieskite **Pakeisti į "Wi-Fi" ryšį.** arba **Keisti nuostatas**, kad pakeistumėte nustatymus.

- 4. Palieskite **Kiti** > **PIN kodo nustatymas (WPS)**
- 5. Per dvi minutes prieigos taške kompiuteriu įveskite PIN kodą (aštuoni skaitmenys), rodomą spausdintuvo valdymo skyde.

#### *Pastaba:*

Išsamiau apie PIN kodo įvedimą žr. prie prieigos taško pridedamoje dokumentacijoje.

#### 6. Palieskite **Pradėti sąranką**.

7. Palieskite **Uždaryti**.

Ekranas automatiškai užsidarys po tam tikro laiko tarpo, jei nepaliesite **Uždaryti**.

#### *Pastaba:*

Nepavykus prisijungti iš naujo nustatykite prieigos tašką, perkelkite jį arčiau prie spausdintuvo ir bandykite vėl. Jei tai nepadeda, išspausdinkite ryšio ataskaitą ir peržiūrėkite sprendimą.

8. Tinklo ryšio nuostatų ekrane palieskite **Uždaryti**.

#### <span id="page-29-0"></span>**Susijusi informacija**

- $\blacktriangleright$  ["Tinklo jungties būsenos tikrinimas" puslapyje 32](#page-31-0)
- $\blacktriangleright$  ["Kai negalite atlikti tinklo nustatymų" puslapyje 178](#page-177-0)

## **"Wi-Fi Direct" (paprastojo prieigos taško) ryšio parametrų nustatymas**

Šis būdas leidžia tiesiogiai prijungti spausdintuvą prie prieigos taško neturinčių įrenginių. Spausdintuvas veikia kaip prieigos taškas.

#### c*Svarbu:*

Prisijungus prie spausdintuvo per kompiuterį ar išmanųjį įrenginį naudojant "Wi-Fi Direct" (paprastojo prieigos taško) ryšį, spausdintuvas yra prijungiamas prie to paties "Wi-Fi" tinklo (SSID) kaip ir kompiuteris ar išmanusis įrenginys, šie įrenginiai keičiasi duomenimis. Kadangi išjungus spausdintuvą kompiuteris ar išmanusis įrenginys yra automatiškai prijungiami prie kitų prieinamų "Wi-Fi" tinklų, vėl įjungus spausdintuvą įrenginys neprisijungia prie ankstesnio "Wi-Fi" tinklo. Prisijunkite prie spausdintuvo SSID, kad vėl prisijungtumėte naudodami "Wi-Fi Direct" (paprastojo prieigos taško) ryšį per kompiuterį ar išmanųjį įrenginį. Jei nenorite prisijunginėti kiekvieną kartą įjungdami ar išjungdami spausdintuvą, rekomenduojame naudoti "Wi-Fi" tinklą prijungiant spausdintuvą prie prieigos taško.

- 1. Pradžios ekrane palieskite  $\Box$
- 2. Palieskite piktogramą **Wi-Fi Direct**.
- 3. Palieskite **Pradėti sąranką**.

Jeigu atlikote "Wi-Fi" nustatymus, rodoma išsami prisijungimo informacija. Pereiti prie 5 žingsnio.

#### 4. Palieskite **Pradėti sąranką**.

5. Patikrinkite spausdintuvo valdymo skyde rodomus SSID ir slaptažodį. Norėdami prisijungti, kompiuterio tinklo ryšio ekrane arba išmaniojo įrenginio "Wi-Fi" ekrane pasirinkite spausdintuvo valdymo skyde rodomą SSID.

#### *Pastaba:*

Prisijungimo būdą galite peržiūrėti svetainėje. Norėdami atverti svetainę, naudodami išmanųjį įrenginį nuskaitykite QR kodą, rodomą spausdintuvo valdymo skydelyje arba įveskite URL [\(http://epson.sn\)](http://epson.sn/?q=2) kompiuteryje, tada eikite į *Sąranka*.

- 6. Įveskite spausdintuvo valdymo skydelyje rodomą slaptažodį į kompiuterį ar išmanųjį įrenginį.
- 7. Sukūrę ryšį, spausdintuvo valdymo skyde palieskite **Gerai** arba **Uždaryti**.

#### *Pastaba:*

"Wi-Fi Direct" (paprasto prieigos taško) ryšį galite nustatyti iš savojo išmaniojo įrenginio. Žr. toliau paminėtoje svetainėje pateikiamus Patarimus.

[http://epson.sn](http://epson.sn/?q=2) > *Pagalba*

#### **Susijusi informacija**

- $\blacktriangleright$  ["Tinklo jungties būsenos tikrinimas" puslapyje 32](#page-31-0)
- $\blacktriangleright$  ["Kai negalite atlikti tinklo nustatymų" puslapyje 178](#page-177-0)

### <span id="page-30-0"></span>**Išplėstinių tinklo parametrų nustatymas**

Galite pakeisti tinklo įrenginio pavadinimą, TCP/IP sąranką, įgaliotąjį serverį ir pan. Prieš atlikdami pakeitimus patikrinkite tinklo aplinką.

- 1. Pradžios ekrane palieskite **Nuostatos**.
- 2. Palieskite **Bendrosios nuostatos** > **Tinklo nuostatos** > **Išplėstinės**.
- 3. Palieskite nustatymų meniu elementą, tada pasirinkite arba nurodykite nustatymo reikšmes.

#### **Susijusi informacija**

 $\rightarrow$  . Išplėstinių tinklo nustatymų elementų nustatymas" puslapyje 31

#### **Išplėstinių tinklo nustatymų elementų nustatymas**

Pasirinkite nustatymų meniu elementą, tada pasirinkite arba nurodykite nustatymo reikšmes.

❏ Įrenginio pavadin.

Galima įvesti toliau nurodytus simbolius.

❏ Simbolių limitas: nuo 2 iki 15 (turite įvesti bent 2 simbolius)

- ❏ Simboliai kuriuos galima naudoti: nuo A iki Z, nuo a iki z, nuo 0 iki 9, -.
- ❏ Simboliai, kurių negalima naudoti viršuje: nuo 0 iki 9, -.
- ❏ Simboliai, kurių negalima naudoti apačioje: -

#### ❏ TCP/IP

❏ Automatiškai

Pasirinkite, kai naudojate prieigos tašką namuose ar kai leidžiate, kad IP adresas būtų automatiškai atnaujintas DHCP.

❏ Rankinis

Pasirinkite, kai nenorite, kad būtų pakeistas spausdintuvo IP adresas. Įveskite IP adresas, Potinklio šablonas ir Numatytasis tinklų sietuvas adresus ir nustatykite DNS serveris nustatymus pagal savo tinklo aplinką.

- ❏ Tarpinis serveris
	- ❏ Ne naud.

Pasirinkite, kai naudojate spausdintuvą namų tinklo aplinkoje.

❏ Naud.

Pasirinkite, kai naudojate tarpinį serverį jūsų tinklo aplinkoje ir norite priskirti jį spausdintuvui. Patikrinkite tarpinio serverio adresą ir prievado numerį.

- ❏ El. pašto serveris
	- ❏ Serverio nuostatos

Galite pasirinkti serverį iš Išjungti, POP prieš SMTP arba SMTP autentifikavimas.

❏ Ryšio patikra

Galite patikrinti el. pašto serverio ryšį. Jei atliekant **Ryšio patikra** įvyksta klaida, žr. Ryšio patikra pranešimo paaiškinimus.

#### <span id="page-31-0"></span>❏ IPv6 adresas

❏ Įgalinti

Pasirinkite tai, jei naudojamas IPv6 adresas.

- ❏ Uždrausti Pasirinkite tai, jei naudojamas IPv4 adresas.
- ❏ MS tinklo bendrinimas
	- ❏ Įgalinti

Naudoti "MS Network" paslaugą.

❏ Uždrausti

Išjungia "MS Network" paslaugą.

❏ Failo bendrinimas

Įjungia arba išjungia failų bendrinimo funkciją.

❏ Ryšio sparta ir dvipusis ryšys

Pasirinkite tinkamą eterneto greitį ir dvipusio ryšio nustatymą. Jei pasirinkote kitą nustatymą, nei Aut., įsitikinkite, kad nustatymai atitinka naudojamo koncentratoriaus nustatymus.

❏ Aut.

- ❏ 10BASE-T dalinis dvipusis
- ❏ 10BASE-T visavertis dvipusis
- ❏ 100BASE-TX dalinis dvipusis
- ❏ 100BASE-TX visavertis dvipusis

#### **Susijusi informacija**

 $\rightarrow$  ["Pranešimai, rodomi Ryšio patikra metu" puslapyje 219](#page-218-0)

## **Tinklo jungties būsenos tikrinimas**

Toliau pateikiamu būdu galite patikrinti tinklo ryšio būseną.

## <span id="page-32-0"></span>**Tinklo piktograma**

Naudodami spausdintuvo pradžios ekrane esančią tinklo piktogramą, galite patikrinti tinklo ryšio būseną ir radijo bangos stiprumą.

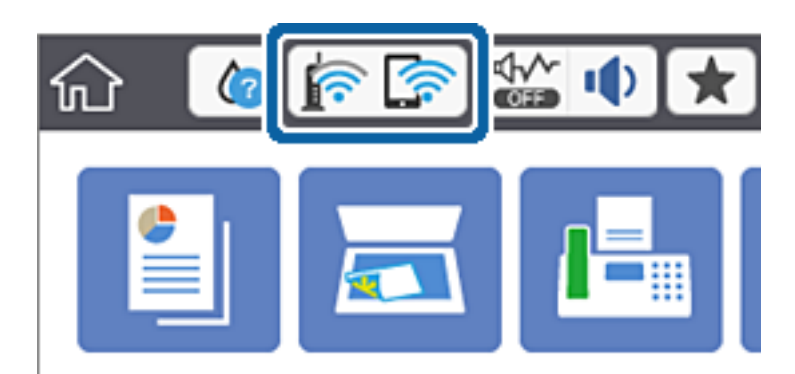

#### **Susijusi informacija**

& ["Skystųjų kristalų ekrane rodomos piktogramos" puslapyje 19](#page-18-0)

### **Išsamios tinklo informacijos tikrinimas valdymo skyde**

Kai spausdintuvas prijungtas prie tinklo, tai pat galite peržiūrėti kitą su tinklu susijusią informaciją pasirinkdami tinklo meniu, kurį norite peržiūrėti.

- 1. Pradžios ekrane palieskite **Nuostatos**.
- 2. Palieskite **Bendrosios nuostatos** > **Tinklo nuostatos** > **Tinklo būsena**.
- 3. Norėdami patikrinti informaciją, pasirinktie meniu, kuriuos norite tikrinti.
	- □ Laidinio LAN / "Wi-Fi" būsena

Rodoma eterneto arba "Wi-Fi" ryšio tinklo informacija (įrenginio pavadinimas, ryšys, signalo stiprumas, suteiktas IP adresas ir pan.).

□ "Wi-Fi Direct" būsena

Rodoma, ar Wi-Fi Direct slaptažodis yra įjungtas, ir SSID, slaptažodis ir pan. Wi-Fi Direct ryšiams.

❏ El. pašto serverio būsena

Rodo el. pašto serverio tinklo informaciją.

❏ Spausdinimo būsenos lapas

Išspausdina tinklo būsenos lapą. Eterneto, "Wi-Fi", Wi-Fi Direct ir pan. informacija yra atspausdinama ant dviejų arba daugiau lapų.

## **Tinklo ryšio ataskaitos spausdinimas**

Galite atspausdinti tinklo ryšio ataskaitą, kad patikrintumėte ryšio tarp spausdintuvo ir prieigos taško būseną.

- 1. Įdėkite popierius.
- 2. Pradžios ekrane palieskite **Nuostatos**.
- 3. Palieskite **Bendrosios nuostatos** > **Tinklo nuostatos** > **Ryšio patikrinimas**. Prasideda ryšio patikrinimas.
- 4. Palieskite "**Spausdinti patikros ataskaitą**".
- 5. Palieskite **Spausdinti**, kad būtų atspausdinta tinklo ryšio ataskaita. Jei įvyko klaida, patikrinkite tinklo ryšio ataskaitą ir laikykitės atspausdintų sprendimo būdų.
- 6. Palieskite "**Uždaryti**".

Ekranas automatiškai užsidarys po tam tikro laiko tarpo, jei nepaliesite **Uždaryti**.

#### **Susijusi informacija**

& "Tinklo ryšio ataskaitos pranešimai ir sprendimai" puslapyje 34

### **Tinklo ryšio ataskaitos pranešimai ir sprendimai**

Patikrinkite tinklo ryšio ataskaitos pranešimus, klaidų kodus ir vadovaukitės sprendimais.

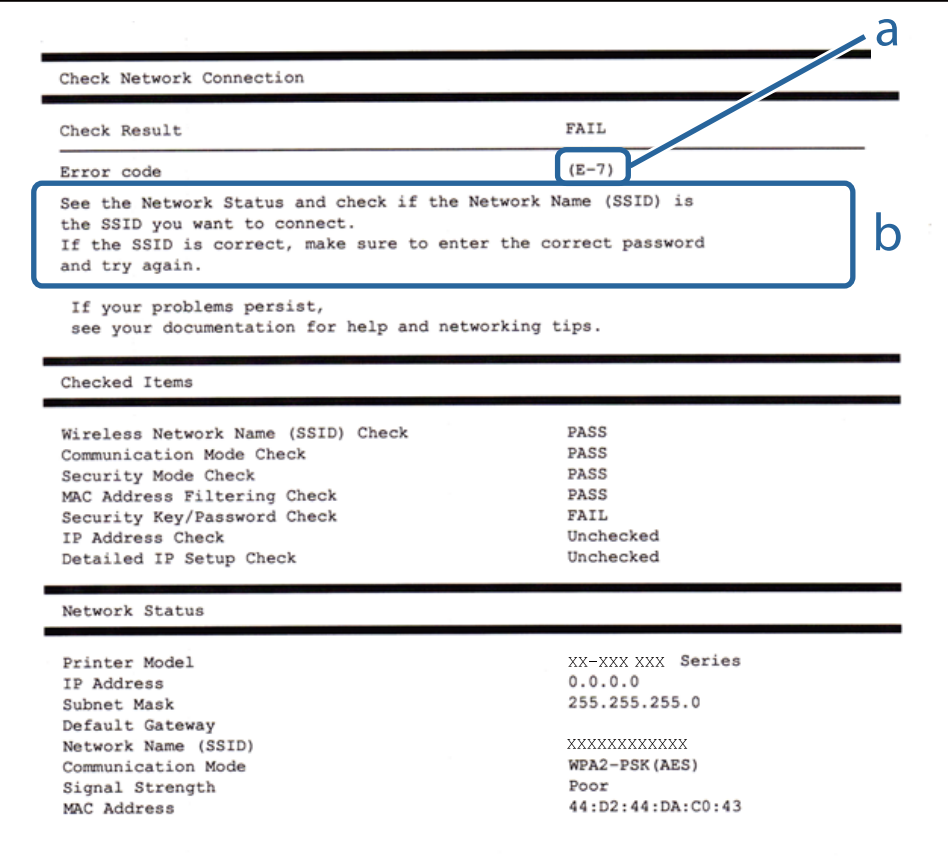

- a. Klaidos kodas
- b. Pranešimai tinklo aplinkoje

#### **a. Klaidos kodas**

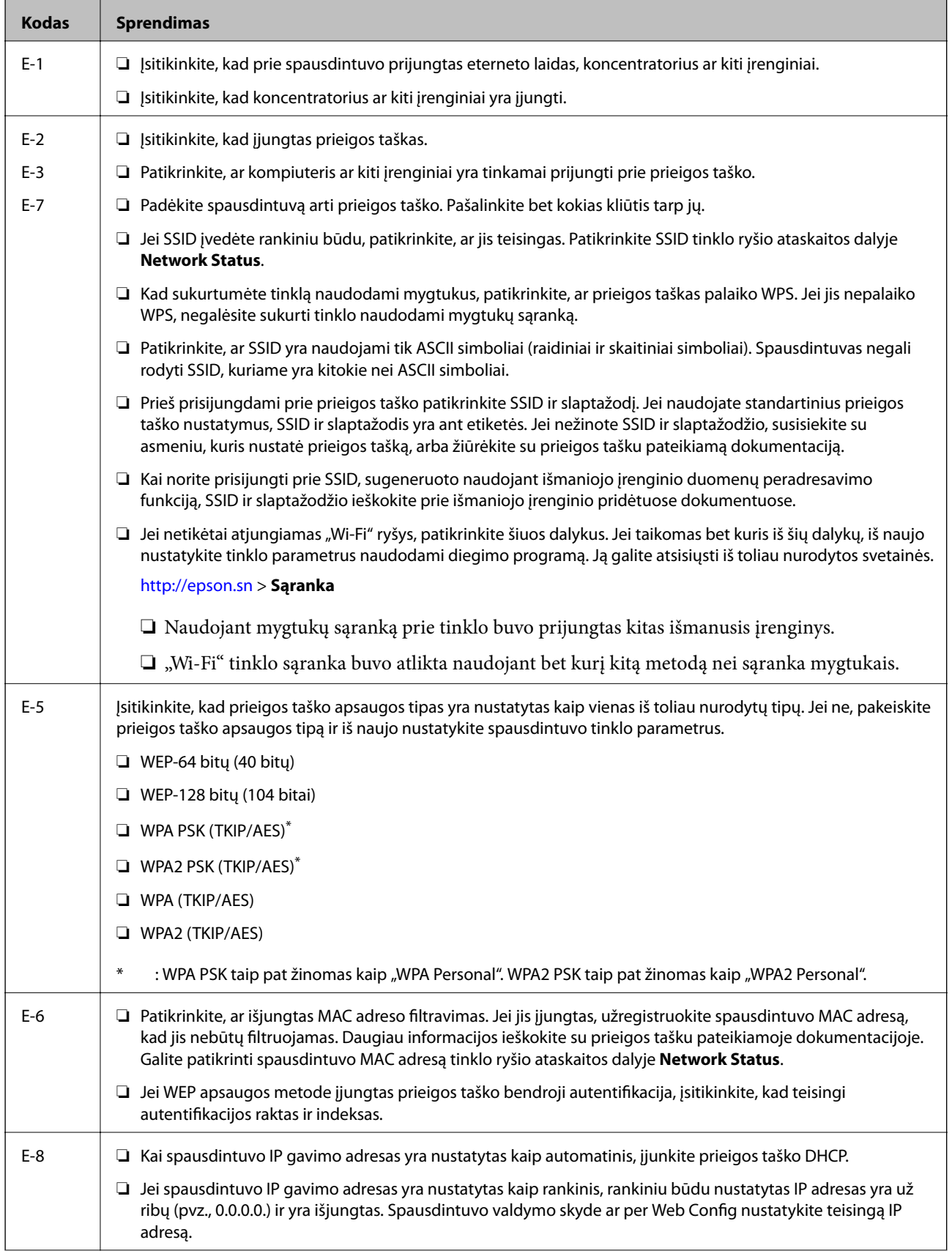

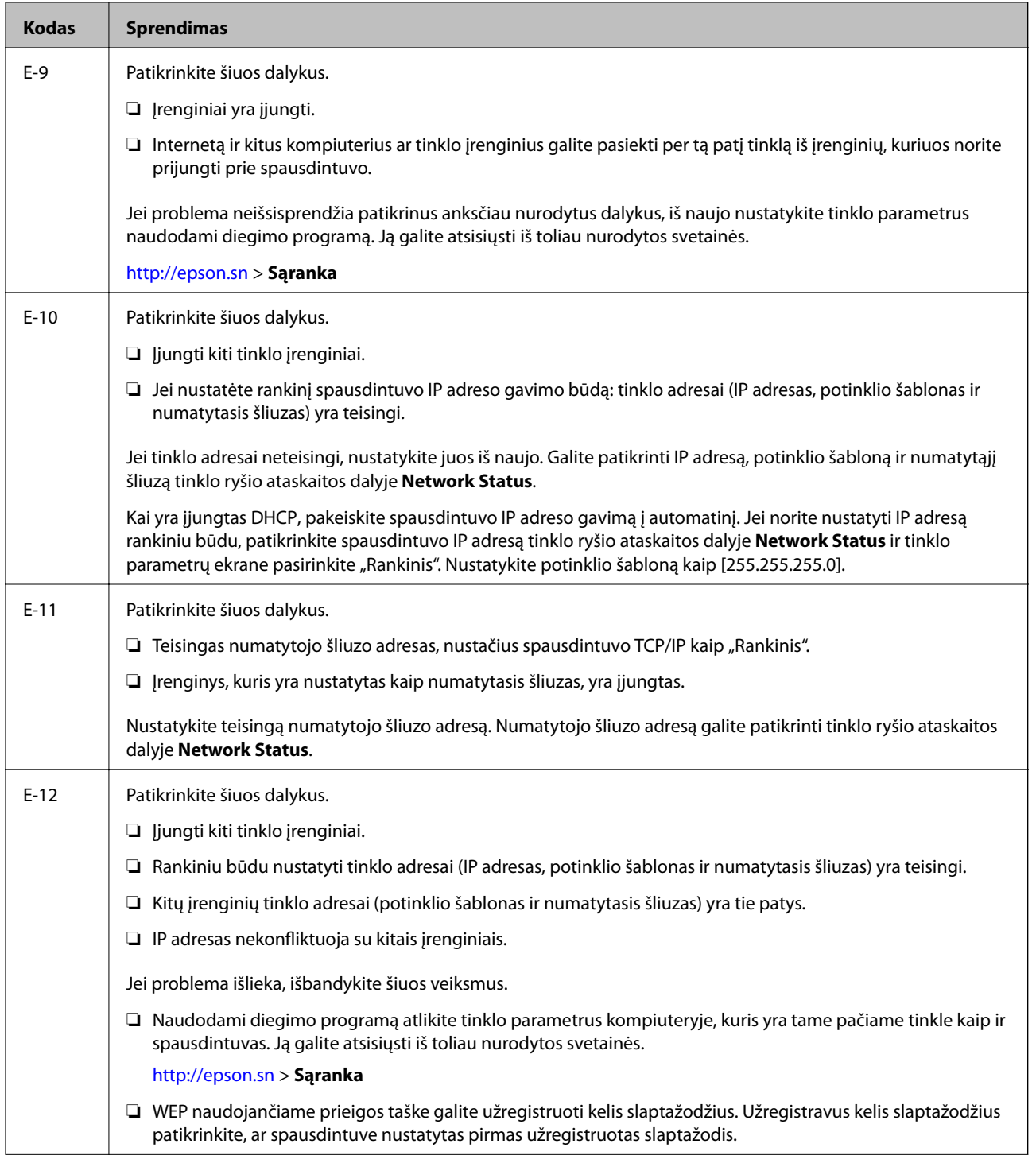
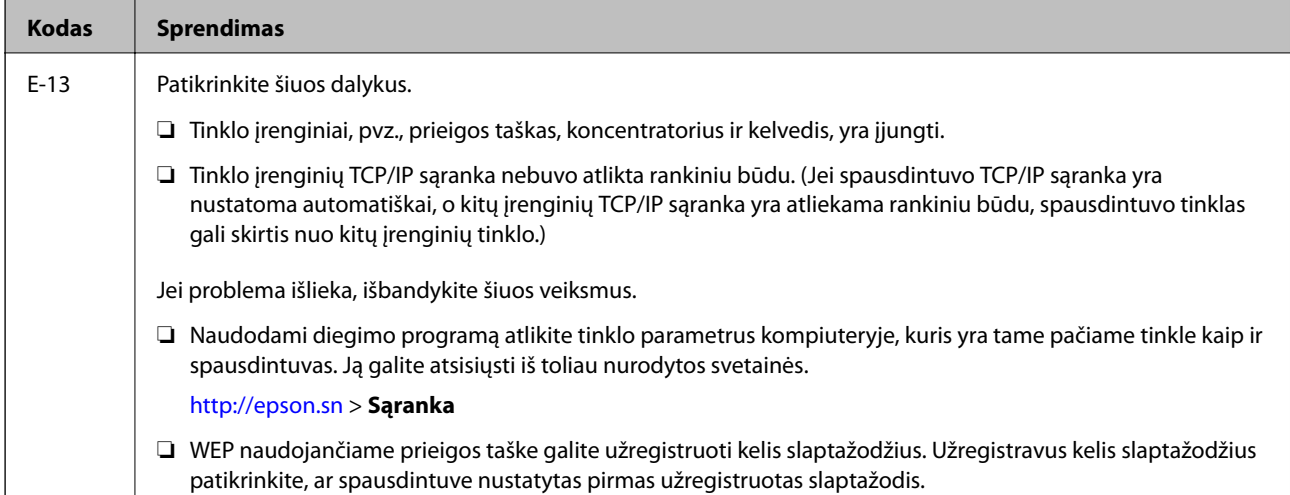

#### **b. Pranešimai tinklo aplinkoje**

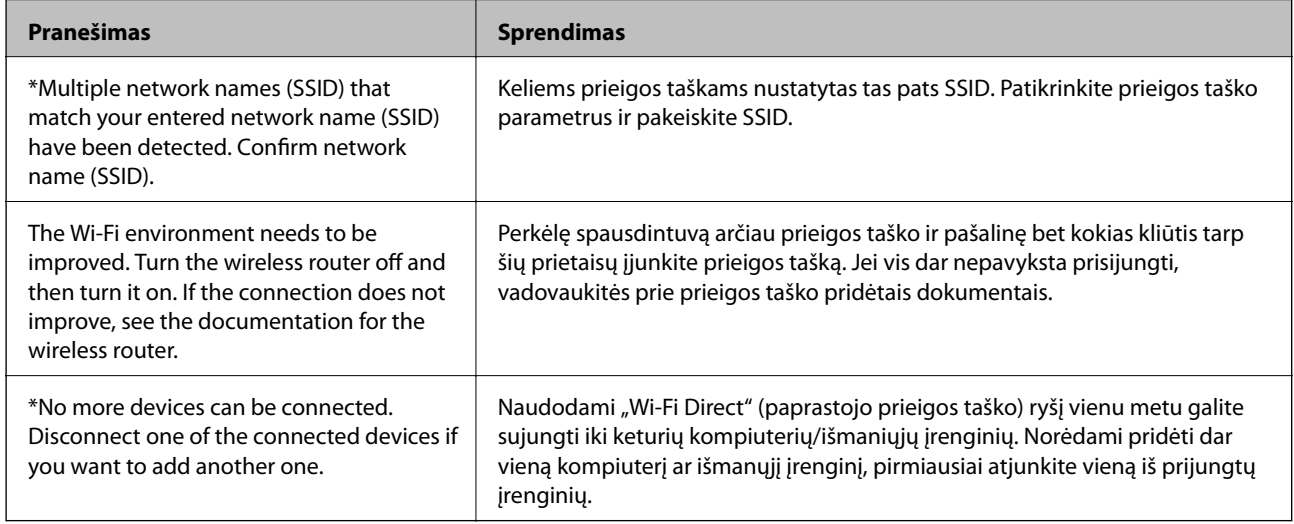

#### **Susijusi informacija**

- & ["Prijungimas prie kompiuterio" puslapyje 24](#page-23-0)
- & ["Web Config" puslapyje 159](#page-158-0)
- $\blacktriangleright$  ["Kai negalite atlikti tinklo nustatymų" puslapyje 178](#page-177-0)

## **Tinklo būsenos lapo spausdinimas**

Išsamią tinklo informaciją galite patikrinti ją atspausdinę.

- 1. Įdėkite popierius.
- 2. Pradžios ekrane palieskite **Nuostatos**.
- 3. Palieskite **Bendrosios nuostatos** > **Tinklo nuostatos** > **Tinklo būsena**.
- 4. Palieskite "**Spausdinimo būsenos lapas**".

5. Patikrinkite žinutę ir palieskite **Spausdinti**.

Tinklo būsenos lapas atspausdintas.

6. Palieskite "**Uždaryti**".

Ekranas automatiškai užsidarys po tam tikro laiko tarpo, jei nepaliesite **Uždaryti**.

## **Prieigos taško pakeitimas arba naujo prieigos taško pridėjimas**

Jei pasikeičia SSID pakeitus arba pridėjus prieigos tašką ir sukūrus naują tinklo aplinką, iš naujo nustatykite "Wi-Fi" parametrus.

#### **Susijusi informacija**

 $\rightarrow$  "Prijungimo prie kompiuterio būdo pakeitimas" puslapyje 38

## **Prijungimo prie kompiuterio būdo pakeitimas**

Diegimo programos naudojimas ir sąrankos nustatymas iš naujo naudojant kitą prijungimo būdą.

❏ Sąranka per tinklalapį

Eikite į toliau nurodytą tinklalapį ir įveskite produkto pavadinimą. Eikite į "**Sąranka**" ir tuomet pradėkite sąranką.

[http://epson.sn](http://epson.sn/?q=2)

❏ Nustatymas naudojant programinės įrangos diską (tik modeliams su pridėtu programinės įrangos disku ir naudotojams, kurių kompiuteriai turi diskų skaitymo įrenginį.)

Įdėkite programinės įrangos diską į kompiuterį ir laikykitės ekrane esančių instrukcijų.

#### Pasirinkimas "Pakeisti prisijungimo metodus"

Laikykitės ekrane esančių instrukcijų, kol pasirodo šis ekranas.

#### ❏ Windows

Pasirinkite **Pakeisti arba nustatyti iš naujo prijungimo būdą** Pasirinkite diegiamos programinės įrangos komplektą ekrane ir spustelėkite **Toliau**.

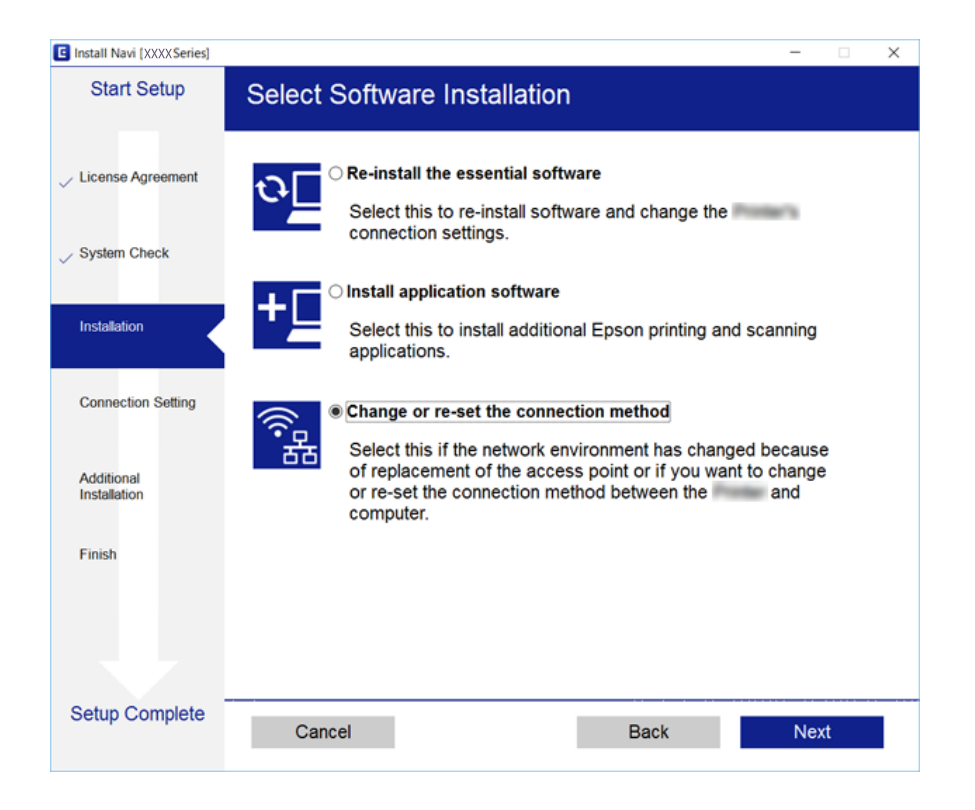

#### ❏ Mac OS X

Pasirinkite, kokiu būdu norite prijungti spausdintuvą prie kompiuterio.

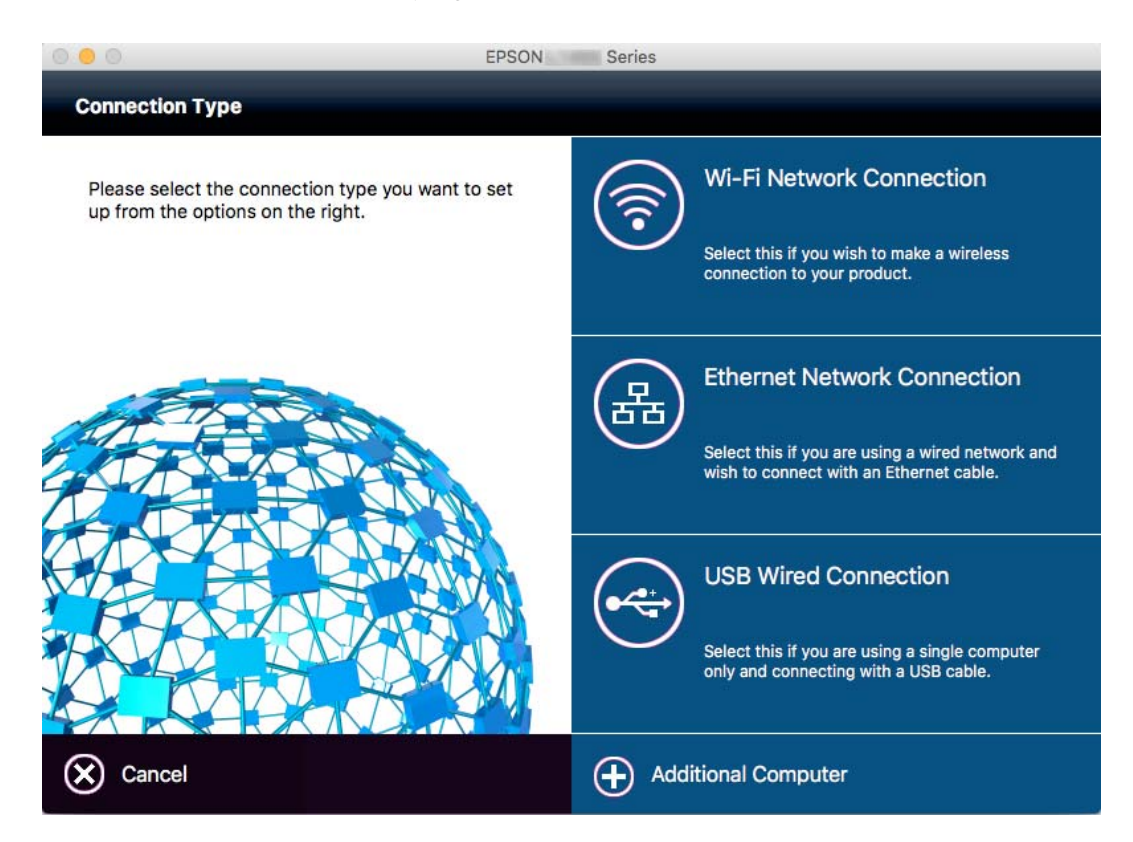

## **Tinklo ryšio keitimas į eternetą valdymo skyde**

Vadovaukitės toliau pateikiamais žingsniais, kad valdymo skyde "Wi-Fi" ryšį pakeistumėte eterneto ryšiu.

- 1. Pradžios ekrane palieskite **Nuostatos**.
- 2. Palieskite **Bendrosios nuostatos** > **Tinklo nuostatos** > **Laidinio LAN nustatymas**.
- 3. Patikrinkite žinutę ir palieskite **Pradėti sąranką**.
- 4. Patikrinkite žinutę ir palieskite **Gerai**. Ekranas automatiškai užsidarys po tam tikro laiko tarpo, jei nepaliesite **Gerai**.
- 5. Eterneto laidu prijunkite spausdintuvą prie maršruto parinktuvo.

## **"Wi-Fi" išjungimas per valdymo skydą**

Išjungus "Wi-Fi" atjungiamas "Wi-Fi" ryšys.

- 1. Pradžios ekrane palieskite
- 2. Palieskite piktogramą "Wi-Fi" (rekomend.). Rodoma tinklo būsena.
- 3. Palieskite **Keisti nuostatas**.
- 4. Palieskite **Kiti** > **Išjungti Wi-Fi**.
- 5. Patikrinkite žinutę ir palieskite **Pradėti sąranką**.
- 6. Kai parodomas užbaigimo pranešimas, palieskite **Uždaryti**.

Ekranas automatiškai užsidarys po tam tikro laiko tarpo, jei nepaliesite **Uždaryti**.

## **"Wi-Fi Direct" ("Simple AP") ryšio nutraukimas naudojant valdymo skydelį**

#### *Pastaba:*

Išjungus Wi-Fi Direct (paprastojo prieigos taško) ryšį visi prie spausdintuvo per Wi-Fi Direct (paprastojo prieigos taško) ryšį prijungti kompiuteriai ir išmanieji įrenginiai yra atjungiami. Jei norite atjungti konkretų įrenginį, atsijunkite nuo įrenginio, o ne nuo spausdintuvo.

- 1. Pradžios ekrane palieskite
- 2. Palieskite piktogramą **Wi-Fi Direct**.

Rodoma Wi-Fi Direct informacija.

- 3. Palieskite **Keisti nuostatas**.
- 4. Palieskite Pasyvinti "Wi-Fi Direct".
- 5. Patikrinkite žinutę ir palieskite **Išjungti nuostatas**.
- 6. Kai parodomas užbaigimo pranešimas, palieskite **Uždaryti**. Ekranas automatiškai užsidarys po tam tikro laiko tarpo, jei nepaliesite **Uždaryti**.

## **Tinklo būsenos atkūrimas per valdymo skydą**

Galite atkurti visus tinklo nustatymus į numatytuosius.

- 1. Pradžios ekrane palieskite **Nuostatos**.
- 2. Palieskite **Atkurti numatytuosius parametrus** > **Tinklo nuostatos**.
- 3. Patikrinkite žinutę ir palieskite **Taip**.
- 4. Kai parodomas užbaigimo pranešimas, palieskite **Uždaryti**. Ekranas automatiškai užsidarys po tam tikro laiko tarpo, jei nepaliesite **Uždaryti**.

# <span id="page-41-0"></span>**Popieriaus įdėjimas**

## **Atsargumo priemonės dėl popieriaus naudojimo**

- ❏ Perskaitykite kartu su popieriumi gautus instrukcijų lapus.
- ❏ Prieš įdėdami, išskleiskite ir sulygiuokite popieriaus kraštus. Neišskleiskite ar nesuvyniokite fotopopieriaus. Nesilaikydami nurodymo galite sugadinti spausdinamąją pusę.

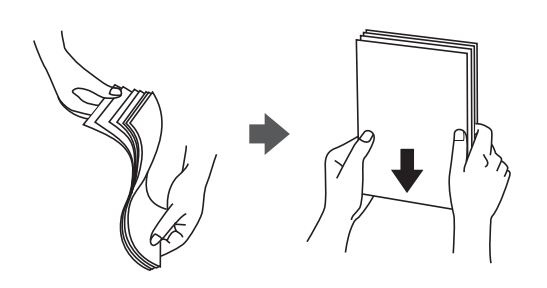

❏ Jei popierius yra susiraitęs, prieš įdėdami jį ištiesinkite arba šiek tiek sulenkite į priešingą pusę. Spausdinant ant susiraičiusio popieriaus, popierius gali įstrigti ir spaudinyje bus dėmių.

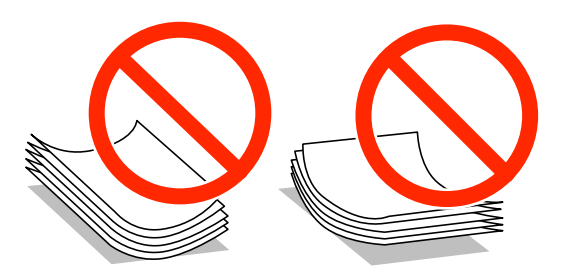

- ❏ Nenaudokite banguoto, suplyšusio, įpjauto, sulenkto, drėgno, per storo, per plono popieriaus arba popieriaus, ant kurio yra lipdukų. Naudojant tokio tipo popierių, popierius gali įstrigti ir spaudinyje bus dėmių.
- ❏ Prieš įdėdami, išskleiskite ir sulygiuokite vokų kraštus. Kai krūvelėje sudėti vokai yra išsipūtę dėl viduje esančio oro, prieš įdėdami juos paspauskite.

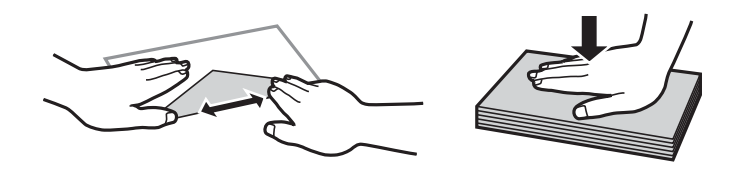

- ❏ Nenaudokite banguotų ar sulenktų vokų. Naudojant tokius vokus, popierius gali įstrigti ir spaudinyje bus dėmių.
- ❏ Vokų su lipniais atvartų pakraščiais, taip pat su langeliais naudoti negalima.
- ❏ Nenaudokite per plonų vokų, kadangi jie spausdinant gali susiraityti.

#### **Susijusi informacija**

& ["Spausdintuvo techniniai duomenys" puslapyje 205](#page-204-0)

## <span id="page-42-0"></span>**Galimas popierius ir talpa**

Norint gauti aukštos kokybės spaudinius, "Epson" rekomenduoja naudoti originalų "Epson" popierių.

#### **Originalus "Epson" popierius**

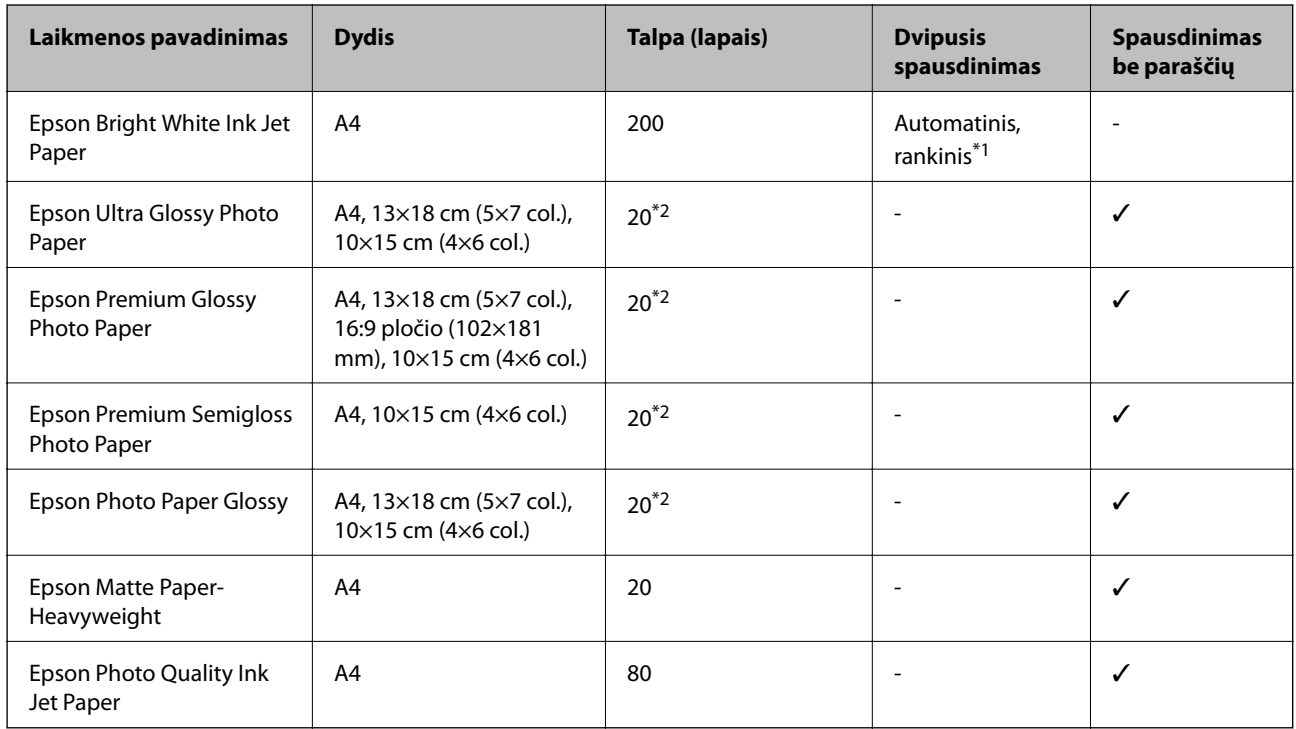

\*1 Galima dėti ne daugiau kaip 30 popieriaus lapus, kurių viena pusė jau yra išspausdinta.

\*2 Jei popierius tiekiamas netinkamai arba spaudinio spalvos netolygios ar tepasi, dėkite po vieną lapą.

#### *Pastaba:*

❏ Galimybes įsigyti popieriaus lemia vietovė. Norėdami gauti naujausios informacijos apie jūsų vietovėje parduodamą popierių, kreipkitės į "Epson" pagalbos skyrių.

❏ Spausdinant ant originalaus "Epson" popieriaus naudotojo pasirinktu formatu, galima naudoti tik *Standartin.* arba *Normal* spausdinimo kokybę. Nors kai kurių spausdintuvų tvarkyklės leidžia pasirinkti geresnę spausdinimo kokybę, spaudiniai spausdinami naudojant *Standartin.* arba *Normal* režimus.

#### <span id="page-43-0"></span>**Rinkoje siūlomas popierius**

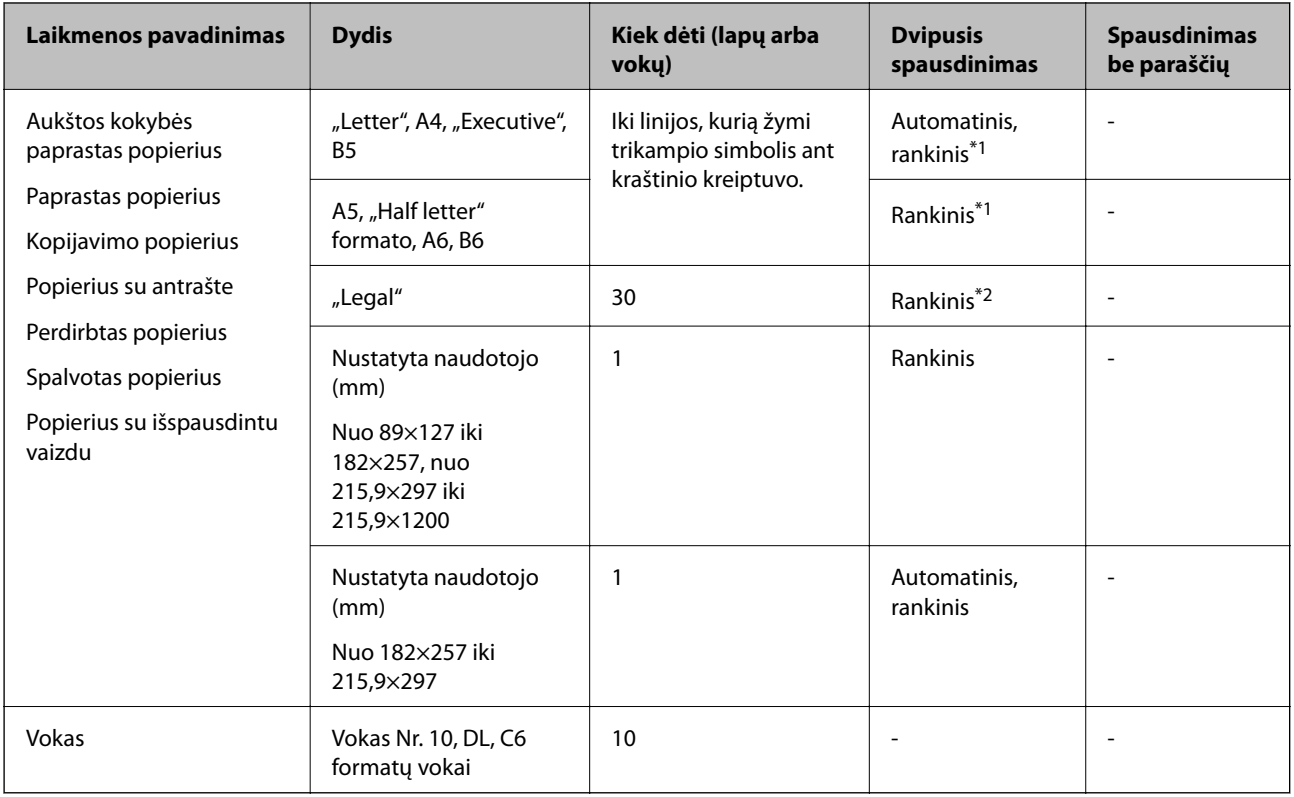

\*1 Galima dėti ne daugiau kaip 30 popieriaus lapus, kurių viena pusė jau yra išspausdinta.

\*2 Galima dėti ne daugiau kaip 1 popieriaus lapą, ant kurio vienos pusės jau išspausdinta.

#### **Susijusi informacija**

 $\blacktriangleright$  ["Techninio klientų aptarnavimo svetainė" puslapyje 221](#page-220-0)

## **Popieriaus rūšių sąrašas**

Siekiant aukščiausios kokybės spausdinimo rezultatų, reikia pasirinkti popierių atitinkančią popieriaus rūšį.

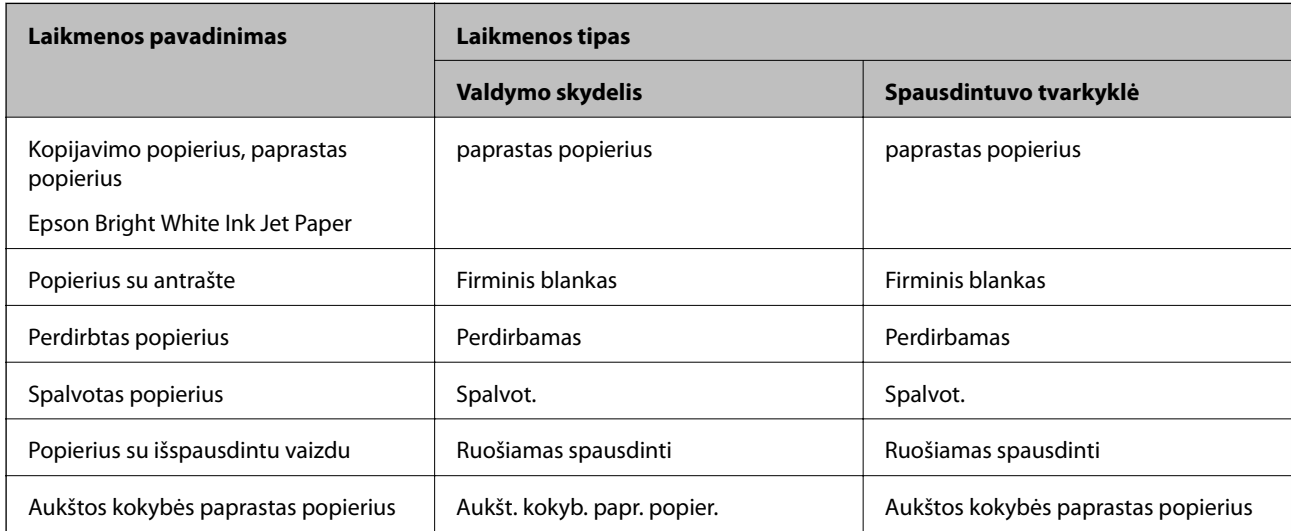

<span id="page-44-0"></span>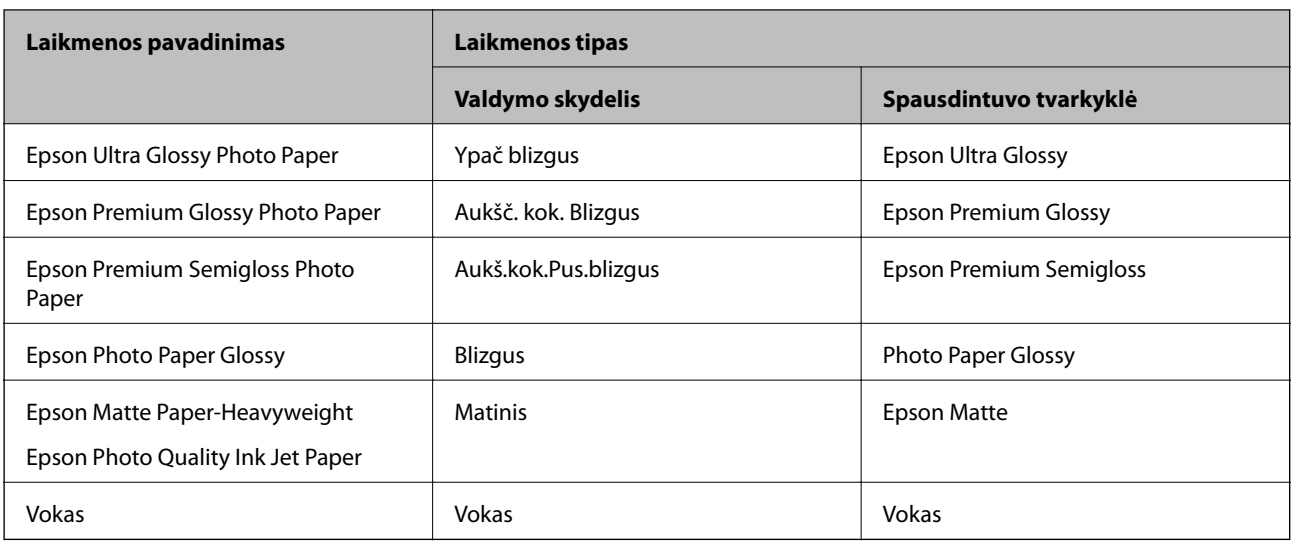

## **Popieriaus įdėjimas į Popieriaus kasetė**

1. Patikrinkite, ar spausdintuvas neveikia, ir ištraukite popieriaus kasetė.

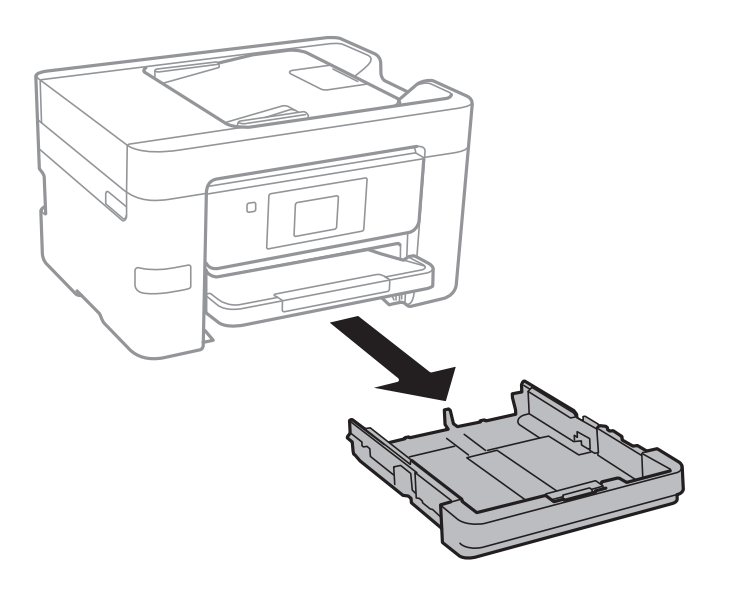

2. Krašto kreiptuvus nustumkite į jų didžiausią padėtį.

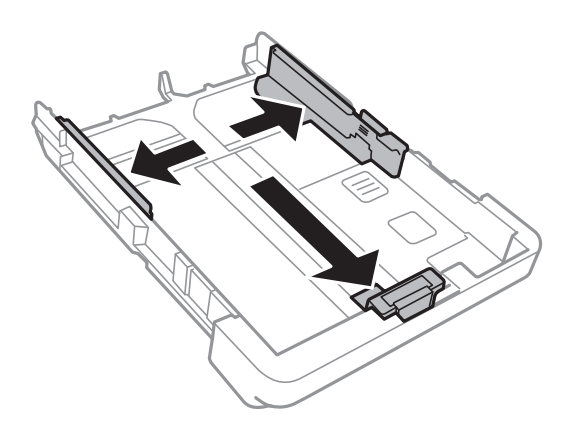

#### **Popieriaus įdėjimas**

#### *Pastaba:*

Jei naudojate didesnio nei A4 formato popierių, pailginkite popieriaus kasetė.

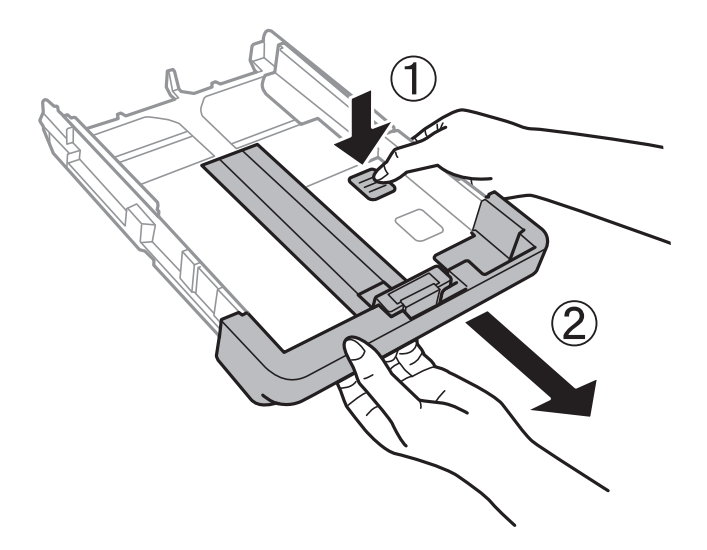

3. Nustumkite krašto kreiptuvus tiek, kad jų padėtis atitiktų norimo naudoti popieriaus formatą.

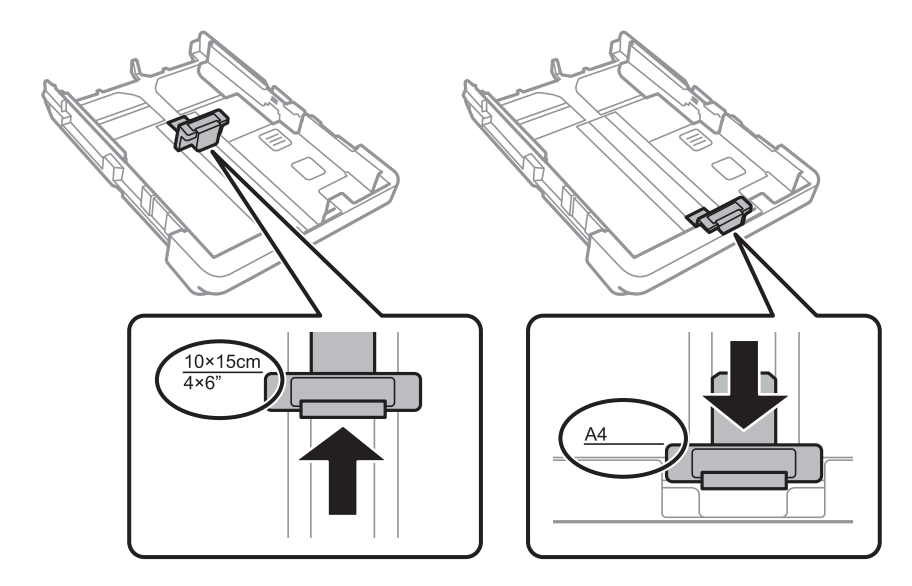

4. Popierių dėkite spausdinamąja puse į apačią, priešais priekinio krašto kreiptuvą.

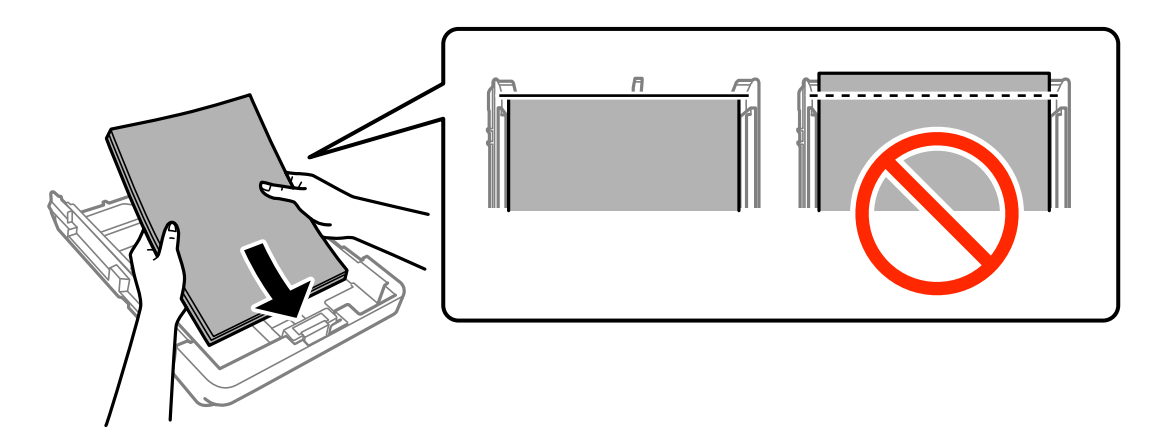

### c*Svarbu:*

❏ Patikrinkite, ar popierius nekyšo už trikampio simbolio popieriaus kasetė gale.

❏ Nedėkite daugiau lapų, nei nurodyta tam tikros rūšies popieriui. Jei naudojate paprastą popierių, jo šūsnis neturi būti aukščiau už liniją, kuri pažymėta trikampio simboliu ant kraštinio kreiptuvo.

❏ Vokai

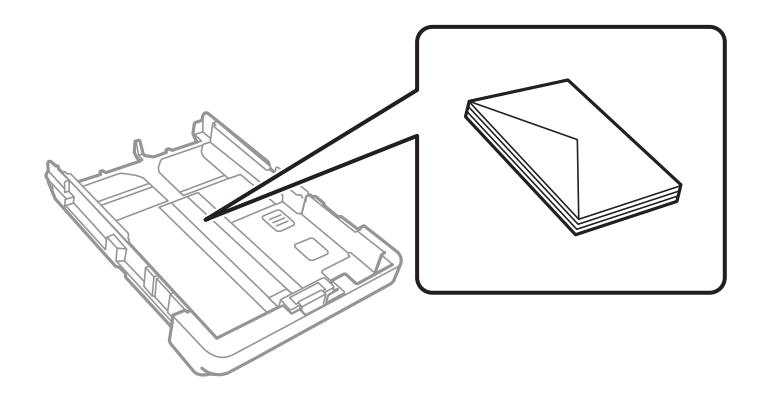

❏ Popierius su skylutėmis

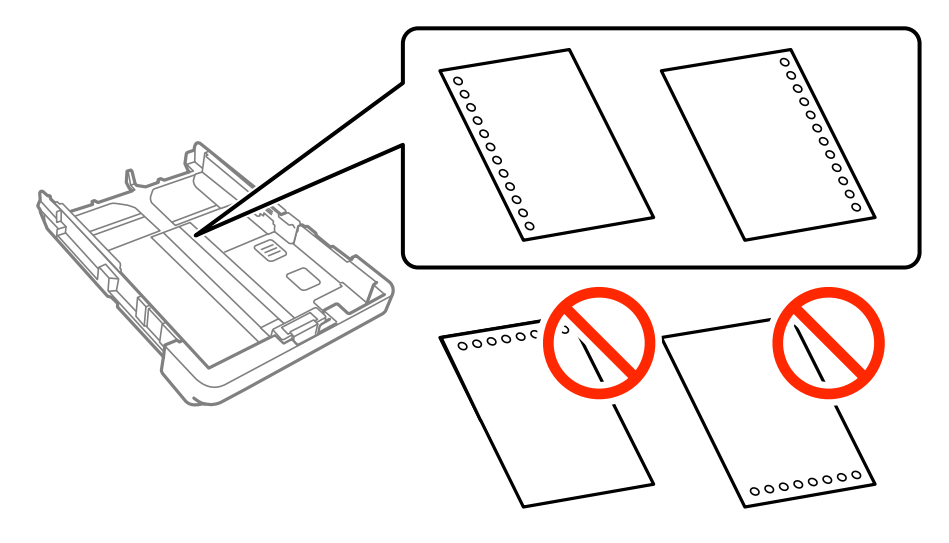

#### *Pastaba:*

- ❏ Įdėkite vieną nustatyto dydžio paprasto popieriaus lapą su susegimo skylutėmis kairėje arba dešinėje.
- ❏ Sureguliuokite failo spausdinimo vietą, kad nebūtų spausdinama ant skylučių.
- ❏ Naudojant popierių su skylutėmis automatinio dvipusio spausdinimo vykdyti negalima.

5. Pristumkite šoninius krašto kreiptuvus prie popieriaus kraštų.

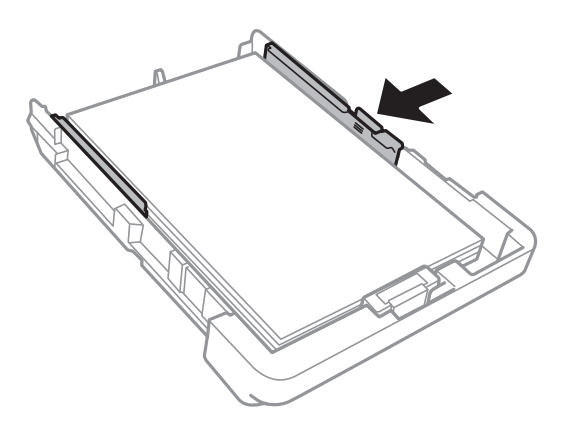

- 6. Įstumkite popieriaus kasetė.
- 7. Valdymo skydelyje parinkite į popieriaus kasetė įdėto popieriaus formato ir rūšies nuostatas.

#### *Pastaba:*

Galima taip pat parodyti popieriaus formato ir popieriaus rūšies nuostatų ekraną palietus *Nuostatos* > *Bendrosios nuostatos* > *Spausdintuvo parametrai* > *Popieriaus šaltinių nuostatos* > *Popieriaus nuostata*.

8. Ištraukite išvesties dėklą.

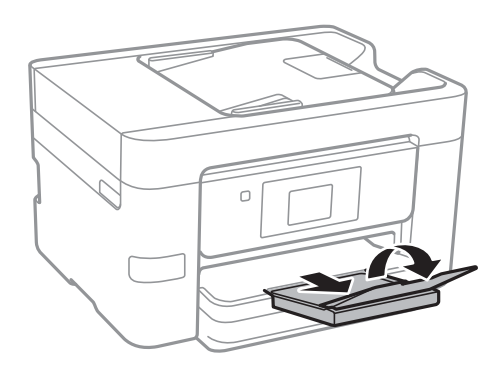

- & ["Atsargumo priemonės dėl popieriaus naudojimo" puslapyje 42](#page-41-0)
- $\blacktriangleright$  ["Galimas popierius ir talpa" puslapyje 43](#page-42-0)

# <span id="page-48-0"></span>**Originalų padėjimas**

Padėkite originalus ant skaitytuvo stiklas arba į ADF. skaitytuvo stiklas naudokite tada, kai į ADF originalų dėti negalima.

Naudodami ADF tuo pačiu metu galite nuskaityti kelis originalus.

## **Turimi ADF originalai**

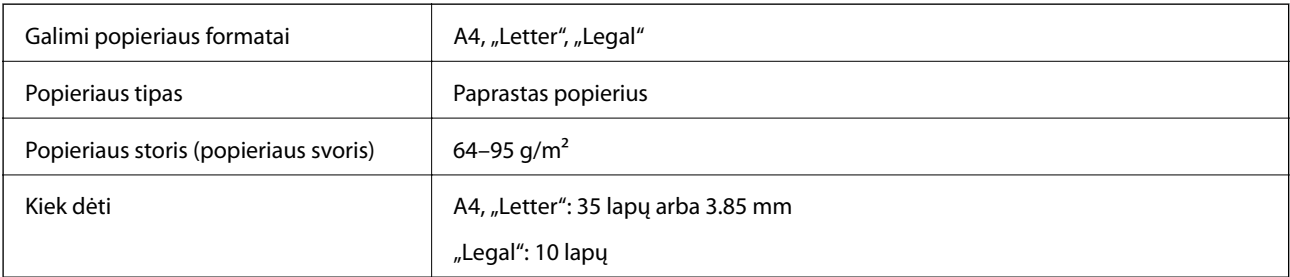

Net jeigu originalas atitinka į ADF dedamos medijos specifikacijas, jis gali nepereiti per ADF arba priklausomai nuo popieriaus savybių ar kokybės gali suprastėti nuskaitymo kokybė.

#### c*Svarbu:*

Nedėkite į ADF nuotraukų arba vertingų originalių meno kūrinių. Neteisingai įdėję galite suglamžyti arba sugadinti originalą. Vietoje to nuskaitykite šiuos dokumentus padėję ant skaitytuvo stiklo.

Norėdami, kad neužstrigtų popierius, toliau nurodytų originalų nedėkite į ADF. Šio tipo dokumentams naudokite skaitytuvo stiklas.

- ❏ Įplėšti, sulenkti, susiglamžę, apgadinti arba banguoti originalai
- ❏ Su skylėmis segtuvui
- ❏ Sukabinti juosta, kabėmis, sąvaržėlėmis ir pan.
- ❏ Su priklijuotais lipdukais arba etiketėmis
- ❏ Sukarpyti nevienodai arba nestačiu kampu
- ❏ Surišti originalai
- ❏ OHP, šiluminio perkėlimo popierius arba anglies pluošto nugarėlės

## **Originalų padėjimas ant ADF**

1. Lygiuokite originalų kraštus.

2. Paslinkite ADF kraštinį kreiptuvą.

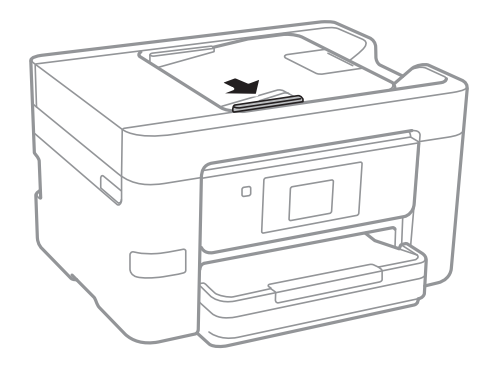

3. Padėkite originalus priekine puse į viršų į ADF.

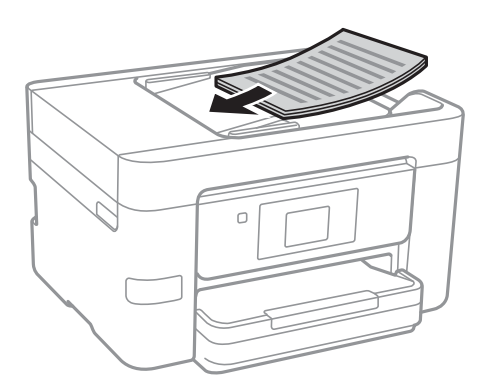

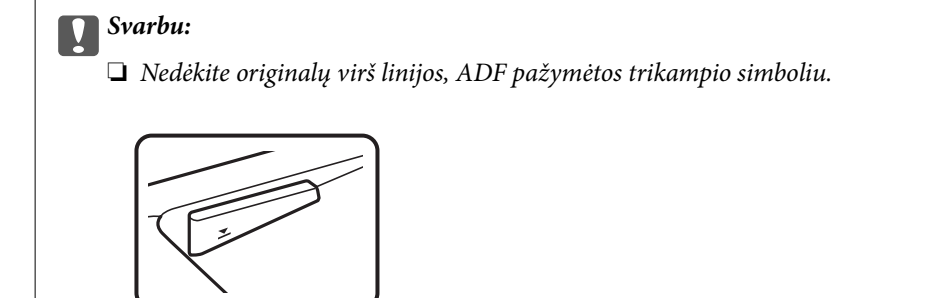

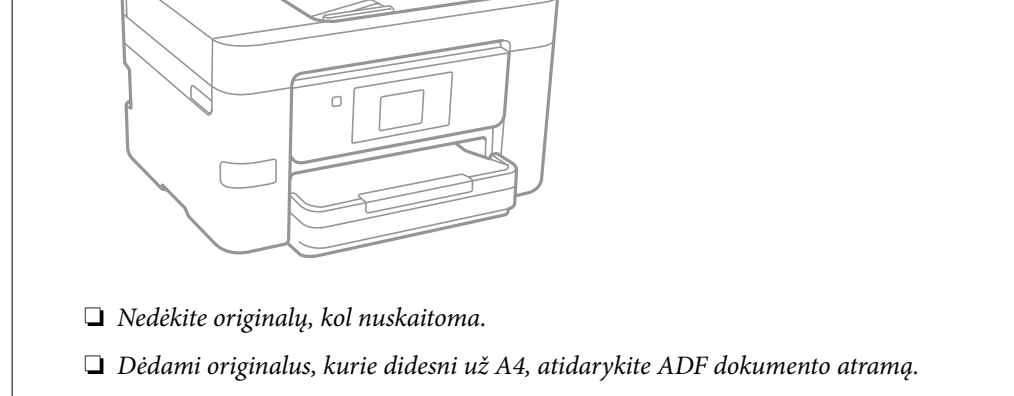

4. Pristumkite ADF kraštinį kreiptuvą prie originalų kraštų.

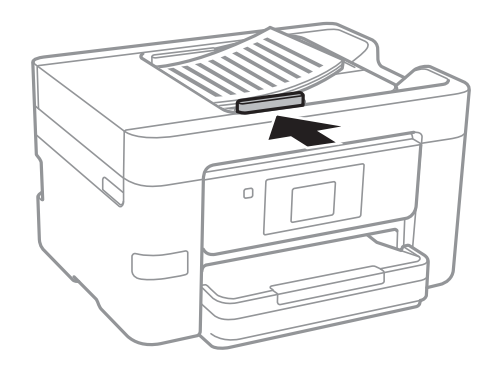

#### **Susijusi informacija**

 $\rightarrow$  ["Turimi ADF originalai" puslapyje 49](#page-48-0)

## **Originalų įdėjimas į ADF dvipusiam spausdinimui**

Įdėkite originalus iliustracijoje nurodyta kryptimi, tada pasirinkite padėties nuostatą.

❏ Aukštyn nukreiptų originalų dėjimas: valdymo skydelio meniu pasirinkite **Kryptis aukštyn**, kaip aprašyta toliau.

#### **Kopijuoti** > **Išplėstiniai parametrai** > **Padėtis (originalo)** > **Kryptis aukštyn**

Padėkite originalus ant ADF rodyklės kryptimi.

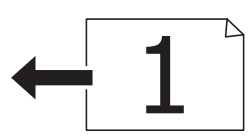

❏ Kairėn nukreiptų originalų dėjimas: valdymo skydelio meniu pasirinkite **Kryptis kairėn**, kaip aprašyta toliau. **Kopijuoti** > **Išplėstiniai parametrai** > **Padėtis (originalo)** > **Kryptis kairėn** Padėkite originalus ant ADF rodyklės kryptimi.

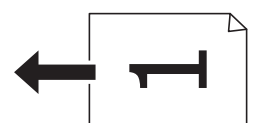

## **Originalų dėjimas ant Skaitytuvo stiklas**

#### !*Perspėjimas:*

Elkitės atsargiai: atidarydami ir uždarydami dokumentų dangtį stenkitės neprisispausti rankos arba pirštų. Taip galite susižeisti.

#### Svarbu:

Dėdami sunkius originalius failus, pvz., knygas, neleiskite išorinei šviesai šviesti tiesiai į skaitytuvo stiklas.

1. Atidarykite dokumentų dangtį.

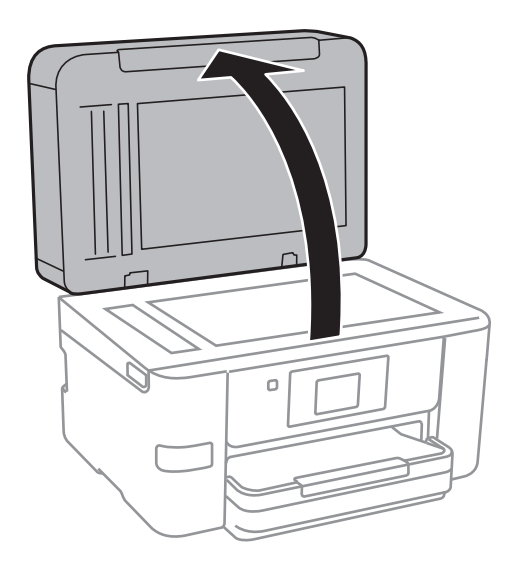

- 2. Nuo skaitytuvo stiklas nuvalykite dulkes ir dėmes.
- 3. Padėkite originalą gerąja puse į apačią ir pristumkite jį prie kampe esančios žymos.

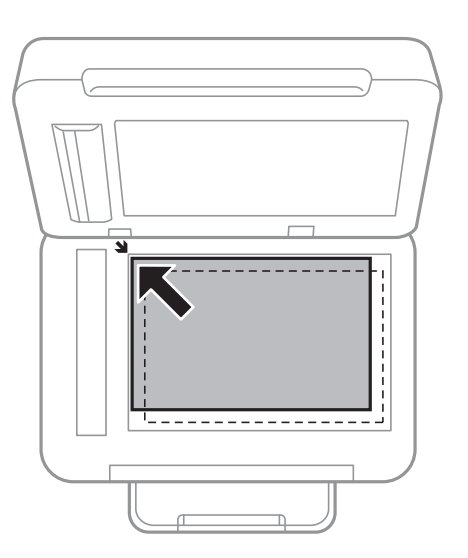

#### *Pastaba:*

- ❏ 1,5 mm tarpas nuo skaitytuvo stiklas kraštų nenuskaitomas.
- ❏ Padėjus originalus į ADF ir ant skaitytuvo stiklas, pirmenybė teikiama ADF padėtiems originalams.
- 4. Atsargiai uždarykite dangtį.

#### c*Svarbu:*

Nespauskite skaitytuvo stiklas arba dokumentų dangčio per stipriai. Priešingu atveju galite juos pažeisti.

5. Baigę nuskaityti, išimkite originalus.

#### *Pastaba:*

Jei originalus ilgam laikui paliksite ant skaitytuvo stiklas, jie gali prilipti prie stiklo paviršiaus.

# **Kontaktų tvarkymas**

Užregistravus kontaktų sąrašą lengviau įvesti paskirties vietas. Galite registruoti iki 100 įrašų ir naudoti kontaktų sąrašą, kai įvedate fakso numerį, įvedate paskirties vietą, kurioje prisegate nuskaitytą paveikslėlį siųsti el. laišku ir išsaugoti jį tinklo aplanke.

## **Kontaktų registravimas arba redagavimas**

#### *Pastaba:*

Prieš registruodami kontaktus įsitikinkite, kad taip pat sukonfigūravote el. pašto serverio nustatymus, kad jis naudotų el. pašto adresą.

- 1. Ieikite į meniu, kuriame norite registruoti kontaktus.
	- ❏ Faksas: pradžios ekrane palieskite **Faksas**.
	- ❏ El. paštas: pradžios ekrane palieskite **Nuskaityti** > **El. paštas**.
	- ❏ Tinklo aplankas / FTP: pradžios ekrane palieskite **Nuskaityti** > **Tinklo aplankas / FTP**.

#### 2. Palieskite **Kontaktai**.

- 3. Atlikite vieną iš šių veiksmų.
	- ❏ Norėdami užregistruoti naują kontaktą, palieskite **Pridėti įrašą**.
	- ❏ Norėdami redaguoti kontaktą, pasirinkite norimo kontakto , tada palieskite **Redaguoti**.
	- ❏ Norėdami ištrinti kontaktą, pasirinkite norimo kontakto , palieskite **Trinti**, tada palieskite **Taip**. Nereikia atlikti toliau nurodytų veiksmų.

#### 4. Palieskite **Pridėti adresatą**.

Praleiskite šiuos veiksmus, jei norite registruoti arba redaguoti **Tinklo aplankas / FTP** kontaktą.

5. Atlikite reikiamus nustatymus.

#### *Pastaba:*

Jei naudojate PBX sistemą ir jungiantis prie išorinės linijos būtinas kodas, vesdami fakso numerį, iš pradžių (prieš fakso numerį) įveskite išorinį kodą. Jei kodas nustatytas kaip *Linijos tipas* nustatymas, vietoj kodo įveskite groteles (#). Jei norite, kad skambant būtų daroma pauzė (trijų sekundžių), įveskite brūkšnelį (-).

6. Palieskite **OK**.

## **Kontaktų grupių registravimas arba redagavimas**

Įtraukus kontaktus į grupes, faksogramą arba nuskaitytą vaizdą (el. paštu) vienu metu galima siųsti į kelias paskirties vietas.

- 1. Įeikite į meniu, kuriame norite registruoti kontaktų grupes.
	- ❏ Faksas: pradžios ekrane palieskite **Faksas**.
	- ❏ El. paštas: pradžios ekrane palieskite **Nuskaityti** > **El. paštas**.

#### 2. Palieskite **Kontaktai**.

- 3. Atlikite vieną iš šių veiksmų.
	- ❏ Norėdami užregistruoti naują kontaktų grupę, palieskite **Pridėti įrašą**, tada **Pridėti grupę**.
	- ❏ Norėdami redaguoti kontaktų grupę, pasirinkite norimos kontaktų grupės , tada palieskite **Redaguoti**.
	- ❏ Norėdami ištrinti kontaktų grupę, pasirinkite norimos kontaktų grupės , palieskite **Trinti**, tada palieskite **Taip**. Nereikia atlikti toliau nurodytų veiksmų.
- 4. Įvesti arba redaguoti **Grupės pavad.** ir **Rodyklės žodis**, tada palieskite **Adresatas (-ai) įtrauktas (-i) į Grupę (būtinas)**.
- 5. Pasirinkite kontaktus, kuriuos norite registruoti grupėje, tada palieskite **Uždaryti**.

#### *Pastaba:*

- ❏ Galima užregistruoti net 99 kontaktus.
- ❏ Norėdami pašalinti kontakto pasirinkimą, palieskite dar kartą.
- 6. Palieskite **OK**.

## **Kontaktų registravimas kompiuteryje**

Naudodami Web Config, galite sukurti adresatų sąrašą savo kompiuteryje ir importuoti jį į spausdintuvą.

- 1. Atverkite Web Config ir pasirinkite **Contacts**.
- 2. Pasirinkite kiekį, kurį norite registruoti, ir spustelėkite **Edit**.
- 3. Įveskite **Name** ir **Index Word**.
- 4. Pasirinkite paskirties tipą kaip **Type** parinktį.

#### *Pastaba:*

Baigę registraciją negalėsite pakeisti *Type* parinkties. Jei norite pakeisti tipą, ištrinkite paskirtį ir registruokite iš naujo.

5. Įveskite kiekvieno elemento reikšmė, tada spustelėkite **Apply**.

#### **Susijusi informacija**

- $\blacktriangleright$  . Web Config" puslapyje 159
- $\rightarrow$  ["Tinklo konfigūravimo paleidimas tinklo naršyklėje" puslapyje 160](#page-159-0)

### **Paskirties nustatymo elementai**

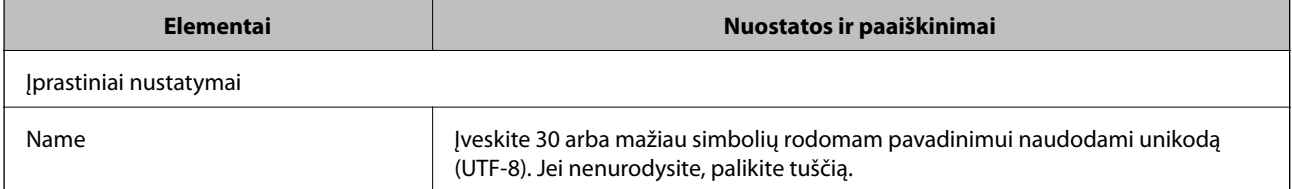

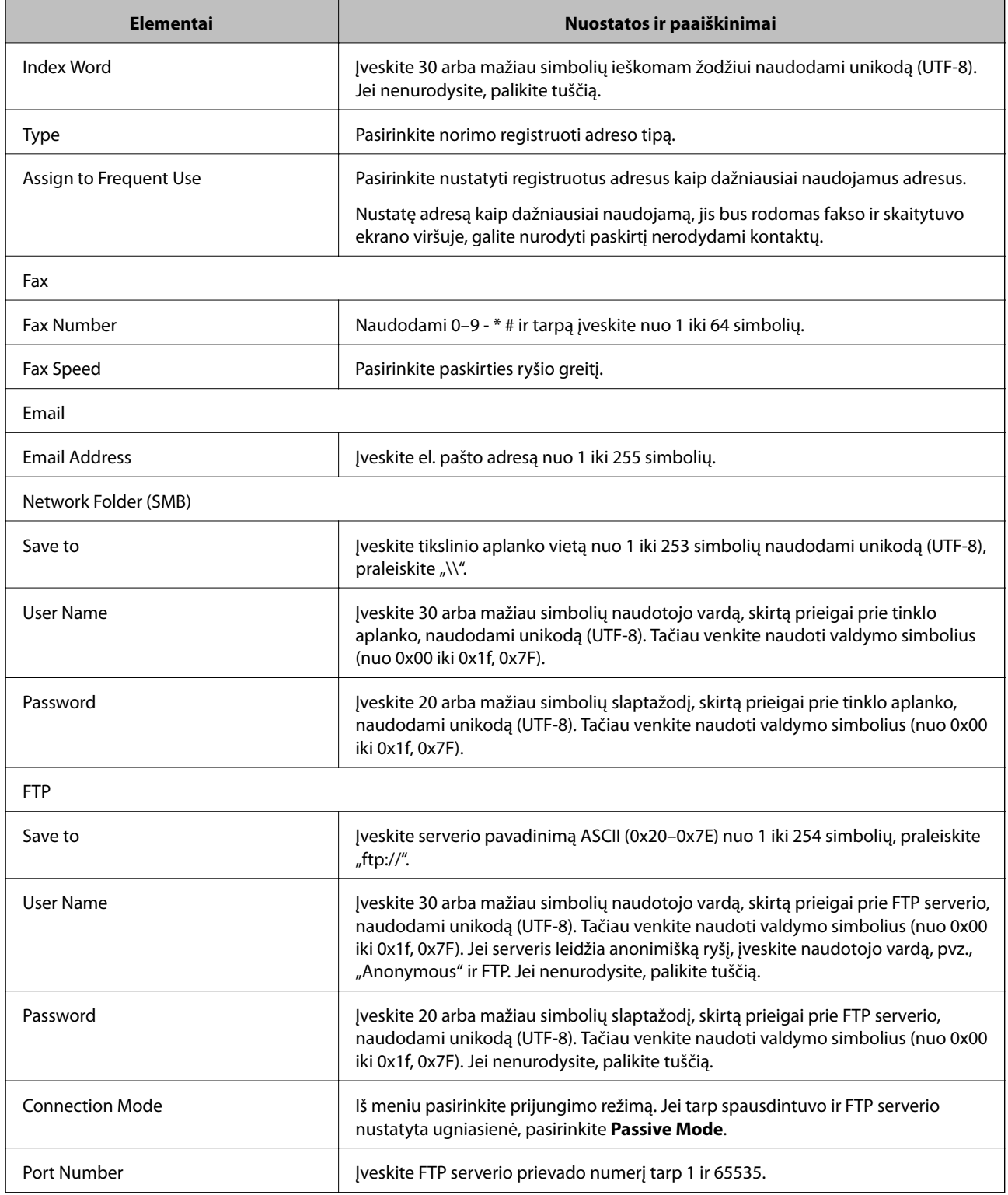

## **Paskirčių registravimas kaip grupės**

Jei paskirties tipas nustatytas į **Fax** arba **Email**, paskirtis galite registruoti kaip grupes.

- 1. Atverkite Web Config ir pasirinkite **Contacts**.
- 2. Pasirinkite kiekį, kurį norite registruoti, ir spustelėkite **Edit**.
- 3. Iš **Type** pasirinkite grupę.
- 4. Spustelėkite **Select**, kad pasirinktumėte **Contact(s) for Group**. Rodomos prieinamos paskirtys.
- 5. Pasirinkite paskirtį, kurią norite registruoti grupėje, tada spustelėkite **Select**.
- 6. Įveskite **Name** ir **Index Word**.
- 7. Pasirinkite, ar norite priskirti registruotą grupę prie dažniausiai naudojamos grupės.

*Pastaba:* Paskirtis galima registruoti keliose grupėse.

8. Spustelėkite **Apply**.

## **Kontaktų eksportavimas ir importavimas naudojant kompiuterį**

Galite eksportuoti spausdintuve saugomus kontaktus į kompiuterį naudodami Web Config. Taip pat galite eksportuoti kontaktus į kitus spausdintuvus.

Sugedus spausdintuvui kontaktų duomenys gali būti prarasti. Kaskart atnaujinus duomenis rekomenduojame sukurti atsarginę duomenų kopiją. Net garantijos galiojimo laikotarpio "Epson" neatsako už jokių domenų praradimą, neprivalo sukurti atsarginių duomenų ir (arba) nustatymų kopijų arba jų atkurti.

#### **Susijusi informacija**

 $\rightarrow$  ["Web Config" puslapyje 159](#page-158-0)

### **Kontaktų eksportavimas**

Eksportuokite kiekvieną spausdintuvo nustatymą.

- 1. Atverkite Web Config, tada pasirinkite **Export and Import Setting Value** > **Export**.
- 2. Pasirinkite **Contacts**.
- 3. Įveskite slaptažodį, kad užšifruotumėte eksportuotą failą. Norint importuoti failą reikalingas slaptažodis. Jei nenorite šifruoti failo, palikite tuščią.
- 4. Spustelėkite **Export**.

#### **Susijusi informacija**

 $\rightarrow$  ["Tinklo konfigūravimo paleidimas tinklo naršyklėje" puslapyje 160](#page-159-0)

### **Kontaktų importavimas**

Importuokite eksportuotą Web Config failą į spausdintuvą.

- 1. Atverkite Web Config, tada pasirinkite **Export and Import Setting Value** > **Import**.
- 2. Pasirinkite eksportuotą failą ir įveskite šifruotą slaptažodį.
- 3. Spustelėkite **Next**.
- 4. Pasirinkite **Contacts** ir spustelėkite **Next**.
- 5. Spustelėkite **OK**.

#### **Susijusi informacija**

 $\blacktriangleright$  ["Tinklo konfigūravimo paleidimas tinklo naršyklėje" puslapyje 160](#page-159-0)

# **Spausdinimas**

## **Spausdinimas iš valdymo skydelio**

Galite spausdinti duomenis iš išorinio USB įrenginio, prijungto prie spausdintuvo.

### **JPEG failų spausdinimas iš atminties įrenginio**

#### *Pastaba:*

Jei atmintinėje saugoma daugiau nei 999 vaizdai, vaizdai automatiškai sugrupuojami ir atidaromas grupių pasirinkimo ekranas. Vaizdai išsaugomi pagal jų sukūrimo datą.

- 1. Prijunkite atminties įrenginį prie išorinio spausdintuvo USB prievado.
- 2. Pradžios ekrane palieskite **Atminties prietaisas**.
- 3. Palieskite **JPEG**.

Vaizdai atminties įrenginyje rodomi kaip miniatiūros.

Palieskite , norėdami pakeisti **Rodymo tvarka** arba nustatyti **Pasirinkti visas nuotraukas**, **Atšaukti vaizdo pasirinkimą** ir **Pasirinkti grupę** nustatymus.

4. Palieskite norimus spausdinti failus.

Pasirinkti vaizdai turi žymes ir spaudinių skaičių (iš pradžių 1).

Norėdami peržiūrėti vieną vaizdą, palieskite **Vienas vaizdas**. Galite padidinti vaizdą, paliesdami . Palieskite  $\leq$  arba  $\geq$  norėdami peržiūrėti ankstesnį arba kitą vaizdą.

- 5. Palieskite **Spausdinimo nuostatos**.
- 6. Jei reikia, nustatykite elementus.

Daugiau informacijos apie išsamius nustatymus ieškokite Atminties prietaisas meniu.

- 7. Palieskite **Peržiūrėti ir Spausdinti**.
- 8. Spaudinių skaičių galite nustatyti palietę reikšmę.
- 9. Palieskite  $\mathcal{D}$ , norėdami pradėti spausdinimą.
- 10. Išimkite atminties įrenginį iš spausdintuvo.

- & ["Popieriaus įdėjimas į Popieriaus kasetė" puslapyje 45](#page-44-0)
- & ["Dalių pavadinimai ir funkcijos" puslapyje 14](#page-13-0)
- & ["Nustatymai JPEG" puslapyje 59](#page-58-0)

### <span id="page-58-0"></span>**TIFF failų spausdinimas iš atminties įrenginio**

- 1. Prijunkite atminties įrenginį prie išorinio spausdintuvo USB prievado.
- 2. Pradžios ekrane palieskite **Atminties prietaisas**.
- 3. Palieskite **TIFF**.

Failai atminties įrenginyje rodomi kaip sąrašas.

Norėdami keisti failų tvarką, palieskite  $\sqrt{1}$ .

- 4. Palieskite norimą spausdinti failą.
- 5. Palieskite **Nuostatos ir Spausdinti**.
- 6. Jei reikia, nustatykite elementus.

Daugiau informacijos apie išsamius nustatymus ieškokite Atminties prietaisas meniu.

- 7. Palieskite **To Check Printing**, tada patikrinkite nustatymus, pvz., (**Spausdinimo tvarka**), ir, jei reikia, juos pakeiskite.
- 8. Spaudinių skaičių galite nustatyti palietę reikšmę.
- 9. Palieskite  $\hat{\mathcal{D}}$ , norėdami pradėti spausdinimą.
- 10. Išimkite atminties įrenginį iš spausdintuvo.

#### **Susijusi informacija**

- & ["Popieriaus įdėjimas į Popieriaus kasetė" puslapyje 45](#page-44-0)
- $\blacktriangleright$  ["Dalių pavadinimai ir funkcijos" puslapyje 14](#page-13-0)
- & ["Nustatymai TIFF" puslapyje 60](#page-59-0)

### **Atminties prietaisas meniu parinktys**

Spausdintuvo pradžios ekrane palieskite **Atminties prietaisas**, norėdami pasirinkti įvairius spausdinimo nustatymus failams, esantiems atminties įrenginyje.

#### **Nustatymai JPEG**

**ED** (Pasirinkti Nuotraukų meniu):

Nustatykite vaizdo duomenų tvarkymo, pasirinkimo ir pasirinkimo pašalinimo nustatymus.

#### Popieriaus nuostata:

Nurodykite popieriaus, ant kurio norite spausdinti, šaltinio nustatymus.

Spalvų rež.:

Pasirinkite spalvos nustatymą, ar įprastai spausdinti **Nespalvota**, arba **Spalvota**.

#### **Spausdinimas**

#### <span id="page-59-0"></span>Išdėstymas:

Pasirinkite kelių JPEG failų išdėstymo būdą puslapio spausdinimui. **Be kraštinių** spausdina vieną failą viename puslapyje be paraščių. Vaizdas yra šiek tiek išdidinamas, siekiant pašalinti paraštes nuo popieriaus kraštų. **Su kraštinėmis** spausdina vieną failą viename puslapyje su paraštėmis. **20 viename** spausdina 20 failų viename puslapyje. **Rodyklė** vykdo indeksuotą spausdinimą su informacija.

#### Pritaikyti rėmeliui:

Pasirinkite **Įjungti**, norėdami automatiškai apkarpyti vaizdą, kad jis tilptų pasirinktame spausdinimo išdėstyme. Jei vaizdo duomenų ir popieriaus dydžio proporcijos nesutampa, vaizdas automatiškai padidinamas arba sumažinamas, kad jo trumpoji pusė atitiktų popieriaus trumpąją pusę. Ilgoji vaizdo pusė yra apkarpoma, jei išsikiša iš už ilgosios popieriaus pusės. Ši funkcija gali neveikti spausdinant panoramines nuotraukas.

#### Kokybė:

Pasirinkite **Geriausia** aukštesnės kokybės spausdinimui, tačiau spausdinimo greitis gali būti mažesnis.

#### Data:

Pasirinkite nuotraukos padarymo arba išsaugojimo datos formatą. Esant kai kuriems išdėstymams data nebus spausdinama.

#### Patobulinti:

Pasirinkite šį režimą, norėdami automatiškai pagerinti nuotraukos ryškumą, kontrastą ir sodrumą. Norėdami išjungti automatinį pagerinimą, pasirinkite **Tobulinimas išj.**.

#### Taisyt raud akių ef:

Pasirinkite **Įjung**, norėdami automatiškai ištaisyti raudonų akių efektą nuotraukose. Originalus failas nekoreguojamas — koreguojami tik spaudiniai. Atsižvelgiant į nuotraukos rūšį, gali būti pakoreguotos ne tik raudonų akių efekto, bet ir kitos sritys.

#### Valyti visas nuostatas:

Grąžinamos visų numatytųjų parametrų reikšmės.

#### **Nustatymai TIFF**

Galite nustatyti spausdinimo nustatymus TIFF formato failams atminties įrenginiuose.

#### $\mathsf{I}$ .

Pakeičia failų tvarką.

(Popieriaus nuostata):

Nurodykite popieriaus, ant kurio norite spausdinti, šaltinio nustatymus.

#### Išdėstymas:

Pasirinkite Multi-TIFF failo išdėstymą, norėdami spausdinti puslapį. **Be kraštinių** spausdina vieną failą viename puslapyje be paraščių. Vaizdas yra šiek tiek išdidinamas, siekiant pašalinti paraštes nuo popieriaus kraštų. **Su kraštinėmis** spausdina vieną failą viename puslapyje su paraštėmis. **20 viename** spausdina 20 failų viename puslapyje. **Rodyklė** vykdo indeksuotą spausdinimą su informacija.

#### **Spausdinimas**

#### <span id="page-60-0"></span>Pritaikyti rėmeliui:

Pasirinkite **Įjungti**, norėdami automatiškai apkarpyti nuotrauką, kad ji tilptų pasirinktame nuotraukų išdėstyme. Jei vaizdo duomenų ir popieriaus dydžio proporcijos nesutampa, vaizdas automatiškai padidinamas arba sumažinamas, kad jo trumpoji pusė atitiktų popieriaus trumpąją pusę. Ilgoji vaizdo pusė yra apkarpoma, jei išsikiša iš už ilgosios popieriaus pusės. Ši funkcija gali neveikti spausdinant panoramines nuotraukas.

#### Kokybė:

Pasirinkite **Geriausia** aukštesnės kokybės spausdinimui, tačiau spausdinimo greitis gali būti mažesnis.

#### Data:

Pasirinkite nuotraukos padarymo arba išsaugojimo datos formatą. Esant kai kuriems išdėstymams data nebus spausdinama.

#### Valyti visas nuostatas:

Grąžinamos visų numatytųjų parametrų reikšmės.

#### (Spausdinimo tvarka):

Pasirinkite kelių puslapių TIFF failų spausdinimo tvarką.

#### Spalvų rež.:

Pasirinkite spalvos nustatymą, ar įprastai spausdinti **Nespalvota**, arba **Spalvota**.

## **Spausdinimas iš kompiuterio**

### Pagrindinė spausdinimo informacija — "Windows"

#### *Pastaba:*

- ❏ Paaiškinimo, kaip nustatyti elementus, žr. interneto žinyne. Dešiniuoju pelės klavišu spustelėkite elementą, o tada spustelėkite *Žinynas*.
- ❏ Veiksmai gali skirtis priklausomai nuo programos. Išsamios informacijos ieškokite programėlės žinyne.
- 1. Į spausdintuvą įdėkite popieriaus.
- 2. Atidarykite norimą spausdinti failą.
- 3. Meniu **Failas** pasirinkite **Spausdinti** arba **Spausdinimo nustatymas**.
- 4. Pasirinkite naudojamą spausdintuvą.

5. Pasirinkite **Nuostatos** arba **Ypatybės**, kad būtų atidarytas spausdintuvo tvarkyklės langas.

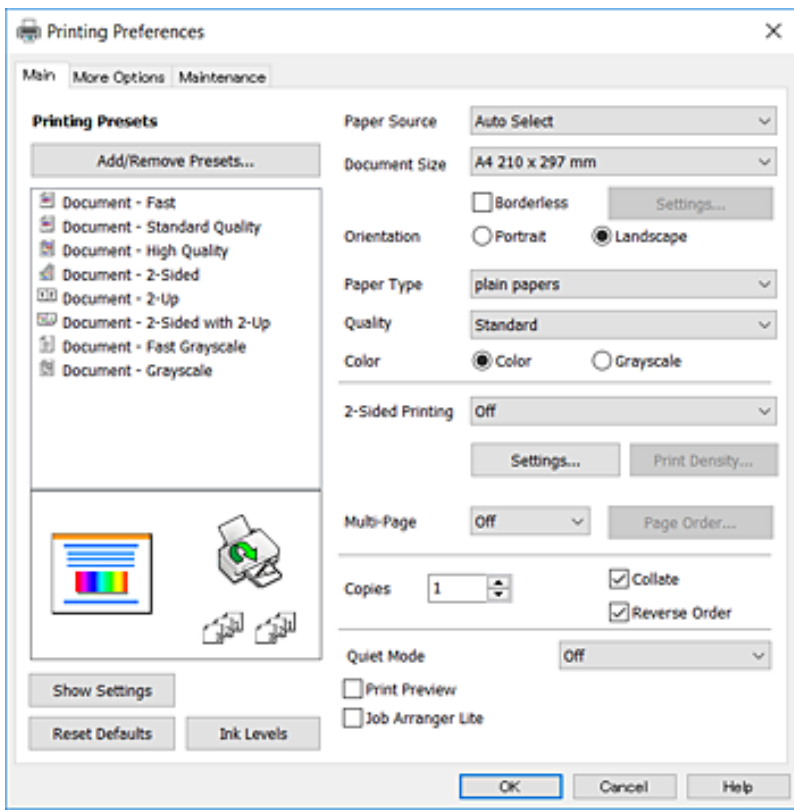

- 6. Nustatykite toliau nurodytus parametrus.
	- ❏ Popier. šaltinis: pasirinkite popieriaus šaltinį, kuriame įdėtas popierius. Jei spausdintuvas turi tik vieną popieriaus šaltinį, šis punktas nėra rodomas.
	- ❏ Dokumento dydis: pasirinkite į spausdintuvą įdėto popieriaus formatą.
	- ❏ Be rėmelių: pasirinkite, kad būtų spausdinama be rėmelių aplink vaizdą.
	- ❏ Padėtis: pasirinkite programoje nustatytą kryptį.
	- ❏ Popier. tipas: pasirinkite įdėto popieriaus rūšį.
	- ❏ Kokybė: pasirinkite spausdinimo kokybę. Pasirinkus **Didelis**, spausdinama kokybiškiau, bet galbūt lėčiau.
	- ❏ Spalvot.: kai norite spausdinti nespalvotai arba naudodami pilkus atspalvius, pasirinkite **Pilki tonai** nuostatą.

#### *Pastaba:*

- ❏ Jei didelio tankio duomenis spausdinate ant paprasto popieriaus, popieriaus su antrašte arba išspausdintu vaizdu, pasirinkite funkcijos Standartinis - ryškus nuostatą Kokybė, kad spaudinys būtų ryškus.
- ❏ Spausdindami ant vokų, pasirinkite Gulsčias kaip *Padėtis* nuostatą.
- 7. Norėdami uždaryti spausdintuvo tvarkyklės langą, spustelėkite **Gerai**.
- 8. Spustelėkite **Spausdinti**.

- $\blacktriangleright$  ["Galimas popierius ir talpa" puslapyje 43](#page-42-0)
- $\rightarrow$  ["Popieriaus įdėjimas į Popieriaus kasetė" puslapyje 45](#page-44-0)

<span id="page-62-0"></span>& ["Popieriaus rūšių sąrašas" puslapyje 44](#page-43-0)

### Pagrindinė spausdinimo informacija — "Mac OS X"

#### *Pastaba:*

Šio skyriaus aprašymuose kaip pavyzdys naudojamas "TextEdit". Veiksmai ir ekranai gali skirtis priklausomai nuo programos. Išsamios informacijos ieškokite programėlės žinyne.

- 1. Į spausdintuvą įdėkite popieriaus.
- 2. Atidarykite norimą spausdinti failą.
- 3. Meniu **Failai** pasirinkite **Spausdinti** arba kitą komandą, kad būtų atidarytas spausdinimo dialogo langas.

Jei reikia, spustelėkite Rodyti informaciją arba  $\nabla$ , kad būtų išplėstas spausdinimo langas.

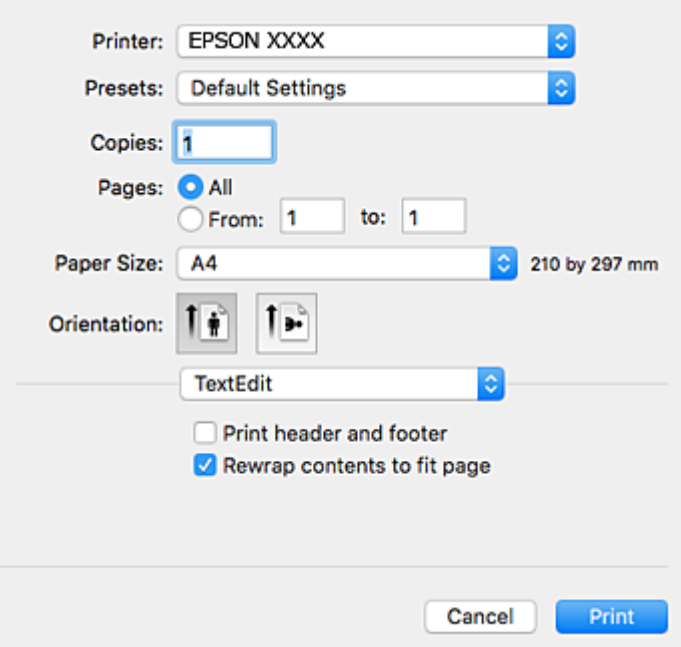

- 4. Nustatykite toliau nurodytus parametrus.
	- ❏ Spausdintuvas: pasirinkite spausdintuvą.
	- ❏ Išankstinės nuostatos: pasirinkite, kai norite naudoti užregistruotas nuostatas.
	- ❏ Popier. dydis: pasirinkite į spausdintuvą įdėto popieriaus formatą.

Spausdindami be paraščių, pasirinkite popieriaus dydį "be paraščių".

❏ Kryptis: pasirinkite programoje nustatytą kryptį.

#### *Pastaba:*

- ❏ Jeigu pirmiau pavaizduoti meniu nerodomi, uždarykite spausdinimo langą, meniu *Failas* pasirinkite *Puslapio sąranka*, tada atlikite nustatymus.
- ❏ Spausdindami ant vokų, pasirinkite gulsčią padėtį.

5. Išskleidžiamajame meniu pasirinkite **Spausdinimo nustatymai**.

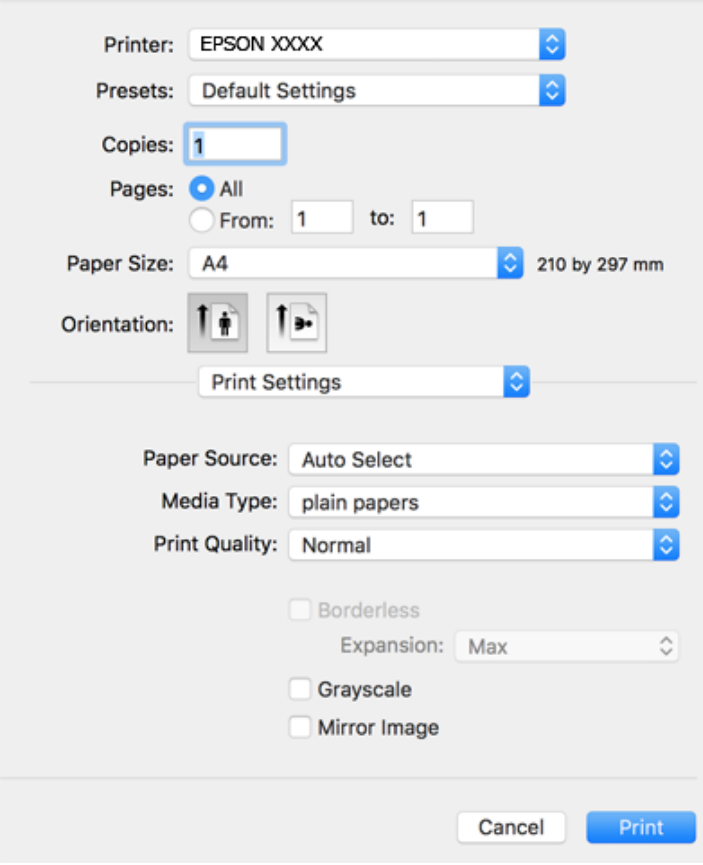

#### *Pastaba:*

"Mac OS X v10.8.x" ar naujesnėje versijoje, jei nerodomas meniu *Spausdinimo nustatymai*, "Epson" spausdintuvo tvarkyklė įdiegta netinkamai.

Pasirinkite *Sistemos nuostatos*, kurią rasite meniu > *Spausdintuvai ir skaitytuvai* (arba *Spausdinti ir nuskaityti*, *Spausdinti ir siųsti faksogramą*), pašalinkite spausdintuvą, tada vėl jį pridėkite. Kaip pridėti spausdintuvą, žr. toliau.

#### [http://epson.sn](http://epson.sn/?q=2)

- 6. Nustatykite toliau nurodytus parametrus.
	- ❏ Paper Source: pasirinkite popieriaus šaltinį, kuriame įdėtas popierius. Jei spausdintuvas turi tik vieną popieriaus šaltinį, šis punktas nėra rodomas.
	- ❏ Laikmenos tipas: pasirinkite įdėto popieriaus rūšį.
	- ❏ Print Quality: pasirinkite spausdinimo kokybę.

Pasirinkus aukštesnės kokybės nustatymą gali sumažėti spausdinimo greitis.

❏ Išplėtimas: funkcija galima pasirinkus popieriaus be paraščių dydį.

Kai spausdinama be paraščių, spausdinimo duomenys šiek tiek išdidinami (palyginti su popieriaus dydžiu), kad nebūtų išspausdintos paraštės. Pasirinkite padidinimo apimtį.

- ❏ Pilki tonai: pasirinkite, norėdami spausdinti nespalvotai arba naudojant pilkus atspalvius.
- 7. Spustelėkite **Spausdinti**.

#### **Susijusi informacija**

- $\blacktriangleright$  ["Galimas popierius ir talpa" puslapyje 43](#page-42-0)
- & ["Popieriaus įdėjimas į Popieriaus kasetė" puslapyje 45](#page-44-0)
- & ["Popieriaus rūšių sąrašas" puslapyje 44](#page-43-0)

## **Spausdinimas ant abiejų pusių**

Spausdinti ant abiejų popieriaus pusių galima vienu iš toliau nurodytų būdų.

- ❏ Automatinis 2-pusis spausdinimas
- ❏ Dvipusis spausdinimas rankiniu būdu (tik naudojant "Windows")

Spausdintuvui baigus spausdinti ant vienos pusės, apverskite lapą, kad būtų spausdinama ant kitos pusės.

Galima išspausdinti ir lankstinuką, gaunamą sulanksčius spaudinį. (Tik "Windows")

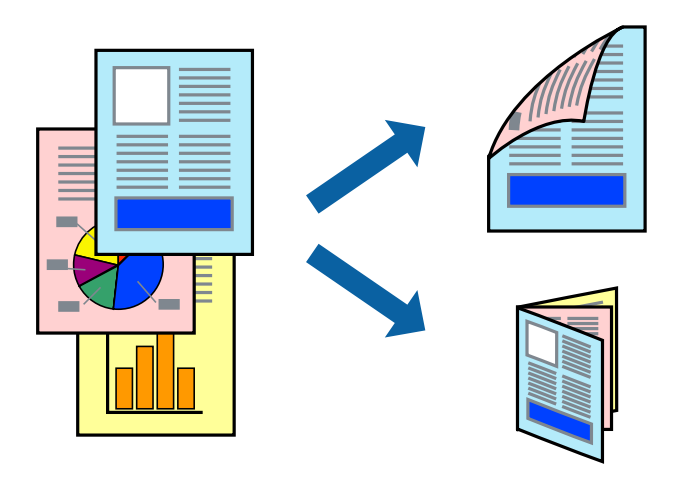

#### *Pastaba:*

- ❏ Spausdinant be paraščių ši funkcija negalima.
- ❏ Naudojant popierių, ant kurio 2-pusis spausdinimas negalimas, gali pablogėti spaudinio kokybė arba įstrigti popierius.
- ❏ Atsižvelgiant į popierių ir duomenis, rašalas gali persigerti kitoje popieriaus pusėje.

#### **Susijusi informacija**

 $\blacktriangleright$  ["Galimas popierius ir talpa" puslapyje 43](#page-42-0)

### **Spausdinimas ant abiejų pusių – Windows**

#### *Pastaba:*

- ❏ 2-pusis spausdinimas rankiniu būdu galimas įjungus *EPSON Status Monitor 3*. Jei *EPSON Status Monitor 3* išjungta, atidarykite spausdintuvo tvarkyklę, skirtuke *Tech. priežiūra* spustelėkite *Išplėstinės nuostatos* ir pasirinkite *Įgalinti ""EPSON Status Monitor 3""*.
- ❏ 2-pusis spausdinimas rankiniu būdu gali būti negalimas, jei spausdintuvas naudojamas per tinklą arba yra bendrinamas.
- 1. Į spausdintuvą įdėkite popieriaus.
- 2. Atidarykite norimą spausdinti failą.
- 3. Atidarykite spausdintuvo tvarkyklės langą.
- 4. Pasirinkite **Automatinis (apvadas ilgajame krašte)**, **Automatinis (apvadas trumpajame krašte)**, **Rankinis (apvadas ilgajame krašte)** arba **Rankinis (apvadas trumpajame krašte)** iš **2-pusis spausdinimas**, esančio skirtuke **Pagrindinis**.
- 5. Spustelėkite **Nustatymai**, pasirinkite atitinkamas nuostatas ir spustelėkite **Gerai**.

#### *Pastaba:*

Norėdami spausdinti sulankstomą lankstinuką, pasprinkite *Brošiūra*.

6. Spustelėkite **Spausdinimo tankis**, dalyje **Pasirinkti dokumento tipą** pasirinkite dokumento tipą ir spustelėdami **Gerai** uždarykite langą.

Pagal dokumento tipą spausdintuvo tvarkyklė automatiškai nustato **Koregavimai** parinktis.

#### *Pastaba:*

- ❏ Gali būti spausdinama lėtai tai lemia lange *Spausdinimo tankio koregavimas* pasirinktos *Pasirinkti dokumento tipą* parinkties ir skirtuke *Pagrindinis* pasirinktos *Kokybė* parinkties derinys.
- ❏ Spausdinant abiejose pusėse rankiniu būdu, nuostata *Spausdinimo tankio koregavimas* negalima.
- 7. Jei reikia, skirtukuose **Pagrindinis** ir **Daugiau pasirinkčių** nustatykite kitus elementus ir spustelėkite **Gerai**.
- 8. Spustelėkite **Spausdinti**.

Kai 2-pusis spausdinimas vykdomas rankiniu būdu, spausdintuvui baigus spausdinti ant vienos pusės, kompiuterio ekrane atidaromas išskleidžiamasis langas. Vykdykite ekrane pateiktas instrukcijas.

#### **Susijusi informacija**

- $\rightarrow$  ["Popieriaus įdėjimas į Popieriaus kasetė" puslapyje 45](#page-44-0)
- $\rightarrow$   $\mathbb{R}$  Pagrindinė spausdinimo informacija  $\mathbb{R}$ Windows<sup>"</sup>" puslapyje 61

### **Spausdinimas ant abiejų pusių – Mac OS X**

- 1. Į spausdintuvą įdėkite popieriaus.
- 2. Atidarykite norimą spausdinti failą.
- 3. Atidarykite spausdinimo dialogo langą.
- 4. Išskleidžiamajame meniu pasirinkite **Two-sided Printing Settings**.
- 5. Pasirinkite įrišimo nustatymus ir **Document Type**.

#### *Pastaba:*

❏ Atsižvelgiant į *Document Type* nustatymą, gali būti lėtai spausdinama.

- ❏ Jei spausdinate didelio tankio duomenis, pavyzdžiui, nuotraukas arba grafiką, pasirinkite *Text & Graphics* arba *Text & Photos kaip Document Type* nustatymą. Jei vaizdas susilieja arba persigeria kitoje pusėje, pakoreguokite spaudinio tankį ir rašalo džiuvimo trukmę spustelėdami šalia *Adjustments* esančią rodyklę.
- 6. Jei reikia, nustatykite kitus elementus.
- 7. Spustelėkite **Spausdinti**.

#### **Susijusi informacija**

- $\rightarrow$  ["Popieriaus įdėjimas į Popieriaus kasetė" puslapyje 45](#page-44-0)
- $\rightarrow$  ["Pagrindinė spausdinimo informacija "Mac OS X"" puslapyje 63](#page-62-0)

## **Kelių puslapių spausdinimas ant vieno lapo**

Ant vieno popieriaus lapo galima išspausdinti dviejų arba keturių puslių duomenis.

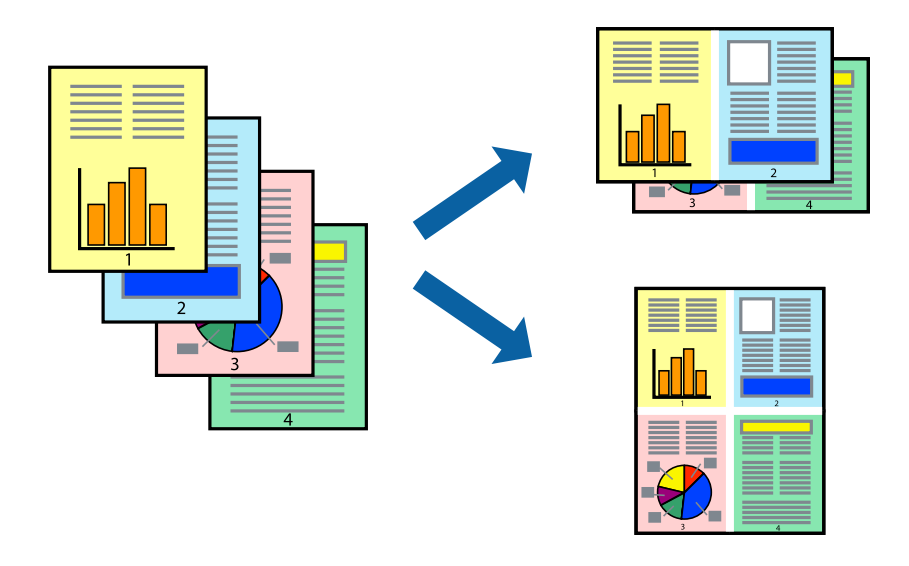

### **Kelių puslapių spausdinimas ant vieno lapo – Windows**

#### *Pastaba:*

Spausdinant be paraščių ši funkcija negalima.

- 1. Į spausdintuvą įdėkite popieriaus.
- 2. Atidarykite norimą spausdinti failą.
- 3. Atidarykite spausdintuvo tvarkyklės langą.
- 4. Skirtuke **Pagrindinis** pasirinkite **Keli puslapiai** nustatymą **2 puslapiai** arba **4 puslapiai**.
- 5. Spustelėkite **Puslapių tvarka**, nustatykite reikiamus nustatymus ir spustelėdami **Gerai** uždarykite langą.
- 6. Jei reikia, skirtukuose **Pagrindinis** ir **Daugiau pasirinkčių** nustatykite kitus elementus ir spustelėkite **Gerai**.
- 7. Spustelėkite **Spausdinti**.

- $\rightarrow$  ["Popieriaus įdėjimas į Popieriaus kasetė" puslapyje 45](#page-44-0)
- $\rightarrow$  ["Pagrindinė spausdinimo informacija "Windows"" puslapyje 61](#page-60-0)

### **Kelių puslapių spausdinimas ant vieno lapo – Mac OS X**

- 1. Į spausdintuvą įdėkite popieriaus.
- 2. Atidarykite norimą spausdinti failą.
- 3. Įjunkite spausdinimo dialogo langą.
- 4. Išskleidžiamajame meniu pasirinkite **Layout**.
- 5. Dalyje **Pages per Sheet** nustatykite puslapių skaičių, taip pat **Layout Direction** (puslapių tvarka) ir **Border** nustatymus.
- 6. Jei reikia, nustatykite kitus elementus.
- 7. Spustelėkite **Spausdinti**.

#### **Susijusi informacija**

- $\rightarrow$  ["Popieriaus įdėjimas į Popieriaus kasetė" puslapyje 45](#page-44-0)
- $\rightarrow$  ["Pagrindinė spausdinimo informacija "Mac OS X"" puslapyje 63](#page-62-0)

### **Spausdinimas pagal popieriaus formatą**

Galima spausdinti pagal popieriaus, kurs įdėtas į spausdintuvą, formatą.

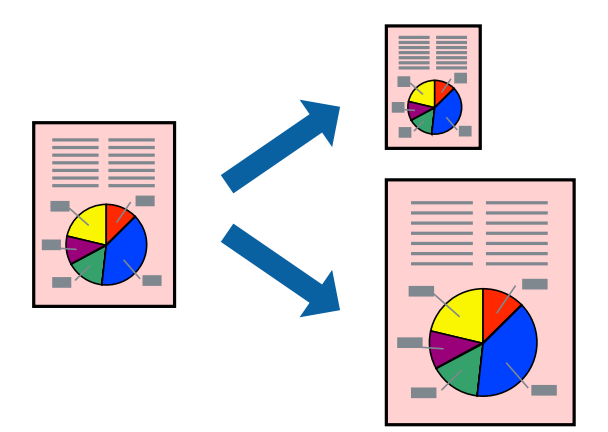

### **Spausdinimas pagal popieriaus formatą – Windows**

#### *Pastaba:*

Spausdinant be paraščių ši funkcija negalima.

- 1. Į spausdintuvą įdėkite popieriaus.
- 2. Atidarykite norimą spausdinti failą.
- 3. Atidarykite spausdintuvo tvarkyklės langą.

#### **Spausdinimas**

- 4. Skirtuke **Daugiau pasirinkčių** nustatykite toliau nurodytus nustatymus.
	- ❏ Dokumento dydis: pasirinkite naudojant programą nustatytą popieriaus formatą.
	- ❏ Išvesties popierius: pasirinkite į spausdintuvą įdėto popieriaus formatą. **Talpinti į puslapį** bus pasirinkta automatiškai.

#### *Pastaba:*

Jei norite išspausdinti sumažintą vaizdą puslapio centre, pasirinkite *Centras*.

- 5. Jei reikia, skirtukuose **Pagrindinis** ir **Daugiau pasirinkčių** nustatykite kitus elementus ir spustelėkite **Gerai**.
- 6. Spustelėkite **Spausdinti**.

#### **Susijusi informacija**

- $\rightarrow$  ["Popieriaus įdėjimas į Popieriaus kasetė" puslapyje 45](#page-44-0)
- $\rightarrow$  ["Pagrindinė spausdinimo informacija "Windows"" puslapyje 61](#page-60-0)

### **Spausdinimas pagal popieriaus formatą – Mac OS X**

- 1. Į spausdintuvą įdėkite popieriaus.
- 2. Atidarykite norimą spausdinti failą.
- 3. Įjunkite spausdinimo dialogo langą.
- 4. Nustatydami **Popier. dydis** nustatymą pasirinkite naudojant programą nustatytą popieriaus formatą.
- 5. Išskleidžiamajame meniu pasirinkite **Paper Handling**.
- 6. Pasirinkite **Scale to fit paper size**.
- 7. Nustatydami **Destination Paper Size** nustatymą pasirinkite į spausdintuvą įdėto popieriaus formatą.
- 8. Jei reikia, nustatykite kitus elementus.
- 9. Spustelėkite **Spausdinti**.

- & ["Popieriaus įdėjimas į Popieriaus kasetė" puslapyje 45](#page-44-0)
- $\rightarrow$  ["Pagrindinė spausdinimo informacija "Mac OS X"" puslapyje 63](#page-62-0)

## **Kelių failų spausdinimas (tik naudojant Windows)**

Parinktis **Užduočių tvarkyklė Lite** leidžia sujungti kelis skirtingomis programomis sukurtus failus ir išspausdinti juos kaip vieną spaudinį. Spausdindami sujungtus failus galite nurodyti spausdinimo nustatymus, pavyzdžiui, išdėstymą, spausdinimo tvarką ir padėtį.

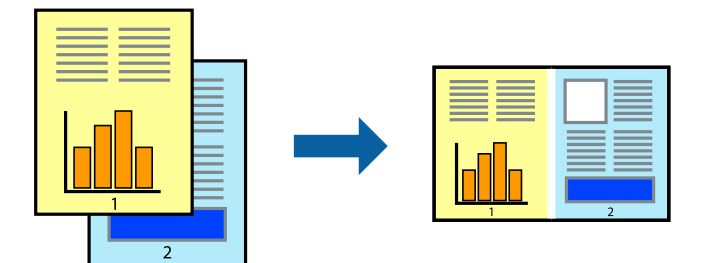

- 1. Į spausdintuvą įdėkite popieriaus.
- 2. Atidarykite norimą spausdinti failą.
- 3. Atidarykite spausdintuvo tvarkyklės langą.
- 4. Skirtuke **Užduočių tvarkyklė Lite** pasirinkite **Pagrindinis**.
- 5. Norėdami uždaryti spausdintuvo tvarkyklės langą, spustelėkite **Gerai**.
- 6. Spustelėkite **Spausdinti**.

Bus atidarytas langas **Užduočių tvarkyklė Lite** ir spausdinimo užduotis bus įtraukta į **Spausdinamas projektas** sąrašą.

7. Atidarę langą **Užduočių tvarkyklė Lite** atidarykite su dabartiniu failu norimą sujungti failą ir pakartokite 3–6 veiksmus.

#### *Pastaba:*

- ❏ Jei uždarysite langą *Užduočių tvarkyklė Lite*, bus ištrintas neišsaugotas *Spausdinamas projektas*. Norėdami spausdinti vėliau, meniu *Įrašyti* pasirinkite *Failas*.
- ❏ Norėdami atidaryti *Spausdinamas projektas* įrašytą *Užduočių tvarkyklė Lite*, spausdintuvo tvarkyklės skirtuke *Užduočių tvarkyklė Lite* spustelėkite *Tech. priežiūra*. Tada meniu *Atverti* pasirinkite *Failas* ir pasirinkite failą. Išsaugotų failų plėtinys yra "ecl".
- 8. Pasirinkite meniu **Išdėstymas** ir **Redaguoti**, esančius **Užduočių tvarkyklė Lite**, jei norite suredaguoti **Spausdinamas projektas** (jei reikia). Informacijos ieškokite Užduočių tvarkyklė Lite žinyne.
- 9. Meniu **Spausdinti** pasirinkite **Failas**.

- $\blacktriangleright$  ["Popieriaus įdėjimas į Popieriaus kasetė" puslapyje 45](#page-44-0)
- $\rightarrow$  ["Pagrindinė spausdinimo informacija "Windows"" puslapyje 61](#page-60-0)

### **Vieno vaizdo spausdinimas ant kelių lapų, norint sukurti plakatą (tik Windows sistemai)**

Ši funkcija leidžia išspausdinti vieną vaizdą ant kelių popieriaus lapų. Suklijuodami juos, galite sukurti didesnį plakatą.

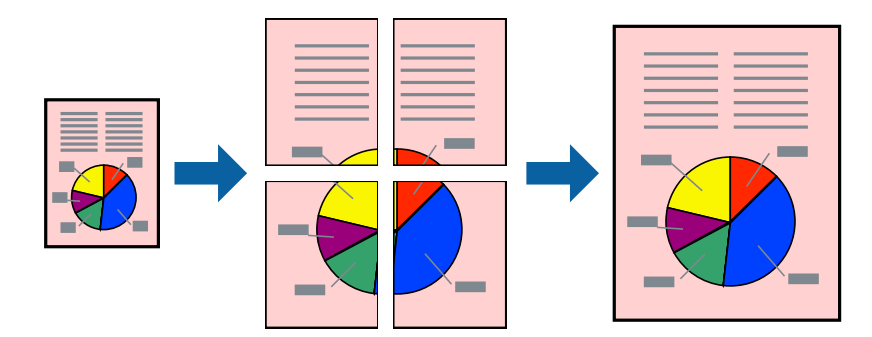

#### *Pastaba:*

Spausdinant be paraščių ši funkcija negalima.

- 1. Į spausdintuvą įdėkite popieriaus.
- 2. Atidarykite norimą spausdinti failą.
- 3. Atidarykite spausdintuvo tvarkyklės langą.
- 4. Pasirinkite **2x1 plakatas**, **2x2 plakatas**, **3x3 plakatas**, arba **4x4 plakatas** skirtuko **Keli puslapiai** dalyje **Pagrindinis**.
- 5. Spustelėkite **Nustatymai**, pasirinkite atitinkamas nuostatas ir spustelėkite **Gerai**.

#### *Pastaba: Spausdinti apipjovimo kreipiam.* leidžia spausdinti pjovimo gidą.

- 6. Jei reikia, skirtukuose **Pagrindinis** ir **Daugiau pasirinkčių** nustatykite kitus elementus ir spustelėkite **Gerai**.
- 7. Spustelėkite **Spausdinti**.

- & ["Popieriaus įdėjimas į Popieriaus kasetė" puslapyje 45](#page-44-0)
- $\rightarrow$  ["Pagrindinė spausdinimo informacija "Windows"" puslapyje 61](#page-60-0)

### **Plakatų kūrimas naudojant Persideng. išlygiavimo žymės**

Toliau pateiktas plakatų kūrimo pavyzdys pasirinkus **2x2 plakatas** ir dalyje **Spausdinti apipjovimo kreipiam.** pasirinkus **Persideng. išlygiavimo žymės**.

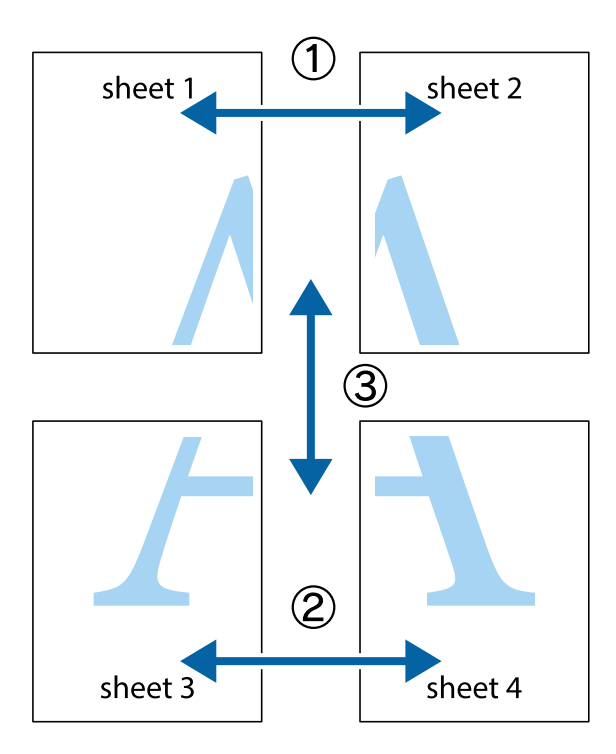

1. Paruoškite Sheet 1 ir Sheet 2. Nukirpkite Sheet 1 paraštes pagal vertikalią mėlyną liniją, einančia per viršutinio ir apatinio kryžiukų vidurį.

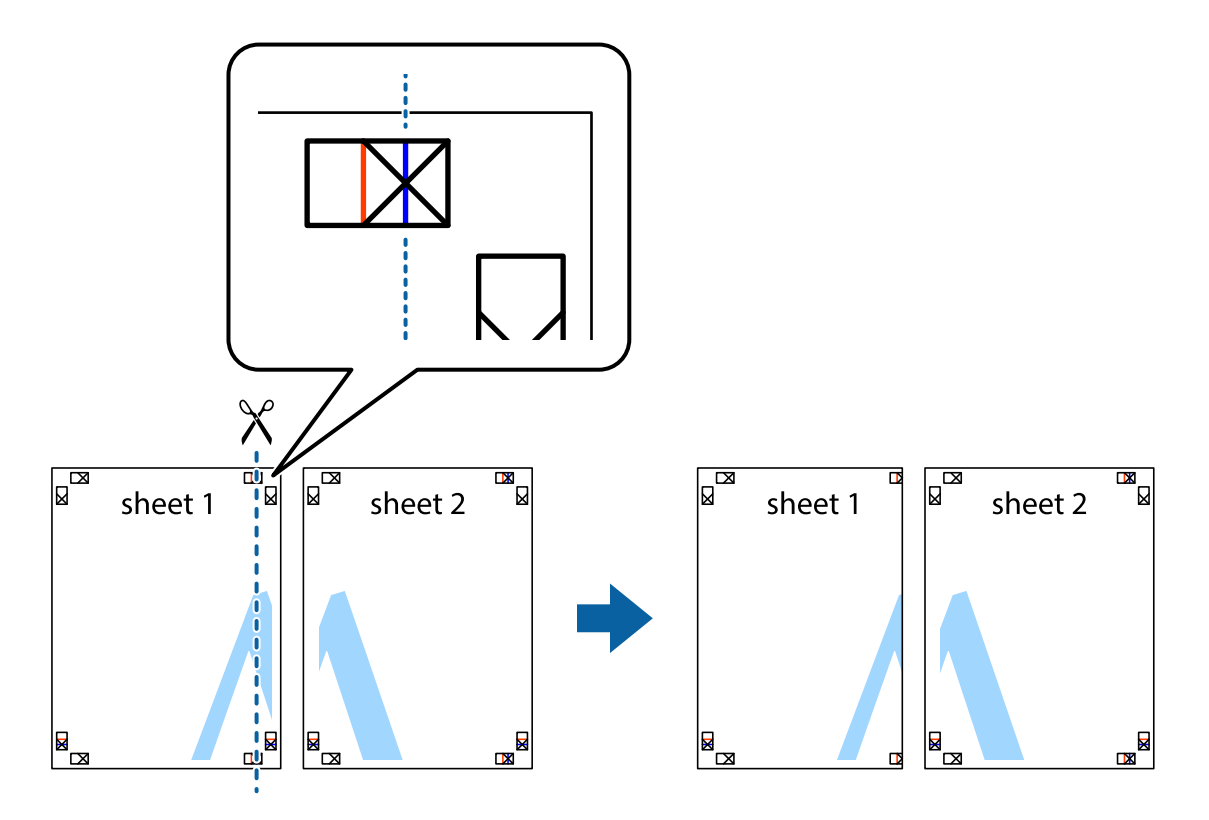
2. Sheet 1 kraštą uždėkite ant Sheet 2 ir sulygiuokite kryžiukus. Tada laikinai iš kitos pusės suklijuokite abu lapus.

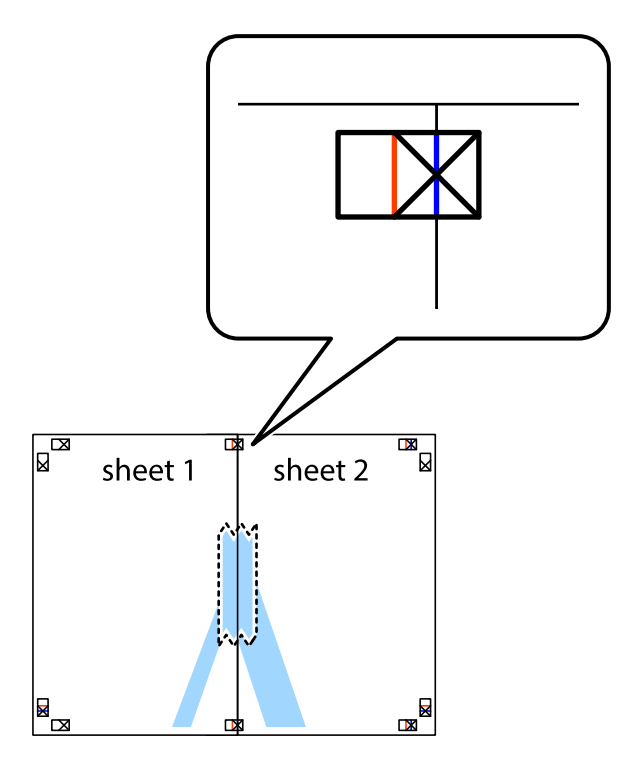

3. Perkirpkite suklijuotus lapus pagal vertikalią raudoną liniją, einančią per lygiavimo žymas (tai kairėje kryžiukų pusėje esanti linija).

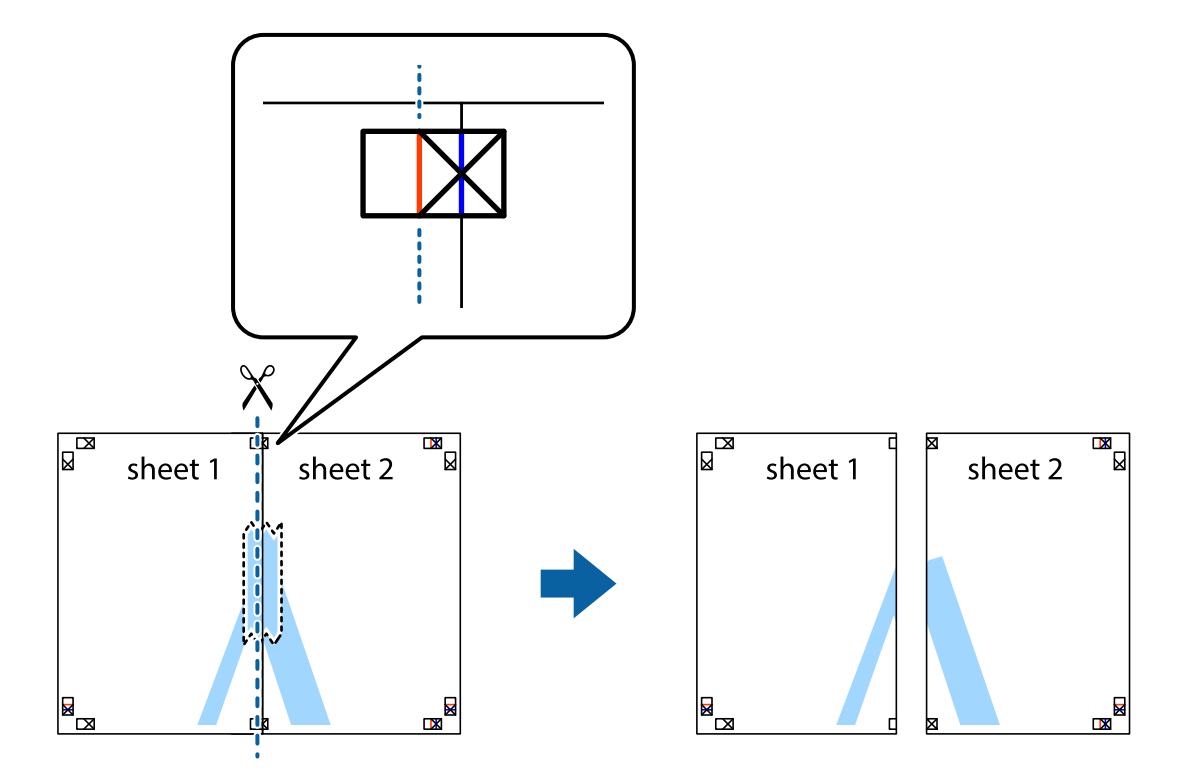

4. Suklijuokite lapus iš kitos pusės.

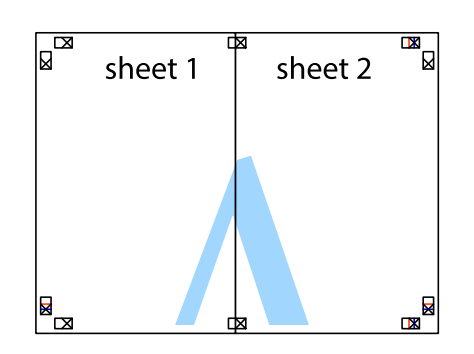

- 5. Kartodami 1–4 veiksmus suklijuokite Sheet 3 ir Sheet 4.
- 6. Nukirpkite Sheet 1 ir Sheet 2 paraštes pagal horizontalią mėlyną liniją, einančia per kairiojo ir dešiniojo kryžiukų vidurį.

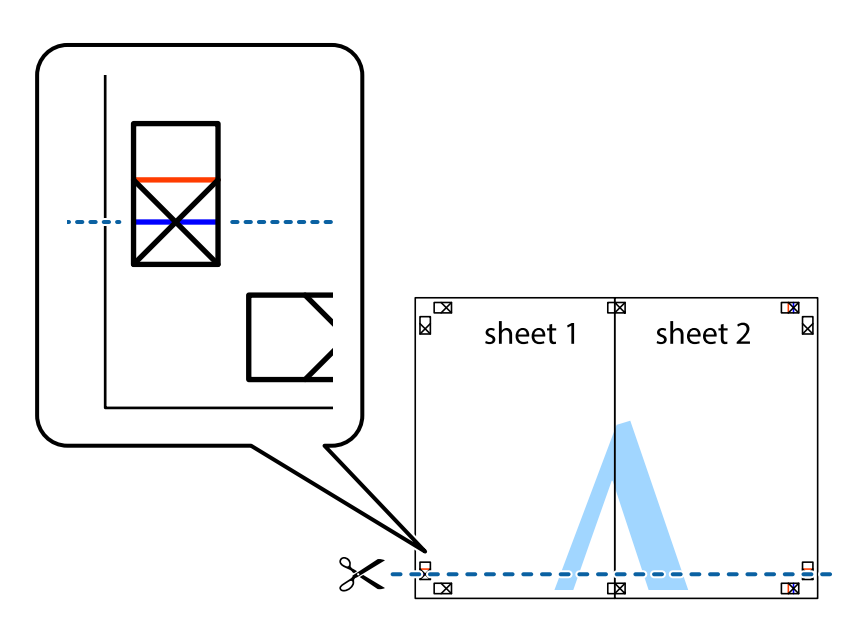

7. Sheet 1 ir Sheet 2 kraštus uždėkite ant Sheet 3 ir Sheet 4, sulygiuokite kryžiukus ir laikinai suklijuokite lapus iš kitos pusės.

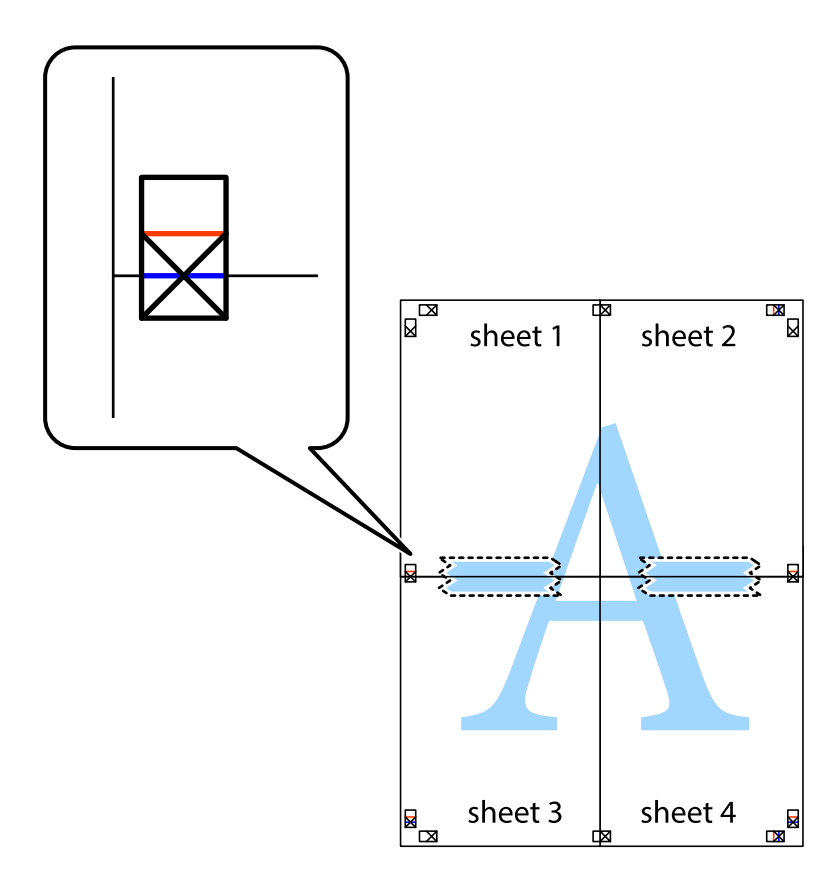

8. Perkirpkite suklijuotus lapus pagal horizontalią raudoną liniją, einančią per lygiavimo žymas (tai virš kryžiukų esanti linija).

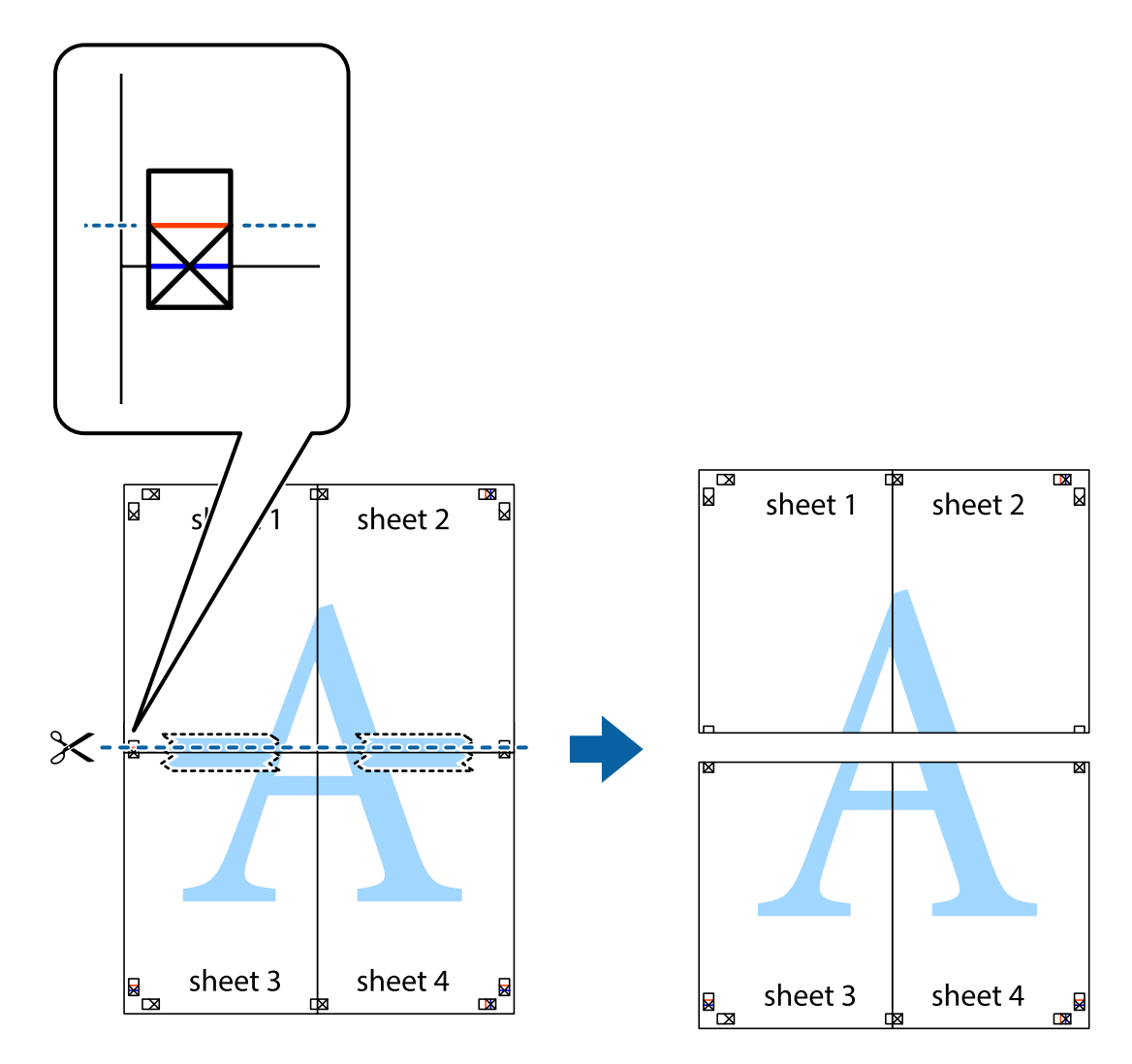

9. Suklijuokite lapus iš kitos pusės.

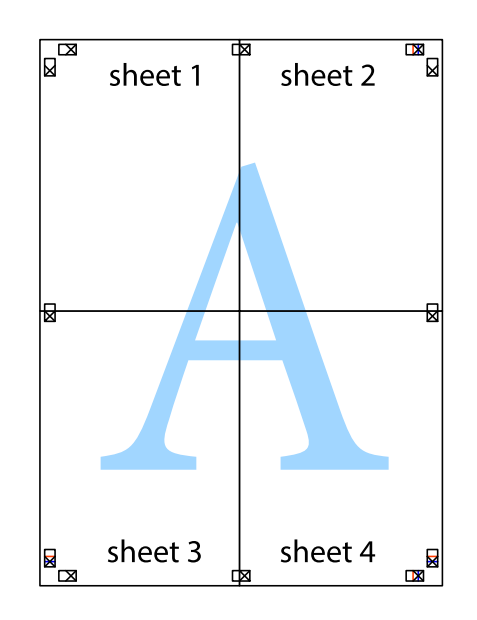

10. Pagal išorines nuorodas nukirpkite likusias paraštes.

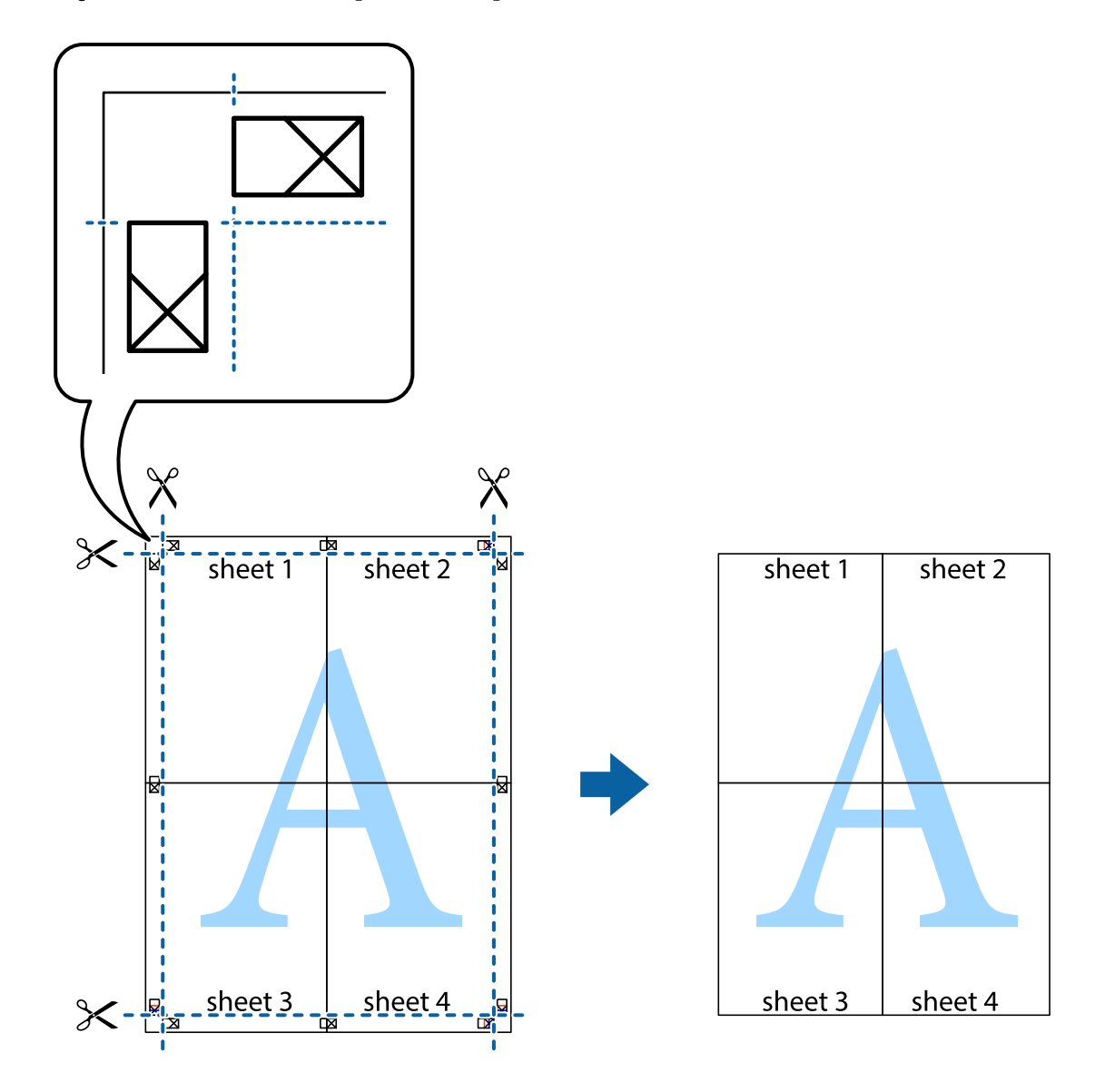

### **Spausdinimas naudojant papildomas funkcijas**

Šiame skyriuje supažindinama su įvairiomis papildomomis spausdintuvo tvarkyklėje siūlomomis išdėstymo ir spausdinimo funkcijomis.

#### **Susijusi informacija**

- & ["Windows spausdintuvo tvarkyklė" puslapyje 161](#page-160-0)
- $\blacktriangleright$  ["Mac OS X spausdintuvo tvarkyklė" puslapyje 163](#page-162-0)

### **Išankstinių spausdinimo nustatymų pridėjimas, norint paprastai spausdinti**

Sukūrę ir spausdintuvo tvarkyklėje išsaugoję išankstinius dažnai naudojamus spausdinimo nustatymus, galite lengvai spausdinti iš sąrašo pasirinkdami išankstinį nustatymą.

#### **Windows**

Norėdami įtraukti išankstinį nustatymą, skirtuke **Dokumento dydis** arba **Popier. tipas** nustatykite tokius elementus kaip **Pagrindinis** ir **Daugiau pasirinkčių**, o tada **Pridėti / šalinti išankstinius nustatymus** spustelėkite **Išankst. spausd. nustat.**.

#### *Pastaba:*

Norėdami ištrinti pridėtą išankstinį nustatymą, spustelėkite *Pridėti / šalinti išankstinius nustatymus*, sąraše pasirinkite norimą pašalinti pavadinimą ir jį pašalinkite.

#### **Mac OS X**

Įjunkite spausdinimo dialogo langą. Norėdami įtraukti pačių sukurtą išankstinį nustatymą, nustatykite tokius elementus kaip **Popier. dydis** ir **Laikmenos tipas**, o tada įrašykite dabartinius nustatymus kaip išankstinius pasirinkdami **Presets**.

#### *Pastaba:*

Norėdami pašalinti pridėtą išankstinį nustatymą, spustelėkite *Išankstinės nuostatos* > *Rodyti išankstines nuostatas*, tada sąraše pasirinkite norimą pašalinti pavadinimą ir jį pašalinkite.

### **Sumažinto arba padidinto dokumento spausdinimas**

Pasirinkdami konkretų procentą galite atitinkamai sumažinti arba padidinti dokumentą.

#### **Windows**

*Pastaba:* Spausdinant be paraščių ši funkcija negalima.

Skirtuke **Daugiau pasirinkčių** nustatykite **Dokumento dydis**. Pasirinkite **Mažinti / didinti dokumentą**, **Priartinti** ir įveskite procentus.

#### **Mac OS X**

*Pastaba:*

Veiksmai skiriasi priklausomai nuo programos. Išsamios informacijos ieškokite programėlės žinyne.

Meniu **Failas** pasirinkite **Puslapio sąranka** (arba **Spausdinti**). Dalyje **Formatavimas** pasirinkite spausdintuvą, nustatykite popieriaus dydį, tada dalyje **Mastelis** įveskite procentus. Uždarykite langą, tada spausdinkite vadovaudamiesi pagrindinėmis spausdinimo instrukcijomis.

#### **Susijusi informacija**

 $\rightarrow$  ["Pagrindinė spausdinimo informacija — "Mac OS X"" puslapyje 63](#page-62-0)

### **Spaudinio spalvų koregavimas**

Galite koreguoti spausdinant taikomas spalvas.

Naudojant **PhotoEnhance** pavyks išspausdinti ryškesnių ir sodresnių spalvų vaizdų, automatiškai pakoregavus pradinius kontrastas, grynio ir šviesumo duomenis.

#### *Pastaba:*

- ❏ Pradiniams duomenims pakoreguotos reikšmės nepritaikomos.
- ❏ Režimu *PhotoEnhance* spalvos koreguojamos pagal objekto vietą. Todėl jei sumažinus, padidinus, apkirpus arba pasukus vaizdą objekto vieta pakito, ant spaudinio galima pastebėti netikėtų spalvos pokyčių. Pasirinkus spausdinimą be paraščių, objekto vieta taip pat pakinta, todėl pakinta ir spalvos. Jei vaizdas nesufokusuojamas, tonas gali atrodyti nenatūraliai. Jei pakito spalvos arba jos atrodo netikroviškai, spausdinkite ne *PhotoEnhance*, o kitu režimu.

#### **Windows**

Skirtuko **Spalvų korekcija** dalyje **Daugiau pasirinkčių** pasirinkite spalvų ištaisymo būdą.

Pasirinkus **Automatinis r.**, spalvos yra pakoreguojamos automatiškai pagal popieriaus tipą ir spausdinimo kokybės nustatymus. Pasirinkus **Vartotojo nustatymas** ir paspaudus **Patobulintas**, norimus nustatymus galite parinkti patys.

#### **Mac OS X**

Įjunkite spausdinimo dialogo langą. Iškylančiajame meniu pasirinkite **Color Matching**, o tada – **EPSON Color Controls**. Iškylančiajame meniu pasirinkite **Color Options**, o tada vieną iš galimų parinkčių. Paspauskite rodyklę šalia **Sudėtingesnės nuostatos** ir nustatykite atitinkamus nustatymus.

### Kopijuoti draudžiančio ženklo kopijavimas (tik "Windows")

Galima spausdinti dokumentus, ant kurių yra nematomos raidės, pavyzdžiui, "Kopija". Ant nukopijuotų dokumentų šios raidės tampa matomos, todėl kopijas galima atskirti nuo originalų. Galima įtraukti ir pačių sukurtą kopijuoti draudžiantį ženklą.

#### *Pastaba:*

Ši funkcija galima tik pasirinkus toliau nurodytus nustatymus.

- ❏ Popier. tipas: paprastas popierius
- ❏ Kokybė: Standartin.
- ❏ Automatinis dvipusis spausdinimas: išjungta
- ❏ Spausdinimas be paraščių: išjungta
- ❏ Spalvų korekcija: Automatinis r.

Skirtuke **Daugiau pasirinkčių** spustelėkite **Vandenženklio funkcijos** ir pasirinkite kopijuoti draudžiantį ženklą. Jei reikia pakeisti išsamią informaciją, pavyzdžiui, dydį arba tankį, spustelėkite **Nustatymai**.

### **Vandens ženklo spausdinimas (tik naudojant Windows)**

Spaudiniuose galima išspausdinti vandens ženklus, pavyzdžiui, "Konfidencialu". Galima įtraukti ir pačių sukurtą vandens ženklą.

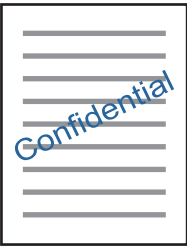

#### *Pastaba:*

Spausdinant be paraščių ši funkcija negalima.

Skirtuke **Vandenženklio funkcijos** spustelėkite **Daugiau pasirinkčių** ir pasirinkite vandens ženklą. Jei reikia pakeisti išsamią informaciją, pavyzdžiui, vandens ženklo tankį arba vietą, spustelėkite **Nustatymai**.

### Antraščių ir poraščių spausdinimas (tik "Windows")

Antraštėse ir poraštėse galima spausdinti tokią informaciją kaip vartotojo vardas ir spausdinimo data.

Skirtuke **Daugiau pasirinkčių** spustelėkite **Vandenženklio funkcijos** ir pasirinkite **Viršutinė / apatinė antraštė**. Spustelėkite **Nustatymai** ir išskleidžiamajame sąraše pasirinkite būtinuosius elementus.

### **Nuotraukų spausdinimas naudojant "Epson Easy Photo Print"**

"Epson Easy Photo Print" suteikia galimybę išdėstyti ir paprastai spausdinti nuotraukas ant įvairių tipų popieriaus. Išsamios informacijos ieškokite programėlės žinyne.

#### *Pastaba:*

- ❏ Spausdinant ant autentiško "Epson" fotopopieriaus, pagerėja rašalo kokybė, o spaudiniai yra ryškūs ir aiškūs.
- ❏ Norėdami spausdinti be paraščių naudojant rinkoje platinamą programą, atlikite šiuos nustatymus.
	- ❏ Sukurkite vaizdo duomenis taip, kad pilnai atitiktų popieriaus dydį, o jei naudojamoje programoje yra paraštės nustatymas, ją nustatykite kaip 0 mm.
	- ❏ Spausdintuvo tvarkyklėje įgalinkite spausdinimą be rėmelių.

#### **Susijusi informacija**

- $\blacktriangleright$  ["Epson Easy Photo Print" puslapyje 166](#page-165-0)
- $\blacktriangleright$  "Programų idiegimas" puslapyje 169

# **Spausdinimas iš išmaniųjų įrenginių**

### **Funkcijos Epson iPrint naudojimas**

Epson iPrint yra programa, leidžianti spausdinti nuotraukas, dokumentus ir tinklalapius iš išmaniojo telefono arba planšetės. Galite naudoti vietinio spausdinimo funkciją, spausdindami iš išmaniojo įrenginio, prijungto prie to paties belaidžio tinklo kaip ir spausdintuvas, arba nuotolinio spausdinimo funkciją, spausdindami internetu. Norėdami naudoti nuotolinio spausdinimo funkciją, užregistruokite spausdintuvą Epson Connect paslaugoje.

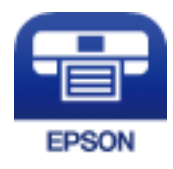

#### **Susijusi informacija**

& ["Paslauga Epson Connect" puslapyje 159](#page-158-0)

#### **Spausdinimas**

### **Epson iPrint įdiegimas**

Naudodamiesi šiuo URL arba QR kodu, Epson iPrint galite įdiegti į išmanųjį įrenginį.

<http://ipr.to/c>

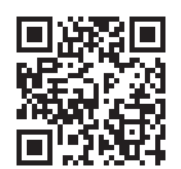

### **Spausdinimas naudojant "Epson iPrint"**

Išmaniajame įrenginyje paleiskite "Epson iPrint" ir pradžios ekrane pasirinkite norimą naudoti elementą. Šie ekranai gali būti keičiami nepranešus.

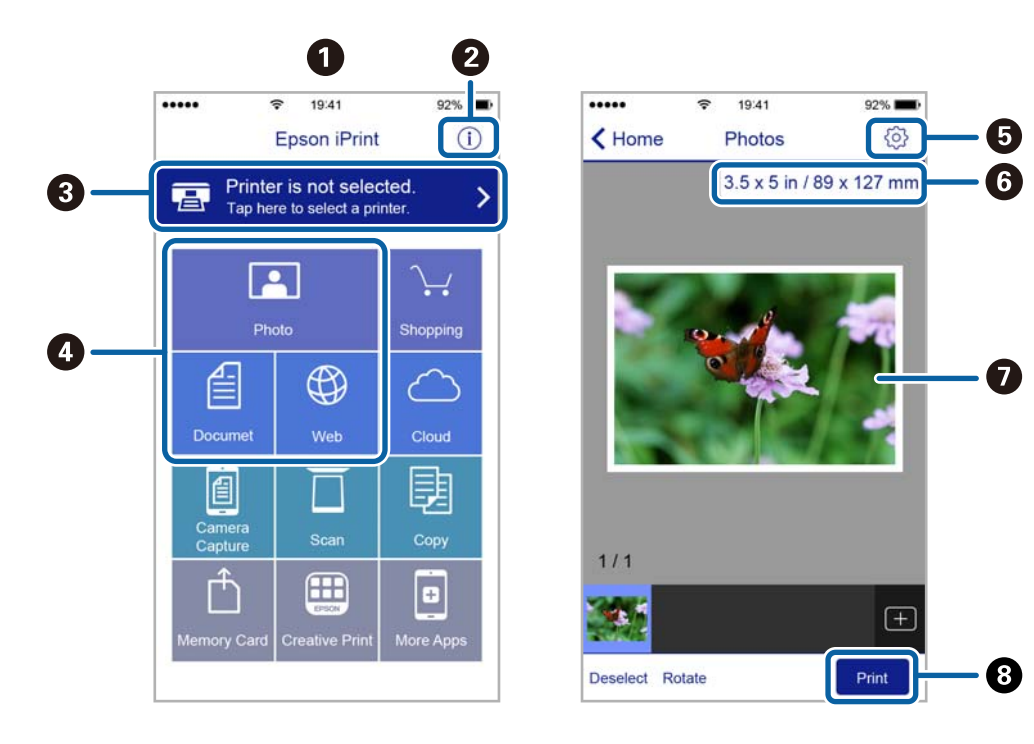

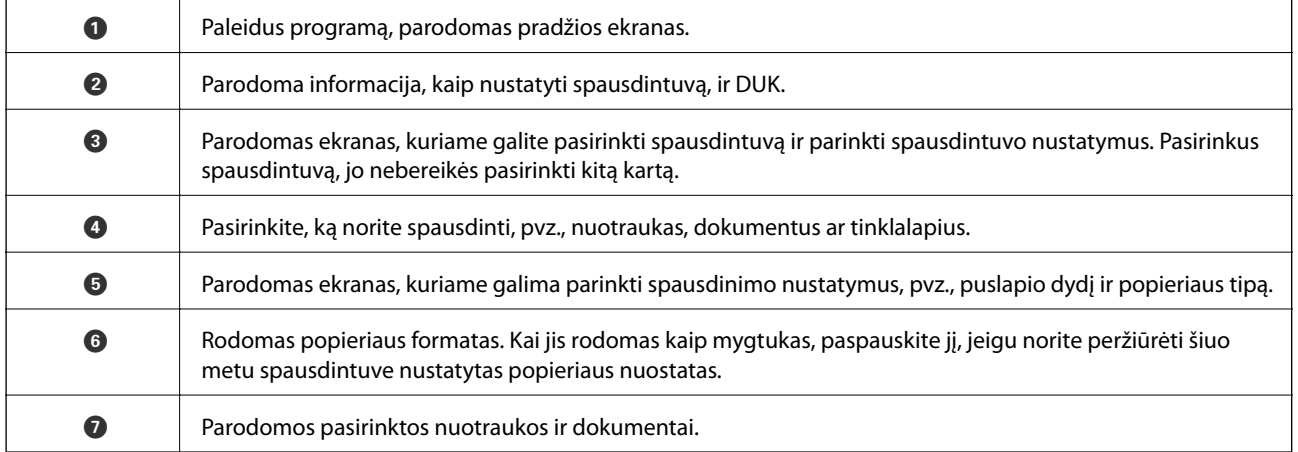

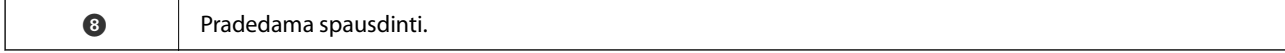

#### *Pastaba:*

Norėdami spausdinti iš dokumentų meniu, kai naudojatės iPhone, iPad ar iPod touch, kuriame veikia iOS, paleiskite Epson iPrint, prieš tai perkėlę norimą spausdinti dokumentą naudodamiesi iTunes failų bendrinimo funkcija.

### **Spausdinimas priglaudžiant išmaniuosius įrenginius prie NFC žyma**

Spausdintuvą ir savo išmanųjį įrenginį galite sujungti automatiškai ir spausdinti palietę išmaniojo įrenginio NFC anteną, kuriame yra Android 4.0 arba naujesnė versija ir kuris palaiko NFC (Near Field Communication) ryšį į spausdintuvo NFC žyma.

NFC antenos vieta skiriasi priklausomai nuo išmaniojo įrenginio. Norėdami gauti daugiau informacijos, skaitykite prie išmaniojo įrenginio pridėtus dokumentus.

#### Svarbu:

- ❏ Įsitikinkite, kad įjungėte Wi-Fi Direct "Simple AP" prijungimo nustatymus.
- ❏ Įjunkite NFC funkciją savo išmaniajame įrenginyje.
- ❏ Įsitikinkite, kad išmaniajame įrenginyje įdiegta "Epson iPrint" programa. Jei ne, priglauskite išmaniojo įrenginio NFC anteną prie spausdintuvo NFC žyma ir įdiekite ją.

#### *Pastaba:*

- ❏ Jei spausdintuvas nepalaiko ryšio su išmaniuoju įrenginiu net priglaudus jį prie žymės, pabandykite pareguliuoti išmaniojo įrenginio padėtį ir vėl jį priglausti prie žymės.
- ❏ Jei tarp spausdintuvo NFC žyma ir išmaniojo įrenginio NFC antenos yra kliūčių, pvz., metalo, spausdintuvas gali nesugebėti užmegzti ryšio su išmaniuoju įrenginiu.
- ❏ Kad galėtų prisijungti prie spausdintuvo, ši funkcija naudoja Wi-Fi Direct "Simple AP" prijungimą. Tuo pačiu metu prie spausdintuvo galima prijungti iki keturių įrenginių.
- ❏ Jei pakeitėte Wi-Fi Direct "Simple AP" prijungimo slaptažodį, šios funkcijos naudoti negalite. Norėdami naudoti šią funkciją, atkurkite pradinį slaptažodį.
- 1. Į spausdintuvą įdėkite popieriaus.
- 2. Išmaniojo įrenginio NFC anteną priglauskite prie spausdintuvo NFC žyma.

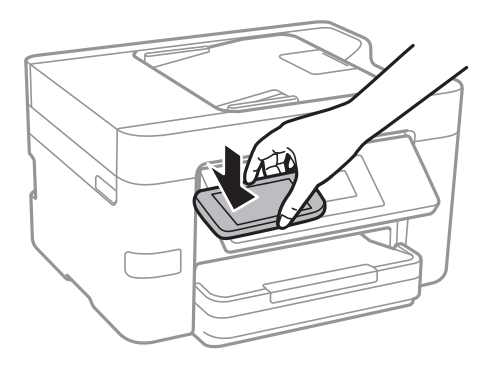

Paleidžiama Epson iPrint programa.

3. Epson iPrint pradžios ekrane vėl priglauskite išmaniojo įrenginio NFC anteną prie spausdintuvo NFC žyma. Spausdintuvas ir išmanusis įrenginys sujungti.

- 4. Pasirinkite norimą spausdinti vaizdą, tada ekrano viršutinės dalies dešinėje pasirinkite **Next**.
- 5. Išmaniojo įrenginio NFC anteną vėl priglauskite prie spausdintuvo NFC žyma. Prasideda spausdinimas.

#### **Susijusi informacija**

- $\rightarrow$  "Wi-Fi Direct" (paprastojo prieigos taško) ryšio parametrų nustatymas" puslapyje 30
- $\blacktriangleright$  ["Popieriaus įdėjimas į Popieriaus kasetė" puslapyje 45](#page-44-0)

### **Funkcijos AirPrint naudojimas**

AirPrint įgalina spartųjį belaidį spausdinimą iš "iPhone", "iPad", ir "iPod touch" su naujausia "iOS" versija ir iš "Mac" su naujausia "OS X" versija.

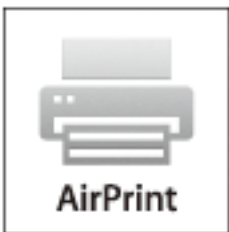

#### *Pastaba:*

Jei jūsų produkto valdymo skyde išjungėte popieriaus konfigūravimo pranešimus, negalėsite naudotis AirPrint. Jei reikia, kad įjungtumėte pranešimus, žiūrėkite toliau esančią nuorodą.

- 1. Įdėkite popieriaus į produktą.
- 2. Nustatykite produktą belaidžiam spausdinimui. Žiūrėkite toliau esančią nuorodą.

[http://epson.sn](http://epson.sn/?q=2)

- 3. Prijunkite "Apple" įrenginį sujunkite su tuo pačiu belaidžio ryšio tinklu, kurį naudoja jūsų produktas.
- 4. Iš savo įrenginio spausdinkite į produktą.

*Pastaba:* Daugiau informacijos rasite "Apple" tinklalapio puslapyje AirPrint.

#### **Susijusi informacija**

 $\blacktriangleright$  ["Popieriaus įdėjimas į Popieriaus kasetė" puslapyje 45](#page-44-0)

# **Spausdinimo atšaukimas**

#### *Pastaba:*

- ❏ Jei naudojate "Windows" ir spausdinimo užduotis jau išsiųsta į spausdintuvą, iš kompiuterio jos atšaukti negalėsite. Tokiu atveju spausdinimo užduotį atšaukite naudodami spausdintuvo valdymo skydelį.
- ❏ Jei spausdinate keletą puslapių ir naudojate Mac OS X, naudodami valdymo skydelį visų užduočių atšaukti negalėsite. Tokiu atveju spausdinimo užduotį reikia atšaukti naudojant kompiuterį.
- ❏ Jei spausdinimo užduotį iš "Mac OS X v10.6.8" išsiuntėte per tinklą, naudodami kompiuterį užduoties atšaukti negalėsite. Tokiu atveju spausdinimo užduotį atšaukite naudodami spausdintuvo valdymo skydelį.

### **Spausdinimo atšaukimas — valdymo skydelis**

Spausdintuvo valdymo skyde spustelėkite  $\bigotimes$ , kad atšauktumėte vykdomą spausdinimo užduotį.

### **Spausdinimo atšaukimas – Windows**

- 1. Atidarykite spausdintuvo tvarkyklės langą.
- 2. Pasirinkite skirtuką **Tech. priežiūra**.
- 3. Spustelėkite **Spausdinimo eilė**.
- 4. Dešiniuoju pelės klavišu spustelėkite norimą atšaukti užduotį ir pasirinkite **Cancel**.

#### **Susijusi informacija**

 $\blacktriangleright$  ["Windows spausdintuvo tvarkyklė" puslapyje 161](#page-160-0)

### **Spausdinimo atšaukimas - "Mac OS X"**

- 1. Dalyje **Dock** spustelėkite spausdintuvo piktogramą.
- 2. Pasirinkite norimą atšaukti užduotį.
- 3. Atšaukite užduotį.
	- ❏ Mac OS X v10.8.x arba naujesnė

Spustelėkite<sup>ks</sup> šalia eigos matuoklio.

❏ "Mac OS X v10.6.8" arba naujesnė versija iki v10.7.x Spustelėkite **Delete**.

# **Kopijavimas**

# **Kopijavimo pagrindai**

Šioje dalyje paaiškinami pagrindiniai kopijavimo veiksmai.

1. Įdėkite originalus.

Jei norite kopijuoti kelis failus, įdėkite visus originalus į ADF.

- 2. Pradžios ekrane palieskite **Kopijuoti**.
- 3. Skirtuke **Kopijuoti** patikrinkite nustatymus.

Jeigu reikia, palieskite nuostatos elementą, kad jį pakeistumėte.

#### *Pastaba:*

- ❏ Jeigu paliesite *Išplėstiniai parametrai*, galite atlikti nustatymus, pavyzdžiui, *Keli puslapiai* arba *Dokumento tipas*.
- $□$  Jeigu paliesite  $\hat{\times}$ , galite užregistruoti dažnai naudojamas kopijavimo nuostatas kaip numatytąsias.
- ❏ Jeigu jūsų pageidaujamas nuostatų derinys negalimas, yra rodoma . Palieskite piktogramą, kad peržiūrėtumėte informaciją, tada pakeiskite nuostatas.
- ❏ Palieskite *Peržiūra*, kad prieš kopijuodami patikrintumėte nuskaitytus vaizdus.
- 4. Palieskite kopijų kiekio reikšmę, tada ekrano klaviatūra įveskite kopijų skaičių.
- 5. Palieskite  $\Phi$ .

#### **Susijusi informacija**

- & ["Originalų padėjimas" puslapyje 49](#page-48-0)
- $\rightarrow$  "Pagrindinės kopijavimo meniu parinktys" puslapyje 85
- $\rightarrow$  ["Išplėstinės kopijavimo meniu parinktys" puslapyje 86](#page-85-0)

### **Pagrindinės kopijavimo meniu parinktys**

#### *Pastaba:*

Šios funkcijos gali būti neprieinamos priklausomai nuo pasirinktų parametrų.

#### Nespalvota:

Nukopijuoja originalą nespalvotai (vienspalvis).

#### Spalvota:

Nukopijuoja originalą spalvotai.

### **(Dvipusis):**

Pasirinkite dvipusį išdėstymą.

<span id="page-85-0"></span>❏ 1>1-pusis

Viena originalaus dokumento pusė kopijuojama ant vienos popieriaus pusės.

❏ 1>Dvipusis

Du vienpusiai originalūs dokumentai kopijuojami ant abiejų vieno popieriaus lapo pusių. Pasirinkite originalo padėtį bei popieriaus susegimo vietą.

(Tankis):

Jei kopijuojama per blankiai, padidinkite tankio lygį. Kai rašalas tepa popierių, sumažinkite tankio lygį.

### **Išplėstinės kopijavimo meniu parinktys**

#### *Pastaba:*

Šios funkcijos gali būti neprieinamos priklausomai nuo pasirinktų parametrų.

#### Popieriaus nuostata:

Pasirinkite popieriaus formatą ir rūšį. Jei spausdintuvas turi dvi kasetes, pasirinkite norimą naudoti popieriaus šaltinį.

Mast. keit.:

Konfigūruojamas padidinimo lygis norint padidinti arba sumažinti. Jeigu norite sumažinti arba padidinti originalą konkrečia procentine verte, palieskite vertę, tada įveskite norimą procentinę vertę 25–400 %.

❏ Faktinis dydis

Kopijuoja naudodamas 100 % didinimą.

❏ Aut. pritaik. p.

Nustato nuskaitymo sritį ir automatiškai padidina ar sumažina originalą, kad jis tilptų į pasirinktą popieriaus dydį. Kai originalas turi baltas paraštes, baltos paraštės nuo skaitytuvo stiklo kampinės žymos yra aptinkamos kaip nuskaitymo sritis, tačiau paraštės esančios kitoje pusėje gali būti pašalintos.

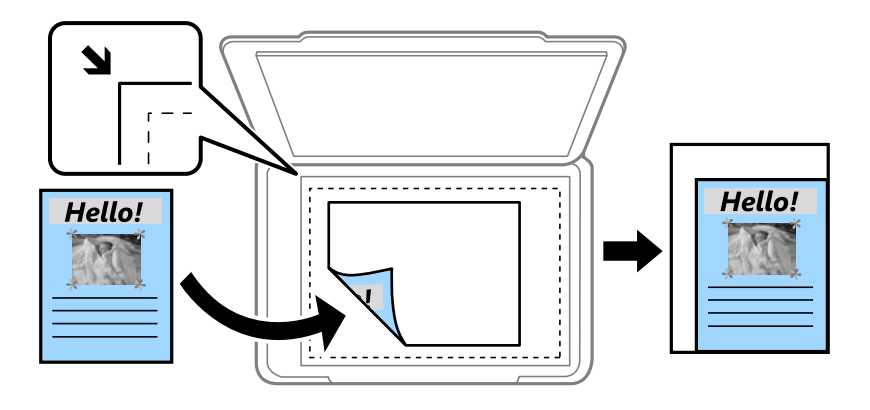

#### ❏ A4→A5 ir kiti

Automatiškai padidina ar sumažina originalą, kad jis tilptų į konkretaus dydžio popieriaus lapą.

#### Dokumento dydis:

Pasirinkite originalo formatą. Kopijuojant nestandartinio dydžio originalus, pasirinkite artimiausią originalui dydį.

#### Keli puslapiai:

❏ Vienas puslapis

Nukopijuojami vienpusį originalų dokumentą į vieną popieriaus lapą.

❏ 2 viename

Nukopijuojami du vienpusiai originalūs dokumentai į vieną popieriaus lapą, išdėsčius juos po 2 puslapius lape. Pasirinkite originalo išdėstymo tvarką ir padėtį.

❏ 4 viename

Nukopijuojami keturi vienpusiai originalūs dokumentai į vieną popieriaus lapą, išdėsčius juos po 4 puslapius lape. Pasirinkite originalo išdėstymo tvarką ir padėtį.

#### Dokumento tipas:

Pasirinkite originalo rūšį. Kopijuojama optimalia kokybe, atitinkančia originalo tipą.

#### Užbaigimas:

Pasirinkite, kaip išstumti kelių originalų kopijų popierių.

❏ Grupuoti (vienodus psl.)

Nukopijuoja originalo lapus kaip grupę.

❏ Sulyginti (psl. tvarka)

Nukopijuoja tam tikra tvarka sulygintus originalus ir suskirsto į rinkinius.

#### Padėtis (originalo):

Pasirinkite originalo padėtį.

#### Pašalinti šešėlį:

Pašalina šešėlius, kurie atsiranda aplink kopijas, kai kopijuojamas storas popierius, arba kopijų centre, kai kopijuojamas bukletas.

#### Pašalinti skyles:

Kopijuojat panaikinamos susegimo skylutės.

#### Identifikavimo kort. kopija:

Nuskaitomos abi ID kortelės pusės ir nukopijuojamos ant vienos A4 formato popieriaus pusės.

#### Kopija be kraštinių:

Kopijos be paraščių. Vaizdas yra šiek tiek išdidinamas, siekiant pašalinti paraštes nuo popieriaus kraštų. **Išplėtimas** nustatyme pasirinkite, kiek išdidinti vaizdą.

#### Valyti visas nuostatas:

Grąžinamos numatytosios kopijavimo nuostatų reikšmės.

# **Nuskaitymas**

# **Nuskaitymas naudojant valdymo skydelį**

### **Nuskaitymas į tinklo aplanką arba FTP serverį**

Nuskaitytą vaizdą galite įrašyti į nurodytą tinkle esantį aplanką. Aplanką galite nurodyti tiesiogiai įvesdami aplanko kelią, bet bus prasčiau, jei aplanko informaciją pirmiausia užregistruosite kontaktų sąraše.

#### *Pastaba:*

- ❏ Prieš naudodami šią funkciją, patikrinkite, ar spausdintuvo *Data/laikas* ir *Laiko skirtumas* nuostatos yra tinkamos. Atidarykite meniu, paspausdami *Nuostatos* > *Bendrosios nuostatos* > *Pagrind. nuostatos* > *Datos/laiko nustatymai*.
- ❏ Prieš nuskaitymą galite patikrinti paskirtį. Pasirinkite *Nuostatos* > *Bendrosios nuostatos* > *Nuskait. nuostatos*, tada įjunkite *Patvirtinti gavėją*.
- 1. Įdėkite originalus.
- 2. Pradžios ekrane palieskite **Nuskaityti**.
- 3. Palieskite **Tinklo aplankas / FTP**.
- 4. Nurodykite aplanką.
	- ❏ Jei aplanko kelią norite įvesti tiesiogiai: palieskite **Klaviatūra**. Pasirinkite **Komunikacijos režimas**, lauke **Vieta**, įveskite aplanko kelią ir pasirinkite kitus aplanko nustatymus.
		- Įveskite aplanko kelią toliau nurodytu formatu.
		- Kai ryšio režimu naudojamas SMB:
		- \\pagrindinio kompiuterio (kompiuterio) vardas\aplanko vardas
		- Kai ryšio režimu naudojamas FTP:
		- ftp://pagrindinio kompiuterio (serverio) vardas/aplanko vardas
	- ❏ Jei norite pasirinkti iš kontaktų sąrašo: palieskite **Kontaktai**, pasirinkite adresatą, tada palieskite **Uždaryti**. Taip pat galite ieškoti aplanko adresatų sąraše. Įveskite paieškos raktinį žodį į langelį ekrano viršuje.

#### *Pastaba:*

Galite atspausdinti aplanko, kuriame išsaugomi dokumentai, istorija, paliesdami  $\equiv$ 

5. Palieskite **Nuskait. nuostatos**, tada patikrinkite nustatymus, pvz., išsaugojimo formatą, ir, jei reikia, juos pakeiskite.

#### *Pastaba:*

Palieskite  $\mathbb{X}$ , norėdami įrašyti nustatymus kaip išankstinius.

6. Palieskite **Paskirtis**, tada palieskite  $\hat{\mathcal{D}}$ .

#### **Susijusi informacija**

- $\blacktriangleright$  ["Kontaktų tvarkymas" puslapyje 53](#page-52-0)
- $\blacktriangleright$  ["Originalų padėjimas" puslapyje 49](#page-48-0)

### **Meniu parinktys nuskaitant į aplanką**

#### *Pastaba:*

Šios funkcijos gali būti neprieinamos priklausomai nuo pasirinktų parametrų.

#### Redaguoti vietą:

❏ Komunikacijos režimas:

Pasirinkite ryšio režimą.

❏ Vieta:

Įveskite aplanko, į kurį reikia įrašyti nuskaitytą vaizdą, kelią.

❏ Naudotojo vardas:

Įveskite nurodyto aplanko vartotojo vardą.

❏ Slaptažodis:

Įveskite nurodyto aplanko slaptažodį.

- ❏ Ryšio režimas: Pasirinkite prijungimo režimą.
- ❏ Prievado numeris: Įveskite prievado numerį.

#### Spalvų rež.:

Pasirinkite, ar nuskaityti spalvotai, ar viena spalva.

#### Failo formatas:

Pasirinkite formatą, kuriuo reikia įrašyti nuskaitytą vaizdą.

❏ Suglaudinimo lygis:

Pasirinkite nuskaityto vaizdo glaudinimo kiekį.

❏ PDF nuostatos:

Jei pasirinkote įrašymo formato nustatymą **PDF**, naudokite šiuos PDF failų apsaugos nustatymus.

Norėdami sukurti PDF failą, kurį atidarant būtinas slaptažodis, nustatykite Dokumento atidarymo slaptaž.. Norėdami sukurti PDF failą, kurį spausdinant arba redaguojant būtinas slaptažodis, nustatykite Teisių slaptažodis.

#### Kokybė:

❏ Skiriamoji geba:

Pasirinkite nuskaitymo skiriamąją gebą.

❏ Dokumento tipas:

Pasirinkite originalo rūšį.

#### Nusk. sr.:

❏ nuskaitymo srities dydis:

Pasirinkite nuskaitymo dydį. Norėdami nuskaitant nukirpti baltą aplink vaizdą esančią sritį, pasirinkite **Automatinis apkarpymas**. Norėdami nuskaityti taikant didžiausią skaitytuvo stiklas plotą, pasirinkite **Didž. sritis**.

❏ Padėtis (originalo):

Pasirinkite originalo padėtį.

#### Tankis:

Pasirinkite nuskaityto vaizdo kontrastą.

#### Pašalinti šešėlį:

Pašalina nuskaitytame vaizde matomus originalo šešėlius.

❏ Aplink:

Pašalinti šešėlius originalo krašte.

❏ Centras:

Pašalinti knygelės susegimo paraštės šešėlius.

#### Pašalinti skyles:

Pašalina nuskaitytame vaizde matomas skylutes. Galite nurodyti skylučių trynimo sritį, įvesdami reikšmę į dešinėje esantį langelį.

❏ Trinama padėtis:

Pasirinkite skylučių pašalinimo padėtį.

❏ Dokumento kryptis:

Pasirinkite originalo padėtį.

#### Failo pavadinimas:

❏ Failo pavadinimo priešvardis:

Įveskite vaizdų pavadinimo prefiksą raidiniais skaitmeniniais ženklais ir simboliais.

❏ Pridėti datą:

Pridėti datą prie failo pavadinimo.

❏ Pridėti laiką:

Pridėti laiką prie failo pavadinimo.

#### Valyti visas nuostatas

Grąžinamos numatytosios nuskaitymo nuostatų reikšmės.

### **Nuskaitymas į el. paštą**

Per iš anksto sukonfigūruotą el. pašto serverį nuskaitytus vaizdo failus tiesiai iš spausdintuvo galima siųsti el. paštu. Prieš naudojant šią funkciją reikia sukonfigūruoti el. pašto serverį.

El. pašto adresą galite įvesti tiesiogiai, bet bus paprasčiau, jei el. pašto adresą pirmiausia užregistruosite kontaktų sąraše.

#### *Pastaba:*

- ❏ Prieš naudodami šią funkciją, patikrinkite, ar spausdintuvo *Data/laikas* ir *Laiko skirtumas* nuostatos yra tinkamos. Atidarykite meniu, paspausdami *Nuostatos* > *Bendrosios nuostatos* > *Pagrind. nuostatos* > *Datos/laiko nustatymai*.
- ❏ Nuskaitydami į kompiuterį iš valdymo skydelio, vietoj šios funkcijos galite pasirinkti formatą *El. paštas*. Galite siųsti el. laišką, įvesdami adresą kompiuteryje, prijungtame prie šio spausdintuvo. Nuskaitydami į kompiuterį, pasirūpinkite, kad kompiuteris būtų įjungtas.
- ❏ Prieš nuskaitymą galite patikrinti paskirtį. Pasirinkite *Nuostatos* > *Bendrosios nuostatos* > *Nuskait. nuostatos*, tada įjunkite *Patvirtinti gavėją*.
- 1. Įdėkite originalus.
- 2. Pradžios ekrane palieskite **Nuskaityti**.
- 3. Palieskite **El. paštas**.
- 4. Nurodykite adresus.
	- ❏ Norėdami įvesti el. pašto adresus rankiniu būdu: palieskite **Klaviatūra**, įveskite el. pašto adresus, tada palieskite **OK**.
	- ❏ Jei norite pasirinkti iš kontaktų sąrašo: palieskite **Kontaktai**, pasirinkite adresatą arba grupę, tada palieskite **Uždaryti**.

Taip pat galite ieškoti adreso adresatų sąraše. Įveskite paieškos raktinį žodį į langelį ekrano viršuje.

❏ Jei norite pasirinkti iš istorijos sąrašo: palieskite **Istorija**, pasirinkite adresatą, tada palieskite **Uždaryti**.

*Pastaba:*

- ❏ Pasirinktų gavėjų skaičius rodomas ekrano dešinėje. El. laiškus galite išsiųsti net 10 atskirų adresų ir grupių. Jei prie gavėjų pridėtos grupės, iš viso galite pasirinkti iki 200 atskirų adresų, įskaitant grupėje esančius adresus.
- ❏ Palieskite adreso langelį ekrano viršuje, norėdami pamatyti pasirinktų adresų sąrašą.
- ❏ Palieskite , kad būtų rodoma arba spausdinama siuntimo istorija, arba norėdami pakeisti el. pašto serverio nustatymus.
- 5. Palieskite **Nuskait. nuostatos**, tada patikrinkite nustatymus, pvz., išsaugojimo formatą, ir, jei reikia, juos pakeiskite.

#### *Pastaba:*

Palieskite  $\mathbb{X}$ , norėdami įrašyti nustatymus kaip išankstinius.

6. Palieskite **Adresas**, tada palieskite  $\hat{\mathcal{D}}$ .

#### **Susijusi informacija**

- $\blacktriangleright$  ["Kontaktų tvarkymas" puslapyje 53](#page-52-0)
- $\rightarrow$  ["Nuskaitymas į kompiuterį \(Event Manager\)" puslapyje 93](#page-92-0)
- & ["Originalų padėjimas" puslapyje 49](#page-48-0)

### **Meniu parinktys pridedant į el. laišką**

#### *Pastaba:*

Šios funkcijos gali būti neprieinamos priklausomai nuo pasirinktų parametrų.

Spalvų rež.:

Pasirinkite, ar nuskaityti spalvotai, ar viena spalva.

Failo formatas:

Pasirinkite formatą, kuriuo reikia įrašyti nuskaitytą vaizdą.

❏ Suglaudinimo lygis:

Pasirinkite nuskaityto vaizdo glaudinimo kiekį.

#### ❏ PDF nuostatos:

Jei pasirinkote įrašymo formato nustatymą **PDF**, naudokite šiuos PDF failų apsaugos nustatymus.

Norėdami sukurti PDF failą, kurį atidarant būtinas slaptažodis, nustatykite Dokumento atidarymo slaptaž.. Norėdami sukurti PDF failą, kurį spausdinant arba redaguojant būtinas slaptažodis, nustatykite Teisių slaptažodis.

#### Kokybė:

❏ Skiriamoji geba:

Pasirinkite nuskaitymo skiriamąją gebą.

❏ Dokumento tipas:

Pasirinkite originalo rūšį.

#### Nusk. sr.:

❏ nuskaitymo srities dydis:

Pasirinkite nuskaitymo dydį. Norėdami nuskaitant nukirpti baltą aplink vaizdą esančią sritį, pasirinkite **Automatinis apkarpymas**. Norėdami nuskaityti taikant didžiausią skaitytuvo stiklas plotą, pasirinkite **Didž. sritis**.

❏ Padėtis (originalo):

Pasirinkite originalo padėtį.

#### Tankis:

Pasirinkite nuskaityto vaizdo kontrastą.

#### Pašalinti šešėlį:

Pašalina nuskaitytame vaizde matomus originalo šešėlius.

❏ Aplink:

Pašalinti šešėlius originalo krašte.

❏ Centras:

Pašalinti knygelės susegimo paraštės šešėlius.

#### Pašalinti skyles:

Pašalina nuskaitytame vaizde matomas skylutes. Galite nurodyti skylučių trynimo sritį, įvesdami reikšmę į dešinėje esantį langelį.

❏ Trinama padėtis:

Pasirinkite skylučių pašalinimo padėtį.

❏ Dokumento kryptis:

Pasirinkite originalo padėtį.

#### Tema:

Įveskite el. laiško temą raidiniais skaitmeniniais ženklais ir simboliais.

#### Maks. pridėto failo dydis:

Pasirinkite didžiausią prie el. laiško pridedamo failo dydį.

#### <span id="page-92-0"></span>Failo pavadinimas:

❏ Failo pavadinimo priešvardis:

Įveskite vaizdų pavadinimo prefiksą raidiniais skaitmeniniais ženklais ir simboliais.

❏ Pridėti datą:

Pridėti datą prie failo pavadinimo.

❏ Pridėti laiką: Pridėti laiką prie failo pavadinimo.

#### Valyti visas nuostatas

Grąžinamos numatytosios nuskaitymo nuostatų reikšmės.

### **Nuskaitymas į kompiuterį (Event Manager)**

#### *Pastaba:*

Prieš nuskaitymą kompiuteryje įdiekite Epson Scan 2 ir Epson Event Manager.

- 1. Įdėkite originalus.
- 2. Pradžios ekrane palieskite **Nuskaityti**.
- 3. Palieskite **Kompiuteris**.
- 4. Palieskite  $\bigoplus$ , kad pasirinktumėte kompiuteri, kuriame norite irašyti nuskaitytus vaizdus.

#### *Pastaba:*

- ❏ Jei spausdintuvas yra prijungtas prie tinklo, galite pasirinkti kompiuterį, į kurį norite išsaugoti nuskaitytą vaizdą. Spausdintuvo valdymo skydas gali rodyti iki 20 kompiuterių. Jei nustatėte *Network Scan Name (Alphanumeric)* programoje Epson Event Manager, jis yra rodomas valdymo skyde.
- 5. Palieskite , kad pasirinktumėte, kaip išsaugoti nuskaitytus vaizdus į kompiuterį.
	- ❏ Įrašyti kaip JPEG: nuskaitytas vaizdas įrašomas JPEG formatu.
	- ❏ Įrašyti kaip PDF: nuskaitytas vaizdas įrašomas kompiuteryje PDF formatu.
	- ❏ Prisegti prie e. laiško: paleidžia jūsų kompiuteryje el. pašto kliento versiją, tada automatiškai susieja ją su el. paštu.
	- ❏ Pagal pasirinkt. nuostatą: išsaugo nuskaitytus vaizdus naudojant nustatymus Epson Event Manager. Galite pakeisti nuskaitymo nustatymus, pvz., nuskaitymo dydį, įrašymo aplanką arba formatą.
- 6. Palieskite  $\lozenge$ .

#### **Susijusi informacija**

- $\rightarrow$  ["Originalų padėjimas" puslapyje 49](#page-48-0)
- $\blacktriangleright$  ["Epson Event Manager" puslapyje 165](#page-164-0)

### **Pasirinktinių nustatymų atlikimas Epson Event Manager**

Epson Event Manager galite nustatyti nuskaitymo nustatymus, skirtus **Pagal pasirinkt. nuostatą**.

Išsamios informacijos žr. Epson Event Manager.

- 1. Paleiskite "Epson Event Manager".
- 2. Įsitikinkite, kad skaitytuvas pasirinktas kaip **Scanner** pagrindinio ekrano skirtuke **Button Settings**.

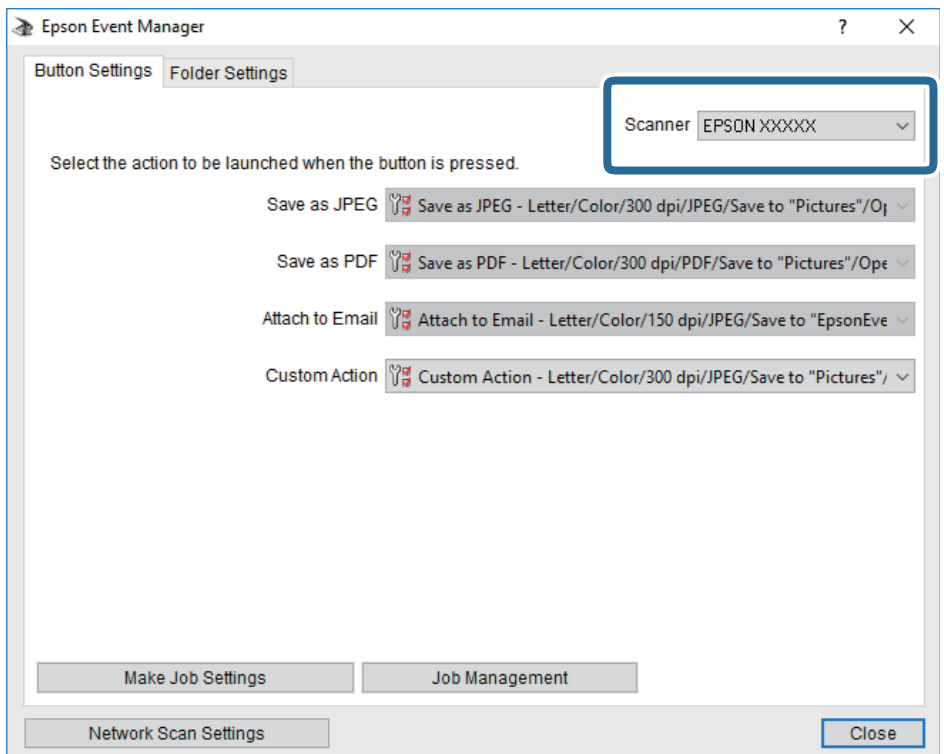

3. Spustelėkite **Make Job Settings**.

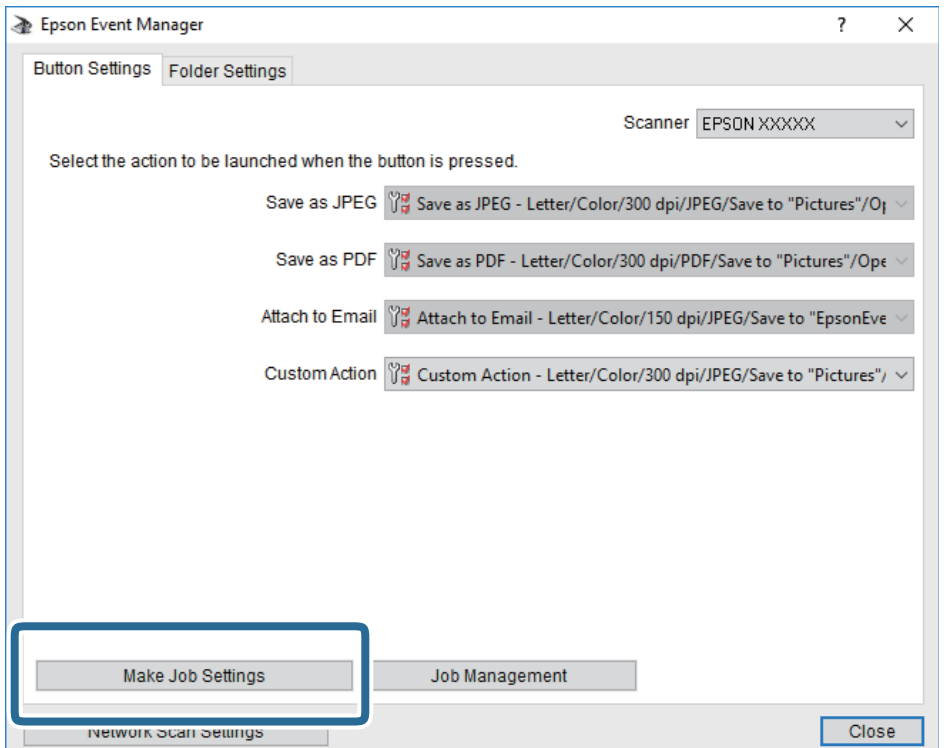

4. Ekrane **Job Settings** atlikite nuskaitymo nustatymus.

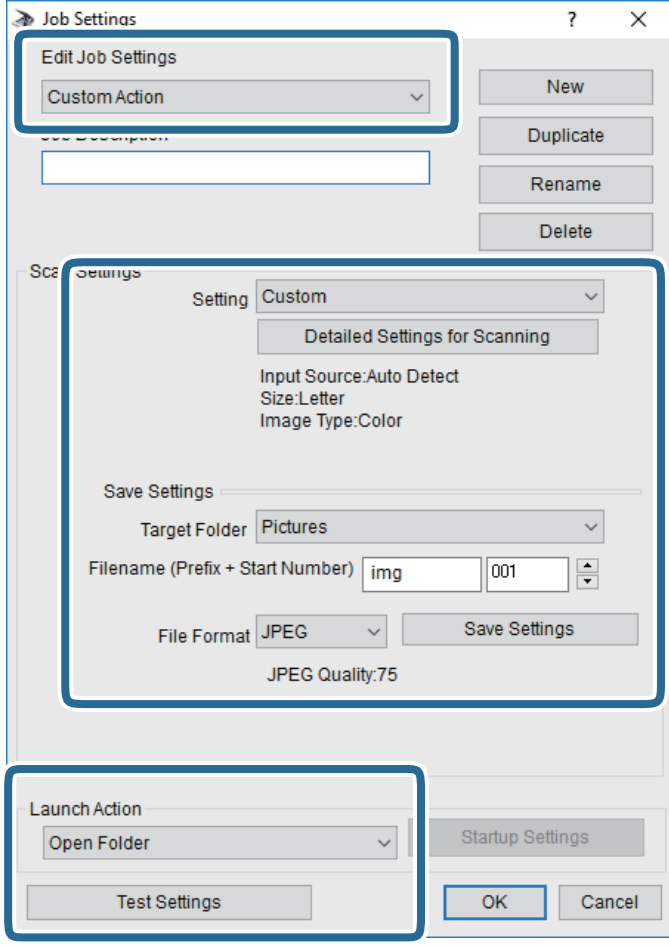

- ❏ Edit Job Settings: pasirinkite **Custom Action**.
- ❏ Setting: nuskaityti naudojant geriausius nustatymus pasirinktam originalo tipui. Spustelėkite **Detailed Settings for Scanning**, kad nustatytumėte išsaugojamo nuskaityto vaizdo elementus, tokius kaip skiriamoji geba arba spalva.
- ❏ Target Folder: pasirinkite aplanką, į kurį išsaugoti nuskaitytą vaizdą.
- ❏ Filename (Prefix + Start Number): pakeiskite norimo išsaugoti failo pavadinimo nustatymus.
- ❏ File Format: pasirinkite saugojimo formatą.
- ❏ Launch Action: pasirinkite veiksmą nuskaitymo metu.
- ❏ Test Settings: pradeda bandomąjį nuskaitymą naudojant dabartinius nustatymus.
- 5. Spustelėkite **OK**, kad grįžtumėte į pagrindinį ekraną.

6. Įsitikinkite, kad **Custom Action** yra pasirinktas **Custom Action**sąraše.

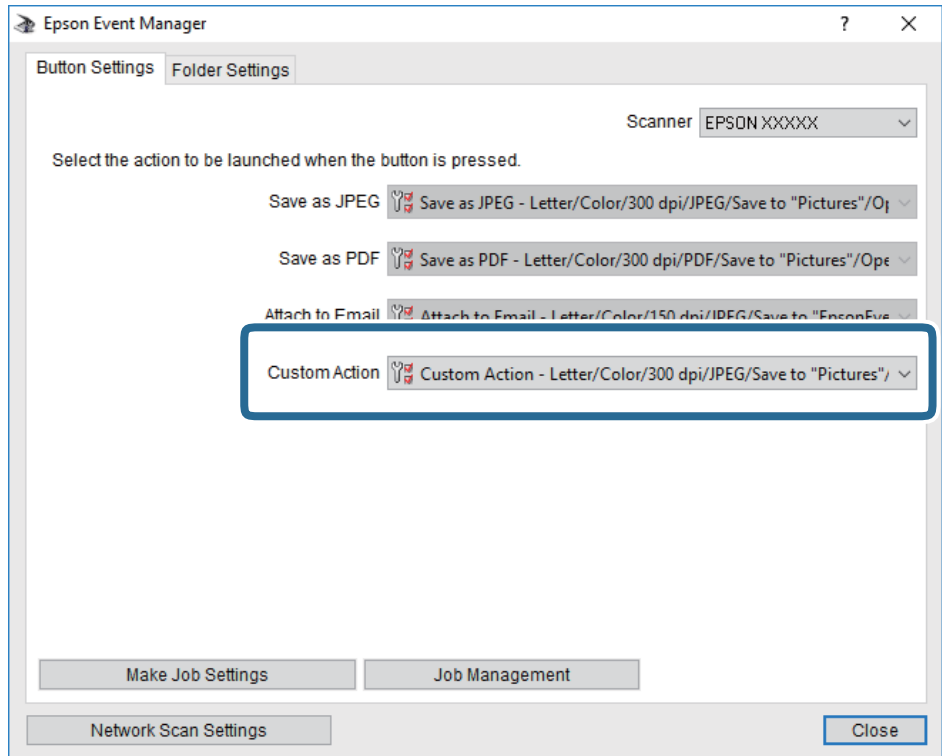

7. Spustelėkite **Close**, kad uždarytumėte Epson Event Manager.

### **Nuskaitymas į atmintinę**

Nuskaitytą vaizdą galite įrašyti į atmintinę.

- 1. Atmintinę prijunkite prie išorinio spausdintuvo USB prievado.
- 2. Įdėkite originalus.
- 3. Pradžios ekrane palieskite **Nuskaityti**.
- 4. Palieskite **Atminties įrenginys**.
- 5. Nustatykite **Nuskaityti** skirtuko elementus, pvz., išsaugojimo formatą.
- 6. Palieskite **Išplėstiniai parametrai**, tada patikrinkite nustatymus ir, jei reikia, juos pakeiskite.

#### *Pastaba:*

Palieskite  $\mathbb{X}$ , norėdami įrašyti nustatymus kaip išankstinius.

7. Palieskite **Nuskaityti**, tada palieskite  $\hat{\phi}$ .

#### **Susijusi informacija**

- $\rightarrow$  ["Dalių pavadinimai ir funkcijos" puslapyje 14](#page-13-0)
- & ["Originalų padėjimas" puslapyje 49](#page-48-0)

### **Pagrindinės meniu parinktys nuskaitant į atminties įrenginį**

#### *Pastaba:*

Šios funkcijos gali būti neprieinamos priklausomai nuo pasirinktų parametrų.

#### Nespalvota/Spalvota:

Pasirinkite, ar nuskaityti spalvotai, ar viena spalva.

#### (Failo formatas):

Pasirinkite formatą, kuriuo reikia įrašyti nuskaitytą vaizdą.

❏ Suglaudinimo lygis:

Pasirinkite nuskaityto vaizdo glaudinimo kiekį.

❏ PDF nuostatos:

Jei pasirinkote įrašymo formato nustatymą **PDF**, naudokite šiuos PDF failų apsaugos nustatymus.

Norėdami sukurti PDF failą, kurį atidarant būtinas slaptažodis, nustatykite Dokumento atidarymo slaptaž.. Norėdami sukurti PDF failą, kurį spausdinant arba redaguojant būtinas slaptažodis, nustatykite Teisių slaptažodis.

### (Kokybė):

❏ Skiriamoji geba:

Pasirinkite nuskaitymo skiriamąją gebą.

❏ Dokumento tipas:

Pasirinkite originalo rūšį.

### **Išplėstinės meniu parinktys nuskaitant į atminties įrenginį**

#### *Pastaba:*

Šios funkcijos gali būti neprieinamos priklausomai nuo pasirinktų parametrų.

#### Nusk. sr.:

❏ nuskaitymo srities dydis:

Pasirinkite nuskaitymo dydį. Norėdami nuskaitant nukirpti baltą aplink vaizdą esančią sritį, pasirinkite **Automatinis apkarpymas**. Norėdami nuskaityti taikant didžiausią skaitytuvo stiklas plotą, pasirinkite **Didž. sritis**.

❏ Padėtis (originalo):

Pasirinkite originalo padėtį.

#### Tankis:

Pasirinkite nuskaityto vaizdo kontrastą.

Pašalinti šešėlį:

Pašalina nuskaitytame vaizde matomus originalo šešėlius.

❏ Aplink:

Pašalinti šešėlius originalo krašte.

#### ❏ Centras:

Pašalinti knygelės susegimo paraštės šešėlius.

#### Pašalinti skyles:

Pašalina nuskaitytame vaizde matomas skylutes. Galite nurodyti skylučių trynimo sritį, įvesdami reikšmę į dešinėje esantį langelį.

❏ Trinama padėtis:

Pasirinkite skylučių pašalinimo padėtį.

❏ Dokumento kryptis:

Pasirinkite originalo padėtį.

Failo pavadinimas:

❏ Failo pavadinimo priešvardis:

Įveskite vaizdų pavadinimo prefiksą raidiniais skaitmeniniais ženklais ir simboliais.

❏ Pridėti datą:

Pridėti datą prie failo pavadinimo.

❏ Pridėti laiką: Pridėti laiką prie failo pavadinimo.

#### Valyti visas nuostatas

Grąžinamos numatytosios nuskaitymo nuostatų reikšmės.

### **Nuskaitymas į debesį**

Nuskaitytus vaizdus galima siųsti į debesies saugyklas. Prieš naudodami šią funkciją atlikite nustatymus per "Epson Connect". Išsamios informacijos ieškokite toliau nurodytoje "Epson Connect" portalo svetainėje.

<https://www.epsonconnect.com/>

[http://www.epsonconnect.eu](http://www.epsonconnect.eu/) (tik Europoje)

- 1. Įsitikinkite, kad atlikote nustatymus naudodami "Epson Connect".
- 2. Įdėkite originalus.
- 3. Pradžios ekrane palieskite **Nuskaityti**.
- 4. Palieskite **Debesis**.
- 5. Ekrano viršuje palieskite  $\bigoplus$ , tada pasirinktie paskirties vietą.
- 6. Nustatykite **Nuskaityti** skirtuko elementus, pvz., išsaugojimo formatą.
- 7. Palieskite **Išplėstiniai parametrai**, tada patikrinkite nustatymus ir, jei reikia, juos pakeiskite.

#### *Pastaba:*

Palieskite  $\mathbb{X}$ , norėdami įrašyti nustatymus kaip išankstinius.

8. Palieskite **Nuskaityti**, tada palieskite  $\lozenge$ .

#### **Susijusi informacija**

 $\blacktriangleright$  ["Originalų padėjimas" puslapyje 49](#page-48-0)

### **Pagrindinės meniu parinktys nuskaitant į debesį**

#### *Pastaba:*

Šios funkcijos gali būti neprieinamos priklausomai nuo pasirinktų parametrų.

#### Nespalvota/Spalvota:

Pasirinkite, ar nuskaityti spalvotai, ar viena spalva.

#### JPEG/PDF:

Pasirinkite formatą, kuriuo reikia įrašyti nuskaitytą vaizdą.

### **Išplėstinės meniu parinktys nuskaitant į debesį**

#### *Pastaba:*

Šios funkcijos gali būti neprieinamos priklausomai nuo pasirinktų parametrų.

#### Nusk. sr.:

❏ nuskaitymo srities dydis:

Pasirinkite nuskaitymo dydį. Norėdami nuskaitant nukirpti baltą aplink vaizdą esančią sritį, pasirinkite **Automatinis apkarpymas**. Norėdami nuskaityti taikant didžiausią skaitytuvo stiklas plotą, pasirinkite **Didž. sritis**.

❏ Padėtis (originalo):

Pasirinkite originalo padėtį.

#### Dokumento tipas:

Pasirinkite originalo rūšį.

#### Tankis:

Pasirinkite nuskaityto vaizdo kontrastą.

#### Pašalinti šešėlį:

Pašalina nuskaitytame vaizde matomus originalo šešėlius.

❏ Aplink:

Pašalinti šešėlius originalo krašte.

❏ Centras:

Pašalinti knygelės susegimo paraštės šešėlius.

#### Pašalinti skyles:

Pašalina nuskaitytame vaizde matomas skylutes. Galite nurodyti skylučių trynimo sritį, įvesdami reikšmę į dešinėje esantį langelį.

❏ Trinama padėtis:

Pasirinkite skylučių pašalinimo padėtį.

#### **Nuskaitymas**

❏ Dokumento kryptis:

Pasirinkite originalo padėtį.

#### Valyti visas nuostatas

Grąžinamos numatytosios nuskaitymo nuostatų reikšmės.

### **Nuskaitymas į kompiuterį (WSD)**

#### *Pastaba:*

- ❏ Šią funkciją galima naudoti tik tada, jei kompiuteryje veikia Windows 10/Windows 8.1/Windows 8/Windows 7/Windows Vista.
- ❏ Jei naudojate "Windows 7/Windows Vista", naudodami šią funkciją, turite kompiuterį nustatyti iš anksto.
- 1. Įdėkite originalus.
- 2. Pradžios ekrane palieskite **Nuskaityti**.
- 3. Palieskite **Kompiuteris (WSD)**.
- 4. Pasirinkite kompiuterį.
- 5. Palieskite  $\Phi$ .

#### **Susijusi informacija**

& ["Originalų padėjimas" puslapyje 49](#page-48-0)

### **WSD prievado nustatymas**

Šiame skyriuje aprašoma, kaip nustatyti WSD prievadą operacinėse sistemose "Windows 7/Windows Vista".

#### *Pastaba:*

Naudojant "Windows 10/Windows 8.1/Windows 8", WSD prievadas nustatomas automatiškai.

Toliau pateikiamos sąlygos yra būtinos, kad nustatytumėte WSD prievadą.

❏ Spausdintuvas ir kompiuteris turi būti prijungti prie tinklo.

❏ Kompiuteryje turi būti įdiegta spausdintuvo tvarkyklė.

- 1. Spausdintuvas turi būti įjungtas.
- 2. Kompiuteryje paspauskite "Pradžia" ir **Tinklas**.
- 3. Dešiniuoju pelės mygtuku paspauskite ant spausdintuvo ir **Diegti**. Paspauskite **Tęsti**, kai atsiranda langas **Vartotojo abonento valdiklis**.

Paspauskite **Pašalinti** ir pradėkite iš naujo, jeigu atsiranda langas **Pašalinti**.

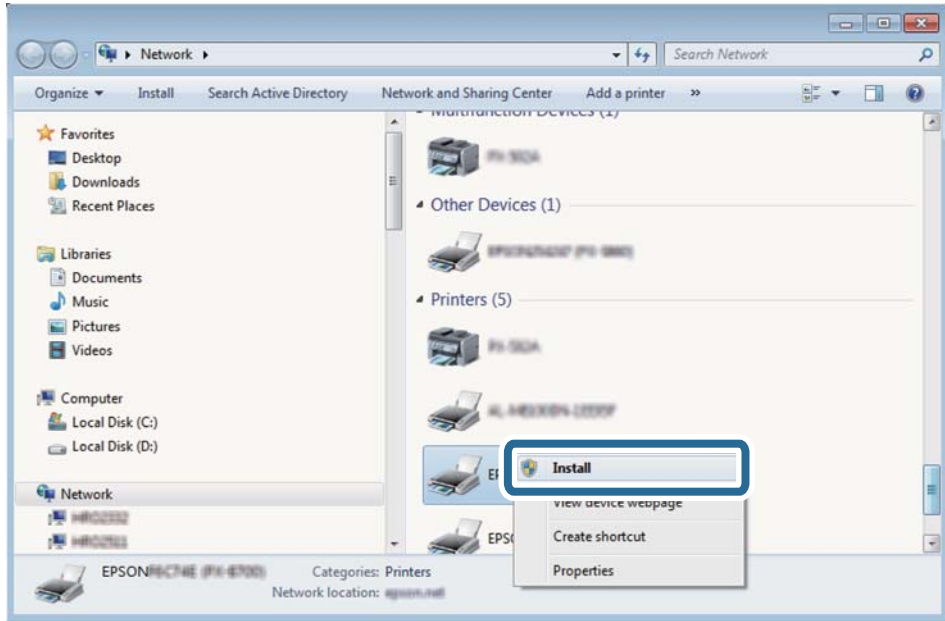

#### *Pastaba:*

Tinkle nustatytas spausdintuvo pavadinimas ir modelis (EPSON XXXXXX (XX-XXXX)) parodomi tinklo lange. Tinkle nustatytą spausdintuvo pavadinimą galite patikrinti spausdintuvo valdymo skyde arba išspausdindami tinklo būsenos lapą.

4. Paspauskite **Jūsų įrenginiai yra parengti naudoti**.

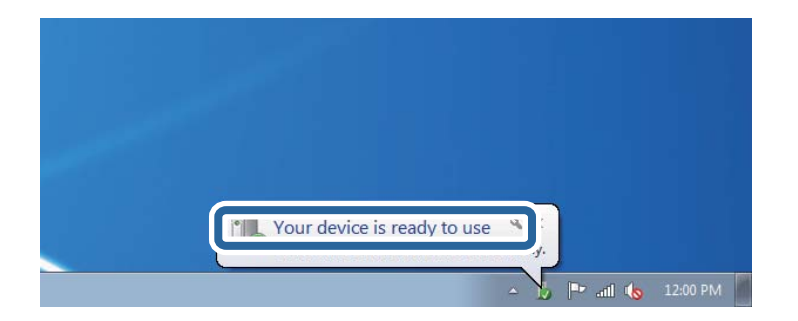

5. Patikrinkite žinutę ir paspauskite **Uždaryti**.

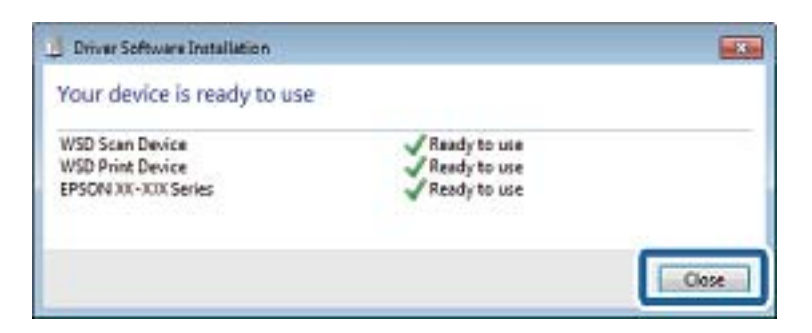

- 6. Atidarykite langą **Įrenginiai ir spausdintuvai**.
	- ❏ Windows 7

Paspauskite "Pradžia" > **Valdymo skydelis** > **Aparatūra ir garsas** (arba **Aparatūra**) > **Įrenginiai ir spausdintuvai**.

- ❏ Windows Vista Paspauskite "Pradžia" > **Valdymo skydelis** > **Aparatūra ir garsas** > **Spausdintuvai**.
- 7. Patikrinkite, ar tinkle rodoma piktograma su spausdintuvo pavadinimu. Naudojant WSD prievadą, pasirinkite spausdintuvo pavadinimą.

#### **Susijusi informacija**

& ["Tinklo būsenos lapo spausdinimas" puslapyje 37](#page-36-0)

# **Nuskaitymas iš kompiuterio**

### **Nuskaitymas naudojant Epson Scan 2**

Galite nuskaityti naudodami skaitytuvo tvarkyklę "Epson Scan 2". Galite nuskaityti originalus, naudodami išsamius nustatymus, tinkamus teksto dokumentams.

Kiekvieno nustatymo punkto paaiškinimo ieškokite "Epson Scan 2" žinyne.

1. Įdėkite originalą.

*Pastaba:* Jei norite nuskaityti kelis originalus, dėkite juos į ADF.

2. Paleiskite "Epson Scan 2".

3. Skirtuke **Pagrindiniai nustat.** nustatykite toliau nurodytus nustatymus.

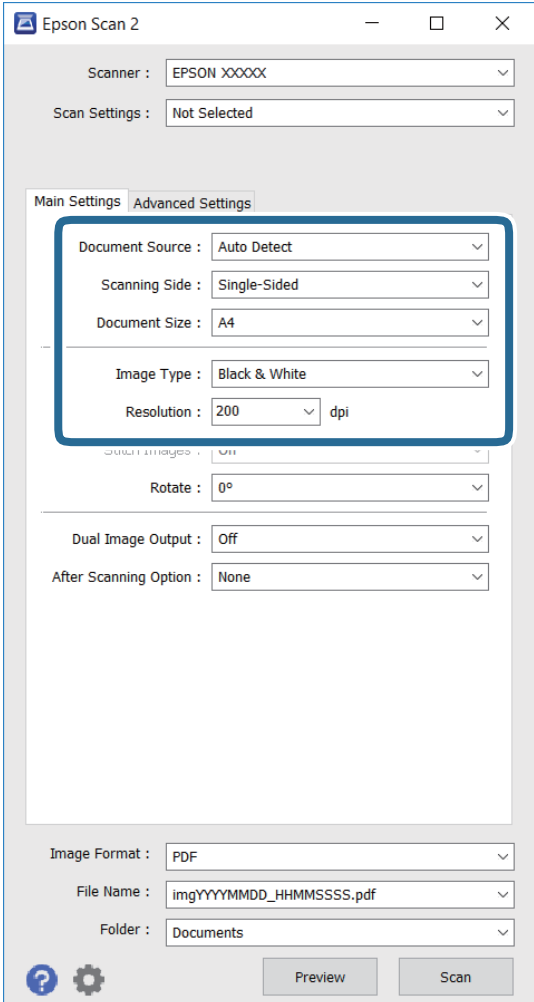

- ❏ **Dokumento šaltinis**: pasirinkite šaltinį, kuriame įdėtas originalas.
- ❏ **Nuskaitoma pusė**: pasirinkite norimo nuskaityti originalo pusę, kai nuskaitoma iš ADF.
- ❏ **Dokumento dydis**: pasirinkite įdėto originalo dydį.
- ❏ **Vaizdo tipas**: pasirinkite nuskaityto vaizdo įrašymo spalvą.
- ❏ **Skiriamoji geba**: pasirinkite skiriamąją gebą.
- 4. Jei reikia, pasirinkite kitus nuskaitymo parametrus.
	- ❏ Galite peržiūrėti nuskaitytą vaizdą, spustelėdami mygtuką **Peržiūra**. Atidaromas peržiūros langas, kur rodomas peržiūrimas vaizdas.

Jei atliekate peržiūrą naudodami ADF, originalas išstumiamas iš ADF. Vėl įdėkite išstumtą originalą.

- ❏ Skirtuke **Papildomi nustatymai** galite atlikti išsamius vaizdo nustatymus, tinkamus tekstiniams dokumentams, pavyzdžiui nurodytus toliau.
	- ❏ **Kontūro aštrumas**: galite pagerinti ir paryškinti vaizdo kontūrus.
	- ❏ **Muarų pašalinimas**: galite pašalinti muaro efektą (tinklą primenančius šešėlius), kuris pasitaiko nuskaitant spaudinius, pavyzdžiui žurnalą.
	- ❏ **Teksto patobulinimas**: susiliejusias originalaus dokumento teksto raides galite paversti aiškiomis ir ryškiomis.
	- ❏ **Autom. srities segmentavimas**: atlikdami nespalvotą dokumento, kuriame yra vaizdų, nuskaitymą, galite paversti raides aiškiomis, o vaizdus – tolygiais.

#### *Pastaba:*

Atsižvelgiant į kitus atliktus nustatymus, šie elementai gali neveikti.

5. Nustatykite failo įrašymo nustatymus.

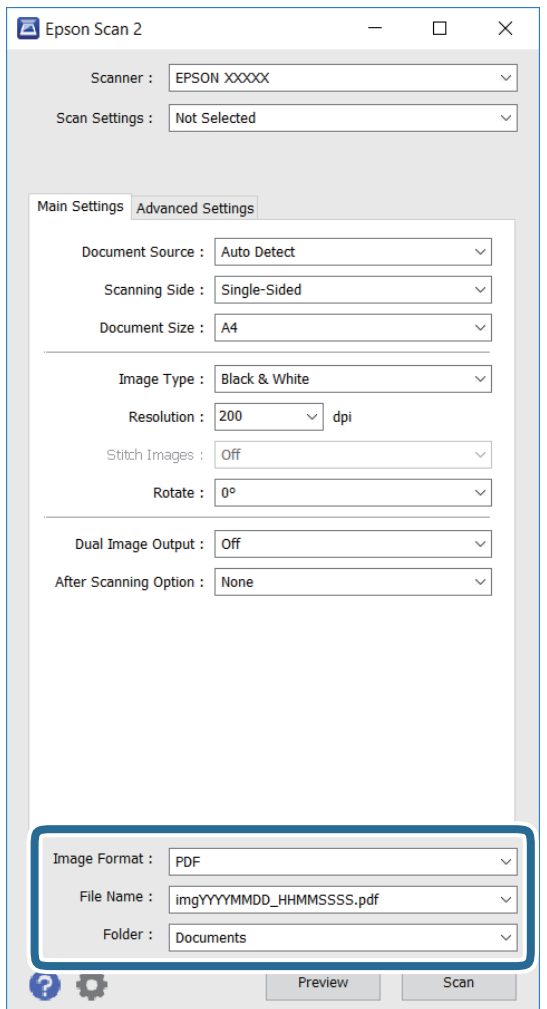

❏ **Vaizdo formatas**: pasirinkite įrašymo formatą iš sąrašo.

Galite atlikti išsamius bet kurio formato, išskyrus BITMAP ir PNG, nustatymus. Pasirinkę įrašymo formatą, sąraše pasirinkite **Parinktys**.

❏ **Failo pavadinimas**: patvirtinkite rodomą įrašomo failo pavadinimą.

Failo pavadinimo nuostatas galite pakeisti sąraše pasirinkę **Nustatymai**.

- ❏ **Aplankas**: sąraše pasirinkite nuskaityto vaizdo įrašymo aplanką. Galite pasirinkti kitą aplanką arba sukurti naują, iš sąrašo pasirinkdami **Pasirinkti**.
- 6. Spustelėkite **Nuskaityti**.

#### **Susijusi informacija**

- & ["Originalų padėjimas" puslapyje 49](#page-48-0)
- & ["Epson Scan 2 \(skaitytuvo tvarkyklė\)" puslapyje 164](#page-163-0)

# **Nuskaitymas iš išmaniųjų įrenginių**

"Epson iPrint" yra programa, leidžianti nuskaityti nuotraukas ir dokumentus iš išmaniojo įrenginio, pvz., išmaniojo telefono arba planšetinio kompiuterio, prijungto prie to paties belaidžio tinklo kaip ir spausdintuvas. Nuskaitytus duomenis galite išsaugoti išmaniajame įrenginyje arba debesyje, siųsti juos el. paštu arba išspausdinti.

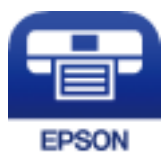

### **Epson iPrint įdiegimas**

Naudodamiesi šiuo URL arba QR kodu, Epson iPrint galite įdiegti į išmanųjį įrenginį.

<http://ipr.to/c>

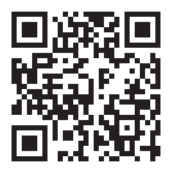

### **Nuskaitymas naudojant "Epson iPrint"**

Išmaniajame įrenginyje paleiskite "Epson iPrint" ir pradžios ekrane pasirinkite norimą naudoti elementą.

Šie ekranai gali būti keičiami nepranešus.

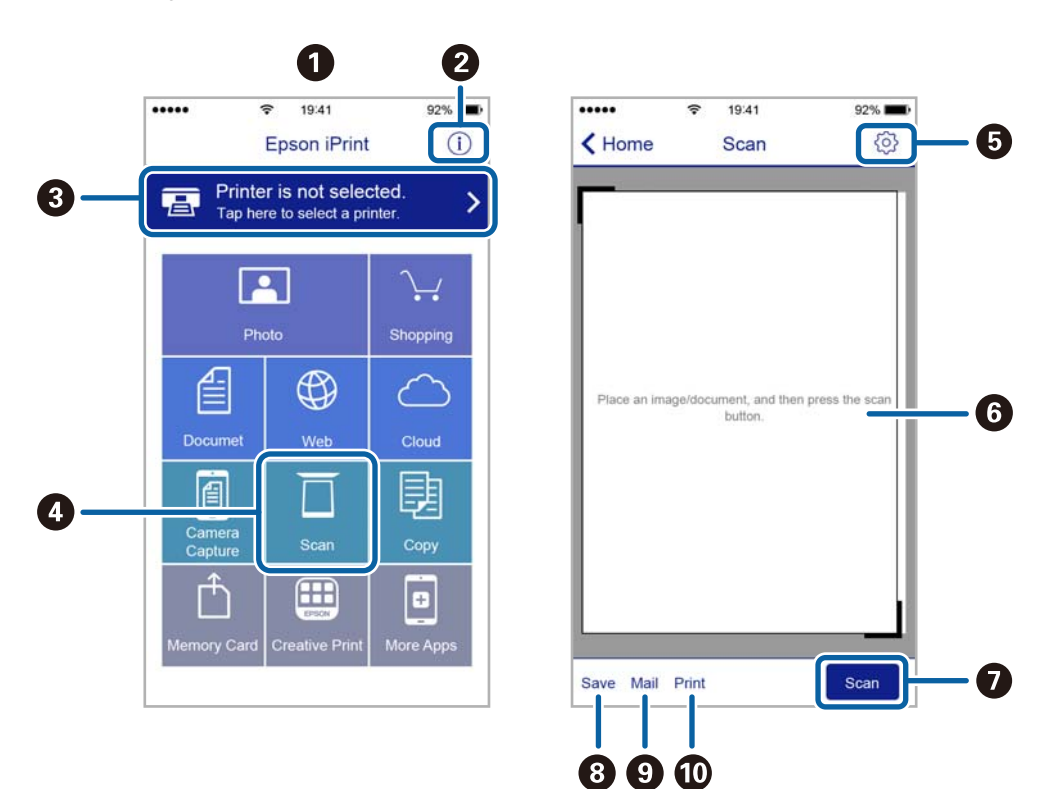

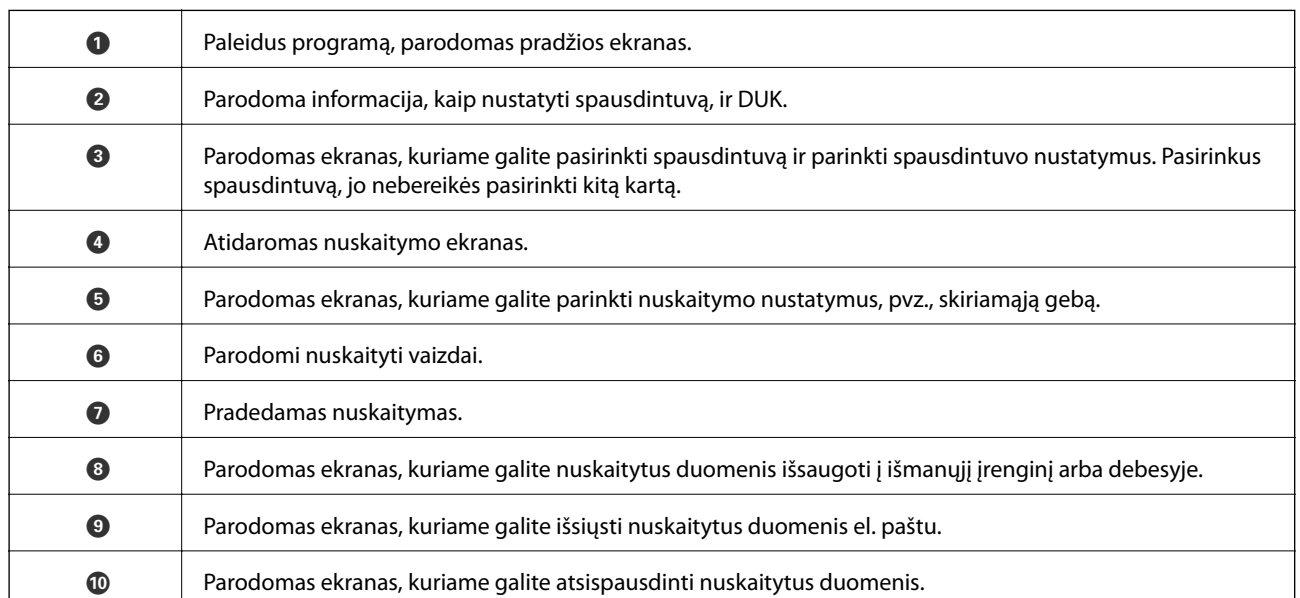

### **Nuskaitymas priglaudžiant išmaniuosius įrenginius prie NFC žyma**

Net jei jūsų išmanusis įrenginys neturi nustatymų, reikalingų naudotis spausdintuvu, galite jį automatiškai prijungti ir nuskaityti išmaniojo įrenginio NFC antena prilietę spausdintuvo NFC žyma.

Įsitikinkite, kad prieš naudodamiesi šia funkcija paruošėte šiuos elementus.

- ❏ Įjunkite NFC funkciją savo išmaniajame įrenginyje.
- ❏ Išmaniajame įrenginyje įdiegta "Epson iPrint" programa. Jei ne, priglauskite išmaniojo įrenginio NFC anteną prie spausdintuvo NFC žyma ir įdiekite ją.

#### *Pastaba:*

- ❏ Android 4.0 arba naujesni įrenginiai palaiko NFC (Near Field Communication)
- ❏ NFC antenos vieta skiriasi priklausomai nuo išmaniojo įrenginio. Norėdami gauti daugiau informacijos, skaitykite prie išmaniojo įrenginio pridėtus dokumentus.
- ❏ Spausdintuvas gali nesugebėti komunikuoti su išmaniuoju įrenginiu, jei tarp išmaniojo įrenginio NFC antenos ir spausdintuvo NFC žyma yra kliūčių, pvz., metalo.
- 1. Į spausdintuvą įdėkite originalus.
- 2. Išmaniojo įrenginio NFC anteną priglauskite prie spausdintuvo NFC žyma.

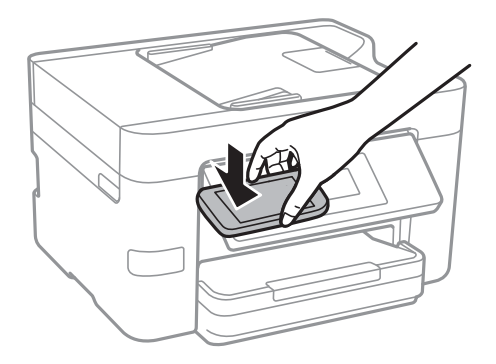

Paleidžiama Epson iPrint programa.

- 3. Pasirinkite nuskaitymo meniu ties Epson iPrint.
- 4. Išmaniojo įrenginio NFC anteną vėl priglauskite prie spausdintuvo NFC žyma. Prasideda nuskaitymas.

# **Faksogramų siuntimas**

## **Fakso montavimas**

### **Prijungimas prie telefono linijos**

### **Suderinamos telefono linijos**

Spausdintuvą galima naudoti prijungus prie standartinių analoginių telefono linijų (PSTN – "Public Switched Telephone Network") ir PBX ("Private Branch Exchange") telefono sistemų.

Per toliau nurodytas telefono linijas ir sistemas spausdintuvo naudoti nepavyks.

- ❏ "VoIP" telefono linija, pavyzdžiui, DSL arba šviesolaidinė skaitmeninė tarnyba
- ❏ Skaitmeninė telefono linija (ISDN)
- ❏ Kai kurios PBX telefono sistemos
- ❏ Jei ryšys tarp sieninio telefono linijos lizdo ir spausdintuvo bandomas užmegzti per adapterį, pavyzdžiui, terminalo arba "VoIP", p pat šakotuvą arba DSL maršruto parinktuvą

### **Spausdintuvo prijungimas prie telefono linijos**

Sujunkite spausdintuvą su sieniniu telefono lizdu RJ-11 (6P2C) tipo telefono kabeliu. Prijunkite telefoną prie spausdintuvo kitu RJ-11 (6P2C) telefono kabeliu.

Tam tikruose regionuose telefono kabelis pridedamas prie spausdintuvo. Jei jis pridėtas, jį ir naudokite.

Telefono kabelį gali tekti prijungti prie jūsų šaliai arba regionui skirto adapterio.

#### *Pastaba:*

Spausdintuvo EXT. prievado dangtelį galima nuimti tik jungiant spausdintuvą prie telefono. Jei spausdintuvo prie telefono jungti neketinate, dangtelio nenuimkite.

Jei jūsų gyvenamojoje teritorijoje dažnai trenkia žaibas, rekomenduojame pasirūpinti apsauga nuo viršįtampių.
### *Prijungimas prie standartinės telefono linijos (PSTN) arba PBX*

Prijunkite telefono kabelį pire sieninio telefono lizdo arba PBX prievado ir prievado LINE užpakalinėje spausdintuvo pusėje.

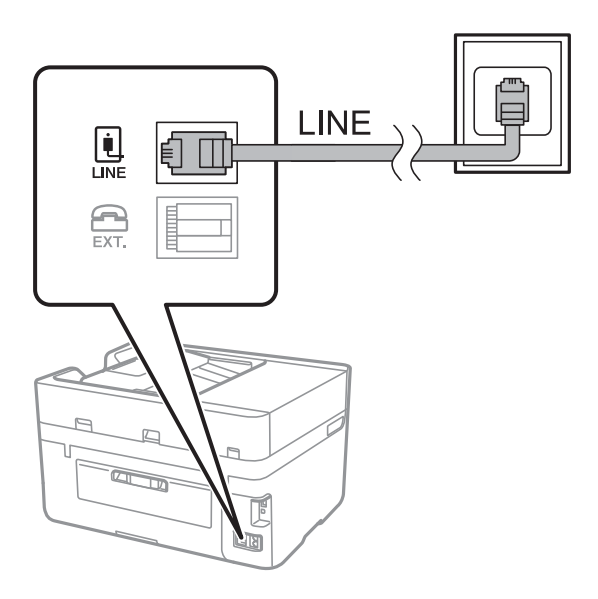

### **Susijusi informacija**

 $\rightarrow$  ["PBX telefono sistemos nustatymų pasirinkimas" puslapyje 113](#page-112-0)

### *Prijungimas prie DSL arba ISDN*

Prijunkite telefono kabelį prie DSL modemo arba ISDN terminalo adapterio ir prievado LINE užpakalinėje spausdintuvo pusėje. Norėdami gauti daugiau informacijos, žr. prie modemo arba adapterio pridėtus dokumentus.

### *Pastaba:*

Jei į DSL modemą neintegruotas DSL filtras, DSL filtrą prijunkite atskirai.

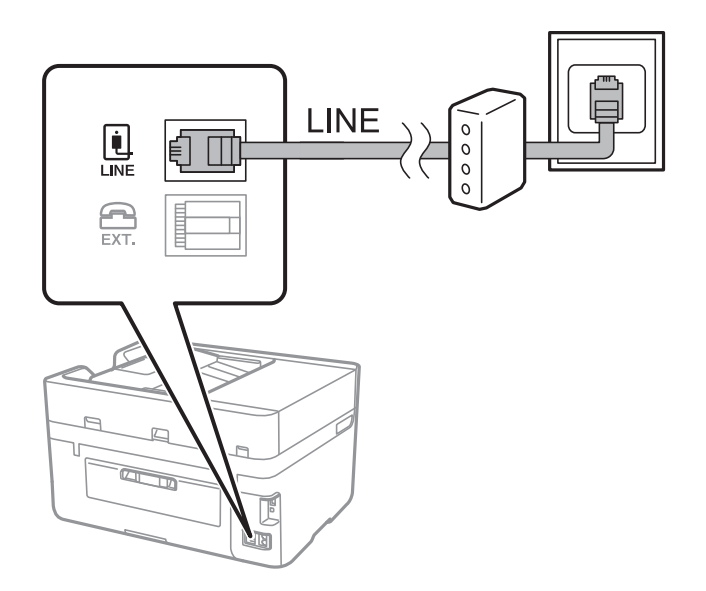

### **Telefono aparato prijungimas prie spausdintuvo**

Jei spausdintuvas ir telefonas prijungti prie tos pačios telefono linijos, telefoną reikia prijungti prie spausdintuvo.

### *Pastaba:*

- ❏ Jei telefonas veikia ir kaip faksas, prieš prijungdami išjunkite fakso funkciją. Išsamios informacijos žr. prie telefono aparato pridėtuose vadovuose.
- ❏ Jei prijungėte telefono atsakiklį, spausdintuvo nuostata *Skambėjimų iki atsiliepimo skaičius* turi būti didesnė nei atsakiklyje nustatytų atsiliepti į skambutį reikiamų signalų skaičius.
- 1. Nuimkite dangtelį nuo prievado EXT. užpakalinėje spausdintuvo dalyje.

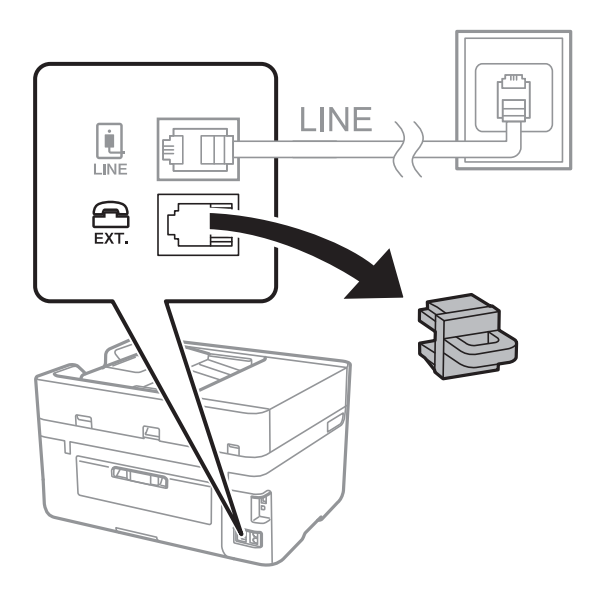

2. Telefono kabeliu prijunkite telefono aparatą prie prievado EXT..

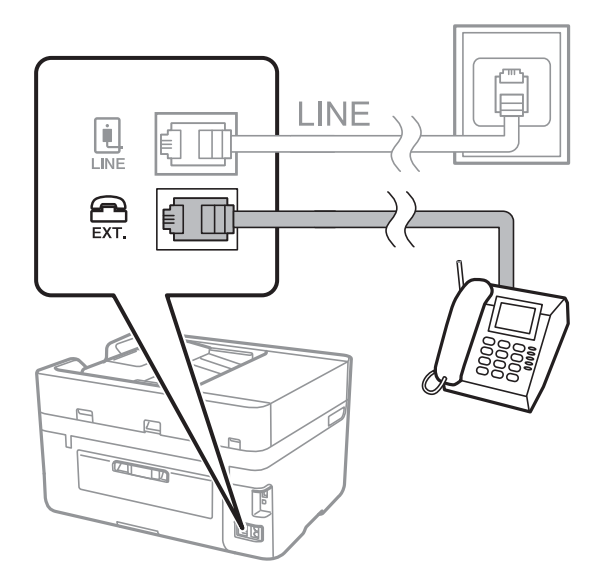

### *Pastaba:*

Jei naudojama ta pati telefono linija, įsitikinkite, kad telefono aparatas prijungtas prie spausdintuvo prievado EXT.. Jei liniją perskirsite ir telefono aparatą bei spausdintuvą prijungsite atskirai, nei telefonas, nei spausdintuvas tinkamai neveiks.

3. Pradžios ekrane palieskite **Faksas**.

### <span id="page-110-0"></span>4. Pakelkite ragelį.

Ryšys yra nustatytas, kai kitame ekrane įjungiamas  $\hat{\phi}$  (**Siusti**).

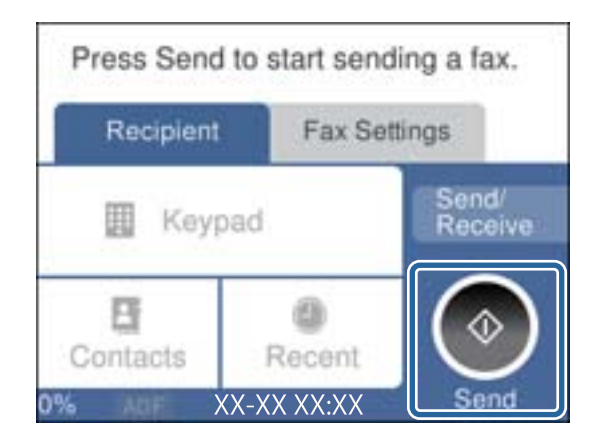

### **Susijusi informacija**

 $\rightarrow$  ["PBX telefono sistemos nustatymų pasirinkimas" puslapyje 113](#page-112-0)

### **Pagrindinių fakso nustatymų pasirinkimas**

Pirmiausia reikia pasirinkti pagrindinius fakso nustatymus, pavyzdžiui, **Priėmimo režimas**. Tai darykite naudodami **Fakso nuostatų vedlys**, o tada, jei reikia, sukonfigūruokite kitus nustatymus.

Pirmą kartą įjungus spausdintuvą automatiškai atidaromas **Fakso nuostatų vedlys** ekranas. Pasirinkus nustatymus, daugiau jų rinktis nereikės, nebent įrenginys būtų prijungtas kitoje vietoje.

### **Pagrindinių fakso nustatymų pasirinkimas naudojant Fakso nuostatų vedlys**

Pagrindinius nustatymus pasirinkite vykdydami ekrane pateiktas instrukcijas.

1. Prijunkite spausdintuvą prie telefono linijos.

#### *Pastaba:*

Vedlį reikia paleisti tik prijungus spausdintuvą prie telefono linijos, nes paskutinis vedlio vykdomas veiksmas automatinė fakso ryšio patikra.

- 2. Pradžios ekrane palieskite **Nuostatos**.
- 3. Palieskite **Bendrosios nuostatos** > **Fakso nuostatos** > **Fakso nuostatų vedlys**.
- 4. Ekrane **Fakso nuostatų vedlys** palieskite **Tęsti**.

Bus paleistas vedlys.

5. Fakso antraštės įvesties ekrane įveskite siuntėjo vardą, pavyzdžiui, savo įmonės pavadinimą ir palieskite **GERAI**.

#### *Pastaba:*

Siuntėjo vardas ir fakso numeris bus įrašomi siunčiamų faksogramų antraštėse.

6. Telefono numerio įvesties ekrane įveskite fakso numerį ir palieskite **GERAI**.

- 7. Ekrane **Distinctive Ring Detection (DRD) nuostata** pasirinkite šiuos nustatymus.
	- ❏ Jei esate užsiprenumeravę telefono ryšio įmonės teikiamą išskirtinio skambėjimo paslaugą: palieskite **Nuostatos**, tada pasirinkite skambėjimo toną, girdimą gaunant faksogramas.
		- Jei pasirinkote **Visi**, pereikite prie 8 žingsnio.

- Jei pasirinkote bet kokį kitą nustatymą, **Priėmimo režimas** automatiškai nustatomas į **Aut.**. Pereiti prie 10 žingsnio.

❏ Jeigu nereikia nustatyti šios parinkties: palieskite **Praleisti**, tada pereikite prie 10 žingsnio.

### *Pastaba:*

- ❏ Daugelio telefono ryšio įmonių siūloma teikiama skambėjimo paslauga (skirtingose įmonėse paslauga įvardijama skirtingai) suteikia galimybę tai pačiai telefono linijai priskirti kelis telefono numerius. Kiekvienam numeriui priskiriamas vis kitas šablonas. Vienas numeris gali būti priskirtas balso skambučiams, o kitas — fakso. Fakso skambučiams priskiriamus skambėjimo šablonus rinkitės dalyje *DRD*.
- ❏ Atsižvelgiant į regioną, gali būti rodomos *Įjungti* parinktys *Išj.* ir *DRD*. Jei norite naudoti išskirtinio skambėjimo funkciją, pasirinkite *Įjungti*.
- 8. Ekrane **Gavimo režimo nuostata** pasirinkite, ar naudojamas telefono aparatas yra prijungtas prie spausdintuvo.

❏ Prisijungus: palieskite **Taip**, tada pereikite prie kito žingsnio.

❏ Prisijungus: palieskite **Ne**, tada pereikite prie 10 žingsnio. **Priėmimo režimas** nustatymas yra **Aut.**.

9. Ekrane **Gavimo režimo nuostata** pasirinkite, ar faksogramos turi būti priimamos automatiškai.

❏ Jei priimti reikia automatiškai: palieskite **Taip**. **Priėmimo režimas** nustatymas yra **Aut.**.

❏ Jei priimti reikia rankiniu būdu: palieskite **Ne**. **Priėmimo režimas** nustatymas yra **Rankinis**.

10. Ekrane **Tęsti** patikrinkite pasirinktus nustatymus ir palieskite **Tęsti**.

Norėdami pataisyti arba pakeisti nustatymus, palieskite .

11. Palieskite **Pradedamas tikrinimas**, kad būtų įvykdyta fakso ryšio patikra, o kai bus atidarytas ekranas su raginimu išspausdinti patikros rezultatus, palieskite **Spausdinti**.

Bus išspausdinta patikros rezultatų ataskaita, iš kurios sužinosite ryšio būsena.

### *Pastaba:*

- ❏ Jei ataskaitoje nurodoma daug klaidų, vykdydami ataskaitoje patiktas instrukcijas pašalinkite problemas.
- ❏ Jei bus atidarytas ekranas *Pasirinkti linijos tipą*, pasirinkite linijos tipą.
	- Jei spausdintuvą jungiate prie PBX telefono sistemos arba terminalo adapterio, pasirinkite *PBX*.

- Kai spausdintuvą jungiate prie standartinės telefono linijos (*PSTN*), pasirinkite *Uždrausti*, kuri rodoma *Patvirtinimas* ekrane. Tačiau pasirinkus *Uždrausti* spausdintuvas gali atmesti pirmąjį fakso numerio skaitmenį ir faksogramos bus išsiųstos klaidingu numeriu.

### **Susijusi informacija**

- $\rightarrow$  ["Spausdintuvo prijungimas prie telefono linijos" puslapyje 108](#page-107-0)
- $\rightarrow$  ["PBX telefono sistemos nustatymų pasirinkimas" puslapyje 113](#page-112-0)
- $\blacktriangleright$  ["Priėmimo režimo nustatymas" puslapyje 119](#page-118-0)
- $\blacktriangleright$  ["Fakso nuostatos meniu parinktys" puslapyje 129](#page-128-0)

### <span id="page-112-0"></span>**Kiekvieno atskirai pagrindinio fakso nustatymo pasirinkimas**

Fakso nustatymus galima pasirinkti ir nenaudojant fakso nustatymo vedlio, renkantis kiekvieno nustatymo meniu. Naudojant vedlį sukonfigūruotus nustatymas taip pat galima pakeisti. Išsamios informacijos žr. fakso nustatymų meniu sąraše.

### **Susijusi informacija**

 $\blacktriangleright$  ["Fakso nuostatos" puslapyje 127](#page-126-0)

### *PBX telefono sistemos nustatymų pasirinkimas*

Jei spausdintuvas naudojamas biure, kuriame naudojami plėtiniai ir jungiantis prie išorinės linijos būtinas kodas, pavyzdžiui, 0 arba 9, reikia pasirinkti toliau nurodytus nustatymus.

- 1. Pradžios ekrane palieskite **Nuostatos**.
- 2. Palieskite **Bendrosios nuostatos** > **Fakso nuostatos** > **Pagrind. nuostatos**.
- 3. Palieskite **Linijos tipas**, tada palieskite **PBX**.
- 4. Jei siunčiate faksogramą į išorinį fakso numerį naudodami # (groteles) vietoje faktinio išorinio prieigos kodo, palieskite laukelį **Prieigos kodas**, kad nustatytumėte į **Naud.**.

Vietoje faktinio prieigos kodo įvestos # skambinant pakeičiamos į išsaugotą prieigos kodą. Naudojant # pavyks išvengti prisijungimo prie išorinės linijos problemų.

#### *Pastaba:*

Negalite siųsti faksogramų gavėjams *Kontaktai*, kurie turi išorinius prieigos kodus, pvz., 0 ir 9.

Jei priregistravote *Kontaktai* naudodami išorinį prieigos kodą, tokį kaip 0 ir 9, nustatykite *Prieigos kodas* į *Ne naud.*. Priešingu atveju *Kontaktai* turėsite pakeisti kodą į #.

5. Palieskite **Prieigos kodas** įvesties laukelį, įveskite telefono sistemos išorinį prieigos kodą ir palieskite **GERAI**. Kodas bus įrašytas į spausdintuvą.

### **Kaip atspausdinti informacijos nustatymus ant gautų faksogramų**

Galite nustatyti, kad būtų spausdinama gavimo informacija gautos faksogramos poraštėje, net jei siuntėjas nenustatė antraštės informacijos. Į gavimo informaciją įeina gavimo data ir laikas, siuntėjo ID, gavėjo ID (pvz., "#001") ir puslapio numeris (pvz., "P1"). Kai **Suskaidyto puslapio nuostatos**, įjungta, padalinto puslapio numeris taip pat įtraukiamas.

- 1. Pradžios ekrane palieskite **Nuostatos**.
- 2. Palieskite **Bendrosios nuostatos** > **Fakso nuostatos** > **Priėmimo parametrai**.
- 3. Palieskite **Spausdinimo nuostatos**, tada palieskite **Pridėti priėmimo informaciją**, norėdami nustatyti **Įjung**.

### **Susijusi informacija**

 $\blacktriangleright$  ["Spausdinimo nuostatos" puslapyje 130](#page-129-0)

### **Gautų faksogramų spausdinimo ant dviejų pusių nustatymas**

Galite spausdinti kelis gautų dokumentų puslapius ant abiejų popieriaus pusių.

- 1. Pradžios ekrane palieskite **Nuostatos**.
- 2. Palieskite **Bendrosios nuostatos** > **Fakso nuostatos** > **Priėmimo parametrai**.
- 3. Palieskite **Spausdinimo nuostatos**, tada palieskite **Dvipusis**.
- 4. Palieskite **Dvipusis** langelį, norėdami nustatyti tai ties **Įjung**.
- 5. Ties **Surišimas (kopijos)** pasirinkite **Trumpoji kraštinė** arba **Ilgoji kraštinė**.
- 6. Palieskite **Gerai**.

### **Susijusi informacija**

 $\blacktriangleright$  ["Spausdinimo nuostatos" puslapyje 130](#page-129-0)

### **Gautų faksogramų spausdinimo padalijant puslapius nustatymas**

Nustatykite padalinto puslapio nustatymus, jei gautas dokumentas yra didesnis už spausdintuve įdėtą popierių.

- 1. Pradžios ekrane palieskite **Nuostatos**.
- 2. Palieskite **Bendrosios nuostatos** > **Fakso nuostatos** > **Priėmimo parametrai**.
- 3. Palieskite **Spausdinimo nuostatos** > **Suskaidyto puslapio nuostatos** > **Po skaidymo ištrinti spaud. duomenis**.
- 4. Pasirinkite spausdinimo duomenų ištrynimo po padalinimo parinktis.
- 5. Jei 4 žingsnyje pasirinkote **Išj.** palieskite **Gerai** ir pereikite prie 7 žingsnio. Jei pasirinkote **Ištrinti viršų** arba **Ištrinti apačią**, pereikite prie 6 žingsnio.
- 6. Ties **Riba**, nustatykite slenkstį, tada palieskite **Gerai**.
- 7. Palieskite **Persidengimas suskaidžius**.
- 8. Palieskite **Persidengimas suskaidžius** langelį, norėdami nustatyti tai ties **Įjung**.
- 9. Ties **Persidengimo plotis**, nustatykite plotį, tada palieskite **Gerai**.

### **Susijusi informacija**

& ["Spausdinimo nuostatos" puslapyje 130](#page-129-0)

## <span id="page-114-0"></span>**Faksogramų siuntimas**

### **Pagrindiniai faksogramų siuntimo veiksmai**

Faksogramas galima siųsti ir spalvotas, ir vienspalves.

#### *Pastaba:*

Prieš siunčiant vienspalves faksogramas, nuskaitytą vaizdą galima peržiūrėti skystųjų kristalų ekrane.

### **Faksogramos siuntimas naudojant valdymo skydelį**

Galite įvesti gavėjų fakso numerius ir siųsti faksogramas, naudodamiesi valdymo skydeliu. Spausdintuvas automatiškai skambina gavėjams ir siunčia faksogramą.

### *Pastaba:*

❏ Prieš siunčiant vienspalves faksogramas, nuskaitytą vaizdą galima peržiūrėti skystųjų kristalų ekrane.

❏ Jei fakso numeris užimtas arba kyla problema, spausdintuvas po minutės numerį automatiškai dukart surenka iš naujo.

1. Įdėkite originalus.

### *Pastaba:*

Vienu metu galima išsiųsti net iki 100 puslapių, tačiau atsižvelgiant į laisvą vietą atmintyje, gali nepavykti išsiųsti net mažiau nei 100 faksogramų puslapių.

- 2. Pradžios ekrane palieskite **Faksas**.
- 3. Nurodykite gavėją.

Tą pačią vienspalvę faksogramą galima nusiųsti net 100 gavėjų ar 99 grupėms, esantiems **Kontaktai**. Tačiau spalvotą faksogramą vienu metu galima nusiųsti tik vienam gavėjui.

- ❏ Rankinis įvedimas: palieskite **Klaviatūra**, ekrane įveskite fakso numerį, tada palieskite **GERAI**.
	- Jei norite, kad skambant būtų daroma pauzė (trijų sekundžių), įveskite brūkšnelį (-).
	- Jei pasirinkę **Linijos tipas** nustatėte išorinį kodą, prieš fakso numerį įveskite ne išorinį kodą, o # (groteles).
- ❏ Pasirinkti iš kontaktų sąrašo: palieskite **Kontaktai** ir pridėkite prie kontakto žymę. Jei pasirinkti gavėjai dar nėra registruoti **Kontaktai**, juos užregistruoti galite pasirinkę **Pridėti įrašą**.
- ❏ Norėdami pasirinkti iš išsiųstų faksogramų istorijos: palieskite **Naujesni**, tada pasirinkite gavėją.

### *Pastaba:*

❏ Kai meniu *Tiesioginio rink. apribojimai* parinktis *Saugos nuostatos* įjungta, faksogramų gavėjus galima pasirinkti tik iš kontaktų sąrašo arba išsiųstų faksogramų istorijos. Rankiniu būdu fakso numerio įvesti nepavyks.

Norėdami ištrinti įvestus gavėjus, atidarykite gavėjų sąrašą, paliesdami fakso numerio laukelį arba gavėjo numerio laukelį LCD ekrane, iš sąrašo pasirinkite gavėją ir pasirinkite **Pašalinti**.

4. Palieskite skirtuką **Fakso nuostatos** ir, jei reikia, pasirinkite nustatymus, pavyzdžiui, skiriamosios gebos ir siuntimo būdo.

### *Pastaba:*

Viršutiniame fakso ekrane palieskite , kad dabartiniai nustatymai ir gavėjai būtų įrašyti *Nustatyti*. Gavėjai gali būti neišsaugoti priklausomai nuo to, kaip nurodėte gavėjus, kaip antai įvedant fakso numerį rankiniu būdu.

<span id="page-115-0"></span>5. Jei siunčiate vienspalvę faksogramą, skirtuke **Naujesni** palieskite **Peržiūra**, norėdami patvirtinti nuskaitytą dokumentą.

Norėdami siųsti faksogramą, kokia yra, palieskite **Pradėti siųsti**, tada pereikite prie 7 žingsnio. Priešingu atveju atšaukite peržiūrą, paliesdami **Atsisakyti**.

- ❏ : Ekranas paslenkamas rodyklių kryptimi.
- ❏ : Sumažinama arba padidinama.
- ❏ : Pereinama į ankstesnį arba paskesnį puslapį.
- 
- *Pastaba:*
- ❏ Po peržiūros spalvotų faksogramų išsiųsti nepavyks.
- ❏ Jei *Tiesioginis siuntimas* įjungta, peržiūrėti nepavyks.
- ❏ Jei 20 sekundžių peržiūros ekrane nebus atlikta jokių veiksmų, faksograma bus išsiųsta automatiškai.
- ❏ Atsižvelgiant į gavėjo įrenginio ypatumus, išsiųstos faksogramos kokybė gali skirtis nuo peržiūrėto vaizdo.
- 6. Palieskite  $\lozenge$ .

### *Pastaba:*

- **□** Norėdami atšaukti siuntimą, palieskite  $\heartsuit$ .
- ❏ Spalvotos faksogramos siunčiamo lėčiau, nes spausdintuvas tuo pačiu metu ir nuskaito, ir siunčia. Spausdintuvui siunčiant spalvotą faksogramą, kitų veiksmų atlikti negalima.
- 7. Užbaigus siuntimą išimkite originalus.

### **Susijusi informacija**

- $\rightarrow$  ["Mėgstamiausių nustatymų registravimas išankstinių" puslapyje 21](#page-20-0)
- $\blacktriangleright$  ["Kontaktų tvarkymas" puslapyje 53](#page-52-0)
- $\blacktriangleright$  ["Originalų padėjimas" puslapyje 49](#page-48-0)
- $\blacktriangleright$  ["Režimo Faksas meniu parinktys" puslapyje 127](#page-126-0)

### **Faksogramų siuntimas numerį renkant iš išorinio telefono aparato**

Jei prieš išsiųsdami faksogramą norite pasikalbėti telefonu arba gavėjo fakso įrenginys automatiškai neįjungia fakso režimo, siųsdami faksogramą numerį galite surinkti naudodami prijungtą telefoną.

1. Įdėkite originalus.

*Pastaba:* Per vieną perdavimą galima išsiųsti net 100 puslapių.

- 2. Pakelkite prijungto telefono ragelį ir naudodami telefoną surinkite gavėjo fakso numerį.
- 3. Pradžios ekrane palieskite **Faksas**.
- 4. Palieskite skirtuką **Fakso nuostatos** ir, jei reikia, pasirinkite nustatymus, pavyzdžiui, skiriamosios gebos ir siuntimo būdo.

5. Išgirdę fakso toną, palieskite  $\hat{\Phi}$  ir padėkite ragelį.

### *Pastaba:*

Kai numeris surenkamas naudojant prijungtą telefoną, faksograma siunčiama ilgiau, nes spausdintuvas tuo pačiu metu ir nuskaito, ir siunčia. Spausdintuvui siunčiant faksogramą, kitų veiksmų atlikti negalima.

6. Užbaigus siuntimą išimkite originalus.

### **Susijusi informacija**

- $\blacktriangleright$  ["Originalų padėjimas" puslapyje 49](#page-48-0)
- $\blacktriangleright$  ["Fakso nuostatos" puslapyje 127](#page-126-0)

### **Įvairūs faksogramų siuntimo būdai**

### **Kelių vienspalvio dokumento puslapių siuntimas (Tiesioginis siuntimas)**

Siunčiant vienspalvę faksogramą, nuskaitytas dokumentas laikinai išsaugomas spausdintuvo atmintyje. Todėl siunčiant daug puslapių, gali nebelikti vietos spausdintuvo atmintyje; tada faksogramos siuntimas bus sustabdytas. Kad taip nenutiktų, įjunkite funkciją **Tiesioginis siuntimas**. Tačiau tada faksograma bus siunčiama lėčiau, nes spausdintuvas tuo pačiu metu ir nuskaito, ir siunčia. Šią funkciją patogu naudoti, kai siunčiama tik vienam gavėjui.

Pradžios ekrane palieskite **Faksas**, palieskite skirtuką **Fakso nuostatos**, tada palieskite **Tiesioginis siuntimas** dėžutę, kad nustatytumėte **Įjung**.

### **Susijusi informacija**

- $\blacktriangleright$  ["Originalų padėjimas" puslapyje 49](#page-48-0)
- & ["Fakso nuostatos" puslapyje 127](#page-126-0)

### **Faksogramų siuntimas nurodytu laiku (Siųsti faksogramą vėliau)**

Galima nustatyti, kad faksograma būtų siunčiama nurodytu laiku. Nurodytu siuntimo laiku galima siųsti tik vienspalves faksogramas.

- 1. Pradžios ekrane palieskite **Faksas**.
- 2. Nurodykite gavėją.
- 3. Palieskite skirtuką **Fakso nuostatos**.
- 4. Palieskite **Siųsti faksogramą vėliau**, tada palieskite **Siųsti faksogramą vėliau** langelį, norėdami nustatyti **Įjung**.
- 5. Palieskite **Laikas** langelį, įveskite norimą faksogramos siuntimo laiką ir paspauskite **GERAI**.
- 6. Palieskite **Gerai**, norėdami taikyti nustatymus.

### *Pastaba:*

Negalėsite siųsti kitos faksogramos, kol ji neišsisiųs nustatytu laiku. Jei norite išsiųsti kitą faksogramą, turite atšaukti suplanuotąją pradžios ekrane palietę *Faksas* ir ištrynę ją.

### **Susijusi informacija**

- & ["Originalų padėjimas" puslapyje 49](#page-48-0)
- $\blacklozenge$  ["Faksogramos siuntimas naudojant valdymo skydelį" puslapyje 115](#page-114-0)
- $\blacktriangleright$  ["Fakso nuostatos" puslapyje 127](#page-126-0)

### **Faksogramos su pasirinkta antrašte siuntimas**

Galite siųsti faksogramą su gavėjui tinkama siuntėjo informacija. Spausdintuve iš anksto reikia užregistruoti kelias siuntėjo informacijos antraštes, vykdant toliau aprašytus žingsnius.

### *Kelių antraščių faksogramų siuntimui registravimas*

Siuntėjo informacijoje galite užregistruoti iki 21 faksogramos antraštės.

- 1. Pradžios ekrane palieskite **Nuostatos**.
- 2. Palieskite **Bendrosios nuostatos** > **Fakso nuostatos** > **Pagrind. nuostatos**.
- 3. Palieskite **Antraštė**, palieskite langelį **Jūsų telefono numeris**, jame įveskite savo telefono numerį, tada palieskite **GERAI**.
- 4. Palieskite vieną iš langelių sąraše **Faksogramos antraštė**, įveskite faksogramos antraštės informaciją, tada palieskite **GERAI**.

### **Susijusi informacija**

 $\blacktriangleright$  ["Fakso nuostatos" puslapyje 127](#page-126-0)

### *Faksogramos su pasirinkta antrašte siuntimas*

Siųsdami faksogramą galite pasirinkti antraštės informaciją gavėjui. Norėdami naudotis šia funkcija privalote iš anksto užregistruoti kelias antraštes.

- 1. Pradžios ekrane palieskite **Faksas**.
- 2. Palieskite **Fakso nuostatos** > **Pridėti siuntėjo informaciją**.
- 3. Pasirinkite, kur norite įtraukti siuntėjo informaciją.
	- ❏ **Išjungta**: Siunčia faksogramą be antraštės informacijos.
	- ❏ **Vaizdo išorėje**: Siunčia faksogramą su antraštės informacija viršutinėje baltoje faksogramos paraštėje. Tai neleidžia antraštei persidengti su nuskaitytu vaizdu, tačiau gavėjo gauta faksograma gali būti atspausdinta ant dviejų lapų, priklausomai nuo originalų dydžio.
	- ❏ **Vaizdo viduje**: Siunčia faksogramą su antraštės informacija maždaug 7 mm žemiau, nei nuskaityto vaizdo viršus. Antraštė gali persidengti su vaizdu, tačiau gavėjo gauta faksograma nebus padalinta į du dokumentus.
- 4. Palieskite **Faksogramos antraštė** langelį, tada pasirinkite norimą naudoti antraštę.
- 5. Jei reikia, palieskite vieną iš **Papildoma informacija** parinkčių.

<span id="page-118-0"></span>6. Palieskite **GERAI**, norėdami taikyti nustatymus.

### **Susijusi informacija**

 $\blacktriangleright$  ["Fakso nuostatos" puslapyje 127](#page-126-0)

### **Skirtingų formatų dokumentų siuntimas iš ADF (Nepertrauk. nusk. (ADT))**

Jei į ADF įdėsite skirtingų formatų dokumentus, visi originalai bus siunčiami padidinus iki didžiausio formato dokumento. Jei norite, kad dokumentai būtų siunčiami originalaus formato, sugrupuokite juos pagal formatą arba dėkite po vieną.

Prieš padėdami originalus, atlikite toliau pateiktą nustatymą.

Pradžios ekrane palieskite **Faksas**, palieskite skirtuką **Fakso nuostatos**, tada palieskite **Nepertrauk. nusk. (ADT)** dėžutę, kad nustatytumėte **Įjung**. Vykdydami ekrane pateiktas instrukcijas įdėkite originalus.

Spausdintuvas išsaugos nuskaitytus dokumentus ir išsiųs juo kaip vieną dokumentą.

#### *Pastaba:*

Jei paraginti nustatyti kitą originalą 20 sekundžių spausdintuvo nenaudosite, spausdintuvas nustos saugoti ir pradės siųsti dokumentą.

### **Susijusi informacija**

 $\blacktriangleright$  ["Fakso nuostatos" puslapyje 127](#page-126-0)

### **Faksogramos siuntimas iš kompiuterio**

Naudojant tvarkykles "FAX Utility" ir "PC-FAX" faksogramas galima siųsti iš kompiuterio. Naudojimo instrukcijų žr. "FAX Utility" ir "PC-FAX" žinynuose.

### **Susijusi informacija**

- $\rightarrow$  ["PC-FAX tvarkyklė \(fakso tvarkyklė\)" puslapyje 165](#page-164-0)
- $\blacktriangleright$  ["FAKSO paslaugų programa" puslapyje 166](#page-165-0)

## **Faksogramų priėmimas**

### **Priėmimo režimo nustatymas**

Parinktį **Priėmimo režimas** galima nustatyti naudojant **Fakso nuostatų vedlys**. Primą kartą konfigūruojant fakso funkcijas rekomenduojame naudoti **Fakso nuostatų vedlys**. Jei **Priėmimo režimas** nustatymus norite keisti po vieną, atlikite toliau nurodytus veiksmus.

- 1. Pradžios ekrane palieskite **Nuostatos**.
- 2. Palieskite **Bendrosios nuostatos** > **Fakso nuostatos** > **Pagrind. nuostatos** > **Priėmimo režimas**.
- <span id="page-119-0"></span>3. Pasirinkite priėmimo būdą.
	- ❏ Naudotojams, norintiems gauti faksogramą atsiliepiant į skambutį prijungtu telefonu, arba retai siunčiantiems ir priimantiems faksogramas: pasirinkite **Rankinis**. Spausdintuvas niekada nepriima faksogramų automatiškai, faksogramai gauti turite atsiliepti telefonu arba valdyti tai spausdintuvu.

#### *Pastaba:*

Jei funkcija *Priimti nuotolin. būdu* įjungta, faksogramas pradėti gauti galima tik naudojant prijungtą telefoną.

❏ Naudotojams, kurie telefono liniją naudoja tik spausdintuvui (faksui): pasirinkite režimą **Aut.**. Po nurodyto skaičiaus skambučių spausdintuvas automatiškai priima faksogramą.

### **Susijusi informacija**

- $\rightarrow$  ["Pagrindinių fakso nustatymų pasirinkimas naudojant Fakso nuostatų vedlys" puslapyje 111](#page-110-0)
- $\blacktriangleright$  "Faksogramų priėmimas rankiniu būdu" puslapyje 120
- & ["Faksogramų priėmimas atsiliepiant prijungtu telefonu \(Priimti nuotolin. būdu\)" puslapyje 121](#page-120-0)

### **Atsakiklio nustatymai**

Norint naudoti atsakiklį, reikia pasirinkite tam tikrus nustatymus.

- ❏ Pasirinkite spausdintuvo parinkties **Priėmimo režimas** nustatymą **Aut.**.
- ❏ Pasirinkę spausdintuvo parinktį **Skambėjimų iki atsiliepimo skaičius** nustatykite didesnį nei atsakiklio skambučių skaičių. Jei taip nepadarysite, atsakikliu nebus priimami balso skambučiai ir neįrašomi balso pranešimai. Atsakiklio nustatymų aprašai pateikti prie jos pridėtuose vadovuose.

Atsižvelgiant į regioną, nustatymas **Skambėjimų iki atsiliepimo skaičius** gali būti nerodomas.

### **Susijusi informacija**

 $\blacktriangleright$  <sub>"</sub>Pagrind. nuostatos" puslapyje 132

### **Įvairūs faksogramų priėmimo būdai**

### **Faksogramų priėmimas rankiniu būdu**

Prijungę telefoną ir pasirinkę spausdintuvo parinkties **Priėmimo režimas** nustatymą **Rankinis**, norėdami, kad būtų priimamos faksogramos, atlikite toliau nurodytus veiksmus.

- 1. Suskambus telefonui pakelkite ragelį.
- 2. Išgirdę fakso toną, spausdintuvo pradžios ekrane palieskite **Faksas**.

#### *Pastaba:*

Jei funkcija *Priimti nuotolin. būdu* įjungta, faksogramas pradėti gauti galima tik naudojant prijungtą telefoną.

- 3. Palieskite **Siųsti/ gauti**.
- 4. Palieskite **Gauti**.
- 5. Palieskite  $\hat{\mathbb{V}}$  ir padėkite ragelį.

### <span id="page-120-0"></span>**Susijusi informacija**

- $\rightarrow$  "Faksogramų priėmimas atsiliepiant prijungtu telefonu (Priimti nuotolin. būdu)" puslapyje 121
- $\blacklozenge$  ["Gautų faksogramų įrašymas gautų dokumentų aplanke" puslapyje 123](#page-122-0)

### **Faksogramų priėmimas atsiliepiant prijungtu telefonu (Priimti nuotolin. būdu)**

Kad faksograma būtų priimta rankiniu būdu, pakėlus telefono ragelį reikia paleisti spausdintuvą. Naudojant funkciją **Priimti nuotolin. būdu**, faksogramos priėmimą galima inicijuoti tik naudojant telefoną.

Funkciją **Priimti nuotolin. būdu** galima naudoti, jei telefonas palaiko tonininio numerio rinkimo funkciją.

### **Susijusi informacija**

 $\rightarrow$  ["Faksogramų priėmimas rankiniu būdu" puslapyje 120](#page-119-0)

### *Funkcijos Priimti nuotolin. būdu nustatymas*

- 1. Pradžios ekrane palieskite **Nuostatos**.
- 2. Palieskite **Bendrosios nuostatos** > **Fakso nuostatos** > **Pagrind. nuostatos** > **Priimti nuotolin. būdu**.
- 3. Įjungę **Priimti nuotolin. būdu**, lauke **Pradžios kodas** įveskite dviejų skaitmenų kodą (galima įvesti 0–9, \* arba #).
- 4. Palieskite **Gerai**, tada dar kartą palieskite **Gerai**.

### **Susijusi informacija**

 $\blacktriangleright$  ["Pagrind. nuostatos" puslapyje 132](#page-131-0)

### *Funkcijos Priimti nuotolin. būdu naudojimas*

- 1. Suskambus telefonui pakelkite ragelį.
- 2. Išgirdę fakso toną, naudodami telefoną įveskite pradžios kodą.
- 3. Įsitikinę, kad spausdintuvas pradėjo priimti faksogramą, padėkite ragelį.

### **Pagal užklausą siunčiamų faksogramų priėmimas (Prašymas išsiųsti gautas)**

Galite priimti kitame fakso įrenginyje saugomą faksogramą surinkę fakso numerį. Šią funkciją naudokite dokumentams gauti iš fakso informacijos paslaugos. Tačiau, jei fakso informacijos paslauga teikia garso nurodymus, kuriuos turite vykdyti, norėdami gauti dokumentą, šios funkcijos naudoti negalite.

#### *Pastaba:*

Norėdami gauti dokumentą iš faksogramų informacijos tarnybos, naudojančios garsines nuorodas, tiesiog surinkite fakso numerį prijungtame telefone ir pagal garsines nuorodas naudokite telefoną ir spausdintuvą.

1. Pradžios ekrane palieskite **Faksas**.

- 2. Palieskite  $\boxed{\equiv}$
- 3. Palieskite **Prašymas išsiųsti gautas** langelį, norėdami nustatyti tai ties **Įjung**.
- 4. Palieskite **Uždaryti**.
- 5. Įveskite fakso numerį.

#### *Pastaba:*

Kai parinktis *Tiesioginio rink. apribojimai* nuostatose *Saugos nuostatos* įjungta, faksogramų gavėjus galima pasirinkti tik iš kontaktų sąrašo arba išsiųstų faksogramų istorijos. Rankiniu būdu fakso numerio įvesti nepavyks.

6. Palieskite  $\Phi$ .

### **Susijusi informacija**

& ["Faksogramų siuntimas numerį renkant iš išorinio telefono aparato" puslapyje 116](#page-115-0)

### **Brukalų faksogramų blokavimo nuostatų nustatymas**

Galite užblokuoti brukalų faksogramas.

- 1. Pradžios ekrane palieskite **Nuostatos**.
- 2. Palieskite **Bendrosios nuostatos** > **Fakso nuostatos** > **Pagrind. nuostatos** > **Atmetimo faksograma**.
- 3. Palieskite **Atmetimo faksograma**, tada įjunkite toliau pateikiamas parinktis.
	- ❏ Atmetimo kriterijų sąrašas: Faksogramų, esančių atmetimo numerių sąraše, atmetimas.
	- ❏ Užblokuota tuščia faksogr. antraštė: Atmetamos faksogramos, neturinčios antraštės informacijos.
	- ❏ Neužregistruoti adresatai: Atmetamos faksogramos, kurios nebuvo užregistruotos kontaktiniame sąraše.
- 4. Jeigu naudojate **Atmetimo kriterijų sąrašas**, palieskite , tada palieskite **Redaguoti atmetimo kriterijų sąrašą** ir redaguokite sąrašą.

### **Susijusi informacija**

 $\blacktriangleright$  ["Pagrind. nuostatos" puslapyje 132](#page-131-0)

### **Gautų faksogramų išsaugojimas**

Spausdintuvas vykdo šias funkcijas gautoms faksogramoms išsaugoti.

- ❏ Įrašymas spausdintuvo gautų dokumentų aplanke
- ❏ Įrašymas išoriniame atminties įrenginyje
- ❏ Įrašymas kompiuteryje

#### <span id="page-122-0"></span>*Pastaba:*

- ❏ Tuo pat metu galima naudoti pirmiau nurodytas funkcijas. Jei jas visas naudojate vienu metu, gaunami dokumentai išsaugomi gautų dokumentų aplanke, išoriniame atminties įrenginyje, kompiuteryje.
- ❏ Jei yra gautų dokumentų, kurie dar nebuvo perskaityti ar išsaugoti, pradžios ekrane rodomas neapdorotų darbų skaičius.

### **Susijusi informacija**

- & "Gautų faksogramų įrašymas gautų dokumentų aplanke" puslapyje 123
- $\blacktriangleright$  ["Gautų faksogramų įrašymas išoriniame atminties įrenginyje" puslapyje 124](#page-123-0)
- & ["Gautų faksogramų įrašymas kompiuteryje" puslapyje 125](#page-124-0)

### **Gautų faksogramų įrašymas gautų dokumentų aplanke**

Galima nustatyti, kad gautos faksogramos būtų įrašomos spausdintuvo gautų dokumentų aplanke. Gali būti įrašyta iki 100 dokumentų. Kai naudojate šią funkciją, gauti dokumentai automatiškai neišspausdinami. Galite juos peržiūrėti spausdintuvo skystųjų kristalų ekrane ir išspausdinti tik tada, kai reikia.

### *Pastaba:*

Įrašyti 100 dokumentų gali nepavykti dėl naudojimo sąlygų, pavyzdžiui, įrašomų dokumentų failų dydžio, ir tuo pat metu naudojant kelias faksogramos įrašymo funkcijas.

### **Susijusi informacija**

& ["Priimtų faksogramų peržiūra skystųjų kristalų ekrane" puslapyje 124](#page-123-0)

### *Gautų faksogramų įrašymo gautų dokumentų aplanke nustatymas*

- 1. Pradžios ekrane palieskite **Nuostatos**.
- 2. Palieskite **Bendrosios nuostatos** > **Fakso nuostatos** > **Priėmimo parametrai** > **Faksogramų išvestis**.
- 3. Jei rodomas patvirtinimo pranešimas, patvirtinkite jį ir palieskite **Gerai**.
- 4. Palieskite **Įrašyti į Gautą paštą**.
- 5. Palieskite **Įrašyti į Gautą paštą**, norėdami nustatyti **Įjung**
- 6. Palieskite **Operacijos faksogr. duom. užpildyti**, pasirinkite naudotiną parinktį, kai gautų dokumentų aplankas pilnas, tada palieskite **Uždaryti**.
	- ❏ **Gauti ir spausdinti faksogramas**: Spausdintuvas spausdina visus gautus dokumentus, kurių negalima įrašyti gautų dokumentų aplanke.
	- ❏ **Atmesti gaunamas faksogramas**: Spausdintuvas neatsako į įeinančius fakso skambučius.
- 7. Galite nustatyti gaunamų dokumentų aplanko slaptažodį. Pasirinkite **Gauto pašto slaptažodžio nuostatos**, tada nustatykite slaptažodį.

### *Pastaba:*

Negalite nustatyti slaptažodžio, kai pasirinkta *Gauti ir spausdinti faksogramas*.

### <span id="page-123-0"></span>*Priimtų faksogramų peržiūra skystųjų kristalų ekrane*

1. Pradžios ekrane palieskite

### *Pastaba:*

Jei yra gautų neperskaitytų faksogramų, neperskaitytų dokumentų skaičius rodomas $\left[\mathcal{S}^*\right]$ pradžios ekrane.

- 2. Palieskite **Atverkite Gautieji/slaptųjų dėžutė (XX neperskaityti)**.
- 3. Jei gautų dokumentų aplankas yra apsaugotas slaptažodžiu, įveskite gautų dokumentų aplanko arba administratoriaus slaptažodį.
- 4. Iš sąrašo pasirinkite norimą peržiūrėti faksogramą.

Bus pateiktas faksogramos turinys.

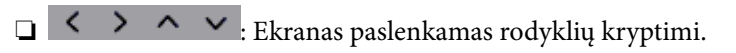

- ❏ : Sumažinama arba padidinama.
- ❏ : Pereinama į ankstesnį arba paskesnį puslapį.
- ❏ Norėdami paslėpti operacijų piktogramas, palieskite bet kur peržiūros ekrane, išskyrus ant piktogramų. Palieskite dar kartą, norėdami matyti piktogramas.
- 5. Pasirinkite, ar peržiūrėtą dokumentą reikia išspausdinti ar panaikinti, ir vykdykite ekrane pateiktas instrukcijas.

### Svarbu:

Jei spausdintuvo atmintis beveik pilna, faksogramų gavimas ir siuntimas bus išjungtas. Pašalinkite jau perskaitytus arba išspausdintus dokumentus.

### **Susijusi informacija**

 $\blacktriangleright$  ["Gautų faksogramų įrašymo gautų dokumentų aplanke nustatymas" puslapyje 123](#page-122-0)

### **Gautų faksogramų įrašymas išoriniame atminties įrenginyje**

Galite nustatyti, kad gauti dokumentai būtų konvertuojami į PDF formatą ir įrašomi į prie spausdintuvo prijungtą išorinį atminties įrenginį. Taip pat galite nustatyti automatiškai spausdinti dokumentus, tuo pat metu įrašant juos į atminties įrenginį.

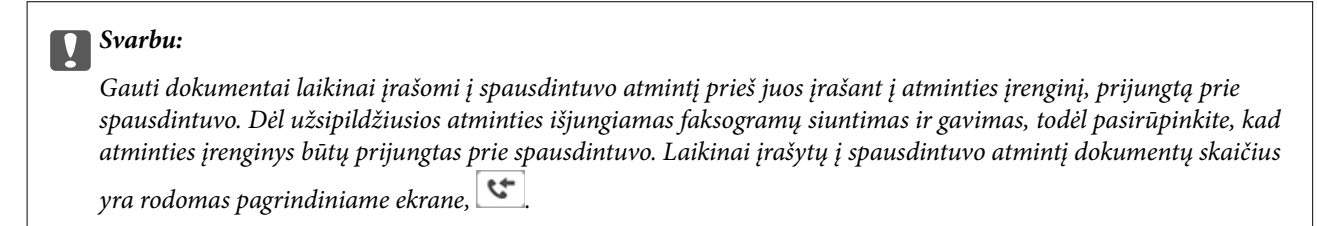

- 1. Prijunkite išorinį atminties prijunkite prie spausdintuvo.
- 2. Pradžios ekrane palieskite **Nuostatos**.
- <span id="page-124-0"></span>3. Palieskite **Bendrosios nuostatos** > **Fakso nuostatos** > **Priėmimo parametrai** > **Faksogramų išvestis**.
- 4. Jei rodomas pranešimas, patikrinkite turinį ir palieskite **Gerai**.
- 5. Palieskite **Įrašyti į atminties įrenginį**.
- 6. Pasirinkite **Taip**. Norėdami, kad į atminties įrenginį įrašomi dokumentai būtų automatiškai išspausdinti, pasirinkite **Taip ir spausdinti**.
- 7. Perskaitykite pranešimą ekrane ir palieskite **Sukurti**. Atminties įrenginyje sukuriamas aplankas gautiems dokumentams įrašyti.

### **Susijusi informacija**

& ["Faksogramų išvestis" puslapyje 130](#page-129-0)

### **Gautų faksogramų įrašymas kompiuteryje**

Galite nustatyti, kad gauti dokumentai būtų konvertuojami į PDF formatą ir įrašomi į prie spausdintuvo prijungtą kompiuterį. Taip pat galite nustatyti automatiškai spausdinti dokumentus, tuo pat metu įrašant juos kompiuteryje.

Pirmiausiai, norint atlikti nustatymą, reikia naudoti FAX Utility. Kompiuteryje įdiekite FAX Utility.

### *Pastaba:*

- ❏ Nustatykite spausdintuvo gavimo režimą *Aut.*.
- ❏ Gauti dokumentai laikinai įrašomi į spausdintuvo atmintį prieš juos įrašant į kompiuterį, nustatytą įrašyti faksogramas. Dėl užsipildžiusios atminties išjungiamas faksogramų siuntimas ir gavimas, todėl pasirūpinkite, kad kompiuteris, nustatytas įrašyti faksogramas, būtų įjungtas. Laikinai įrašytų į spausdintuvo atmintį dokumentų skaičius yra rodomas pagrindiniame ekrane,  $\mathbf{C}$
- 1. Prie spausdintuvo prijungtame kompiuteryje paleiskite FAX Utility.
- 2. Atidarykite FAX Utility nustatymo ekraną.
	- ❏ Windows

Pasirinkite **Fax Settings for Printer** > **Received Fax Output Settings**.

 $\Box$  "Mac OS X"

Spustelėkite **Fax Receive Monitor**, pasirinkite spausdintuvą, tada spustelėkite **Receive Settings**.

- 3. Spustelėkite **Save faxes on this computer** ir nurodykite aplanką gautiems dokumentams įrašyti.
- 4. Jei reikia, nustatykite kitus parametrus ir siųskite juos į spausdintuvą.

### *Pastaba:*

❏ Daugiau informacijos apie parametrų nustatymą ir procedūrą rasite FAX Utility žinyne.

❏ Norėdami nutraukti gaunamų dokumentų įrašymą kompiuteryje, spausdintuve pasirinkite funkcijos *Įrašyti į kompiuterį* parametrą *Ne*. Taip pat galite naudoti FAX Utility parametrui pakeisti, tačiau pakeitimai naudojant FAX Utility negalimi, jei gautos faksogramos nebuvo įrašytos kompiuteryje.

### **Susijusi informacija**

- & ["Priėmimo režimo nustatymas" puslapyje 119](#page-118-0)
- & ["FAKSO paslaugų programa" puslapyje 166](#page-165-0)

## **Kitų faksogramų siuntimo funkcijų naudojimas**

### **Faksogramų ataskaitos ir sąrašo spausdinimas**

### **Faksogramų ataskaitos spausdinimas rankiniu būdu**

- 1. Pradžios ekrane palieskite **Faksas**.
- 2. Palieskite  $\left| \overline{\mathbf{z}} \right|$  (Daugiau).
- 3. Palieskite **Fakso ataskaita**.
- 4. Pasirinkite norimą spausdinti ataskaitą, tada vykdykite ekrane pateiktas instrukcijas.

#### *Pastaba:*

Galima pakeisti ataskaitos formatą. Pradžios ekrane pasirinkite *Nuostatos* > *Bendrosios nuostatos* > *Fakso nuostatos* > *Ataskaitos nuostatos* ir pakeiskite *Pridėti vaizdą prie ataskaitos* arba *Ataskaitos formatas* nuostatas.

### **Susijusi informacija**

- $\blacktriangleright$  ["Spausdinimo nuostatos" puslapyje 130](#page-129-0)
- $\blacktriangleright$  ["Ataskaitos nuostatos" puslapyje 131](#page-130-0)

### **Automatinio faksogramų ataskaitos spausdinimo užduoties konfigūravimas**

Galima nustatyti, kad toliau nurodytos faksogramų ataskaitos būtų spausdinamos automatiškai.

### **Perdavimo ataskaita**

Pradžios ekrane palieskite **Faksas** > **Fakso nuostatos** > **Perdavimo ataskaita**, o tada pasirinkite **Spausdinti** arba **Spausdinti įvykus klaidai**.

### **Fakso žurnalas**

Pradžios ekrane palieskite **Nuostatos** > **Bendrosios nuostatos** > **Fakso nuostatos** > **Ataskaitos nuostatos** > **Autom. faksogramų žurnalo spausd.**, o tada pasirinkite **Įjungti (kas 30)** arba **Įjungti (laikas)**.

### **Susijusi informacija**

- $\blacktriangleright$  ["Ataskaitos nuostatos" puslapyje 131](#page-130-0)
- $\rightarrow$  ["Vartotojo nuostatos meniu parinktys" puslapyje 133](#page-132-0)

### **Faksogramų siuntimo saugos priemonių nustatymas**

Kad faksograma nebūtų išsiųsta klaidingam gavėjui, taip pat kad priimti dokumentai nebūtų paviešinti arba prarasti, galima pasirinkti saugos nustatymus. Be to, galima panaikinti atsargines faksogramų kopijas.

1. Pradžios ekrane palieskite **Nuostatos**.

- <span id="page-126-0"></span>2. Palieskite **Bendrosios nuostatos** > **Fakso nuostatos** > **Saugos nuostatos**.
- 3. Pasirinkite meniu, o tada nustatymus.

### **Susijusi informacija**

& ["Saugos nuostatos" puslapyje 133](#page-132-0)

## **Režimo Faksas meniu parinktys**

### **Gavėjas**

Pasirinkite toliau aprašytus valdymo skydo meniu.

### **Faksas** > **Gavėjas**

❏ Klaviatūra

Rankiniu būdu įveskite fakso numerį.

❏ Kontaktai

Pasirinkite gavėją iš kontaktų sąrašo. Taip pat galite pridėti arba redaguoti kontaktą.

❏ Naujesni

Pasirinkite gavėją iš siųstų faksogramų istorijos. Taip pat galite pridėti gavėją prie kontaktų sąrašo.

### **Fakso nuostatos**

Pasirinkite toliau aprašytus valdymo skydo meniu.

### **Faksas** > **Fakso nuostatos**

Nuskaitymo nuostatos:

❏ Originalo formatas (stikl.)

Pasirinkite ant skaitytuvo stiklas padėto originalo formatą ir padėtį.

❏ Spalvų rež.

Pasirinkite, ar nuskaityti spalvotai, ar viena spalva.

❏ Skiriamoji geba

Pasirinkite siunčiamos faksogramos skiriamąją gebą.

❏ Tankis

Nustatomas siunčiamos faksogramos tankis.

❏ Pašalinti foną

Aptinka originalaus dokumento popieriaus spalvą (fono spalvą) ir pašalina arba pašviesina ją. Priklausomai nuo spalvos tamsumo arba ryškumo, ji gali būti nepašalinama arba nepašviesinama ❏ Nepertrauk. nusk. (ADT)

Jei faksograma siunčiama iš ADF, pradėję nuskaitymą į ADF nebegalėsite įdėti originalų. Jei į ADF įdėsite skirtingų formatų dokumentus, visi originalai bus siunčiami padidinus iki didžiausio formato dokumento. Įjunkite šią parinktį, kad nuskaičius ADF esantį originalą spausdintuvas pateiktų klausimą, ar norite nuskaityti kitą puslapį. Tada galite rūšiuoti ir nuskaityti originalus pagal dydį ir siųsti juos kaip atskirą faksogramą.

Faksogramos siuntimo nuostatos:

❏ Tiesioginis siuntimas

Vienspalvės faksogramos siunčiamos vienam gavėjui prisijungus, nuskaitytas vaizdas neįrašomas į atmintį. Jei neįjungėte šios parinkties, spausdintuvas pradės perdavimą įrašęs nuskaitytą vaizdą į atmintį, todėl siunčiant daug puslapių atmintis gali užsipildyti. Naudodami šią funkciją galėsite išvengti klaidų, tačiau faksogramos siuntimas užtruks ilgiau. Šios funkcijos negalite naudoti, jei naudojate parinktį ADF dvipusis ir siunčiate faksogramą keliems gavėjams.

❏ Siųsti faksogramą vėliau

Faksograma siunčiama nurodytu laiku. Naudojant šią parinktį galima siųsti tik vienspalves faksogramas.

- ❏ Pridėti siuntėjo informaciją
	- ❏ Pridėti siuntėjo informaciją:

Pasirinkite padėtį, kurioje norite įtraukti antraštės informaciją (siuntėjo vardą ir fakso numerį) siunčiamoje faksogramoje, arba neįtraukite informacijos.

Pasirinkite **Išjungta**, norėdami siųsti faksogramą be antraštės informacijos.

Pasirinkite **Vaizdo išorėje**, norėdami siųsti faksogramą su antraštės informacija viršutinėje baltoje faksogramos paraštėje. Tai neleidžia antraštei persidengti su nuskaitytu vaizdu, tačiau gavėjo gauta faksograma gali būti atspausdinta ant dviejų lapų, priklausomai nuo originalų dydžio.

Pasirinkite **Vaizdo viduje**, norėdami siųsti faksogramą su antraštės informacija maždaug 7 mm žemiau nei nuskaityto vaizdo viršus. Antraštė gali persidengti su vaizdu, tačiau gavėjo gauta faksograma nebus padalinta į du dokumentus.

❏ Faksogramos antraštė:

Pasirinkite antraštę gavėjui. Norėdami naudotis šia funkcija turite iš anksto užregistruoti kelias antraštes.

❏ Papildoma informacija:

Pasirinkite informaciją, kurią norite įtraukti.

❏ Perdavimo ataskaita

Išsiuntus faksogramą, automatiškai spausdinama perdavimo ataskaita. Pasirinkite **Spausdinti įvykus klaidai**, jei norite, kad ataskaita būtų spausdinama tik įvykus klaidai.

❏ Valyti visas nuostatas

Grąžinamos **Fakso nuostatos** visų numatytųjų parametrų reikšmės.

### **Daugiau**

Pasirinkite toliau aprašytus valdymo skydo meniu.

**Faksas** > (Daugiau)

#### <span id="page-128-0"></span>Perdavimo žurnalas:

Galima peržiūrėti išsiųstų arba priimtų faksogramų užduočių istoriją.

#### Fakso ataskaita:

❏ Paskutinis duomenų perdav.

Išspausdinama ankstesnių pagal užklausą išsiųstų arba priimtų faksogramų ataskaita.

❏ Fakso žurnalas

Atspausdina perdavimo ataskaitą. Naudodami šį meniu galite nustatyti, kad ši ataskaita būtų spausdinama automatiškai.

**Nuostatos** > **Bendrosios nuostatos** > **Fakso nuostatos** > **Ataskaitos nuostatos** > **Autom. faksogramų žurnalo spausd.**

❏ Fakso nuostatų sąrašas

Išspausdinami dabartiniai fakso nustatymai.

❏ Protokolo sekimas

Išspausdinama išsami ankstesnių išsiųstų arba priimtų faksogramų ataskaita.

#### Prašymas išsiųsti gautas:

Prisijungiama prie įvesto fakso numerio ir gaunama fakso įrenginyje saugoma faksograma. Šią parinktį galite naudoti, jei norite gauti faksogramą iš fakso informacijos paslaugos.

#### Gautas paštas:

Atidaro gautų dokumentų aplanką, kuriame saugomos gautos faksogramos.

### Perspausdinti gautą faksogramą:

Pakartotinai spausdina gautas faksogramas.

### Fakso nuostatos:

Atidaro **Fakso nuostatos**. Šį ekraną taip pat galite atverti pradiniame ekrane palietę **Nuostatos** ir palietę **Bendrosios nuostatos** > **Fakso nuostatos**. Išsamios informacijos ieškokite puslapyje, kuriame pateiktas **Fakso nuostatos** funkcijos aprašas.

### **Susijusi informacija**

 $\blacktriangleright$  "Fakso nuostatos meniu parinktys" puslapyje 129

## **Fakso nuostatos meniu parinktys**

Pasirinkite toliau aprašytus valdymo skydo meniu.

### **Nuostatos** > **Bendrosios nuostatos** > **Fakso nuostatos**

### **Tikrinti fakso ryšį**

Pasirinkite toliau aprašytus valdymo skydo meniu.

### **Nuostatos** > **Bendrosios nuostatos** > **Fakso nuostatos** > **Tikrinti fakso ryšį**

<span id="page-129-0"></span>Tikrinama, ar spausdintuvas prijungtas prie telefono linijos ir yra pasirengęs perduoti faksogramas, paskui ant paprasto A4 formato popieriaus išspausdinami patikros rezultatai.

### **Fakso nuostatų vedlys**

Pasirinkite toliau aprašytus valdymo skydo meniu.

### **Nuostatos** > **Bendrosios nuostatos** > **Fakso nuostatos** > **Fakso nuostatų vedlys**

Pasirinkite, jei norite pasirinkti pagrindinius fakso nustatymus vykdydami ekrane pateiktus nurodymus. Išsamios informacijos žr. puslapyje, kuriame pateiktas pagrindinių fakso nustatymų aprašymas.

### **Priėmimo parametrai**

Pasirinkite toliau aprašytus valdymo skydo meniu.

### **Nuostatos** > **Bendrosios nuostatos** > **Fakso nuostatos** > **Priėmimo parametrai**

### **Faksogramų išvestis**

Galite nustatyti, kad priimti dokumentai būtų įrašomi į gautų dokumentų aplanką, atmintinę arba kompiuterį. Pasirinkite toliau aprašytus valdymo skydo meniu.

### Įrašyti į Gautą paštą:

Gautos faksogramos įrašomos į spausdintuvo gautų dokumentų aplanką.

Įrašyti į kompiuterį:

Priimti dokumentai konvertuojami į PDF formatą ir įrašomi kompiuteryje, kuris yra prijungtas prie spausdintuvo.

Įrašyti į atminties įrenginį:

Priimti dokumentai konvertuojami į PDF formatą ir įrašomi išoriniame atminties įrenginyje, kuris yra prijungtas prie spausdintuvo.

### **Spausdinimo nuostatos**

Pasirinkite toliau aprašytus valdymo skydo meniu.

Automatinis mažinimas:

Priimti dideli dokumentai sumažinami, kad tilptų ant popieriaus šaltinyje esančio popieriaus. Atsižvelgiant į gautus duomenis, sumažinti gali nepavykti. Jei ši funkcija išjungta, dideli dokumentai spausdinami tokio dydžio, kokio yra, ant kelių lapų arba antras puslapis gali būti išstumtas tuščias.

### Suskaidyto puslapio nuostatos:

Nustatykite padalinto puslapio nustatymus, jei gautas dokumentas yra didesnis už spausdintuve įdėtą popierių.

#### <span id="page-130-0"></span>Automatinis pasukimas:

Priimti gulsčios padėties A5 formato dokumentai pasukami taip, kad juos būtų galima išspausdinti ant tinkamo formato popieriaus. Šis nustatymas taikomas **Nuostatos** > **Bendrosios nuostatos** > **Spausdintuvo parametrai** > **Popieriaus šaltinių nuostatos** > **Popieriaus nuostata** > **Popieriaus dydis** nustačius A5 dydį.

### Pridėti priėmimo informaciją:

Spausdina gautą informaciją gautos faksogramos antraštėje, net kai siuntėjas nenustato antraštės informacijos. Į gavimo informaciją įeina gavimo data ir laikas, siuntėjo ID, gavėjo ID (pvz., "#001") ir puslapio numeris (pvz., "P1"). Kai **Suskaidyto puslapio nuostatos**, įjungta, padalinto puslapio numeris taip pat įtraukiamas.

#### Dvipusis:

Galite spausdinti kelis gautų dokumentų puslapius ant abiejų popieriaus pusių.

#### Spausdinimo pradžios laikas:

Pasirinkite parinktis, kad pradėtumėte spausdinti gautus dokumentus.

**Gauti visi puslapiai**: Gavus visus lapus, spausdinimas pradedamas nuo pirmo lapo.

**Gautas pirmasis puslapis**: Pradeda spausdinti gavus pirmą lapą, po to, spausdinama pagal lapų gavimo eiliškumą. Jeigu spausdintuvas negali pradėti spausdinti, nes spausdina kitas užduotis, spausdintuvas pradeda spausdinti gautų lapų partiją, kai tai yra galima atlikti.

#### Spausdinimas pagal lapų numeraciją:

Priimti dokumentai spausdinami nuo paskutinio puslapio (spausdinimas mažėjimo tvarka), kad būtų sukrauta teisingos puslapių tvarkos išspausdintų dokumentų šūsnis. Likus mažai vietos spausdintuvo atmintyje, ši funkcija gali neveikti.

### Spausdinimo pristabdymo laikas:

Į spausdintuvo atmintį įrašomi nustatytu laikotarpiu gauti dokumentai jų nespausdinant. Nustatytu pakartotinio spausdinimo laiku šie dokumentai yra automatiškai išspausdinami. Šią funkciją galima naudoti nenorint kelti triukšmo naktį arba nenorint paviešinti konfidencialių dokumentų, kai nesate šalia. Prieš naudodami šią funkciją, įsitikinkite, kad atmintyje yra pakankamai vietos.

### Tylusis režimas:

Sumažinamas spausdintuvo faksogramų metu skleidžiamas triukšmas, tačiau pats spausdinimo greitis gali sulėtėti.

### **Ataskaitos nuostatos**

Pasirinkite toliau aprašytus valdymo skydo meniu.

### **Nuostatos** > **Bendrosios nuostatos** > **Fakso nuostatos** > **Ataskaitos nuostatos**

Autom. faksogramų žurnalo spausd.:

Faksogramų žurnalas išspausdinamas automatiškai. Pasirinkite **Įjungti (kas 30)**, kad žurnalas būtų spausdinamas atlikus 30 fakso užduočių. Pasirinkite **Įjungti (laikas)**, kad žurnalas būtų spausdinamas nurodytu laiku. Tačiau atlikus daugiau nei 30 fakso užduočių, žurnalas spausdinamas nelaukiant, kol praeis nurodytas laikas.

<span id="page-131-0"></span>Pridėti vaizdą prie ataskaitos:

Išspausdinama **Perdavimo ataskaita** su išsiųsto dokumento pirmojo puslapio vaizdu. Pasirinkite **Įjungti (didelis vaizdas)**, kad būtų išspausdinta nesumažinta viršutinė puslapio dalis. Pasirinkite **Įjungti (mažas vaizdas)**, kad būtų išspausdintas visas puslapis, sumažintas tiek, kad tilptų ataskaitoje.

Ataskaitos formatas:

Pasirinkite faksogramų ataskaitų formatą. Pasirinkite **Detalės**, jei norite, kad būtų išspausdinti ir klaidų kodai.

### **Pagrind. nuostatos**

Pasirinkite toliau aprašytus valdymo skydo meniu.

### **Nuostatos** > **Bendrosios nuostatos** > **Fakso nuostatos** > **Pagrind. nuostatos**

Faksogramų siuntimo greitis:

Pasirinkite faksogramų perdavimo greitį. Jei dažnai įvyksta ryšio klaidų, faksogramos siunčiamos į užsienį (arba iš ten priimamos), taip pat jei naudojate IP ("VoIP") telefono paslaugą, rekomenduojame rinktis **Lėtas (9 600 kps)**.

#### ECM:

Automatiškai taisomos faksogramų perdavimo klaidos (klaidų taisymo režimas), kurias dažniausiai sukelia telefono linijos triukšmas. Jei ši funkcija išjungta, spalvotų dokumentų nei siųsti, nei priimti negalėsite.

#### Skamb. tono aptikimas:

Nustatomas numerio rinkimo tonas prieš pradedant rinkti numerį. Jei spausdintuvas prijungtas prie PBX (privati telefono stotis) arba skaitmeninės telefono linijos, spausdintuvui gali nepavykti surinkti numerio. Tokiu atveju pakeiskite **Linijos tipas** nustatymą pasirinkdami **PBX**. Jei tai nepadeda, išjunkite šią funkciją. Tačiau, išjungus šią funkciją, gali būti atmestas pirmasis fakso numerio skaitmuo ir faksogramos išsiųstos klaidingu numeriu.

#### Linijos tipas:

Pasirinkite linijos, prie kurios prijungtas spausdintuvas, tipą. Jei spausdintuvas naudojamas aplinkoje, kurioje naudojami plėtiniai, ir jungiantis prie išorinės linijos būtinas kodas, pavyzdžiui 0 arba 9, pasirinkite **PBX** ir užregistruokite prieigos kodą. Užregistravę prieigos kodą, siųsdami faksogramą išorinės linijos fakso numeriu vietoje prieigos kodo įveskite # (groteles). Aplinkoje, kurioje naudojamas DSL modemas arba terminalo adapteris, taip pat rekomenduojama nustatyti **PBX**.

#### Antraštė:

Įveskite siuntėjo vardą ir fakso numerį. Ši informacija spausdinama kaip siunčiamų faksogramų antraštė. Vardas gali būti ne ilgesnis kaip 40 simbolių, o fakso numeris — ne ilgesnis kaip 20 skaitmenų.

### Priėmimo režimas:

Pasirinkite priėmimo režimą.

#### DRD:

Jei esate užsiprenumeravę telefono ryšio įmonės teikiamą išskirtinio skambėjimo paslaugą, pasirinkite skambėjimo toną, girdimą gaunant faksogramas. Daugelio telefono ryšio įmonių siūloma teikiama skambėjimo tono paslauga (skirtingose įmonėse paslauga įvardijama skirtingai) suteikia galimybę tai

<span id="page-132-0"></span>pačiai telefono linijai priskirti kelis telefono numerius. Kiekvienam numeriui priskiriamas vis kitas skambėjimo tonas. Vienas numeris gali būti priskirtas balso skambučiams, o kitas — fakso. Kai kuriuose regionuose ši parinktis gali būti **Įjung** arba **Išj.**.

#### Skambėjimų iki atsiliepimo skaičius:

Pasirinkite, po kelių signalų spausdintuvas turi automatiškai priimti faksogramą.

#### Priimti nuotolin. būdu:

Jei į gaunamos faksogramos skambutį atsiliepsite prie spausdintuvo prijungtu telefonu, faksogramos priėmimą galėsite inicijuoti telefonu įvesdami kodą.

#### Atmetimo faksograma:

Pasirinkite parinktis, kad atmestumėte brukalų faksogramas.

### **Saugos nuostatos**

Pasirinkite toliau aprašytus valdymo skydo meniu.

#### **Nuostatos** > **Bendrosios nuostatos** > **Fakso nuostatos** > **Saugos nuostatos**

Tiesioginio rink. apribojimai:

Įjunkite šią funkciją, kad fakso numerių nebūtų leidžiama įvesti mechaniškai: gavėjus operatorius galės rinktis tik iš kontaktų sąrašo arba siuntimo istorijos. Pasirinkite **Įvesti du kartus**, jei norite, kad mechaniškai numerį įvedusio operatoriaus būtų prašoma įvesti fakso numerį dar kartą.

#### Patvirtinti adresų sąrašą:

Prieš pradedant perduoti, atidaromas gavėjo patvirtinimo ekranas.

### Autom. atsarg. duom. kop. šalinimas:

Siekdamas pasirengti netikėtam išsijungimui dėl elektros gedimo ar netinkamo veikimo, spausdintuvas laikinai įrašo išsiųstų ir gautų dokumentų atsargines kopijas į atmintį. Įjunkite šią parinktį, kad atsarginės kopijos būtų automatiškai trinamos užbaigus dokumento siuntimą ar gavimą, kai atsarginės kopijos tampa nebereikalingos.

#### Šalinti atsarginę duomenų kopiją:

Ištrinamos visos laikinai į spausdintuvo atmintį įrašytos atsarginės kopijos. Šią funkciją reikia įvykdyti prieš spausdintuvą atiduodant arba išmetant.

## **Vartotojo nuostatos meniu parinktys**

Pasirinkite toliau aprašytus valdymo skydo meniu.

### **Nuostatos** > **Vartotojo nuostatos** > **Faksas**

Naudojant šį meniu pasirinktos nuostatos laikomos numatytosiomis faksogramų siuntimo nuostatomis. Nustatymų paaiškinimų ieškokite parinktyje **Fakso nuostatos**, režime **Faksas**.

## **Gautas paštas meniu parinktys**

Pradžios ekrane palieskite $\left|\mathbf{t}\right|$ 

# <span id="page-134-0"></span>**Rašalo kasečių keitimas**

## **Rašalo lygio tikrinimas**

Apytikslį rašalo lygį galite pamatyti naudodami valdymo skydelį arba kompiuterį.

### **Rašalo lygio tikrinimas — valdymo skydas**

Pradžios ekrane palieskite .

### **Rašalo lygio tikrinimas – Windows**

- 1. Atidarykite spausdintuvo tvarkyklės langą.
- 2. Skirtuke **Rašalo lygiai** spustelėkite **Pagrindinis**.

#### *Pastaba:*

Jeigu *EPSON Status Monitor 3* yra išjungtas, rašalo lygiai nerodomi. Skirtuke *Išplėstinės nuostatos* spustelėkite *Tech. priežiūra* ir pasirinkite *Įgalinti ""EPSON Status Monitor 3""*.

### **Susijusi informacija**

 $\blacktriangleright$  ["Windows spausdintuvo tvarkyklė" puslapyje 161](#page-160-0)

### **Rašalo lygio tikrinimas - "Mac OS X"**

- 1. Pasirinkite **System Preferences**, pasirinkę meniu > **Printers & Scanners** (arba **Print & Scan**, **Print & Fax**), tada pasirinkite spausdintuvą.
- 2. Spustelėkite **Options & Supplies** > **Utility** > **Open Printer Utility**.
- 3. Spustelėkite **EPSON Status Monitor**.

## **Rašalo kasečių kodai**

Toliau pateikti autentiškų "Epson" rašalo kasečių kodai.

<span id="page-135-0"></span>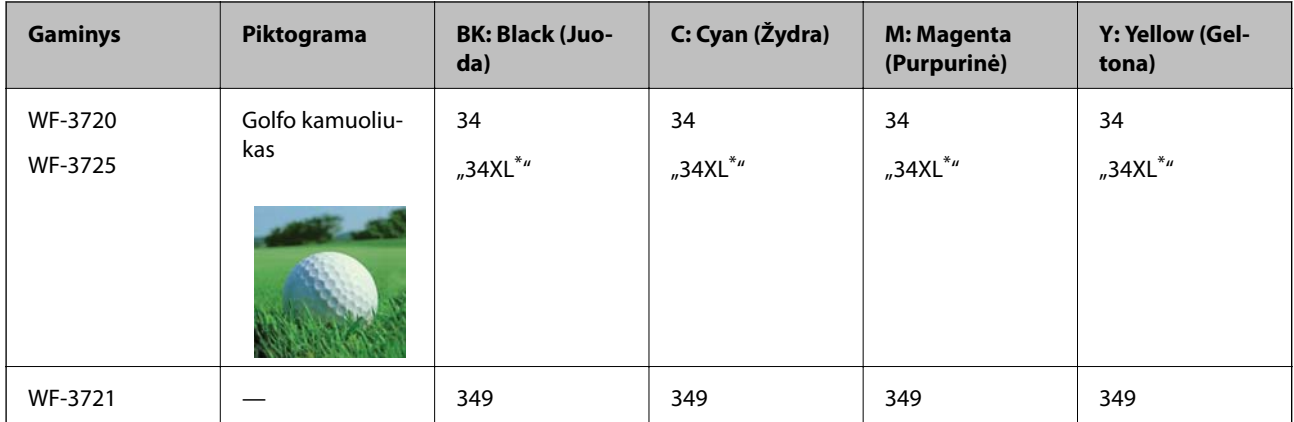

### "XL" nurodo didelę kasetę.

Australijoje ir Naujojoje Zelandijoje

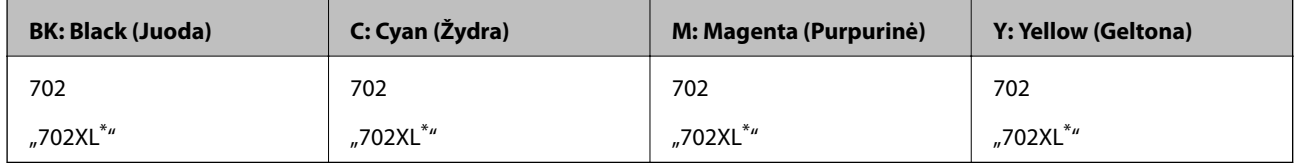

### "XL" nurodo didelę kasetę.

"Epson" rekomenduoja naudoti originalias "Epson" rašalo kasetes. "Epson" negarantuoja neautentiško rašalo kokybės ir patikimumo. Naudojant neautentišką rašalą galima patirti žalos, kuriai nėra taikomos "Epson" garantijos. Tam tikromis aplinkybėmis spausdintuvas gali pradėti veikti su klaidomis. Informacija apie neautentiško rašalo lygį gali būti nerodoma.

### *Pastaba:*

- ❏ Ne visų kasečių galima įsigyti konkrečiuose regionuose.
- ❏ Rašalo kasečių kodai gali skirtis priklausomai nuo vietovės. Norėdami sužinoti teisingus kodus jūsų vietovei, kreipkitės į "Epson" pagalbos skyrių.
- ❏ Vartotojams Europoje: apsilankykite šioje interneto svetainėje, norėdami gauti informacijos apie "Epson" rašalo kasetės sąnaudas.

<http://www.epson.eu/pageyield>

### **Susijusi informacija**

 $\blacktriangleright$  ["Techninio klientų aptarnavimo svetainė" puslapyje 221](#page-220-0)

## **Atsargumo priemonės naudojant rašalo kasetes**

Prieš keisdami rašalo kasetes, perskaitykite pateiktas instrukcijas.

### **Atsargumo priemonės**

❏ Rašalo kasetes laikykite įprastoje kambario temperatūroje, atokiai nuo tiesioginės saulės šviesos.

- □ "Epson" pataria rašalo kasetę panaudoti iki datos, kuri nurodyta ant pakuotės.
- ❏ Norėdami geriausių rezultatų, atidarę rašalo kasetės pakuotę, išnaudokite ją per šešis mėnesius.
- ❏ Siekdami geriausių rezultatų, rašalo kasečių pakuotes laikykite padėję dugnu žemyn.
- ❏ Jei rašalo kasetė buvo laikoma vėsioje patalpoje, prieš naudodami palaukite, kol ji sušils iki kambario temperatūros (ne trumpiau kaip tris valandas).
- ❏ Kol nebūsite pasiruošę įdėti rašalo kasetę į spausdintuvą, neatidarykite jos pakuotės. Siekiant kasetės patikimumą, ji supakuota naudojant vakuumą. Jei prieš naudodami rašalo kasetę paliksite išpakuotą ilgą laiką, gali nepavykti spausdinti įprastai.
- ❏ Elkitės atsargiai išimdami kasetę iš pakuotės, kad nenulaužtumėte kasetės šone esančių kabliukų.
- ❏ Prieš įdėdami kasetę, turite nuimti geltoną juostą; to nepadarius, gali suprastėti spausdinimo kokybė arba jums gali nepavykti spausdinti. Nenuimkite nei nenuplėškite etiketės nuo kasetės; dėl to gali pratekėti rašalas.

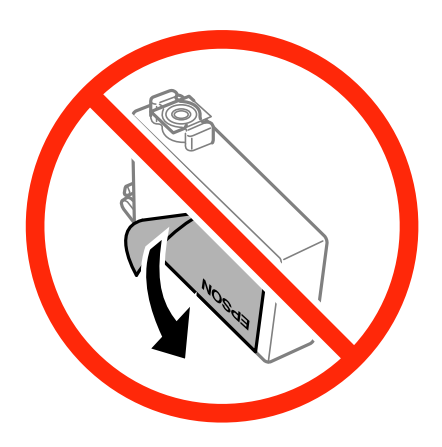

❏ Nenulupkite kasetės apačioje užklijuotos skaidrios juostelės; jei taip padarysite, kasetė gali tapti nenaudojama.

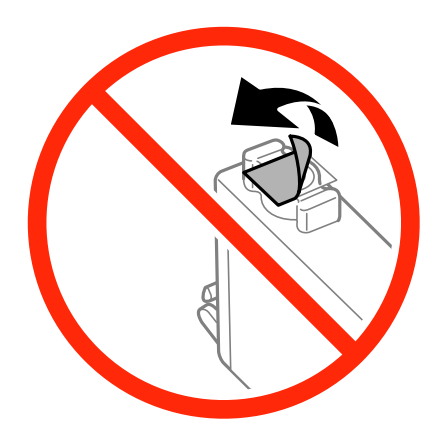

❏ Nelieskite dalių, parodytų paveikslėlyje. Tai padarius su šia kasete nebus įmanoma tinkamai spausdinti ir ji gali tinkamai neveikti.

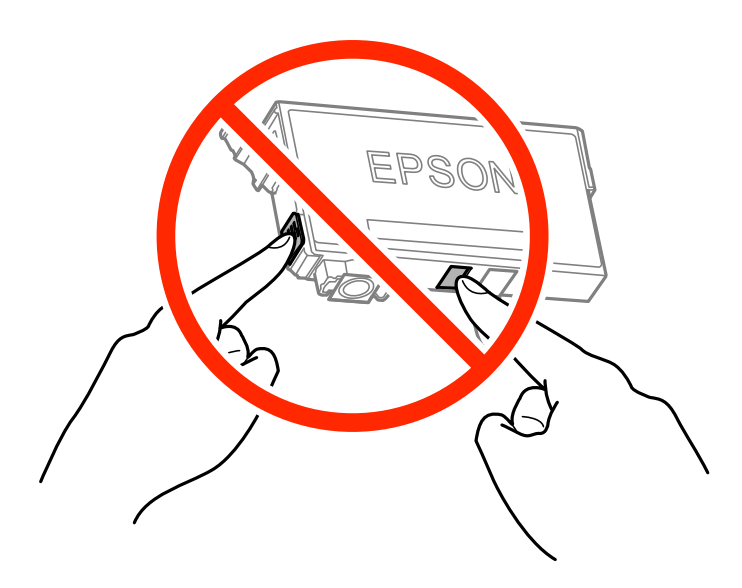

- ❏ Įdėkite visas kasetes; priešingu atveju negalėsite spausdinti.
- ❏ Nekeiskite rašalo kasečių, kai maitinimas yra išjungtas. Nemėginkite pajudinti rašalo galvutės ranka; taip elgiantis galima sugadinti spausdintuvą.
- ❏ Kol vyksta užpildymas rašalu, neišjunkite spausdintuvo. Kai užpildymas rašalu nėra baigtas, gali nepavykti spausdinti.
- ❏ Nepalikite spausdintuvo su išimtomis kasetėmis arba neišjunkite jo, kai keičiate kasetes. Taip elgiantis, spausdinimo galvutėse esantis rašalas uždžius ir jūs negalėsite spausdinti.
- ❏ Jeigu reikia laikinai išimti rašalo kasetę, būtinai apsaugokite rašalo tiekimo sritį nuo nešvarumų ir dulkių. Rašalo kasetę laikykite toje pačioje aplinkoje, kaip ir spausdintuvą, rašalo tiekimo angą nukreipkite žemyn arba į šoną. Nelaikykite rašalo kasečių, rašalo tiekimo angą nukreipę į viršų. Kadangi rašalo tiekimo angoje yra vožtuvas, skirtas laikyti pertekliniam išleistam rašalui, jums nereikia naudoti savo dangčių ar kištukų.
- ❏ Išimtose rašalo kasetėse ties rašalo tiekimo anga gali būti rašalo, todėl išimdami kasetes būkite atsargūs, kad rašalo nepatektų ant gretimų paviršių.
- ❏ Spausdintuvas naudoja rašalo kasetes, tiekiamas su žaliu lustu, stebinčiu informaciją, pvz., kiekvienoje kasetėje likusio rašalo kiekį. Tai reiškia, kad netgi išėmus nesibaigusią kasetę iš spausdintuvo, ją vėl galėsite naudoti įdėdami atgal į spausdintuvą. Tačiau įdedant kasetę iš naujo, siekiant užtikrinti spausdintuvo našumą, sunaudojama šiek tiek rašalo.
- ❏ Siekdami užtikrinti didžiausią rašalo efektyvumą, rašalo kasetę išimkite tik būdami pasiruošę ją keisti. Gali nepavykti naudoti pakartotinai įdėtų rašalo kasečių, kuriose mažai rašalo.
- ❏ Tam, kad būtų užtikrinta aukščiausia spausdinimo kokybė ir apsaugant spausdinimo galvutę, tam tikras rašalo saugos rezervas lieka kasetėje, kai spausdintuvas nurodo ją pakeisti. Į nurodytą kiekį šis kiekis neįeina.
- ❏ Nors rašalo kasetėse gali būti perdirbtų medžiagų, tai nedaro įtakos spausdintuvo veikimui ar savybėms.
- ❏ Rašalo kasetės techniniai duomenys ir išvaizda gali būti keičiami tobulinant, iš anksto nepranešus.
- ❏ Neardykite rašalo kasetės ir nekeiskite jos konstrukcijos, priešingu atveju negalėsite spausdinti normaliai.
- ❏ Negalite naudoti kasečių, kurios buvo pridėtos su spausdintuvu ir yra skirtos pakeisti.
- ❏ Įvertinta išeiga gali skirtis, priklausomai nuo spausdinamų vaizdų, naudojamo popieriaus rūšies, spausdinimo dažnumo ir aplinkos sąlygų, pvz., temperatūros.

### **Rašalo sąnaudos**

- ❏ Siekiant užtikrinti optimalų spausdinimo galvutės veikimą, šiek tiek rašalo iš visų galvučių yra sunaudojama ne tik spausdinant, bet ir atliekant techninę priežiūrą, pvz., keičiant rašalo kasetę ir valant spausdinimo galvutę.
- ❏ Spausdinant monochrominius ar pilkų tonų spaudinius, vietoje juodo rašalo gali būti naudojami spalvoti rašalai priklausomai nuo popieriaus tipo ar spausdinimo kokybės nustatymų. Taip yra dėl to, kad maišant spalvotus rašalus sukuriama juoda spalva.
- ❏ Su jūsų spausdintuvu tiekiamų rašalo kasečių rašalas dalinai sunaudojamas pirminio paruošimo metu. Siekiant gauti aukštos kokybės spaudinius, spausdintuvo spausdinimo galvutė bus pilnai užpildyta rašalu. Tam sunaudojamas tam tikras rašalo kiekis, todėl šios kasetės gali išspausdinti kiek mažiau lapų, lyginant su paskesnėmis rašalo kasetėmis.

## **Rašalo kasečių keitimas**

Kai rodomas pranešimas, raginantis keisti rašalo kasetes, palieskite **Kaip**, tada peržiūrėkite valdymo skyde rodomą animaciją, kad sužinotumėte, kaip pakeisti rašalo kasetes.

Jei norite pakeisti rašalo kasetes prieš joms pasibaigiant, pradžios ekrane palieskite **Priežiūra** > **Rašalo kasetės ( ių) keitimas**, tada sekite ekrano instrukcijas. Išsamiai informacijai palieskite **Kaip**.

### **Susijusi informacija**

- & ["Rašalo kasečių kodai" puslapyje 135](#page-134-0)
- $\rightarrow$  ["Atsargumo priemonės naudojant rašalo kasetes" puslapyje 136](#page-135-0)

## **Laikinas spausdinimas juodu rašalu**

Jei spalvotas rašalas pasibaigia, o juodo lieka, nustatę toliau nurodytus nustatymus galite kurį laiką spausdinti tik juodu rašalu.

- ❏ Popieriaus rūšis: paprastas popierius, Vokas
- ❏ Spalva: **Pilki tonai**
- ❏ Be paraščių: nepasirinkta
- ❏ EPSON Status Monitor 3: įjungta (tik naudojant Windows)

Ši funkcija veikia tik apie penkias dienas, todėl stenkitės kuo greičiau pakeisti išeikvotas rašalo kasetes.

#### *Pastaba:*

- ❏ Jei *EPSON Status Monitor 3* išjungta, atidarykite spausdintuvo tvarkyklę, skirtuke *Išplėstinės nuostatos* spustelėkite *Tech. priežiūra* ir pasirinkite *Įgalinti ""EPSON Status Monitor 3""*.
- ❏ Laikotarpį lemia naudojimo sąlygos.

### **Laikinas spausdinimas juodu rašalu – Windows**

1. Jei atidaromas šis langas, atšaukite spausdinimą.

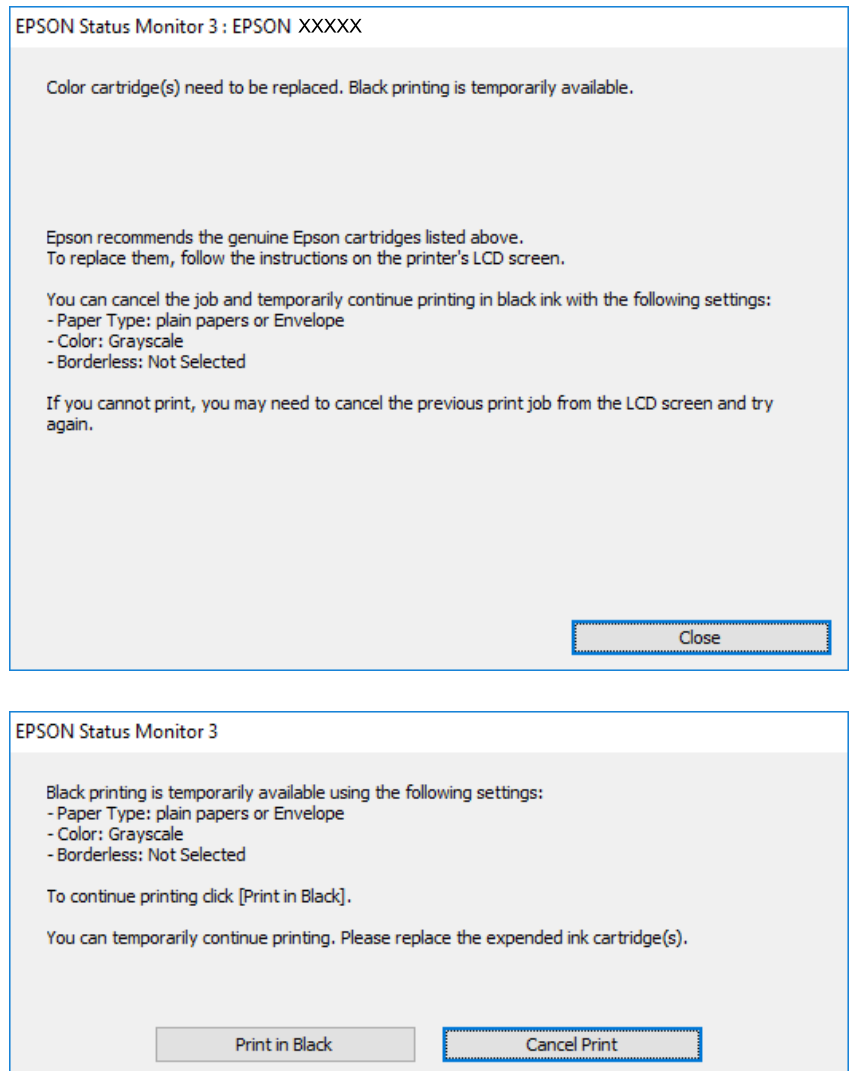

#### *Pastaba:*

Jei iš kompiuterio spausdinimo atšaukt nepavyksta, atšaukite naudodami spausdintuvo valdymo skydelį.

- 2. Atidarykite spausdintuvo tvarkyklės langą.
- 3. Skirtuke **Pagrindinis** atžymėkite **Be rėmelių**.
- 4. Skirtuke **paprastas popierius** pasirinkite **Vokas** nustatymą **Popier. tipas** arba **Pagrindinis**.
- 5. Pasirinkite **Pilki tonai**.
- 6. Jei reikia, skirtukuose **Pagrindinis** ir **Daugiau pasirinkčių** nustatykite kitus elementus ir spustelėkite **Gerai**.
- 7. Spustelėkite **Spausdinti**.
- 8. Atidarytame lange spustelėkite **Spausdinti juodai**.

### **Susijusi informacija**

- $\rightarrow$  ["Popieriaus įdėjimas į Popieriaus kasetė" puslapyje 45](#page-44-0)
- $\rightarrow$  ["Pagrindinė spausdinimo informacija "Windows"" puslapyje 61](#page-60-0)

### **Laikinas spausdinimas juodu rašalu — Mac OS X**

### *Pastaba:*

Jei šią funkciją norite naudoti per tinklą, prisijunkite prie *Bonjour*.

- 1. Dalyje **Dock** spustelėkite spausdintuvo piktogramą.
- 2. Atšaukite užduotį.

### *Pastaba:*

Jei iš kompiuterio spausdinimo atšaukti nepavyksta, atšaukite naudodami spausdintuvo valdymo skydą.

- 3. Pasirinkite **Sistemos nuostatos**, atidarę meniu , spauskite **Spausdintuvai ir skaitytuvai** (arba **Spausdinti ir nuskaityti**, **Spausdinti ir siųsti faksogramą**), tada pasirinkite spausdintuvą. Spustelėkite **Parinktys ir tiekimas** > **Parinktys** (arba **Tvarkyklė**).
- 4. Pasirinkite **On** kaip **Permit temporary black printing** nuostatą.
- 5. Atidarykite spausdinimo dialogo langą.
- 6. Išskleidžiamajame meniu pasirinkite **Spausdinimo nustatymai**.
- 7. Pasirinkdami **Popier. dydis** nuostatą pasirinkite popieriaus formatą (formato be paraščių rinktis negalima).
- 8. Pasirinkite **paprastas popierius** nustatymą **Vokas** arba **Laikmenos tipas**.
- 9. Pasirinkite **Pilki tonai**.
- 10. Jei reikia, nustatykite kitus elementus.
- 11. Spustelėkite **Spausdinti**.

### **Susijusi informacija**

- $\blacktriangleright$  ["Popieriaus įdėjimas į Popieriaus kasetė" puslapyje 45](#page-44-0)
- & ["Pagrindinė spausdinimo informacija "Mac OS X"" puslapyje 63](#page-62-0)

## **Juodo rašalo taupymas jam besibaigiant (tik "Windows")**

Jei besibaigiant juodam rašalui spalvoto rašalo tebėra pakankamai, jį sumaišius galima išgauti juodą rašalą. Tada galėsite toliau spausdinti, kol pasiruošite pakeisti juodo rašalo kasetę.

Ši funkcija galima tik tada, jei spausdintuvo tvarkyklėje pasirenkami čia išvardyti nustatymai.

❏ Popier. tipas: **paprastas popierius**

### ❏ Kokybė: **Standartin.**

❏ EPSON Status Monitor 3: įjungta

#### *Pastaba:*

- ❏ Jei *EPSON Status Monitor 3* išjungta, atidarykite spausdintuvo tvarkyklę, skirtuke *Išplėstinės nuostatos* spustelėkite *Tech. priežiūra* ir pasirinkite *Įgalinti ""EPSON Status Monitor 3""*.
- ❏ Sumaišius išgautas juodas rašalas šiek tiek skiriasi nuo gryno juodo rašalo. Be to, lėčiau spausdinama.
- ❏ Kad nepablogėtų spausdinimo galvutės kokybė, naudojamas ir juodas rašalas.

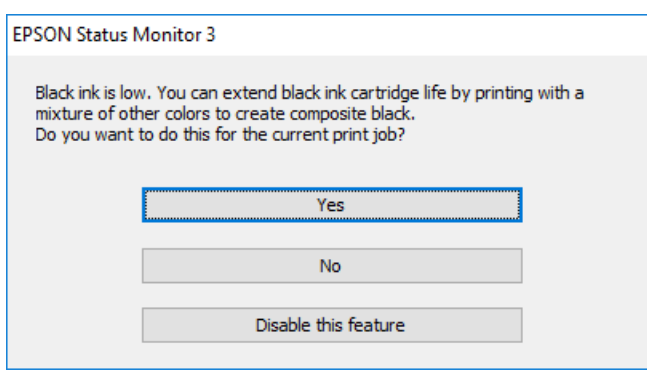

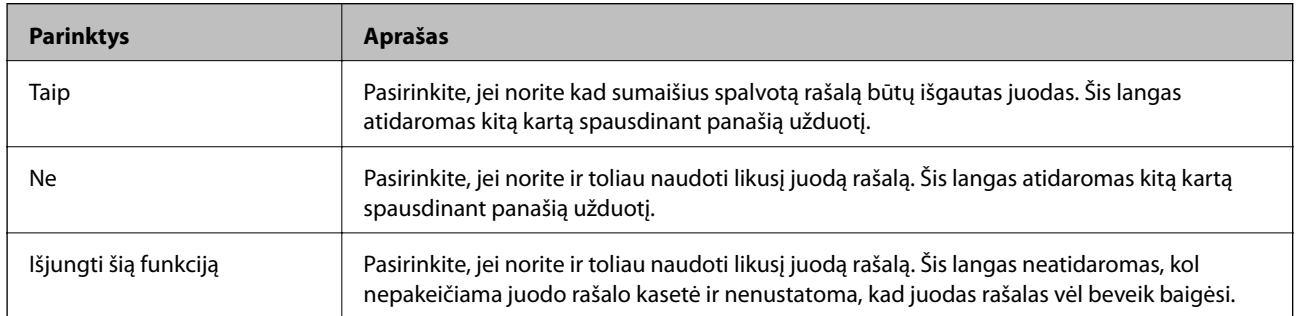

# **Spausdintuvo priežiūra**

## **Spausdinimo galvutės tikrinimas ir valymas**

Jei purkštukai užsikimšę, spaudiniai tampa blankūs, juose matyti juostos arba pastebimos nepageidaujamos spalvos. Pablogėjus spausdinimo kokybei, naudodami purkštukų patikros funkciją, patikrinkite, ar neužsikimšę purkštukai. Jei purkštukai užsikimšę, išvalykite spausdinimo galvutę.

### c*Svarbu:*

- ❏ Neatidarykite skaitytuvo ar neišjunkite spausdintuvo, kol vyksta galvutės valymas. Kai galvutės valymas nėra baigtas, gali nepavykti spausdinti.
- ❏ Kadangi valant spausdinimo galvutę sunaudojama šiek tiek rašalo, valykite spausdinimo galvutę tik, tada jei suprastėja kokybė.
- ❏ Kai rašalo lygis yra žemas, gali nepavykti išvalyti spausdinimo galvutės. Pirmiau pakeiskite rašalo kasetę.
- ❏ Jei po maždaug keturių purkštukų patikrų ir galvutės valymo procesų spausdinimo kokybė nepagerėja, bent šešias valandas nespausdinkite, o tada vėl atlikite purkštukų patikrą ir, jei reikia, išvalykite galvutę. Rekomenduojame išjungti spausdintuvą. Jei spaudos kokybė vis tiek nepagerėjo, kreipkitės į "Epson" techninės priežiūros skyrių.
- ❏ Kad spausdinimo galvutė neuždžiūtų, neatjunkite spausdintuvo, kol maitinimas yra įjungtas.

### **Spausdinimo galvutės patikra ir valymas — Valdymo skydas**

1. Į spausdintuvą įdėkite paprasto A4 formato popieriaus.

Jei jūsų spausdintuvas turi dvi popieriaus kasetes, įdėkite popierių į popieriaus kasetė 1.

- 2. Pradžios ekrane palieskite **Priežiūra**.
- 3. Palieskite **Spaus. galvutės purkšt. tikrini.**.
- 4. Vykdydami ekrane pateiktas instrukcijas išspausdinkite purkštukų patikros šabloną.
- 5. Patikrinkite išspausdinimo būdą. Jei yra nutrūkusių linijų ar trūksta segmentų, kaip nurodyta variante "NG", gali būti, kad užsikimšo spausdinimo galvutės antgaliai. Pereikite prie kito veiksmo. Jei nutrūkusių linijų ar

trūkstamų segmentų nėra, kaip parodyta variante "OK", vadinasi, antgaliai nėra užsikimšę. Palieskite  $\Box$ , kad išjungtumėte purkštukų patikros funkciją.

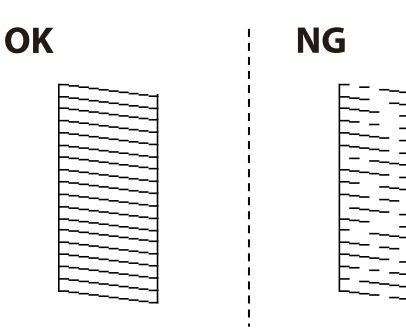

- 6. Palieskite  $\mathbf{\times}$  ir vadovaudamiesi ekrane pateikiamais nustatymais išvalykite spausdinimo galvutę.
- 7. Pasibaigus valymo procesui, dar kartą išspausdinkite purkštukų patikros šabloną. Valykite ir spausdinkite šabloną tol, kol išspausdintos linijos bus be pertrūkių.

### **Susijusi informacija**

 $\rightarrow$  ["Popieriaus įdėjimas į Popieriaus kasetė" puslapyje 45](#page-44-0)

### **Spausdinimo galvutės patikra ir valymas — "Windows"**

- 1. Į spausdintuvą įdėkite paprasto A4 formato popieriaus. Jei jūsų spausdintuvas turi dvi popieriaus kasetes, įdėkite popierių į popieriaus kasetė 1.
- 2. Atidarykite spausdintuvo tvarkyklės langą.
- 3. Skirtuke **Purkštukų patikrinimas** spustelėkite **Tech. priežiūra**.
- 4. Vadovaukitės ekrane rodomomis instrukcijomis.

### **Susijusi informacija**

- $\blacktriangleright$  ["Popieriaus įdėjimas į Popieriaus kasetė" puslapyje 45](#page-44-0)
- $\blacktriangleright$  ["Windows spausdintuvo tvarkyklė" puslapyje 161](#page-160-0)

### **Spausdinimo galvutės tikrinimas ir valymas — "Mac OS X"**

1. Į spausdintuvą įdėkite paprasto A4 formato popieriaus.

Jei jūsų spausdintuvas turi dvi popieriaus kasetes, įdėkite popierių į popieriaus kasetė 1.

- 2. Pasirinkite **Sistemos nuostatos**, atidarę meniu , spauskite **Spausdintuvai ir skaitytuvai** (arba **Spausdinti ir nuskaityti**, **Spausdinti ir siųsti faksogramą**), tada pasirinkite spausdintuvą.
- 3. Spustelėkite **Parinktys ir tiekimas** > **Paslaugų programa** > **Atidaryti spausdintuvo paslaugų programą**.
- 4. Spustelėkite **Purkštukų patikrinimas**.
- 5. Vadovaukitės ekrane rodomomis instrukcijomis.

### **Susijusi informacija**

 $\rightarrow$  ["Popieriaus įdėjimas į Popieriaus kasetė" puslapyje 45](#page-44-0)

## **Spausdinimo galvutės lygiavimas**

Jei pastebėsite vertikalių linijų poslinkį arba susiliejusius vaizdus, sulygiuokite spausdinimo galvutę.
### **Spausdinimo galvutės lygiavimas. Valdymo skydas**

1. Į spausdintuvą įdėkite paprasto A4 formato popieriaus.

Jei jūsų spausdintuvas turi dvi popieriaus kasetes, įdėkite popierių į popieriaus kasetė 1.

- 2. Pradžios ekrane palieskite **Priežiūra**.
- 3. Palieskite **Spausdinimo galvutės lygiavimas**.
- 4. Pasirinkite vieną iš lygiavimo meniu ir atlikite ekrane pateikiamus nurodymus lygiavimo šablonui išspausdinti.
	- ❏ Ribinės linijos lygiavimas: pasirinkite šią nuostatą, jei vertikalios linijos atrodo nesulygiuotos.
	- ❏ Vertikalus sulygiavimas: pasirinkite šią nuostatą, jei spaudinys atrodo susiliejęs.
	- ❏ Horizontalusis lygiavimas: pasirinkite, jei matomos tolygiai išdėstytos horizontalios juostos. Jei rodomas spalvos pasirinkimo langas, pasirinkite **Spalvota** arba **Nespalvota**, priklausomai nuo spaudinio spalvos nustatymo.
- 5. Atlikdami ekrane pateikiamus nurodymus, sulygiuokite spausdinimo galvutę.
	- ❏ Ribinės linijos lygiavimas: nustatykite mažiausiai nesulygiuotos vertikalios linijos šabloną ir įveskite jo numerį.

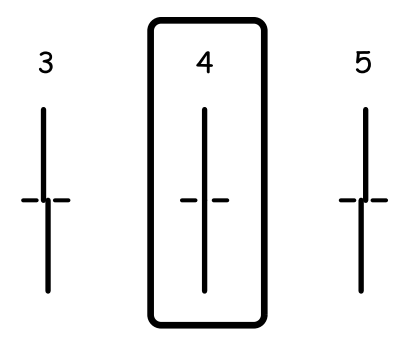

❏ Vertikalus sulygiavimas: nustatykite tolygiausią kiekvienos grupės šabloną ir įveskite jo numerį.

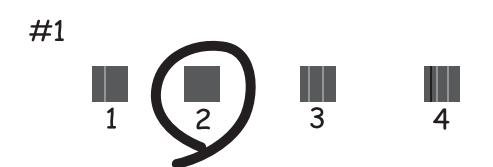

<span id="page-145-0"></span>❏ Horizontalusis lygiavimas: nustatykite, kuriame šablone tarp segmentų yra mažiausias tarpas ir kuriame jie mažiausiai persidengia, ir įveskite jo numerį.

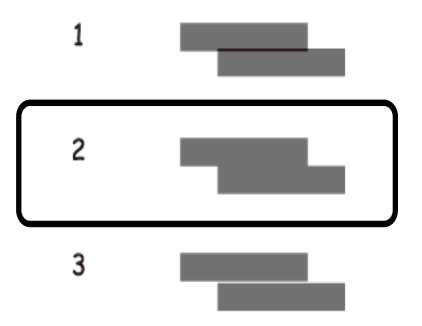

#### **Susijusi informacija**

& ["Popieriaus įdėjimas į Popieriaus kasetė" puslapyje 45](#page-44-0)

## **Popieriaus kelio valymas, kad neliktų rašalo dėmių**

Jei spaudiniai dėmėti arba brūkšniuoti, išvalykite vidinį velenėlį.

#### c*Svarbu:*

Spausdintuvo vidaus negalima valyti popierine servetėle. Pūkeliai gali užkimšti spausdinimo galvutės purkštukus.

- 1. Į spausdintuvą įdėkite A4 formato paprastojo popieriaus.
- 2. Pradžios ekrane palieskite **Priežiūra**.
- 3. Palieskite **Pop. kreiptuvo valymas**.
- 4. Vykdydami ekrane pateiktas instrukcijas išvalykite popieriaus kelią.

#### *Pastaba:*

Kartokite šiuos veiksmus, kol popierius nebus tepamas rašalu. Jei spausdintuvas turi dvi popieriaus kasetes ir spaudiniai vis tiek ištepti ar nusitrynę, išvalykite kitą popieriaus šaltinį.

#### **Susijusi informacija**

& ["Popieriaus įdėjimas į Popieriaus kasetė" puslapyje 45](#page-44-0)

## **ADF valymas**

Kai iš ADF nukopijuoti ar nuskaityti vaizdai yra dėmėti arba ADF originalai nėra tiekiami tinkamai, išvalykite ADF.

c*Svarbu:*

Spausdintuvo niekada nevalykite spiritu arba skiedikliu. Šie chemikalai gali pakenkti gaminiui.

1. Atidarykite ADF dangtį.

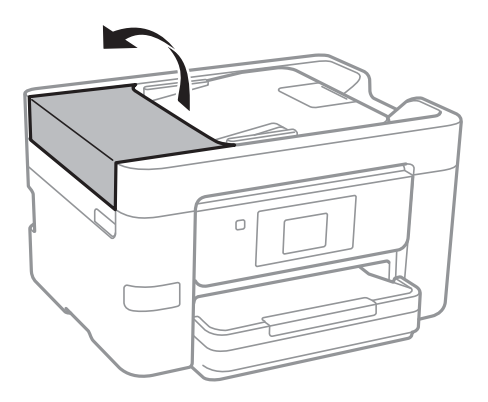

2. Ritinėlio ir ADF vidų valykite minkštu ir drėgnu audeklu.

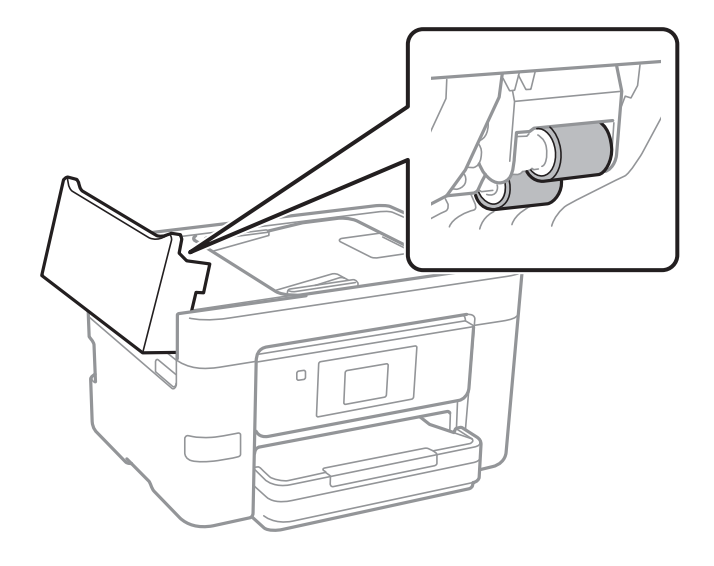

#### c*Svarbu:*

Naudodami sausą audinį galite sugadinti ritinėlio paviršių. ADF naudokite išdžiūvus ritinėliui.

3. Atidarykite dokumentų dangtį.

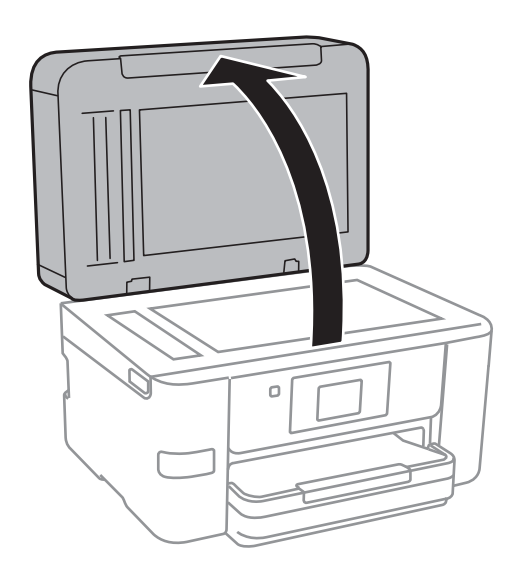

4. Nuvalykite paveikslėlyje pavaizduotą sritį.

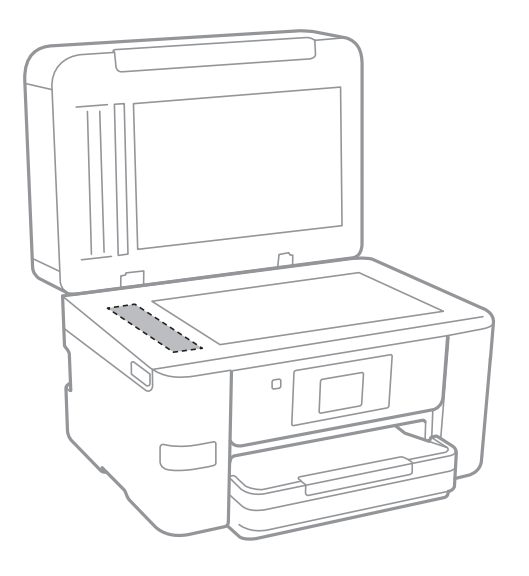

#### c*Svarbu:*

- ❏ Jei stiklinis paviršius suteptas riebalais arba kita sunkiai pašalinama medžiaga, jį valykite minkštu nedideliu stiklo valiklio kiekiu sudrėkintu audeklu. Likusį skystį nušluostykite.
- ❏ Nespauskite stiklo per stipriai.
- ❏ Stenkitės nesubraižyti ir nepažeisti stiklo paviršiaus. Pažeidus stiklo paviršių gali pablogėti nuskaitymo kokybė.

## **Skaitytuvo stiklas valymas**

Kai ant kopijų ar nuskaitytų vaizdų yra dėmių arba jos nusitrynę, nuvalykite skaitytuvo stiklas.

### !*Perspėjimas:*

Elkitės atsargiai: atidarydami ir uždarydami dokumentų dangtį stenkitės neprisispausti rankos arba pirštų. Taip galite susižeisti.

### c*Svarbu:*

Spausdintuvo niekada nevalykite spiritu arba skiedikliu. Šie chemikalai gali pakenkti gaminiui.

<span id="page-148-0"></span>1. Atidarykite dokumentų dangtį.

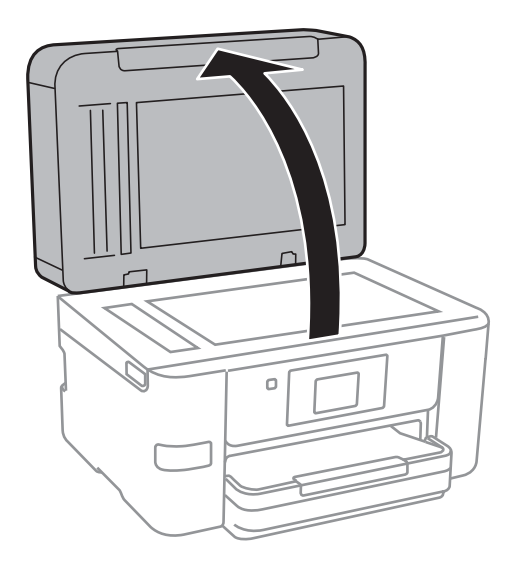

2. skaitytuvo stiklas paviršių valykite minkštu, sausu, švariu audeklu.

#### c*Svarbu:*

- ❏ Jei stiklinis paviršius suteptas riebalais arba kita sunkiai pašalinama medžiaga, jį valykite minkštu nedideliu stiklo valiklio kiekiu sudrėkintu audeklu. Likusį skystį nušluostykite.
- ❏ Nespauskite stiklo per stipriai.
- ❏ Stenkitės nesubraižyti ir nepažeisti stiklo paviršiaus. Pažeidus stiklo paviršių gali pablogėti nuskaitymo kokybė.

## **Energijos taupymas**

Jei nustatytą laikotarpį neatliekama jokių veiksmų, spausdintuvas ima veikti miego režimu arba išsijungia automatiškai. Galite nustatyti laiką, po kurio turi būti vykdomas energijos valdymas. Jį pailginus, gaminys ne taip efektyviai vartos energiją. Prieš atlikdami keitimus, apsvarstykite aplinkai daromą žalą.

Atsižvelgiant į spausdintuvo įsigijimo vietą, jame gali būti funkcija, išjungianti spausdintuvą, jei jis 30 minučių nebus prijungtas prie tinklo.

### **Energijos taupymas — valdymo skydelis**

- 1. Pradžios ekrane palieskite **Nuostatos**.
- 2. Palieskite **Bendrosios nuostatos** > **Pagrind. nuostatos**.
- 3. Atlikite vieną iš šių veiksmų.
	- ❏ Pasirinkite **Miego laikmatis** arba **Išjungimo nuostatos** > **Išjungti, jei neaktyvus** arba **Išjungti, jei atjungtas** ir atlikite nustatymus.
	- ❏ Pasirinkite **Miego laikmatis** arba **Išjungimo laikmatis** ir tada atlikite nustatymus.

#### *Pastaba:*

Jūsų gaminys gali turėti funkciją *Išjungimo nuostatos* arba *Išjungimo laikmatis*, atsižvelgiant į įsigijimo vietą.

# **Nuostatos meniu parinktys**

Spausdintuvo pradžios ekrane palieskite **Nuostatos**, norėdami nustatyti įvairius nustatymus.

## **Bendrosios nuostatos meniu parinktys**

Pasirinkite toliau aprašytus valdymo skydo meniu.

**Nuostatos** > **Bendrosios nuostatos**

### **Pagrind. nuostatos**

Pasirinkite toliau aprašytus valdymo skydo meniu.

#### **Nuostatos** > **Bendrosios nuostatos** > **Pagrind. nuostatos**

LCD šviesumas:

Sureguliuokite skystųjų kristalų ekrano ryškumą.

#### Garsas:

Reguliuoti garsumą ir pasirinkti garso tipą.

#### Miego laikmatis:

Nustatykite laiko tarpą, po kurio pereinama į miego režimą (energijos taupymo režimą), jei spausdintuvas neatlieka jokių operacijų. Praėjus nustatytam laikui LCD ekranas užgęsta.

#### Išjungimo laikmatis:

Jūsų gaminys gali turėti šią funkciją arba funkciją Išjungimo nuostatos, atsižvelgiant į įsigijimo vietą.

Pasirinkite šį nustatymą, norėdami, kad spausdintuvas automatiškai išsijungtų, jei jis nenaudojamas nurodytą laiko tarpą. Galite nustatyti laiką, po kurio turi būti vykdomas energijos valdymas. Jį pailginus, gaminys ne taip efektyviai vartos energiją. Prieš atlikdami keitimus, apsvarstykite aplinkai daromą žalą.

#### Išjungimo nuostatos:

Jūsų gaminys gali turėti šią funkciją arba funkciją Išjungimo laikmatis, atsižvelgiant į įsigijimo vietą.

❏ Išjungti, jei neaktyvus

Pasirinkite šį nustatymą, norėdami, kad spausdintuvas automatiškai išsijungtų, jei jis nenaudojamas nurodytą laiko tarpą. Jį pailginus, gaminys ne taip efektyviai vartos energiją. Prieš atlikdami keitimus, apsvarstykite aplinkai daromą žalą.

❏ Išjungti, jei atjungtas

Pasirinkite šį nustatymą, norėdami, kad spausdintuvas išsijungtų praėjus 30 minučių nuo visų tinklo prievadų, įskaitant prievadą LINE, atjungimo. Ši funkcija gali būti neįtraukta, priklausomai nuo regiono.

#### Datos/laiko nustatymai:

❏ Data/laikas

Įveskite dabartinius datą ir laiką.

❏ Vasaros laikas

Pasirinkite jūsų gyvenamojoje teritorijoje galiojančio vasaros laiko nuostatą.

❏ Laiko skirtumas

Įveskite vietos ir UTC (pasaulinio koordinuotojo laiko) laiko skirtumą.

#### Šalis / regionas:

Pasirinkite valstybę arba regioną, kuriame naudojate spausdintuvą. Pakeitus valstybę arba regioną fakso aparato nustatymai grįš į numatytąsias reikšmes ir reikės pasirinkti juos iš naujo.

#### Kalba/Language:

Pasirinkite LCD ekrane naudojamą kalbą.

#### Fonas:

Pakeisti LCD ekrano fono spalvą.

Baigėsi skirtasis operacijos laikas:

Pasirinkite **Įjung**, norėdami grįžti į pradinį ekraną, jei nurodytą laiką nebuvo atlikta jokia operacija.

#### Klaviatūra:

Pakeisti klaviatūros išdėstymą LCD ekrane.

#### **Susijusi informacija**

- $\blacktriangleright$  ["Energijos taupymas valdymo skydelis" puslapyje 149](#page-148-0)
- $\blacktriangleright$  ["Simbolių įvedimas" puslapyje 20](#page-19-0)

### **Spausdintuvo parametrai**

Pasirinkite toliau aprašytus valdymo skydo meniu.

#### **Nuostatos** > **Bendrosios nuostatos** > **Spausdintuvo parametrai**

Popieriaus šaltinių nuostatos:

Popieriaus nuostata:

Pasirinkite kiekviename popieriaus šaltinyje įdėto popieriaus formatą ir rūšį. **Mėgstamos popieriaus nuostatos** galite nustatyti popieriaus dydį ir tipą.

#### A4/Laiškas automatinis perjungimas:

Pasirinkite **Įjung**, jei norite, kad kai vienas popieriaus šaltinis nenustatytas kaip "Letter", popierius būtų tiekiamas iš popieriaus šaltinio, kuris nustatytas kaip A4 formato, o jei nė vienas popieriaus šaltinis nenustatytas kaip A4, popierius būtų tiekiamas iš popieriaus šaltinio, nustatyto kaip "Letter" formato.

#### Klaidos pranešimas:

Pasirinkite **Įjung**, kad būtų rodomas klaidos pranešimas, kai pasirinktas popieriaus formatas arba tipas neatitinka įdėto popieriaus.

#### Automat. popieraus sąrankos rodymas:

Pasirinkite **Įjung**, norėdami rodyti **Popieriaus nuostata** ekraną įdedant popierių į popieriaus šaltinį. Išjungę šią funkciją, negalėsite spausdinti iš "iPhone" arba "iPad", naudodami "AirPrint".

#### Univers. spausdinimo param.:

Šios spausdinimo nuostatos taikomos, kai spausdinant naudojamas išorinis įrenginys, o ne spausdintuvo tvarkyklė.

#### Viršutinis nuokrypis:

Sureguliuokite viršutinę popieriaus paraštę.

#### Kairysis nuokrypis:

Sureguliuokite kairiąją popieriaus paraštę.

#### Poslinkis viršuje kitoje pusėje:

Jei naudojate dvipusį spausdinimą, sureguliuokite kitoje popieriaus pusėje paliekamą viršutinę paraštę.

#### Kairysis nuokrypis kitoje pusėje:

Jei naudojate dvipusį spausdinimą, sureguliuokite kitoje popieriaus pusėje paliekamą kairiąją paraštę.

#### Patikrinkite popieriaus plotį:

Pasirinkite **Įjung**, norėdami patikrinti popieriaus plotį prieš spausdinimą. Taip užtikrinama, kad nebus spausdinama už popieriaus kraštų, jei popieriaus dydžio nustatymas neteisingas, tačiau spausdinimas gali sulėtėti.

#### Praleisti tuščią puslapį:

Tušti spausdinimo duomenų puslapiai automatiškai praleidžiami.

#### Automatinis klaidos atitaisymas:

Pasirinkite veiksmą, kuris turi būti atliekamas įvykus dvipusio spausdinimo arba atminties prisipildymo klaidai.

 $\Box$  Ijung

Įvykus dvipusio spausdinimo klaidai pateikia įspėjimą ir spausdina vienpusiu režimu arba, įvykus užpildytos atminties klaidai, spausdina tik tai, ką galėjo apdoroti spausdintuvas.

❏ Išj.

Pateikia klaidos pranešimą ir atšaukia spausdinimą.

#### Atminties įrenginio sąsaja:

❏ Atminties prietaisas:

Pasirinkite **Įgalinti**, norėdami leisti spausdintuvui pasiekti įkištą atminties įrenginį. Pasirinkus **Uždrausti** spausdintuvas negalės įrašyti duomenų į atminties įrenginį. Tai apsaugo konfidencialius dokumentus nuo neteisėto pašalinimo.

❏ Failo bendrinimas:

Pasirinkite, ar suteikti teisę įrašyti į atmintinę iš kompiuterio, kuris prijungtas per USB arba per tinklą.

#### Storas popierius:

Pasirinkite **Įjungti**, norėdami išvengti rašalo ištepimo ant spaudinių, tačiau spausdinimas gali sulėtėti.

#### Tylusis režimas:

Pasirinkite **Įjung**, norėdami sumažinti triukšmą spausdinimo metu, tačiau spausdinimas gali sulėtėti. Priklausomai nuo popieriaus tipo ir pasirinktų spausdinimo kokybės nustatymų spausdintuvo skleidžiamas triukšmas gali nepakisti.

#### Rašalo džiūvimo laikas:

Jei vykdote dvipusį spausdinimą, pasirinkite norimą naudoti rašalo džiūvimo laiką. Atspausdinęs vieną pusę, spausdintuvas spausdina kitą. Jei spaudinys ištemptas, padidinkite laiko nustatymą.

#### Dvikryptis:

Pasirinkite **Įjungti**, norėdami pakeisti spausdinimo kryptį; spausdinama, kol spausdinimo galvutė juda kairėn ir dešinėn. Jei spaudinio vertikalios ar horizontalios linijos atrodo išsilieję arba nesulygiuotos, išjungus šią funkciją problema gali būti išspręsta, tačiau gali sumažėti spausdinimo sparta.

#### Kompiut. prijungimas naudojant USB:

Pasirinkite **Įgalinti**, norėdami leisti kompiuteriui pasiekti per USB prijungtą spausdintuvą. Kai pasirinkta **Uždrausti**, draudžiamas spausdinimas ir nuskaitymas, kuris nėra siunčiamas per tinklo ryšį.

#### **Susijusi informacija**

 $\rightarrow$  ["Popieriaus įdėjimas" puslapyje 42](#page-41-0)

### **Tinklo nuostatos**

Pasirinkite toliau aprašytus valdymo skydo meniu.

#### **Nuostatos** > **Bendrosios nuostatos** > **Tinklo nuostatos**

Wi-Fi ryšio nustatymas:

Nustatykite arba pakeiskite bevielio tinklo nustatymus. Iš pateiktų pasirinkite ryšio būdą ir vykdykite instrukcijas LCD skydelyje.

- $\Box$  "Wi-Fi" (rekomend.)
- ❏ Wi-Fi Direct

#### Laidinio LAN nustatymas:

Nustatykite arba pakeiskite tinklo ryšį, naudojantį LAN laidą ir kelvedį. Kai tai naudojama, "Wi-Fi" ryšiai išjungti.

#### Tinklo būsena:

Rodomos arba išspausdinamos dabartinės tinklo nuostatos.

#### Ryšio patikrinimas:

Patikrina dabartinį tinklo ryšį ir atspausdina ataskaitą. Jei su ryšiu susijusių problemų nėra, problemą spręskite vadovaudamiesi ataskaita.

#### Išplėstinės:

Nustatykite toliau nurodytus išsamius parametrus.

- ❏ Įrenginio pavadin.
- ❏ TCP/IP
- ❏ Tarpinis serveris
- ❏ El. pašto serveris
- ❏ IPv6 adresas
- ❏ MS tinklo bendrinimas
- ❏ Ryšio sparta ir dvipusis ryšys

#### **Susijusi informacija**

- $\blacktriangleright$  ["Rankinis "Wi-Fi" nustatymų nustatymus" puslapyje 27](#page-26-0)
- $\rightarrow$  ..., Wi-Fi" nustatymų nustatymas per mygtukų sąranką (WPS)" puslapyje 28
- $\rightarrow$  [""Wi-Fi" nustatymų nustatymas per PIN kodo sąranką \(WPS\)" puslapyje 29](#page-28-0)
- $\rightarrow$  "Wi-Fi Direct" (paprastojo prieigos taško) ryšio parametrų nustatymas" puslapyje 30
- $\blacktriangleright$  ["Tinklo būsenos lapo spausdinimas" puslapyje 37](#page-36-0)
- $\blacktriangleright$  ["Tinklo jungties būsenos tikrinimas" puslapyje 32](#page-31-0)
- $\blacktriangleright$  . Tinklo ryšio keitimas į eternetą valdymo skyde" puslapyje 40
- $\blacktriangleright$  ["Išplėstinių tinklo parametrų nustatymas" puslapyje 31](#page-30-0)

### **Tinklo priežiūros nuostatos**

Pasirinkite toliau aprašytus valdymo skydo meniu.

#### **Nuostatos** > **Bendrosios nuostatos** > **Tinklo priežiūros nuostatos**

Epson Connect paslaugos:

Rodoma, ar spausdintuvas yra priregistruotas ir prijungtas prie Epson Connect paslaugos.

Palietę **Registruoti** ir sekdami instrukcijomis galite užsiregistruoti serveryje.

Užsiregistravus galite keisti toliau pateiktus nustatymus.

- ❏ Sustabdyti/Tęsti
- ❏ Neužregistruota

Išsamiau žr. toliau pateiktą tinklalapį.

<https://www.epsonconnect.com/>

[http://www.epsonconnect.eu](http://www.epsonconnect.eu/) (tik Europoje)

"Google Cloud Print" paslaugos:

Rodoma, ar spausdintuvas yra priregistruotas ir prijungtas prie Google arba "Cloud Print" paslaugų.

Užsiregistravus galite keisti toliau pateiktus nustatymus.

❏ Suaktyvinti / Pasyvinti

❏ Neužregistruota

Daugiau informacijos apie registravimąsi Google "Cloud Print" paslaugoms ieškokite toliau pateiktame tinklalapyje.

<https://www.epsonconnect.com/>

[http://www.epsonconnect.eu](http://www.epsonconnect.eu/) (tik Europoje)

#### **Susijusi informacija**

& ["Paslauga Epson Connect" puslapyje 159](#page-158-0)

## **Tiekimo būsena meniu parinktys**

Pasirinkite toliau aprašytus valdymo skydo meniu.

#### **Nuostatos** > **Tiekimo būsena**

Rodomas apytikslis rašalo kiekis kasetėse.

Kai baigiasi rašalo kasetė, rodomas ženklas !. Jei rodomas X ženklas, reikia pakeisti kasetę, nes baigėsi rašalas.

## **Priežiūra meniu parinktys**

Pasirinkite toliau aprašytus valdymo skydo meniu.

#### **Nuostatos** > **Priežiūra**

Spaus. galvutės purkšt. tikrini.:

Pasirinkite šią funkciją, norėdami patikrinti, ar spausdinimo galvutės purkštukai užsikimšę. Spausdintuvas atspausdina purkštukų patikros šabloną.

#### Spausdinimo galvutės valymas:

Pasirinkite šią funkciją, norėdami išvalyti užsikimšusius spausdinimo galvutės purkštukus.

#### Spausdinimo galvutės lygiavimas:

Naudokite šią funkciją sureguliuoti spausdinimo galvutę, kad pagerintumėte spausdinimo kokybę.

❏ Ribinės linijos lygiavimas

Pasirinkite šią funkciją, norėdami sulygiuoti vertikalias linijas.

#### ❏ Vertikalus sulygiavimas

Jei spaudiniai sulieti arba tekstas ir linijos nesulygiuoti, pasirinkite šią funkciją.

❏ Horizontalusis lygiavimas

Jei spaudiniuose vienodais intervalais matote horizontalias juostas, pasirinkite šią funkciją.

#### Rašalo kasetės (-ių) keitimas:

Naudokite šią funkciją, kad pakeistumėte rašalo kasetes prieš baigiantis rašalui.

Pop. kreiptuvo valymas:

Pasirinktie šią funkciją, jei ant vidinių velenėlių yra rašalo dėmių. Spausdintuvas tiekia popierių, kad nuvalytų vidinius velenėlius.

#### **Susijusi informacija**

- $\rightarrow$  ["Spausdinimo galvutės tikrinimas ir valymas" puslapyje 143](#page-142-0)
- $\blacktriangleright$  ["Spausdinimo galvutės lygiavimas" puslapyje 144](#page-143-0)
- & ["Rašalo kasečių keitimas" puslapyje 139](#page-138-0)
- $\blacklozenge$  ["Popieriaus kelio valymas, kad neliktų rašalo dėmių" puslapyje 146](#page-145-0)

## **Spausdinimo būsenos lent. meniu parinktys**

Pasirinkite toliau aprašytus valdymo skydo meniu.

#### **Nuostatos** > **Spausdinimo būsenos lent.**

Konfigūr. būsenų lentelė:

Spausdinti informacijos lapus, kuriuose nurodytos dabartinė spausdintuvo būsena ir nuostatos.

Tiekimo būsenos lentelė:

Spausdinti informacijos lapus, kuriuose nurodyta reikmenų būsena.

#### Naudojimo istorijos lentelė:

Spausdinti informacijos lapus, kuriuose pateikta spausdintuvo naudojimo istorija.

## **Spaudinių skaitiklis meniu parinktys**

Pasirinkite toliau aprašytus valdymo skydo meniu.

#### **Nuostatos** > **Spaudinių skaitiklis**

Rodo bendrą, juodai baltų ir spalvotų spaudinių skaičių nuo spausdintuvo įsigijimo. Palieskite **Spausdinti lapą**, norėdami spausdinti rezultatą.

## **Vartotojo nuostatos meniu parinktys**

Pasirinkite toliau aprašytus valdymo skydo meniu.

#### **Nuostatos** > **Vartotojo nuostatos**

Toliau pateiktuose meniu galite pakeisti numatytuosius nustatymus.

- ❏ Kopijuoti
- ❏ Nuskaityti į tinklo aplanką / FTP
- ❏ Nuskaityti į el. paštą
- ❏ Nuskaityti į kompiuterį (WSD)
- ❏ Nuskaityti į atminties įrenginį
- ❏ Nuskaityti į debesį
- ❏ Faksas

## **Atkurti numatytuosius parametrus meniu parinktys**

Pasirinkite toliau aprašytus valdymo skydo meniu.

#### **Nuostatos** > **Atkurti numatytuosius parametrus**

Grąžinamos šių meniu nuostatų reikšmės.

- ❏ Tinklo nuostatos
- ❏ Kopijuoti nuostatas
- ❏ Nuskait. nuostatos
- ❏ Fakso nuostatos
- ❏ Pašalinti visus duomenis ir parametrus

## **Programinės aparatinės įrangos atnaujinimas meniu parinktys**

Pasirinkite toliau aprašytus valdymo skydo meniu.

#### **Nuostatos** > **Programinės aparatinės įrangos atnaujinimas**

Atnaujinti:

Patikrinkite, ar į tinklo serverį buvo įkelta naujausia programinės aparatinės įrangos versija. Jei prieinamas naujinimas, galite pasirinkti, ar pradėti naujinimą.

Pranešimas:

Norėdami gauti pranešimą apie prieinamą programinės aparatinės įrangos naujinimą, pasirinkite **Įjung**.

# <span id="page-158-0"></span>**Informacija apie tinklo paslaugą ir programinę įrangą**

Šiame skyriuje pristatomos jūsų spausdintuvui skirtos tinklo paslaugos ir programinės įrangos produktai, kuriuos galima atsisiųsti iš Epson svetainės arba įkelti iš pateikto kompaktinio disko.

## **Paslauga Epson Connect**

Naudojant internete pasiekiamą "Epson Connect" tarnybą, galima bet kada ir beveik bet kur spausdinti iš išmaniojo telefono, planšetės arba nešiojamojo kompiuterio.

Internete yra pasiekiamos toliau pateikiamos funkcijos.

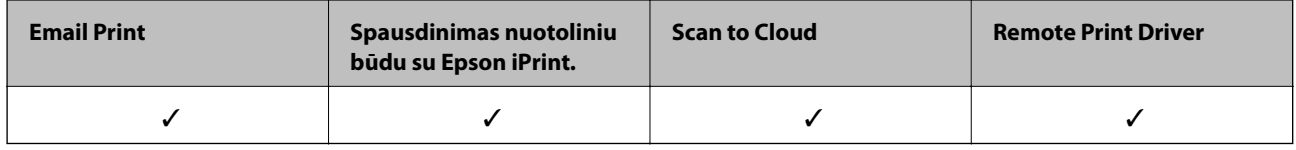

Išsamios informacijos ieškokite Epson Connect portalo svetainėje.

<https://www.epsonconnect.com/>

[http://www.epsonconnect.eu](http://www.epsonconnect.eu/) (tik Europoje)

## **Web Config**

"Web Config" yra programa, veikianti žiniatinklio naršyklėje, pvz., "Internet Explorer" ir "Safari", kompiuteryje arba išmaniajame įrenginyje. Galite patvirtinti spausdintuvo būseną ar pakeisti tinklo tarnybą ir spausdintuvo nustatymus. Norėdami naudoti "Web Config", prijunkite spausdintuvą ir kompiuterį ar įrenginį prie to paties tinklo.

#### *Pastaba:*

Palaikomos šios naršyklės.

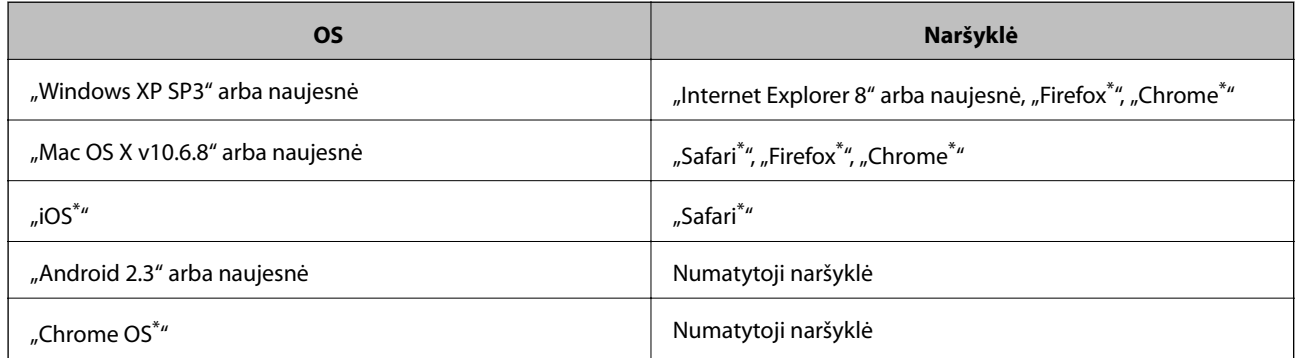

Naudokite naujausią versiją.

### **Tinklo konfigūravimo paleidimas tinklo naršyklėje**

1. Patikrinkite spausdintuvo IP adresą.

Spausdintuvo pradžios ekrane palieskite tinklo piktogramą, tada palieskite aktyvų ryšio metodą, kad patvirtintumėte spausdintuvo IP adresą.

#### *Pastaba:*

Taip pat patikrinkite IP adresą, atspausdindami tinklo ryšio ataskaitą.

2. Kompiuteryje arba išmaniajame įrenginyje paleiskite žiniatinklio naršyklę ir įveskite spausdintuvo IP adresą. Formatas:

IPv4: http://spausdintuvo IP adresas/

IPv6: http://[spausdintuvo IP adresas]/

Pavyzdžiai:

IPv4: http://192.168.100.201/

IPv6: http://[2001:db8::1000:1]/

#### *Pastaba:*

Išmaniuoju įrenginiu taip pat galite vykdyti Web Config, atidarę Epson iPrint techninės priežiūros langą.

#### **Susijusi informacija**

- $\rightarrow$  ["Funkcijos Epson iPrint naudojimas" puslapyje 80](#page-79-0)
- $\blacktriangleright$  ["Tinklo ryšio ataskaitos spausdinimas" puslapyje 33](#page-32-0)

### **Web Config vykdymas operacinėje sistemoje Windows**

Kai kompiuteris su spausdintuvu sujungiamas naudojant WSD, atlikite toliau nurodytus veiksmus konfigūruoti Web Config.

- 1. Operacinėje sistemoje Windows atidarykite įrenginių ir spausdintuvų langą.
	- ❏ Windows 10

Spustelėkite pradžios mygtuką dešiniuoju pelės mygtuku ir skyriuje **Aparatūra ir garsas** pasirinkite **Valdymo skydas** > **Peržiūrėti įrenginius ir spausdintuvus**.

❏ Windows 8.1/Windows 8/Windows Server 2012 R2/Windows Server 2012

**Aparatūra ir garsas** (arba **Aparatūra**) pasirinkite **Darbalaukis** > **Nuostatos** > **Valdymo skydas** > **Peržiūrėti įrenginius ir spausdintuvus**.

❏ Windows 7/Windows Server 2008 R2

Spustelėkite pradžios mygtuką ir skyriuje **Aparatūra ir garsas** pasirinkite **Valdymo skydas** > **Peržiūrėti įrenginius ir spausdintuvus**.

❏ Windows Vista/Windows Server 2008

Spustelėkite pradžios mygtuką ir skyriuje **Aparatūra ir garsas** pasirinkite **Valdymo skydas** > **Spausdintuvai**.

- 2. Dešiniuoju pelės mygtuku spustelėkite naudojamą spausdintuvą ir pasirinkite **Ypatybės**.
- 3. Pasirinkite kortelę **Žiniatinklio paslauga** ir spustelėkite URL.

### <span id="page-160-0"></span>**"Web Config" paleidimas sistemoje "Mac OS X"**

- 1. Pasirinkite **System Preferences**, pasirinkite meniu > **Printers & Scanners** (arba **Print & Scan**, **Print & Fax**), tada pasirinkite spausdintuvą.
- 2. Spustelėkite **Options & Supplies**> **Show Printer Webpage**.

## **Windows spausdintuvo tvarkyklė**

Spausdintuvo tvarkyklė valdo spausdintuvą pagal programos komandas. Atlikus nustatymus spausdintuvo tvarkyklėje pasiekiama geriausių spausdinimo rezultatų. Be to, naudodami spausdintuvo tvarkyklės priemonę, jūs galite patikrinti spausdintuvo būseną arba ją matyti veikimo būsenoje.

#### *Pastaba:*

Jūs galite keisti spausdintuvo tvarkyklės kalbą. Nustatyme *Kalba*, kurį rasite skirtuke *Tech. priežiūra*, pasirinkite norimą naudoti kalbą.

#### **Prisijungimas prie spausdintuvo tvarkyklės iš programų**

Norėdami parinkti nustatymus, taikytinus tik naudojamai programai, įjunkite tą programą.

Meniu **Failas** pasirinkite **Spausdinti** arba **Spausdinimo nustatymas**. Pasirinkite spausdintuvą ir paspauskite **Nuostatos** arba **Ypatybės**.

#### *Pastaba:*

Veiksmai skiriasi priklausomai nuo programos. Išsamios informacijos ieškokite programėlės žinyne.

#### **Prisijungimas prie spausdintuvo tvarkyklės iš valdymo skydelio**

Norėdami parinkti visoms programoms taikytinus nustatymus, prisijunkite iš valdymo skydelio.

❏ Windows 10

Spustelėkite pradžios mygtuką dešiniuoju pelės mygtuku ir skyriuje **Aparatūra ir garsas** pasirinkite **Valdymo skydas** > **Peržiūrėti įrenginius ir spausdintuvus**. Dešiniuoju pelės mygtuku spustelėkite naudojamą spausdintuvą arba paspauskite ir neatleisdami pasirinkite **Spausdinimo nuostatos**.

❏ Windows 8.1/Windows 8/Windows Server 2012 R2/Windows Server 2012

Dalyje **Aparatūra ir garsas** pasirinkite **Darbalaukis** > **Parametrai** > **Valdymo skydas** > **Peržiūrėti įrenginius ir spausdintuvus**. Dešiniuoju pelės mygtuku spustelėkite naudojamą spausdintuvą arba paspauskite ir neatleisdami pasirinkite **Spausdinimo nuostatos**.

❏ Windows 7/Windows Server 2008 R2

Spustelėkite pradžios mygtuką ir skyriuje **Aparatūra ir garsas** pasirinkite **Valdymo skydas** > **Peržiūrėti įrenginius ir spausdintuvus**. Dešiniuoju pelės mygtuku spustelėkite naudojamą spausdintuvą ir pasirinkite **Spausdinimo nuostatos**.

❏ Windows Vista/Windows Server 2008

Spustelėkite pradžios mygtuką ir skyriuje **Aparatūra ir garsas** pasirinkite **Valdymo skydas** > **Spausdintuvai**. Dešiniuoju pelės mygtuku spustelėkite naudojamą spausdintuvą ir pasirinkite **Pasirinkti spausdinimo nuostatas**.

❏ Windows XP/Windows Server 2003 R2/Windows Server 2003

Spustelėkite pradžios mygtuką ir pasirinkite **Valdymo skydas** > **Spausdintuvai ir kita aparatūra** > **Spausdintuvai ir faksai**. Dešiniuoju pelės mygtuku spustelėkite naudojamą spausdintuvą ir pasirinkite **Spausdinimo nuostatos**.

#### **Informacija apie tinklo paslaugą ir programinę įrangą**

#### **Prisijungimas prie spausdintuvo tvarkyklės naudojant spausdintuvo piktogramą užduočių juostoje**

Darbalaukio užduočių juostoje esanti spausdintuvo piktograma yra nuorodos piktograma, kuri suteikia galimybę greitai pasiekti spausdintuvo tvarkyklę.

Paspaudus spausdintuvo piktogramą ir pasirinkus **Spausdintuvo nustatymai**, galima įjungti tą patį spausdintuvo nustatymų langą, kuris yra rodomas pasirinkus iš valdymo skydelio. Dukart paspaudus šią piktogramą, galima patikrinti spausdintuvo būseną.

#### *Pastaba:*

Jei spausdintuvo piktograma užduočių juostoje nėra rodoma, įjunkite spausdintuvo tvarkyklės langą, spustelėkite *Stebėjimo pasirinktys* skirtuke *Tech. priežiūra* ir pasirinkite *Registruoti sparčiosios nuorodos piktogramą užduočių juostoje*.

#### **Paslaugų programos paleidimas**

Atidarykite spausdintuvo tvarkyklės langą. Spustelėkite skirtuką **Tech. priežiūra**.

### **"Windows" spausdintuvo tvarkyklės nustatymų ribojimas**

Norėdami, kad kiti naudotojai negalėtų keisti kai kurių spausdintuvo tvarkyklės nustatymų, juos galite užrakinti.

#### *Pastaba:*

Prisijunkite prie kompiuterio administratoriaus teisėmis.

- 1. Atidarykite spausdintuvo ypatybių skirtuką **Pasirinktiniai nustatymai**.
	- ❏ Windows 10

Dešiniuoju pelės mygtuku spustelėkite pradžios mygtuką arba nuspauskite jį ir laikykite, tada skyriuje **Aparatūra ir garsas** pasirinkite **Valdymo skydas** > **Rodyti įrenginius ir spausdintuvus**. Dešiniuoju pelės mygtuku spustelėkite naudojamą spausdintuvą arba paspauskite ir neatleisdami pasirinkite **Spausdintuvo ypatybės**. Spustelėkite skirtuką **Pasirinktiniai nustatymai**.

❏ Windows 8.1/Windows 8/Windows Server 2012R2/Windows Server 2012

Dalyje **Aparatūra ir garsas** pasirinkite **Darbalaukis** > **Parametrai** > **Valdymo skydas** > **Rodyti įrenginius ir spausdintuvus**. Dešiniuoju pelės mygtuku spustelėkite naudojamą spausdintuvą arba paspauskite ir neatleisdami pasirinkite **Spausdintuvo ypatybės**. Spustelėkite skirtuką **Pasirinktiniai nustatymai**.

❏ Windows 7/Windows Server 2008 R2

Spustelėkite pradžios mygtuką ir skyriuje **Aparatūra ir garsas** pasirinkite **Valdymo skydas** > **Rodyti įrenginius ir spausdintuvus**. Dešiniuoju pelės mygtuku spustelėkite naudojamą spausdintuvą ir pasirinkite **Spausdintuvo ypatybės**. Spustelėkite skirtuką **Pasirinktiniai nustatymai**.

❏ Windows Vista/Windows Server 2008

Spustelėkite pradžios mygtuką ir dalyje **Aparatūra ir garsas** pasirinkite **Valdymo skydas** > **Spausdintuvai**. Dešiniuoju pelės mygtuku spustelėkite naudojamą spausdintuvą ir pasirinkite **Ypatybės**. Spustelėkite skirtuką **Pasirinktiniai nustatymai**.

❏ Windows XP/Windows Server 2003 R2/Windows Server 2003

Spustelėkite pradžios mygtuką ir pasirinkite **Valdymo skydas** > **Spausdintuvai ir kita aparatūra** > **Spausdintuvai ir faksai**. Dešiniuoju pelės mygtuku spustelėkite naudojamą spausdintuvą ir pasirinkite **Ypatybės**. Spustelėkite skirtuką **Pasirinktiniai nustatymai**.

- 2. Spustelėkite **Tvarkyklės nuostatos**.
- 3. Pasirinkite norimą uždrausti funkciją.

Paaiškinimo, kaip nustatyti elementus, žr. internetiniame žinyne.

4. Spustelėkite **Gerai**.

### **"Windows" spausdintuvo tvarkyklės naudojimo nustatymų parinkimas**

Nustatymus galite parinkti įgalinę "**EPSON Status Monitor 3**".

- 1. Atidarykite spausdintuvo tvarkyklės langą.
- 2. Skirtuke **Išplėstinės nuostatos** spustelėkite **Tech. priežiūra**.
- 3. Nustatykite reikiamus nustatymus ir spustelėkite **Gerai**.

Paaiškinimo, kaip nustatyti elementus, žr. internetiniame žinyne.

#### **Susijusi informacija**

 $\blacklozenge$  ["Windows spausdintuvo tvarkyklė" puslapyje 161](#page-160-0)

## **Mac OS X spausdintuvo tvarkyklė**

Spausdintuvo tvarkyklė valdo spausdintuvą pagal programos komandas. Atlikus nustatymus spausdintuvo tvarkyklėje pasiekiama geriausių spausdinimo rezultatų. Be to, naudodami spausdintuvo tvarkyklės priemonę, jūs galite patikrinti spausdintuvo būseną arba ją matyti veikimo būsenoje.

#### **Prisijungimas prie spausdintuvo tvarkyklės iš programos**

Spustelėkite nuostatas **Puslapio sąranka** arba **Spausdinti**, esančias programos meniu **Failas**. Jei reikia, spustelėkite **Rodyti informacija** (arba ▼), kad būtų išplėstas spausdinimo langas.

#### *Pastaba:*

Atsižvelgiant į naudojamą programą, *Puslapio sąranka* meniu *Failas* gali būti nerodoma, o spausdinimo ekrano rodymo veiksmai gali skirtis. Išsamios informacijos ieškokite programėlės žinyne.

#### **Paslaugų programos paleidimas**

Pasirinkite **System Preferences**, pasirinkę meniu > **Printers & Scanners** (arba **Print & Scan**, **Print & Fax**), o tada pasirinkite spausdintuvą. Spustelėkite **Options & Supplies** > **Utility** > **Open Printer Utility**.

### **"Mac OS X" spausdintuvo tvarkyklės naudojimo nustatymų parinkimas**

#### **Prieiga prie "Mac OS X" spausdintuvo tvarkyklės veikimo nuostatų lango**

Pasirinkite **System Preferences** iš meniu > **Printers & Scanners** (arba **Print & Scan**, **Print & Fax**), tada pasirinkite spausdintuvą. Spustelėkite **Options & Supplies** > **Options** (arba **Driver**).

### **"Mac OS X" spausdintuvo tvarkyklės veikimo nuostatos**

- ❏ Storas popierius ir vokai: Spausdinant ant storo popieriaus nesutepama rašalu. Vis dėlto gali sumažėti spausdinimo greitis.
- ❏ Praleisti tuščią puslapį: Nespausdinami tušti puslapiai.
- ❏ Tylusis režimas: Sumažina spausdintuvo skleidžiamą triukšmą, tačiau gali sulėtėti ir spausdinimo greitis.
- ❏ Permit temporary black printing: laikinai spausdinama naudojant tik juodą rašalą.
- ❏ Išvesti dokumentus, paruoštus segtuvui: Įdėkite popierių taip, kad jį būtų lengva įsegti, kai duomenys yra spausdinami gulsčiame lape arba naudojamas dvipusis spausdinimas. Nepalaikomas vokų spausdinimas.
- ❏ Pašalinti baltas paraštes: Spausdinant be paraščių pašalinamos nereikalingos paraštės.
- ❏ High Speed Printing: Spausdinama spausdinimo galvutei judant abiem kryptimis. Spausdinama greičiau, bet kokybė blogesnė.
- ❏ Warning Notifications: Spausdintuvo tvarkyklei leidžiama rodyti įspėjamuosius pranešimus.
- ❏ Establish bidirectional communication: Paprastai reikia pasirinkti **On**. Jei gauti spausdintuvo informaciją neįmanoma, nes spausdintuvas bendrinamas prie tinklo prijungtais **Off** kompiuteriais arba dėl kokios nors kitos priežasties, pasirinkite Windows.

## **Epson Scan 2 (skaitytuvo tvarkyklė)**

Epson Scan 2 yra nuskaitymo valdymo programa. Galite koreguoti nuskaitytų vaizdų formatą, skyrą, ryškumą, kontrastą ir kokybę.

#### *Pastaba:*

Epson Scan 2 galima paleisti ir iš TWAIN palaikančios nuskaitymo programos.

#### **Paleidimas operacinėje sistemoje Windows**

#### *Pastaba:*

Jei naudojate Windows Server, reikia įdiegti *Kompiuterio naudojimo patirties* priemonę.

❏ Windows 10

Spustelėkite pradžios mygtuką ir pasirinkite **EPSON** > **Epson Scan 2**.

❏ Windows 8.1/Windows 8/Windows Server 2012 R2/Windows Server 2012

Pagrindinio ieškos mygtuko lauke įveskite programos pavadinimą ir pasirinkite rodomą piktogramą.

❏ Windows 7/Windows Vista/Windows XP/Windows Server 2008 R2/Windows Server 2008/Windows Server 2003 R2/Windows Server 2003

Spustelėkite pradžios mygtuką ir pasirinkite **Visos programos** arba **Programos** > **EPSON** > **Epson Scan 2**> **Epson Scan 2**.

#### **Paleidimas operacinėje sistemoje Mac OS X**

#### *Pastaba:*

Epson Scan 2 nepalaiko Mac OS X sparčiosios vartotojų perjungimo funkcijos. Spartųjį vartotojų perjungimą reikia išjungti.

Pasirinkite **Eiti** > **Programos** > **Epson Software** > **Epson Scan 2**.

#### **Susijusi informacija**

 $\rightarrow$  ["Programų įdiegimas" puslapyje 169](#page-168-0)

### **Epson Event Manager**

"Epson Event Manager" yra programa, suteikianti galimybę valdymo skydelyje valdyti nuskaitymą ir įrašyti vaizdus į kompiuterį. Galite pridėti savo nustatymus kaip išankstines nuostatas, pvz., parinkti dokumento tipą, įrašymo aplanko vietą ir vaizdo formatą. Išsamios informacijos ieškokite programėlės žinyne.

#### *Pastaba:*

Windows Server operacinės sistemos nepalaikomos.

#### **Paleidimas operacinėje sistemoje Windows**

❏ Windows 10

Spustelėkite pradžios mygtuką ir pasirinkite **Epson Software** > **Event Manager**.

❏ Windows 8.1/Windows 8

Pagrindinio ieškos mygtuko lauke įveskite programos pavadinimą ir pasirinkite rodomą piktogramą.

❏ Windows 7/Windows Vista/Windows XP

Spustelėkite pradžios mygtuką, tada pasirinkite **Visos programos** arba **Programos** > **Epson Software** > **Event Manager**.

#### **Paleidimas operacinėje sistemoje Mac OS X**

Pasirinkite **Eiti** > **Programos** > **Epson Software** > **Event Manager**.

#### **Susijusi informacija**

 $\rightarrow$  ["Programų įdiegimas" puslapyje 169](#page-168-0)

## **PC-FAX tvarkyklė (fakso tvarkyklė)**

PC-FAX tvarkyklė yra programėlė, kuri dokumentą, sukurtą naudojant kitą programėlę, leidžia išsiųsti kaip faksogramą tiesiai iš kompiuterio. PC-FAX tvarkyklė įdiegiama įdiegiant "FAX Utility". Išsamios informacijos ieškokite programėlės žinyne.

#### *Pastaba:*

- ❏ Windows Server operacinės sistemos nepalaikomos.
- ❏ Veikimas gali skirtis, atsižvelgiant į programą, kuria buvo sukurtas dokumentas. Išsamios informacijos ieškokite programėlės žinyne.

#### **Prieiga iš Windows**

Programos meniu **Failas** pasirinkite **Spausdinti** arba **Spausdinimo sąranka**. Pasirinkite naudojamą spausdintuvą (faksą) ir spustelėkite **Nuostatos** arba **Ypatybės**.

#### **Prieiga iš Mac OS X**

Programos meniu **Failas** pasirinkite **Spausdinti**. Nustatydami parametrą **Spausdintuvas**, pasirinkite naudojamą spausdintuvą (faksą), o tada išskleidžiamajame meniu pasirinkite **Fax Settings** arba **Recipient Settings**.

## **FAKSO paslaugų programa**

FAX Utility — tai programa, kurią naudojant galima konfigūruoti įvairias faksogramų siuntimo iš kompiuterio nuostatas. Pavyzdžiui, galima kurti arba redaguoti siunčiant faksogramas naudojamus kontaktų sąrašus, nustatyti, kad priimtos faksogramos į kompiuterį būtų įrašomos PDF formatu, ir kt. Išsamios informacijos ieškokite programėlės žinyne.

#### *Pastaba:*

- ❏ Windows Server operacinės sistemos nepalaikomos.
- ❏ Prieš diegiant FAX Utility, būtina įdiegti spausdintuvo tvarkyklę.

#### **Paleidimas operacinėje sistemoje Windows**

- ❏ Windows 10
	- Spustelėkite pradžios mygtuką ir pasirinkite **Epson Software** > **FAX Utility**.
- ❏ Windows 8.1/Windows 8

Pagrindinio ieškos mygtuko lauke įveskite programos pavadinimą ir pasirinkite rodomą piktogramą.

❏ Windows 7/Windows Vista/Windows XP

Spustelėkite pradžios mygtuką ir pasirinkite **Visos programos** (arba **Programos**) > **Epson Software** > **FAX Utility**.

#### **Paleidimas operacinėje sistemoje Mac OS X**

Pasirinkite **Sistemos nuostatos** iš meniu > **Spausdintuvai ir skaitytuvai** (arba **Spausdinti ir nuskaityti**, **Spausdinti ir siųsti faksogramą**), tada pasirinkite spausdintuvą (FAKSĄ). Spustelėkite **Parinktys ir tiekimas** > **Paslaugų programa** > **Atidaryti spausdintuvo paslaugų programą**.

#### **Susijusi informacija**

 $\rightarrow$  ["Programų įdiegimas" puslapyje 169](#page-168-0)

## **Epson Easy Photo Print**

"Epson Easy Photo Print" yra programa, suteikianti galimybę paprastai spausdinti nuotraukas parinkus įvairius išdėstymus. Galite peržiūrėti nuotraukos vaizdą ir pakoreguoti vaizdus arba vietą. Be to, galite spausdinti nuotraukas su rėmeliu. Išsamios informacijos ieškokite programėlės žinyne.

#### *Pastaba:*

- ❏ Windows Server operacinės sistemos nepalaikomos.
- ❏ Norint naudoti šią programą, turi būti įdiegta spausdintuvo tvarkyklė.

#### **Paleidimas operacinėje sistemoje Windows**

❏ Windows 10

Spustelėkite pradžios mygtuką ir pasirinkite **Epson Software** > **Epson Easy Photo Print**.

❏ Windows 8.1/Windows 8

Pagrindinio ieškos mygtuko lauke įveskite programos pavadinimą ir pasirinkite rodomą piktogramą.

<span id="page-166-0"></span>❏ Windows 7/Windows Vista/Windows XP

Spustelėkite pradžios mygtuką, tada pasirinkite **Visos programos** arba **Programos** > **Epson Software** > **Epson Easy Photo Print**.

#### **Paleidimas operacinėje sistemoje Mac OS X**

Pasirinkite **Eiti** > **Programos** > **Epson Software** > **Epson Easy Photo Print**.

#### **Susijusi informacija**

 $\rightarrow$  ["Programų įdiegimas" puslapyje 169](#page-168-0)

## **EPSON Software Updater**

"EPSON Software Updater" yra programa, tikrinanti, ar internete nesiūloma naujos arba atnaujintos programinės įrangos, ir ją įdiegianti. Galima atnaujinti ir spausdintuvo programinę aparatinę įrangą bei vadovą.

#### *Pastaba:*

Windows Server operacinės sistemos nepalaikomos.

#### **Paleidimas operacinėje sistemoje Windows**

❏ Windows 10

Spustelėkite pradžios mygtuką ir pasirinkite **Epson Software** > **EPSON Software Updater**.

❏ Windows 8.1/Windows 8

Pagrindinio ieškos mygtuko lauke įveskite programos pavadinimą ir pasirinkite rodomą piktogramą.

❏ Windows 7/Windows Vista/Windows XP

Spustelėkite pradžios mygtuką ir pasirinkite **Visos programos** (arba **Programos**) > **Epson Software** > **EPSON Software Updater**.

#### *Pastaba:*

Be to, EPSON Software Updater galite paleisti paspausdami spausdintuvo piktogramą darbalaukio užduočių juostoje ir pasirinkdami *Programinės įrangos naujinimas*.

#### **Paleidimas operacinėje sistemoje Mac OS X**

Pasirinkite **Eiti** > **Programos** > **Epson Software** > **EPSON Software Updater**.

#### **Susijusi informacija**

& ["Programų įdiegimas" puslapyje 169](#page-168-0)

## **EpsonNet Config**

"EpsonNet Config" yra programa, kurią naudojant galima nustatyti tinklo sąsajos adresus ir protokolus. Norėdami gauti daugiau informacijos, žr. "EpsonNet Config" vadovą arba programos žinyną.

#### **Paleidimas operacinėje sistemoje Windows**

❏ Windows 10

Spustelėkite pradžios mygtuką ir pasirinkite **EpsonNet** > **EpsonNet Config**.

❏ Windows 8.1/Windows 8/Windows Server 2012 R2/Windows Server 2012

Pagrindinio ieškos mygtuko lauke įveskite programos pavadinimą ir pasirinkite rodomą piktogramą.

❏ Windows 7/Windows Vista/Windows XP/Windows Server 2008 R2/Windows Server 2008/Windows Server 2003 R2/Windows Server 2003

Spustelėkite pradžios mygtuką ir pasirinkite **Visos programos** (arba **Programos**) > **EpsonNet** > **EpsonNet Config V4** > **EpsonNet Config**.

#### **Paleidimas operacinėje sistemoje Mac OS X**

Pasirinkite **Eiti** > **Programos** > **Epson Software** > **EpsonNet** > **EpsonNet Config V4** > **EpsonNet Config**.

#### **Susijusi informacija**

 $\rightarrow$  ["Programų įdiegimas" puslapyje 169](#page-168-0)

## **Programų šalinimas**

Prisijunkite prie kompiuterio administratoriaus teisėmis. Kompiuteriui paraginus įveskite administratoriaus slaptažodį.

### **Programų šalinimas — Windows**

- 1. Norėdami išjungti spausdintuvą, paspauskite mygtuką  $\mathbf{\Theta}$ .
- 2. Išjunkite visas veikiančias programas.
- 3. Atidarykite **Valdymo skydas**:
	- ❏ Windows 10

Dešiniuoju pelės klavišu paspauskite ant pradžios mygtuko (ar jį paspauskite ir palaikykite) ir pasirinkite **Valdymo skydas**.

❏ Windows 8.1/Windows 8/Windows Server 2012 R2/Windows Server 2012

```
Pasirinkite Darbalaukis > Parametrai > Valdymo skydas.
```
❏ Windows 7/Windows Vista/Windows XP/Windows Server 2008 R2/Windows Server 2008/Windows Server 2003 R2/Windows Server 2003

Spustelėkite pradžios mygtuką ir pasirinkite **Valdymo skydas**.

- 4. Atidarykite **Pašalinti programą** (arba **Įtraukti arba pašalinti programas**):
	- ❏ Windows 10/Windows 8.1/Windows 8/Windows 7/Windows Vista/Windows Server 2012 R2/Windows Server 2012/Windows Server 2008 R2/Windows Server 2008

Dalyje **Programos** pasirinkite **Pašalinti programą**.

❏ Windows XP/Windows Server 2003 R2/Windows Server 2003 Spustelėkite **Įtraukti arba pašalinti programas**.

- <span id="page-168-0"></span>5. Pasirinkite norimą pašalinti programą.
- 6. Pašalinkite programas:
	- ❏ Windows 10/Windows 8.1/Windows 8/Windows 7/Windows Vista/Windows Server 2012 R2/Windows Server 2012/Windows Server 2008 R2/Windows Server 2008

Spustelėkite **Pašalinti/keisti** arba **Pašalinti**.

❏ Windows XP/Windows Server 2003 R2/Windows Server 2003 Spustelėkite **Keisti/pašalinti** arba **Pašalinti**.

#### *Pastaba:*

Jei bus atidarytas langas *Vartotojo abonemento valdymas*, spustelėkite *Tęsti*.

7. Vadovaukitės ekrane rodomomis instrukcijomis.

### Programų šalinimas - "Mac OS X"

- 1. Naudodami Uninstaller atsisiųskite EPSON Software Updater. Kartą atsisiuntus Uninstaller šalinimo programą, jos nebereikės siųstis kaskart norint pašalinti programą.
- 2. Paspausdami mygtuką  $\mathcal{O}$  išjunkite spausdintuvą.
- 3. Norėdami pašalinti spausdintuvo tvarkyklę arba "PC-FAX" tvarkyklę, pasirinkite **System Preferences**, pasirinkę meniu > **Printers & Scanners** (arba **Print & Scan**, **Print & Fax**), o tada pašalinkite spausdintuvą iš įjungtų spausdintuvų sąrašo.
- 4. Uždarykite visas atidarytas programas.
- 5. Pasirinkite **Go** > **Applications** > **Epson Software** > **Uninstaller**.
- 6. Pasirinkite norimą pašalinti programą ir spustelėkite **Uninstall**.

#### c*Svarbu:*

Uninstaller pašalins visas kompiuteryje įdiegtas "Epson" rašalinių spausdintuvų tvarkykles. Jei naudojate kelis "Epson" rašalinius spausdintuvus ir norite panaikinti tik kai kurias tvarkykles, pirmiausia panaikinkite visas, o tada vėl įdiekite būtinąją spausdintuvo tvarkyklę.

#### *Pastaba:*

Jei programų sąraše norimos pašalinti programos nėra, naudodami Uninstaller jos pašalinti negalėsite. Tokiu atveju pasirinkite *Go* > *Applications* > *Epson Software*, pasirinkite norimą pašalinti programą ir nuvilkite ją į šiukšlinės piktogramą.

#### **Susijusi informacija**

& ["EPSON Software Updater" puslapyje 167](#page-166-0)

## **Programų įdiegimas**

Prijunkite kompiuterį prie tinklo ir įdiekite naujausią programų versiją iš interneto svetainės.

#### **Informacija apie tinklo paslaugą ir programinę įrangą**

#### <span id="page-169-0"></span>*Pastaba:*

- ❏ Prisijunkite prie kompiuterio administratoriaus teisėmis. Kompiuteriui paraginus įveskite administratoriaus slaptažodį.
- ❏ Įdiegdami programą iš naujo, ją pirmiausia turite pašalinti.
- 1. Išjunkite visas veikiančias programas.
- 2. Diegdami spausdintuvo tvarkyklę arba "Epson Scan 2", laikinai atjunkite spausdintuvą nuo kompiuterio.

#### *Pastaba:*

Spausdintuvo prie kompiuterio nejunkite tol, kol būsite paprašyti tai padaryti.

3. Įdiekite programas vykdydami toliau nurodytoje svetainėje pateiktas instrukcijas.

[http://epson.sn](http://epson.sn/?q=2)

#### *Pastaba:*

Jeigu naudojate Windows kompiuterį ir nepavyksta atsisiųsti programų iš interneto svetainės, jas įdiekite iš programinės įrangos disko, kurį gavote kartu su spausdintuvu.

## **Programų ir programinės aparatinės įrangos naujinimas**

Atnaujinant programas ir programinę aparatinę įrangą gali pavykti išspręsti kai kurias problemas ir pagerinti veikimą arba pridėti funkcijų. Įsitikinkite, kad naudojamos programos ir programinė aparatinė įranga yra naujausios versijos.

- 1. Įsitikinkite, kad spausdintuvas yra prijungtas prie kompiuterio, o kompiuteris prijungtas prie interneto.
- 2. Paleiskite EPSON Software Updater ir atnaujinkite programas arba programinę aparatinę įrangą.

#### c*Svarbu:*

Neišjunkite spausdintuvo ir neatjunkite maitinimo, kol nebus užbaigtas naujinimas, kitaip spausdintuvas gali sugesti.

#### *Pastaba:*

Jei sąraše norimos atnaujinti programos nėra, naudodami EPSON Software Updater jos atnaujinti negalėsite. Vietinėje "Epson" svetainėje patikrinkite, ar nesiūlomos naujausios programų versijos.

[http://www.epson.com](http://www.epson.com/)

#### **Susijusi informacija**

& ["EPSON Software Updater" puslapyje 167](#page-166-0)

### **Spausdintuvo programinės aparatinės įrangos naujinimas naudojant valdymo skydą**

Jei spausdintuvas yra prijungtas prie interneto, galite naujinti spausdintuvo programinę aparatinę įrangą naudodami valdymo skydą. Taip pat galite nustatyti spausdintuvą reguliariai ieškoti programinės aparatinės įrangos naujinimų ir pranešti, jei naujinimai yra prieinami.

- 1. Pradžios ekrane palieskite **Nuostatos**.
- 2. Palieskite **Programinės aparatinės įrangos atnaujinimas** > **Atnaujinti**.

#### *Pastaba:*

Palieskite *Pranešimas* > *Įjung*, kad nustatytumėte spausdintuvą reguliariai ieškoti prieinamų programinės aparatinės įrangos naujinimų.

3. Perskaitykite ekrane rodomą pranešimą ir palieskite **Pradėti tikrinti**.

Spausdintuvas ieško prieinamų naujinimų.

4. Jei skystųjų kristalų ekrane rodoma žinutė, įspėjanti apie prieinamą programinės aparatinės įrangos naujinimą, laikykitės ekrane esančių nurodymų, kad pradėtumėte naujinimą.

#### c*Svarbu:*

- ❏ Neišjunkite spausdintuvo ir neatjunkite maitinimo, kol nebus užbaigtas naujinimas, kitaip spausdintuvas gali sugesti.
- ❏ Jei programinės aparatinės įrangos naujinimas nėra užbaigiamas ar yra nesėkmingas, spausdintuvas tinkamai neįsijungia, o kitą kartą įjungus spausdintuvą skystųjų kristalų ekrane rodoma Recovery Mode. Tokiu atveju turite vėl atnaujinti programinę aparatinę įrangą naudodami kompiuterį. USB laidu prijunkite spausdintuvą prie kompiuterio. Kol spausdintuvas rodo "Recovery Mode", programinės aparatinės įrangos atnaujinti nepavyks. Per kompiuterį galite prisijungti prie vietinio Epson tinklalapio, iš kurio galite parsisiųsti naujausią spausdintuvo programinę-aparatinę įrangą. Laikydamiesi tinklalapio instrukcijų atlikite tolimesnius veiksmus.

# **Problemų sprendimas**

## **Spausdintuvo būsenos tikrinimas**

### **Skystųjų kristalų ekrane rodomų pranešimų peržiūra**

Jei skystųjų kristalų ekrane rodomas klaidos pranešimas, norėdami išspręsti problemą, sekite ekrane pateiktus nurodymus arba taikykite toliau pateiktus sprendimus.

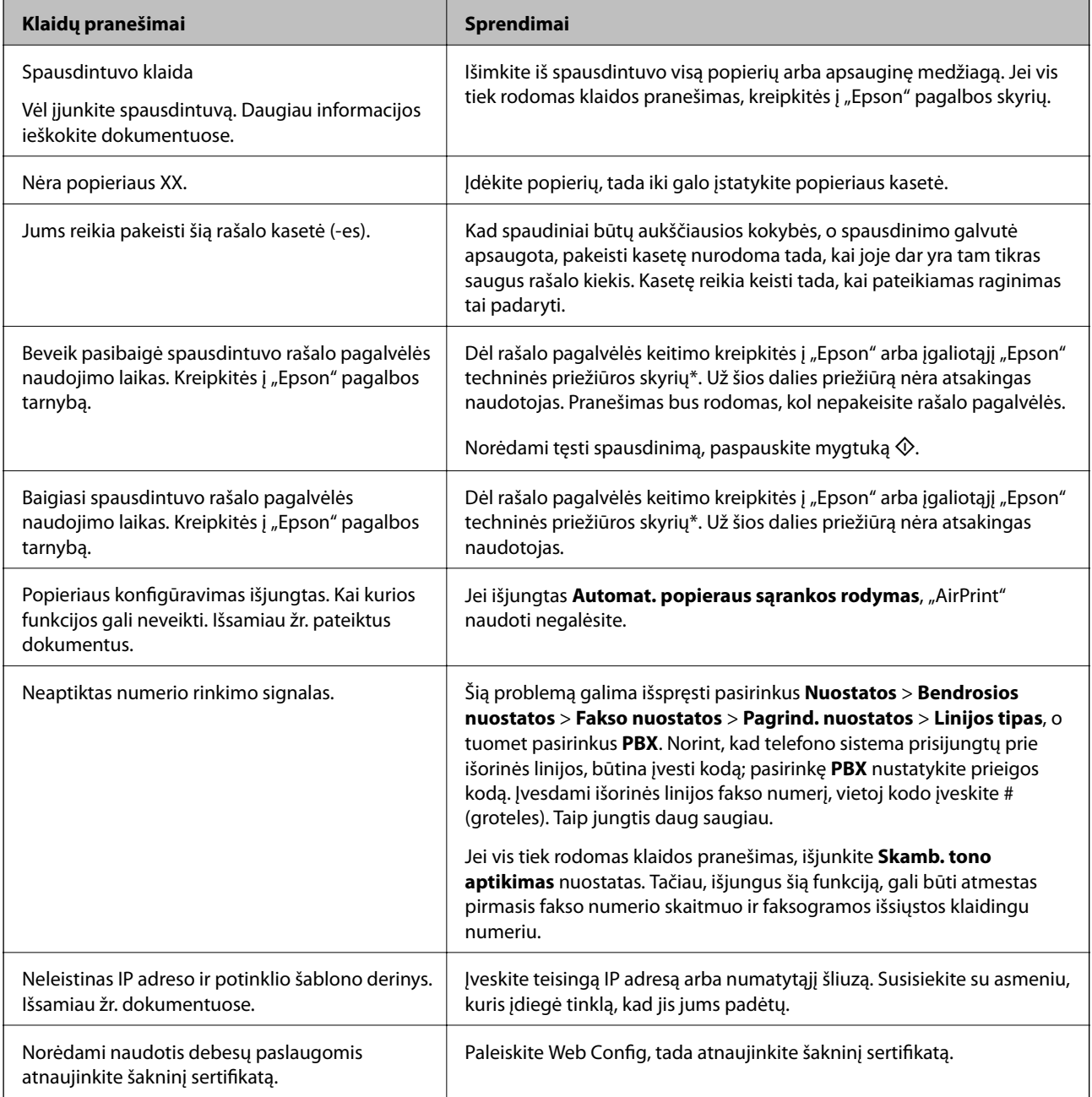

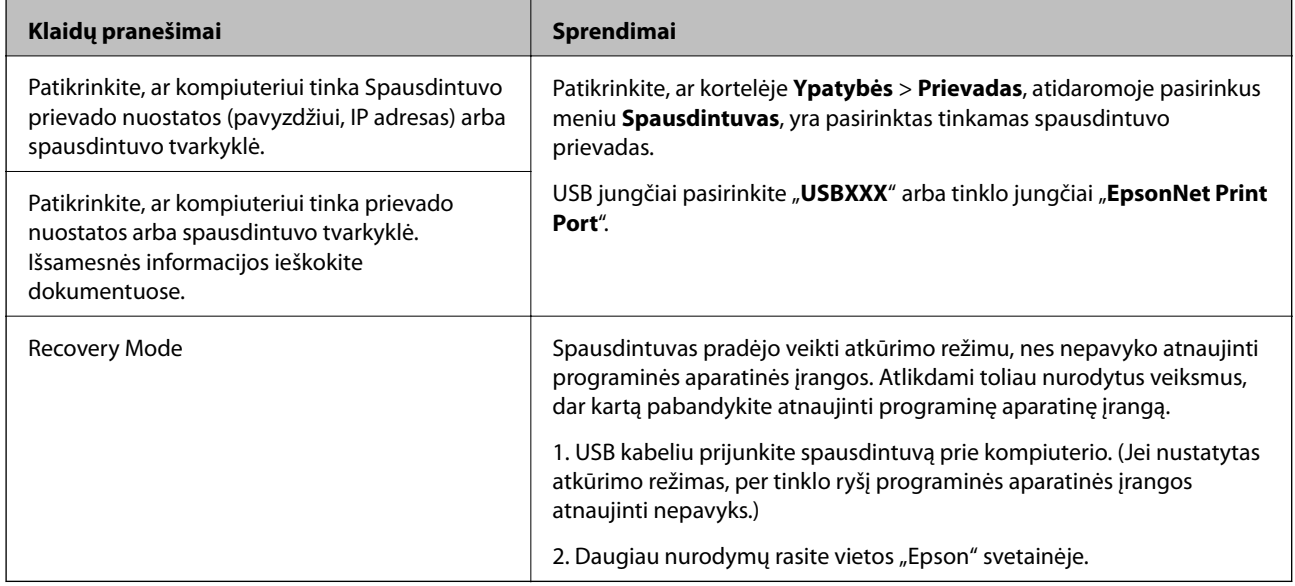

\* Kai kuriuose spausdinimo cikluose rašalo pagalvėlėje gali susikaupti labai mažas perteklinio rašalo kiekis. Kad rašalas nepradėtų tekėti iš pagalvėlės, pasiekus pagalvėlės sugerties ribą gaminys nustoja spausdinti. Keitimo būtinybę ir dažnį lemia išspausdintų puslapių skaičius, spausdinama medžiaga ir spausdintuvo vykdomi valymo ciklai. Tai, kad reikia pakeisti pagalvėlę nereiškia, kad spausdintuvo veikimas nebeatitinka techninių duomenų. Prireikus pakeisti pagalvėlę, spausdintuvas pateks apie tai informuojantį pranešimą. Tai atlikti gali tik įgaliotasis "Epson" techninės priežiūros skyriaus atstovas. Šio pakeitimo išlaidos pagal "Epson" garantiją nepadengiamos.

#### **Susijusi informacija**

- $\rightarrow$  ["Kreipimasis į "Epson" klientų aptarnavimo skyrių" puslapyje 221](#page-220-0)
- $\rightarrow$  "Programų idiegimas" puslapyje 169
- $\rightarrow$   $\mathbb{P}$   $\mathbb{P}$

### Spausdintuvo būsenos patikra — "Windows"

- 1. Atidarykite spausdintuvo tvarkyklės langą.
- 2. Skirtuke **EPSON Status Monitor 3** spustelėkite **Tech. priežiūra**, o tada spustelėkite **Detalės**.

Patikrinkite spausdintuvo būseną, rašalo lygius ir klaidų būseną.

#### *Pastaba:*

```
Jei EPSON Status Monitor 3 išjungta, skirtuke Išplėstinės nuostatos spustelėkite Tech. priežiūra ir pasirinkite Įgalinti
""EPSON Status Monitor 3"".
```
#### **Susijusi informacija**

 $\blacktriangleright$  ["Windows spausdintuvo tvarkyklė" puslapyje 161](#page-160-0)

### **Spausdintuvo būsenos patikra — Mac OS X**

1. Pasirinkite **Sistemos nuostatos**, atidarę meniu , spauskite **Spausdintuvai ir skaitytuvai** (arba **Spausdinti ir nuskaityti**, **Spausdinti ir siųsti faksogramą**), tada pasirinkite spausdintuvą.

- <span id="page-173-0"></span>2. Spustelėkite **Parinktys ir tiekimas** > **Paslaugų programa** > **Atidaryti spausdintuvo paslaugų programą**.
- 3. Spustelėkite **EPSON Status Monitor**.

Patikrinkite spausdintuvo būseną, rašalo lygius ir klaidų būseną.

## **Programinės įrangos būsenos tikrinimas**

Atnaujinant programinę įrangą į naujausią versiją, gali pavykti išspręsti problemas. Patikrinkite programinės įrangos būseną, naudokite programinės įrangos naujinimo įrankį.

#### **Susijusi informacija**

- $\blacktriangleright$  ["EPSON Software Updater" puslapyje 167](#page-166-0)
- $\rightarrow$   $\mathbb{P}$   $\mathbb{P}$

## **Įstrigusio popieriaus išėmimas**

Norėdami išsiaiškinti, kur įstrigo popierius (taip pat ir jo nuoplaišos), ir jį išimti, vykdykite spausdintuvo valdymo skydelio ekrane pateiktas instrukcijas. Animacija LCD ekrane rodo, kaip išimti įstrigusį popierių.

#### !*Perspėjimas:*

Kol ranka yra spausdintuvo viduje, niekada nelieskite valdymo skydelio mygtukų. Jei spausdintuvas pradės veikti, galite susižaloti. Elkitės atsargiai, kad nepaliestumėte kyšančių dalių ir nesusižeistumėte.

#### Svarbu:

Atsargiai išimkite įstrigusį popierių. Mėginant išimti popierių jėga galima pakenkti spausdintuvui.

#### *Pastaba:*

Jei galinis gaubtas viduje liko įstrigusio popieriaus atplaišų, atidarykite galinis gaubtas ir ištraukite įstrigusį popierių.

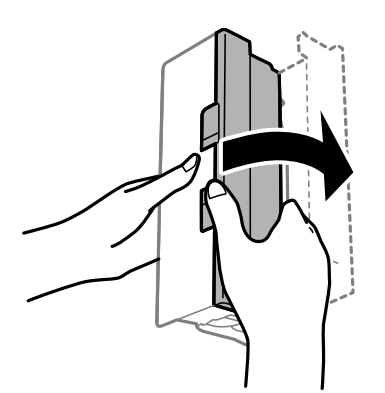

## **Popierius tiekiamas netinkamai**

Patikrinkite toliau nurodytus punktus, tada imkitės atitinkamų veiksmų problemai išspręsti.

- ❏ Padėkite spausdintuvą ant lygaus paviršiaus ir naudokite esant rekomenduojamoms aplinkos sąlygoms.
- ❏ Naudokite šio spausdintuvo palaikomą popierių.
- ❏ Laikykitės atsargumo priemonių dėl popieriaus naudojimo.
- ❏ Lapų nedėkite daugiau nei nurodyta tam tikros rūšies popieriui. Jei naudojate paprastąjį popierių, jo šūsnis neturi būti aukščiau už liniją, kuri pažymėta trikampio simboliu ant kraštinio kreiptuvo.
- ❏ Įsitikinkite, ar popieriaus dydžio ir popieriaus tipo nuostatos atitinka į spausdintuvą įdėto popieriaus faktinį dydį ir tipą.

#### **Susijusi informacija**

- $\blacktriangleright$  ["Su aplinka susiję techniniai duomenys" puslapyje 212](#page-211-0)
- $\blacktriangleright$  ["Atsargumo priemonės dėl popieriaus naudojimo" puslapyje 42](#page-41-0)
- $\blacktriangleright$  ["Galimas popierius ir talpa" puslapyje 43](#page-42-0)
- $\blacktriangleright$ , Popieriaus rūšių sąrašas" puslapyje 44

### **Įstrigo popierius**

Įdėkite popieriaus tinkama kryptimi ir priekinio krašto kreiptuvus pristumkite prie popieriaus kraštų.

#### **Susijusi informacija**

- & ["Įstrigusio popieriaus išėmimas" puslapyje 174](#page-173-0)
- $\rightarrow$  ["Popieriaus įdėjimas į Popieriaus kasetė" puslapyje 45](#page-44-0)

### **Kreivai tiekiamas popierius**

Įdėkite popieriaus tinkama kryptimi ir priekinio krašto kreiptuvus pristumkite prie popieriaus kraštų.

#### **Susijusi informacija**

& ["Popieriaus įdėjimas į Popieriaus kasetė" puslapyje 45](#page-44-0)

### **Vienu metu tiekiami keli popieriaus lapai**

Jei vykdant rankinį dvipusį spausdinimą tiekiama po kelis popieriaus lapus iš karto, išimkite visą spausdintuve esantį popierių ir įdėkite jį iš naujo.

### **Originalas netiekiamas į ADF**

- ❏ Naudokite tokius originalus, kuriuos galima dėti į ADF.
- ❏ Įdėkite originalus tinkama kryptimi ir ADF kraštinius kreiptuvus pristumkite prie originalų kraštų.
- ❏ Išvalykite ADF vidų.

Vartotojo vadovas

❏ Nedėkite originalų virš linijos, ADF pažymėtos trikampio simboliu.

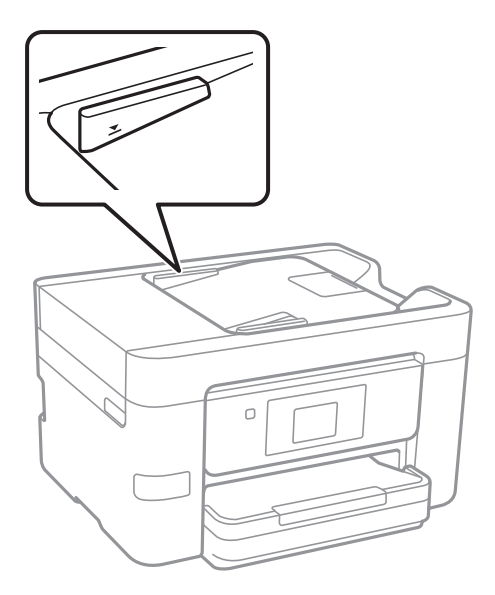

❏ Įsitikinkite, kad ekrano apačioje yra ADF piktograma. Jei jos nėra, vėl dėkite originalus.

#### **Susijusi informacija**

- $\rightarrow$  ["Turimi ADF originalai" puslapyje 49](#page-48-0)
- & ["Originalų padėjimas ant ADF" puslapyje 49](#page-48-0)
- $\blacktriangleright$  ["ADF valymas" puslapyje 146](#page-145-0)

## **Su maitinimu ir valdymo skydeliu susijusios problemos**

### **Nepavyksta įjungti maitinimo**

- ❏ Įsitikinkite, kad maitinimo laidas tinkamai prijungtas.
- $\Box$  Šiek tiek ilgiau palaikykite nuspausta mygtuka $\mathcal O$ .

### **Nepavyksta išjungti maitinimo**

Šiek tiek ilgiau palaikykite nuspaustą mygtuką  $\mathbb O$ . Jei vis tiek nepavyksta išjungti spausdintuvo, atjunkite maitinimo laidą. Kad neuždžiūtų spausdinimo galvutė, vėl įjunkite spausdintuvą ir išjunkite jį paspausdami mygtuką  $\mathbb{U}$ .

### **Maitinimas išjungiamas automatiškai**

❏ Palieskite **Nuostatos** > **Bendrosios nuostatos** > **Pagrind. nuostatos** > **Išjungimo nuostatos**, tada išjunkite nuostatas **Išjungti, jei neaktyvus** ir **Išjungti, jei atjungtas**.

❏ Palieskite **Nuostatos** > **Bendrosios nuostatos** > **Pagrind. nuostatos**, tada išjunkite nuostatą **Išjungimo laikmatis**.

#### *Pastaba:*

Jūsų gaminys gali turėti funkciją *Išjungimo nuostatos* arba *Išjungimo laikmatis*, atsižvelgiant į įsigijimo vietą.

### **Užgęsta skystųjų kristalų ekranas**

Spausdintuvas veikia miego režimu. Palieskite bet kurią skystųjų kristalų ekrano vietą, kad grįžtumėte į pradinę būklę.

### **Jutiklinis ekranas nereaguoja**

- ❏ Jei ant optinio jutiklinio ekrano prilipinote apsauginę etiketę, jis gali nereaguoti.
- ❏ Išjunkite spausdintuvą ir nuvalykite ekraną minkštu, sausu audeklu. Jei ekranas išteptas, jis gali nereaguoti.

## **Spausdinimas iš kompiuterio negalimas**

#### **Ryšio tikrinimas**

- ❏ Tvirtai prijunkite USB laidą prie spausdintuvo ir kompiuterio.
- ❏ Jei naudojate USB šakotuvą, spausdintuvą junkite tiesiai prie kompiuterio.
- ❏ Jei negalite spausdinti per tinklą, peržiūrėkite puslapį, kuriame aprašytas prisijungimo per tinklą iš kompiuterio metodas.

#### **Programinės įrangos ir duomenų tikrinimas**

- ❏ Įdiekite spausdintuvo tvarkyklę.
- ❏ Jei spausdinate didelį duomenų vaizdą, kompiuteryje gali baigtis atmintis. Spausdinkite mažesnės skiriamosios gebos arba formato vaizdą.

#### **Spausdintuvo būsenos tikrinimas kompiuteryje (Windows)**

Spustelėkite **Spausdinimo eilė**, esantį spausdintuvo tvarkyklės **Tech. priežiūra** kortelėje, tada patikrinkite toliau nurodytą informaciją.

- ❏ Patikrinkite, ar nėra pristabdytų spausdinimo užduočių.
	- Jei reikia, atšaukite spausdinimą.
- ❏ Įsitikinkite, kad spausdintuvas neveikia atjungties arba laukimo režimu.

Jei spausdintuvas veikia atjungties arba laukimo režimu, pereikite į meniu **Spausdintuvas** ir atšaukite atjungties arba laukimo režimo nuostatas.

❏ Atidarykite meniu **Spausdintuvas** ir įsitikinkite, kad spausdintuvas pasirinktas kaip numatytasis (meniu elementas turi būti pažymėtas varnele).

Jei spausdintuvas nėra pasirinktas kaip numatytasis, nustatykite jį kaip numatytąjį spausdintuvą.

❏ Patikrinkite, ar kortelėje **Ypatybės** > **Prievadas**, atidaromoje pasirinkus meniu **Spausdintuvas**, yra pasirinktas tinkamas spausdintuvo prievadas.

USB jungčiai pasirinkite "**USBXXX**" arba tinklo jungčiai "**EpsonNet Print Port**".

#### **Spausdintuvo būsenos tikrinimas kompiuteryje (Mac OS X)**

Įsitikinkite, kad spausdintuvo būsena nėra **Pristabdyta**.

Pasirinkite **Sistemos nuostatos**, atidarę meniu > **Spausdintuvai ir skaitytuvai** (arba **Spausdinti ir nuskaityti**, **Spausdinti ir siųsti faksogramą**), tada dukart spustelėkite spausdintuvą. Jei spausdintuvas pristabdytas, spustelėkite **Tęsti** (arba **Tęsti spausdinimą**).

#### **Susijusi informacija**

- & ["Prijungimas prie kompiuterio" puslapyje 24](#page-23-0)
- $\rightarrow$  "Programų idiegimas" puslapyje 169
- $\blacktriangleright$  ["Spausdinimo atšaukimas" puslapyje 84](#page-83-0)

## **Kai negalite atlikti tinklo nustatymų**

- ❏ Išjunkite įrenginius, kuriuos norite prijungti prie tinklo. Palaukite apie 10 sekundžių, tada įjunkite įrenginius šia tvarka: prieigos taškas, kompiuteris ar išmanusis įrenginys, spausdintuvas. Perkelkite spausdintuvą ir kompiuterį ar išmanųjį įrenginį arčiau prieigos taško, kad pagerintumėte radijo bangų ryšį, ir bandykite vėl atlikti tinklo nustatymus.
- ❏ Palieskite **Nuostatos** > **Bendrosios nuostatos** > **Tinklo nuostatos** > **Ryšio patikrinimas**, tada išspausdinkite tinklo ryšio ataskaitą. Jei įvyko klaida, patikrinkite tinklo ryšio ataskaitą ir laikykitės atspausdintų sprendimo būdų.

#### **Susijusi informacija**

- $\blacktriangleright$  ["Tinklo ryšio ataskaitos spausdinimas" puslapyje 33](#page-32-0)
- $\rightarrow$  ["Tinklo ryšio ataskaitos pranešimai ir sprendimai" puslapyje 34](#page-33-0)

### **Nepavyksta prisijungti per įrenginius, nors ir nėra problemų su tinklo nustatymais**

Jei negalite per kompiuterį ar išmanųjį įrenginį prisijungti prie spausdintuvo, nors tinklo ryšio ataskaita nenustatė problemų, žr. toliau.

❏ Kai vienu metu naudojate kelis prieigos taškus, priklausomai nuo prieigos taško nustatymų gali nepavykti naudoti spausdintuvą per kompiuterį ar išmanųjį įrenginį. Prijunkite kompiuterį ar išmanųjį įrenginį prie to paties prieigos taško kaip ir spausdintuvą.

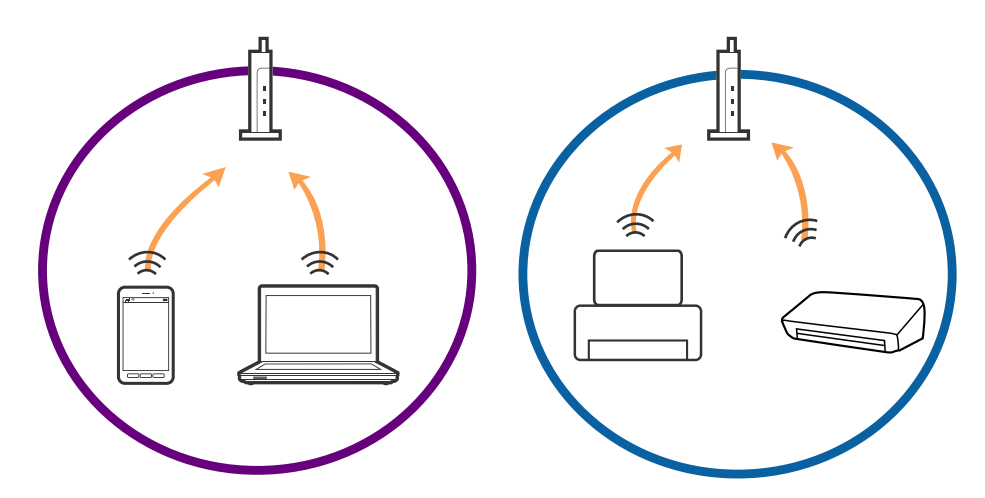

❏ Gali nepavykti prisijungti prie prieigos taško, jei prieigos taškas turi kelis SSID, o įrenginiai yra prijungti prie skirtingų to paties prieigos taško SSID. Prijunkite kompiuterį ar išmanųjį įrenginį prie to paties SSID kaip ir spausdintuvą.

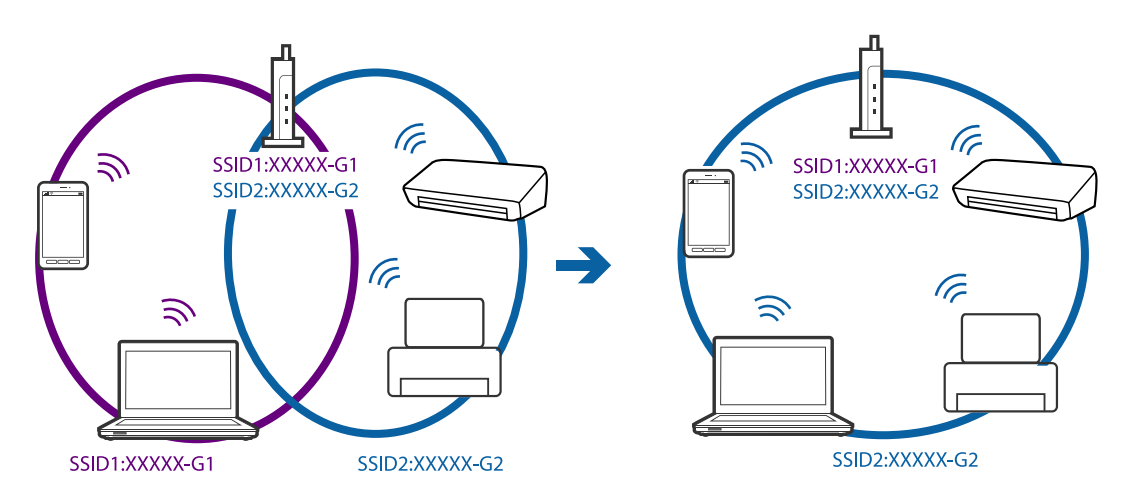

❏ Prieigos taškas atitinka IEEE802.11a ir IEEE802.11g ir turi 2,4 GHz ir 5 GHz SSID. Prijungę kompiuterį arba išmanųjį įrenginį prie 5 GHz SSID, neprisijungsite prie spausdintuvo, nes spausdintuvas palaiko tik komunikaciją per 2,4 GHz. Prijunkite kompiuterį ar išmanųjį įrenginį prie to paties SSID kaip ir spausdintuvą.

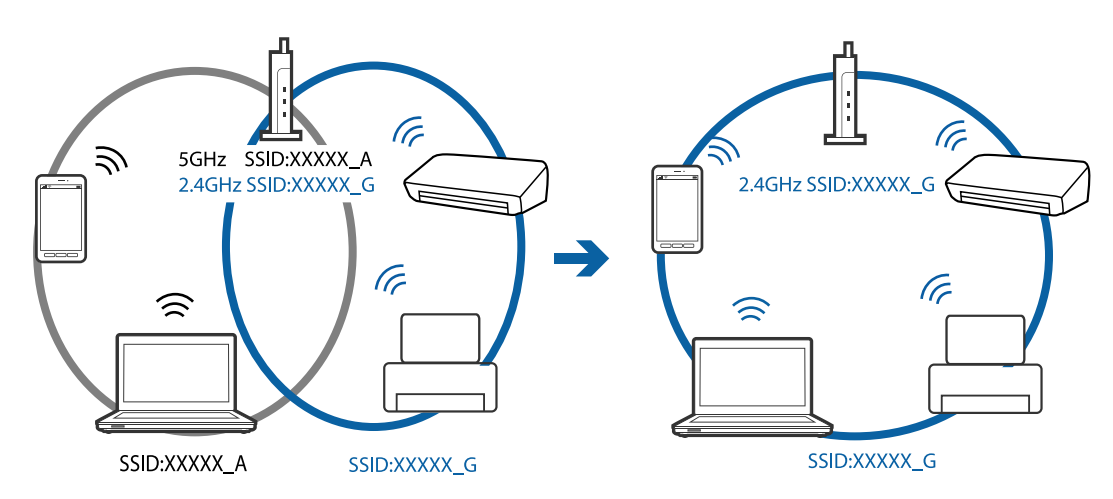

❏ Dauguma prieigos taškų turi privatumo skyriklio funkciją, kuri užblokuoja komunikaciją tarp prijungtų įrenginių. Jeigu negalite užmegzti ryšio tarp spausdintuvo ir kompiuterio arba išmaniojo įrenginio, net kai jie sujungti į tą patį tinklą, prieigos taške atjunkite privatumo skyriklį. Išsamesnė informacija: žr. prie prieigos taško pridėtą vadovą.

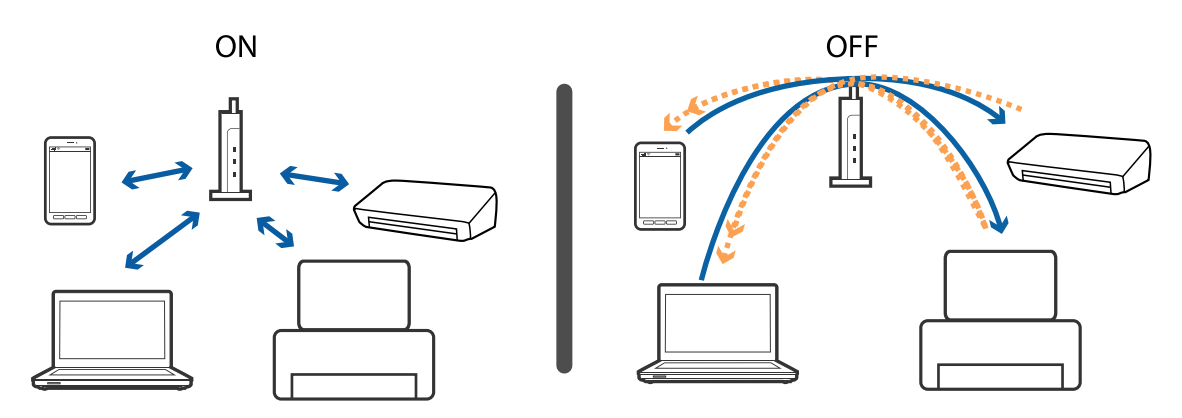

#### **Susijusi informacija**

- $\rightarrow$  "Prie spausdintuvo prijungto SSID tikrinimas" puslapyje 180
- $\rightarrow$  ["SSID patikrinimas per kompiuterį" puslapyje 181](#page-180-0)

### **Prie spausdintuvo prijungto SSID tikrinimas**

Palieskite **Nuostatos** > **Bendrosios nuostatos** > **Tinklo nuostatos** > **Tinklo būsena**. Iš kiekvieno meniu, galite patikrinti Wi-Fi ir Wi-Fi Direct SSID.
### **SSID patikrinimas per kompiuterį**

#### **"Windows"**

Darbalaukio užduoties dėkle spustelėkite **(Genegationame** sąraše patikrinkite prijungto SSID pavadinimą.

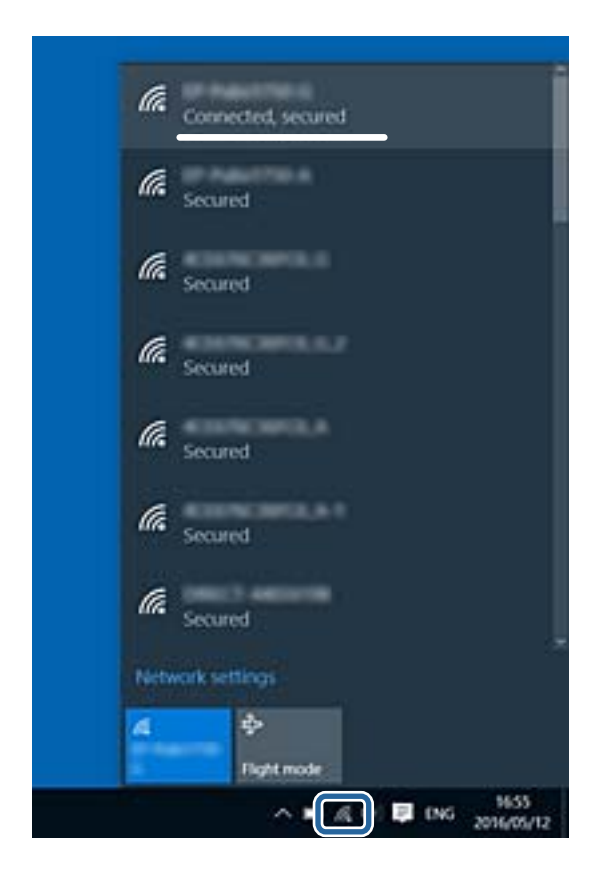

#### **"Mac OS X"**

Patikrinkite "Wi-Fi" piktogramą kompiuterio ekrano viršuje. Rodomas SSID sąrašas, o prijungti SSID yra pažymėti varnele.

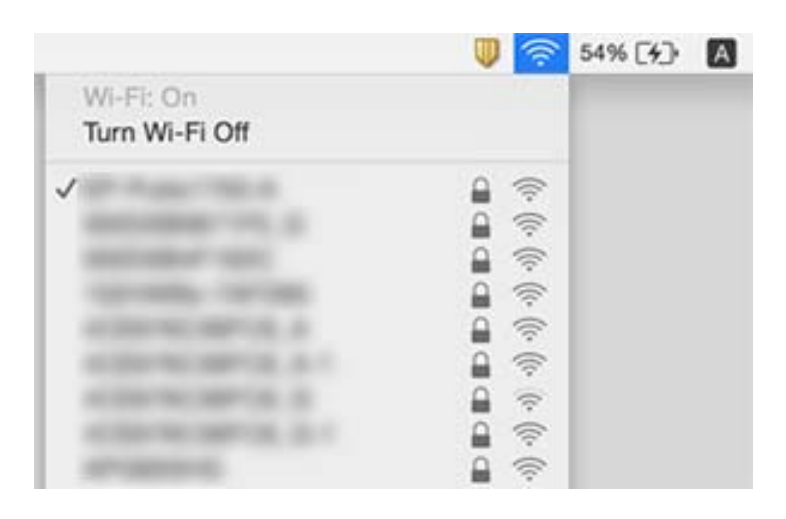

# **Spausdintuvai netikėtai negali spausdinti per tinklo ryšį**

#### **Tinklo aplinkos patikrinimas**

- ❏ Jei pakeitėte prieigos tašką ar tiekėją, bandykite vėl nustatyti spausdintuvo tinklo parametrus. Prijunkite kompiuterį ar išmanųjį įrenginį prie to paties SSID kaip ir spausdintuvas.
- ❏ Išjunkite įrenginius, kuriuos norite prijungti prie tinklo. Palaukite apie 10 sekundžių, tada įjunkite įrenginius šia tvarka: prieigos taškas, kompiuteris ar išmanusis įrenginys, spausdintuvas. Perkelkite spausdintuvą ir kompiuterį ar išmanųjį įrenginį arčiau prieigos taško, kad pagerintumėte radijo bangų ryšį, ir bandykite vėl atlikti tinklo nustatymus.

#### **Kompiuterio patikrinimas**

Operacinėje sistemoje "Windows" spustelėkite **Spausdinimo eilė** spausdintuvo tvarkyklės kortelėje **Tech. priežiūra**, tada patikrinkite šiuos dalykus.

❏ Patikrinkite, ar nėra pristabdytų spausdinimo užduočių.

Jei reikia, atšaukite spausdinimą.

❏ Įsitikinkite, kad spausdintuvas neveikia atjungties arba laukimo režimu.

Jei spausdintuvas veikia atjungties arba laukimo režimu, pereikite į meniu **Spausdintuvas** ir atšaukite atjungties arba laukimo režimo nuostatas.

❏ Atidarykite meniu **Spausdintuvas** ir įsitikinkite, kad spausdintuvas pasirinktas kaip numatytasis (meniu elementas turi būti pažymėtas varnele).

Jei spausdintuvas nėra pasirinktas kaip numatytasis, nustatykite jį kaip numatytąjį spausdintuvą.

❏ Patikrinkite, ar pasirinkote tinkamą prievadą: **Spausdintuvo ypatybės** > **Prievadas**.

#### **Tinklo ryšio ataskaitos tikrinimas**

Palieskite **Nuostatos** > **Bendrosios nuostatos** > **Tinklo nuostatos** > **Ryšio patikrinimas**, tada išspausdinkite tinklo ryšio ataskaitą. Jei ataskaita parodo, kad tinklo ryšio užmegzti nepavyko, patikrinkite tinklo ryšio ataskaitą ir laikykitės išspausdintų sprendimų.

#### **Kompiuterio ryšio su tinklo tikrinimas**

Pabandykite prisijungti prie svetainės per kompiuterį, kad įsitikintumėte, kad kompiuterio tinklo parametrai yra teisingi. Jei negalite prisijungti prie jokios svetainės, problema yra kompiuteryje. Patikrinkite kompiuterio ryšį su tinklu.

#### **Susijusi informacija**

- $\blacklozenge$  ["Prie spausdintuvo prijungto SSID tikrinimas" puslapyje 180](#page-179-0)
- $\blacktriangleright$  ["Tinklo ryšio ataskaitos spausdinimas" puslapyje 33](#page-32-0)
- $\rightarrow$  ["Tinklo ryšio ataskaitos pranešimai ir sprendimai" puslapyje 34](#page-33-0)
- & ["Windows spausdintuvo tvarkyklė" puslapyje 161](#page-160-0)

# **Spausdintuvas netikėtai negali spausdinti per USB ryšį**

- ❏ Atjunkite USB laidą nuo kompiuterio. Dešiniuoju pelės klavišu spustelėkite kompiuteryje rodomą spausdintuvo ikoną ir pasirinkite **Pašalinti įrenginį**. Tada prijunkite USB laidą prie kompiuterio ir atlikite bandomąjį spausdinimą. Jei įmanomas spausdinimas, sąranka užbaigta.
- ❏ Iš naujo nustatykite USB ryšį laikydamiesi šio vadovo dalies [Prisijungimo prie kompiuterio metodo pakeitimas].

#### **Susijusi informacija**

 $\rightarrow$  ["Prijungimo prie kompiuterio būdo pakeitimas" puslapyje 38](#page-37-0)

# Nepavyksta spausdinti iš "iPhone" ar "iPad"

- ❏ Prijunkite iPhone ar iPad prie to tinklo (SSID), prie kurio prijungtas spausdintuvas.
- ❏ Toliau nurodytuose meniu įjunkite **Automat. popieraus sąrankos rodymas**.

**Nuostatos** > **Bendrosios nuostatos** > **Spausdintuvo parametrai** > **Popieriaus šaltinių nuostatos** > **Automat. popieraus sąrankos rodymas**

❏ Įjunkite parametrą AirPrint Web Config.

#### **Susijusi informacija**

- $\blacktriangleright$  ["Prijungimas prie išmaniojo prietaiso" puslapyje 26](#page-25-0)
- $\blacktriangleright$  ["Web Config" puslapyje 159](#page-158-0)

# **Su spaudiniais susijusios problemos**

### **Spaudinys yra nusitrynęs, trūksta spalvų**

Jeigu spausdintuvas buvo ilgai nenaudotas, gali būti užsikimšę spausdinimo galvutės purkštukai, todėl rašalas gali būti netiekiamas. Atlikite purkštukų patikrą, ir, jei kuris nors spausdinimo galvutės purkštukas yra užsikimšęs, išvalykite spausdinimo galvutę.

#### **Susijusi informacija**

 $\blacktriangleright$  ["Spausdinimo galvutės tikrinimas ir valymas" puslapyje 143](#page-142-0)

### **Atsiranda juostų ar nepageidaujamų spalvų**

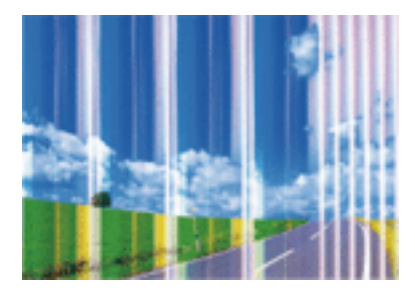

Greičiausiai užsikimšę spausdinimo galvutės purkštukai. Atlikite purkštukų patikrą, kad patikrintumėte, ar neužsikimšę spausdinimo galvutės purkštukai. Jei kuris nors spausdinimo galvutės purkštukas yra užsikimšęs, išvalykite spausdinimo galvutę.

#### **Susijusi informacija**

 $\rightarrow$  ["Spausdinimo galvutės tikrinimas ir valymas" puslapyje 143](#page-142-0)

### **Maždaug kas 1.1 cm matomos spalvotos juostos**

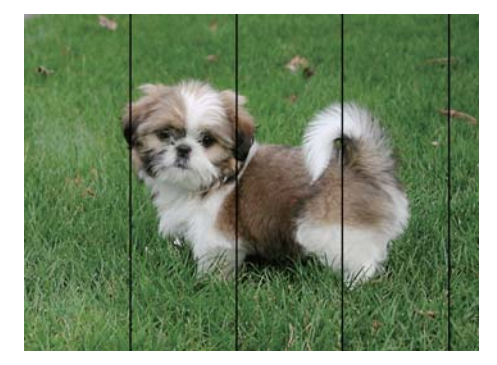

- ❏ Atsižvelgdami į popieriaus, įdėto į spausdintuvą tipą, pasirinkite tinkamą popieriaus tipo nustatymą.
- ❏ Sulygiuokite spausdintuvo galvutę, naudodami funkciją **Horizontalusis lygiavimas**.
- ❏ Spausdindami ant paprasto popieriaus naudokite aukštesnės kokybės nustatymą.

#### **Susijusi informacija**

- $\blacktriangleright$  ["Popieriaus rūšių sąrašas" puslapyje 44](#page-43-0)
- & ["Spausdinimo galvutės lygiavimas" puslapyje 144](#page-143-0)

### **Neaiškus spaudinys, vertikalios juostos, netinkamas lygiavimas**

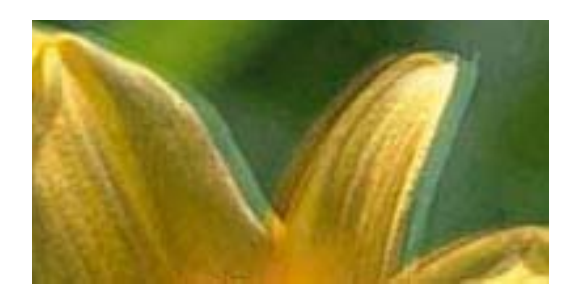

# eninanen ane ı Aufdruck. W  $15008$  "Regel

Sulygiuokite spausdintuvo galvutę, naudodami funkciją **Vertikalus sulygiavimas**.

#### **Susijusi informacija**

& ["Spausdinimo galvutės lygiavimas" puslapyje 144](#page-143-0)

### **Spausdinimo kokybė nepagerėja net ir sulygiavus spausdinimo galvutę**

Dvikrypčio (arba ypač spartaus) spausdinimo metu, spausdinimo galvutė spausdina judėdama abiem kryptimis, todėl gali būti netinkamai sulygiuotos vertikalios linijos. Jeigu spausdinimo kokybė nepagerėja, išjunkite dvikrypčio (arba ypač spartaus) spausdinimo nuostatą. Išjungus šią nuostatą gali sumažėti spausdinimo greitis.

❏ Valdymo skydelis

Išjunkite **Dvikryptis**, esančią **Nuostatos** > **Bendrosios nuostatos** > **Spausdintuvo parametrai**.

❏ Windows

Spausdintuvo tvarkyklės skirtuke **Dideliu greičiu** pažymėkite **Daugiau pasirinkčių**.

❏ Mac OS X

Pasirinkite **Sistemos nuostatos**, atidarę meniu , spauskite **Spausdintuvai ir skaitytuvai** (arba **Spausdinti ir nuskaityti**, **Spausdinti ir siųsti faksogramą**), tada pasirinkite spausdintuvą. Spustelėkite **Parinktys ir tiekimas** > **Parinktys** (arba **Tvarkyklė**). Pasirinkite **Off** kaip **High Speed Printing** nuostatą.

#### **Susijusi informacija**

 $\blacktriangleright$  ["Atminties prietaisas meniu parinktys" puslapyje 59](#page-58-0)

### **Prasta spausdinimo kokybė**

Jei spausdinimo kokybė prasta dėl neryškių spaudinių, juostų, trūkstamų, išblukusių spalvų, netinkamo lygiavimo, patikrinkite šiuos dalykus.

#### **Spausdintuvo patikrinimas**

- ❏ Atlikite purkštukų patikrą ir, jei kuris nors spausdinimo galvutės purkštukas užsikimšęs, išvalykite spausdinimo galvutę.
- ❏ Išlygiuokite spausdinimo galvutę.

#### **Popieriaus patikrinimas**

❏ Naudokite šio spausdintuvo palaikomą popierių.

- ❏ Nespausdinkite ant drėgno, sugadinto ar per daug seno popieriaus.
- ❏ Jei popierius susiraitęs arba vokas išsipūtęs, išlyginkite.
- ❏ Iš karto po spausdinimo nesukraukite popieriaus į krūvą.
- ❏ Prieš pildydami arba peržiūrėdami spaudinius, juos visiškai išdžiovinkite. Džiovindami spaudinius, saugokite juos nuo tiesioginių saulės spindulių, nenaudokite džiovintuvo ir nelieskite išspausdintos popieriaus pusės.
- ❏ Spausdinant vaizdus arba nuotraukas, vietoj paprastojo popieriaus "Epson" rekomenduojama naudoti originalų "Epson" popierių. Spausdinkite ant originalaus "Epson" popieriaus spausdinamosios pusės.

#### **Spausdinimo nustatymų patikrinimas**

- ❏ Atsižvelgdami į popieriaus, įdėto į spausdintuvą tipą, pasirinkite tinkamą popieriaus tipo nustatymą.
- ❏ Spausdindami naudokite aukštesnės kokybės nustatymą.
- ❏ Jei pasirinktas kokybės nustatymas **Standartinis ryškus** "Windows" spausdintuvo tvarkyklėje, jį pakeiskite pasirinkdami **Standartin.**. Jei pasirinktas kokybės nustatymas **Normal-Vivid** "Mac OS X" spausdintuvo tvarkyklėje, jį pakeiskite pasirinkdami **Normal**.

#### **Rašalo kasetės patikrinimas**

- $\Box$  "Epson" pataria rašalo kasetę panaudoti iki datos, kuri nurodyta ant pakuotės.
- ❏ Norėdami geriausių rezultatų, atidarę rašalo kasetės pakuotę, išnaudokite ją per šešis mėnesius.
- ❏ Pabandykite naudoti originalias "Epson" rašalo kasetes. Šis gaminys sukurtas reguliuoti spalvas naudojant originalias "Epson" rašalo kasetes. Naudojant neoriginalias rašalo kasetes spausdinimo kokybė gali būti prastesnė.

#### **Susijusi informacija**

- $\blacktriangleright$  ["Spausdinimo galvutės tikrinimas ir valymas" puslapyje 143](#page-142-0)
- $\rightarrow$  ["Spausdinimo galvutės lygiavimas" puslapyje 144](#page-143-0)
- $\blacktriangleright$  ["Galimas popierius ir talpa" puslapyje 43](#page-42-0)
- & ["Popieriaus rūšių sąrašas" puslapyje 44](#page-43-0)
- $\blacktriangleright$  ["Atsargumo priemonės dėl popieriaus naudojimo" puslapyje 42](#page-41-0)

### **Ant popieriaus yra dėmių arba jis nusitrynęs**

❏ Atsiradus horizontalioms juostoms arba popieriaus viršuje ar apačioje atsiradus dėmių, įdėkite popierių tinkama kryptimi ir paslinkite krašto kreiptuvus link popieriaus kraštų.

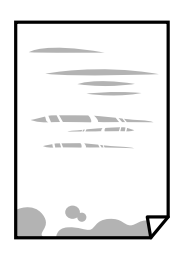

❏ Atsiradus vertikalioms juostoms arba dėmėms, nuvalykite popieriaus kelią.

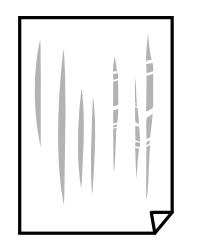

- ❏ Padėkite popierių ant plokščio paviršiaus, kad patikrintumėte, ar jis susiraitęs. Jei popierius susiraitęs, ištiesinkite jį.
- ❏ Jei popierius nusitrynęs, įjunkite mažesnės trinties nuostatą. Įjungus šią funkciją spaudiniai gali būti prastesnės kokybės arba lėčiau spausdinami.
	- ❏ Valdymo skydelis

Pradžios ekrane pasirinkite **Nuostatos** > **Bendrosios nuostatos** > **Spausdintuvo parametrai**, tada įjunkite **Storas popierius**.

❏ Windows

Spausdintuvo tvarkyklės skirtuke **Išplėstinės nuostatos** spustelėkite **Tech. priežiūra** ir pasirinkite **Storas popierius ir vokai**.

❏ Mac OS X

Pasirinkite Sistemos nuostatos, atidarę meniu **dela**, spauskite Spausdintuvai ir skaitytuvai (arba **Spausdinti ir nuskaityti**, **Spausdinti ir siųsti faksogramą**), tada pasirinkite spausdintuvą. Spustelėkite **Parinktys ir tiekimas** > **Parinktys** (arba **Tvarkyklė**). Pasirinkite **On** kaip **Storas popierius ir vokai** nuostatą.

❏ Kai vykdote dvipusį spausdinimą, prieš įdėdami popierių iš naujo įsitikinkite, kad rašalas visiškai išdžiūvęs.

#### **Susijusi informacija**

- $\blacktriangleright$  ["Popieriaus įdėjimas į Popieriaus kasetė" puslapyje 45](#page-44-0)
- $\rightarrow$  ["Popieriaus kelio valymas, kad neliktų rašalo dėmių" puslapyje 146](#page-145-0)

### **Automatinio dvipusio spausdinimo metu ant popieriaus atsiranda dėmių**

Naudodami automatinio dvipusio spausdinimo funkciją ir spausdindami didelio tankio duomenis, pvz., vaizdus arba grafiką, sumažinkite spaudinio tankio nustatymą ir pasirinkite ilgesnę džiūvimo trukmę.

#### **Susijusi informacija**

- $\blacktriangleright$  . Spausdinimas ant abiejų pusių" puslapyje 65
- $\blacktriangleright$  ["Spausdintuvo parametrai" puslapyje 152](#page-151-0)

### **Išspausdintos nuotraukos yra lipnios**

Gali būti, kad spausdinate ant netinkamos nuotraukų popieriaus pusės. Patikrinkite, ar spausdinate ant tam skirtos pusės.

Spausdinant ant blogosios fotografinio popieriaus pusės reikia išvalyti popieriaus kelią.

#### **Susijusi informacija**

& ["Popieriaus kelio valymas, kad neliktų rašalo dėmių" puslapyje 146](#page-145-0)

### **Vaizdai arba nuotraukos spausdinami neįprastomis spalvomis**

Spausdinant iš valdymo skydelio arba iš Windows spausdintuvo tvarkyklės, pagal numatytuosius popieriaus tipo nustatymus bus taikomas "Epson" automatinio nuotraukų koregavimo nustatymas. Pabandykite pakeisti parametrą.

❏ Valdymo skydelis

Pakeiskite nustatymą **Patobulinti** iš **Automatinis** į bet kokį kitą pasirinkimą. Jei pakeitus nuostatą niekas nepasikeičia, pasirinkite **Tobulinimas išj.** kaip **Patobulinti** nustatymą.

❏ Windows spausdintuvo tvarkyklė

Skirtuke **Daugiau pasirinkčių** pasirinkite **Vartotojo nustatymas Spalvų korekcija** pasirinkimui ir paspauskite **Patobulintas**. Pakeiskite nustatymą **Vaizdo koregavimas** iš **Autom. koregavimas** į bet kokį kitą pasirinkimą. Jei parametro pakeitimas nepadeda, išbandykite bet kokį kitą spalvos koregavimo metodą, išskyrus **PhotoEnhance Spalvų tvarkymas**.

#### **Susijusi informacija**

- $\blacktriangleright$  ["Atminties prietaisas meniu parinktys" puslapyje 59](#page-58-0)
- $\blacktriangleright$  ["Spaudinio spalvų koregavimas" puslapyje 78](#page-77-0)

### **Spausdinti be paraščių negalima**

Spausdinimo nuostatose įjunkite spausdinimo be paraščių nuostatą. Jeigu pasirinksite popieriaus tipą, kuris nepalaiko spausdinimo be paraščių, jūs negalėsite pasirinkti **Be rėmelių**. Pasirinkite popierių, palaikantį spausdinimą be paraščių.

#### **Susijusi informacija**

- $\blacktriangleright$  ["Išplėstinės kopijavimo meniu parinktys" puslapyje 86](#page-85-0)
- $\rightarrow$  ["Pagrindinė spausdinimo informacija "Windows"" puslapyje 61](#page-60-0)
- $\blacktriangleright$  ["Pagrindinė spausdinimo informacija "Mac OS X"" puslapyje 63](#page-62-0)

### **Spausdinant be paraščių vaizdo kraštai apkarpomi**

Spausdinant be paraščių, vaizdas kiek padidinamas, o išsikišanti sritis — apkarpoma. Pasirinkite mažesnio padidinimo nuostatą.

❏ Valdymo skydelis

Pakeiskite formato nuostatą **Išplėtimas**.

❏ Windows

Spausdintuvo tvarkyklės skirtuke **Nustatymai** spustelėkite šalia **Be rėmelių** esančią parinktį **Pagrindinis** ir pakoreguokite nuostatas.

❏ Mac OS X

**Išplėtimas** nuostatą pakeiskite spausdinimo dialogo **Spausdinimo nustatymai** meniu.

#### **Susijusi informacija**

 $\blacktriangleright$  ["Išplėstinės kopijavimo meniu parinktys" puslapyje 86](#page-85-0)

### **Netinkama spaudinio padėtis, dydis arba paraštės**

- ❏ Įdėkite popieriaus tinkama kryptimi ir priekinio krašto kreiptuvus pristumkite prie popieriaus kraštų.
- ❏ Dėdami originalus ant skaitytuvo stiklas, originalo kampą sulygiuokite su simboliu pažymėtu skaitytuvo stiklas rėmo kampu. Jei kopijos kraštai apkarpyti, paslinkite originalą šiek tiek toliau nuo kampo.
- ❏ Sudėjus originalus ant skaitytuvo stiklas, nuvalykite skaitytuvo stiklas ir dokumento viršelį. Jei ant stiklo yra dulkių arba dėmių, kopijavimo sritis gali būti išplėsta, kad apimtų dulkes ir dėmes: tada gali būti klaidingai nustatyta kopijavimo padėtis arba sumažintas vaizdas.
- ❏ Kopijavimo parametruose pasirinkite atitinkamą **Dokumento dydis**.
- ❏ Pasirinkite tinkamą popieriaus formato nuostatą.
- ❏ Programoje pakoreguokite paraščių nustatymus taip, kad jos patektų į spausdinamą sritį.

#### **Susijusi informacija**

- & ["Popieriaus įdėjimas į Popieriaus kasetė" puslapyje 45](#page-44-0)
- $\blacktriangleright$  ["Originalų dėjimas ant Skaitytuvo stiklas" puslapyje 51](#page-50-0)
- $\blacktriangleright$  ["Skaitytuvo stiklas valymas" puslapyje 148](#page-147-0)
- $\blacktriangleright$   $\sqrt{ }$  Spausdinimo sritis" puslapyje 205

### **Išspausdinti simboliai yra neteisingi arba iškraipyti**

- ❏ Tvirtai prijunkite USB laidą prie spausdintuvo ir kompiuterio.
- ❏ Atšaukite visas pristabdytas spausdinimo užduotis.
- ❏ Kol spausdinama, rankiniu būdu nenustatykite kompiuterio režimo **Išjungti įrašius** arba **Užmigdyti**. Kitą kartą paleidus kompiuterį ant puslapių išspausdintas tekstas gali būti iškraipytas.
- ❏ Jei naudojate anksčiau naudotą spausdintuvo tvarkyklę, atspausdinti simboliai gali būti iškraipyti. Įsitikinkite, kad naudojama spausdintuvo tvarkyklė skirta šiam spausdintuvui. Patikrinkite spausdintuvo pavadinimą spausdintuvo tvarkyklės lango viršuje.

#### **Susijusi informacija**

& ["Spausdinimo atšaukimas" puslapyje 84](#page-83-0)

### **Išspausdinamas atvirkštinis vaizdas**

Naudodami spausdintuvo tvarkyklę arba programą atšaukite visus veidrodinio vaizdo nustatymus.

❏ Windows

Spausdintuvo tvarkyklės skirtuke **Veidrodinis atvaizdas** atžymėkite **Daugiau pasirinkčių**.

❏ Mac OS X

Spausdinimo dialogo lango meniu **Spausdinimo nustatymai** panaikinkite **Mirror Image**.

### **Spaudiniuose matomi mozaiką primenantys raštai**

Spausdindami vaizdus arba nuotraukas, naudokite aukštos skiriamosios gebos duomenis. Nors ekrane atrodo pakankamai gerai, įprastai vaizdai žiniatinklio svetainėse yra žemos skiriamosios gebos, todėl gali suprastėti spausdinimo kokybė.

### **Nukopijuotame vaizde matosi netolygios spalvos, dėmės, taškai ar tiesios linijos**

- ❏ Išvalykite popieriaus kelią.
- ❏ Išvalykite skaitytuvo stiklas.
- ❏ Išvalykite ADF.
- ❏ Dėdami originalus ant skaitytuvo stiklas, pernelyg stipriai nespauskite originalų arba dokumentų dangčio.
- ❏ Kai ant popieriaus atsiranda dėmių, sumažinkite tankio nuostatą.

#### **Susijusi informacija**

- $\rightarrow$  ["Popieriaus kelio valymas, kad neliktų rašalo dėmių" puslapyje 146](#page-145-0)
- $\blacktriangleright$  ["Skaitytuvo stiklas valymas" puslapyje 148](#page-147-0)
- $\blacktriangleright$  ["ADF valymas" puslapyje 146](#page-145-0)
- $\blacktriangleright$  ["Pagrindinės kopijavimo meniu parinktys" puslapyje 85](#page-84-0)

### **Nukopijuotame vaizde pastebimas muaro efektas (matyti susikertantys brūkšneliai)**

Pakeiskite mažinimo arba didinimo nustatymą arba šiek tiek pakreipkite originalą.

#### **Susijusi informacija**

& ["Pagrindinės kopijavimo meniu parinktys" puslapyje 85](#page-84-0)

### **Ant kopijos matyti ir kitoje originalo pusėje esantis vaizdas**

- ❏ Jei originalas plonas, padėkite jį ant skaitytuvo stiklas ir uždėkite ant jo juodą popieriaus lapą.
- ❏ Naudodami valdymo skydelį sumažinkite kopijavimo tankio nustatymą.

#### **Susijusi informacija**

 $\blacktriangleright$  ["Pagrindinės kopijavimo meniu parinktys" puslapyje 85](#page-84-0)

### **Nepavyko pašalinti spausdinimo problemos**

Jei pritaikius visus sprendimus problemos išspręsti nepavyko, pabandykite pašalinti spausdintuvo tvarkyklę ir iš naujo ją įdiegti.

#### **Susijusi informacija**

- $\rightarrow$  ["Programų šalinimas" puslapyje 168](#page-167-0)
- $\rightarrow$  ["Programų įdiegimas" puslapyje 169](#page-168-0)

# **Kitos spausdinimo problemos**

### **Spausdinama per lėtai**

- ❏ Uždarykite visas nereikalingas programas.
- ❏ Sumažinkite kokybės nuostatą. Dėl aukštos kokybės spausdinama lėčiau.
- ❏ Įjunkite dvikrypčio (arba ypač spartaus) spausdinimo nuostatą. Kai ši nuostata įjungta, spausdinimo galvutė spausdina judėdama abiem kryptimis ir padidėja spausdinimo greitis.
	- ❏ Valdymo skydelis

Pradžios ekrane palieskite **Nuostatos** > **Bendrosios nuostatos** > **Spausdintuvo parametrai** > **Dvikryptis**, tada jį įjunkite.

❏ Windows

Spausdintuvo tvarkyklės skirtuke **Dideliu greičiu** pasirinkite **Daugiau pasirinkčių**.

❏ Mac OS X

Pasirinkite Sistemos nuostatos, atidarę meniu **do kaitęs spausdintuvai ir skaitytuvai** (arba **Spausdinti ir nuskaityti**, **Spausdinti ir siųsti faksogramą**), tada pasirinkite spausdintuvą. Spustelėkite **Parinktys ir tiekimas** > **Parinktys** (arba **Tvarkyklė**). Pasirinkite **On** kaip **High Speed Printing** nuostatą.

- ❏ Išjunkite tylųjį režimą. Veikiant šiai funkcijai spausdinama lėčiau.
	- ❏ Valdymo skydelis

Pradžios ekrane palieskite , tada išjunkite **Tylusis režimas**.

❏ Windows

Spausdintuvo tvarkyklės skirtuke **Išjungtas** pasirinkite **Tylusis režimas** nuostatą **Pagrindinis**.

❏ Mac OS X

Pasirinkite Sistemos nuostatos, atidarę meniu **do kaitęs spausdintuvai ir skaitytuvai** (arba **Spausdinti ir nuskaityti**, **Spausdinti ir siųsti faksogramą**), tada pasirinkite spausdintuvą. Spustelėkite **Parinktys ir tiekimas** > **Parinktys** (arba **Tvarkyklė**). Pasirinkite **Off** kaip **Tylusis režimas** nuostatą.

### **Spausdinant nepertraukiama spausdinimas pastebimai sulėtėja**

Pradedama spausdinti lėčiau, kad neperkaistų ir nesugestų spausdintuvo mechanizmas. Tačiau toliau spausdinti galima. Kad vėl būtų spausdinama įprastu tempu, palikite spausdintuvą bent 30 min. nenaudojamą. Jei išjungsite maitinimą, prie įprasto spausdinimo tempo grįžti nepavyks.

### Atšaukti spausdinimą iš kompiuterio, kuriame veikia "Mac OS X **v10.6.8", negalima**

Jei norite kompiuteryje išjungti spausdinimą, atlikite tolesnius veiksmus.

Įjunkite Web Config ir pasirinkite **Port9100**, kaip **Pagrindinis protokolas** nuostatą **"AirPrint" sąrankoje**.

Pasirinkite **Sistemos nuostatos**, kurią rasite meniu > **Spausdintuvai ir skaitytuvai** (arba **Spausdinti ir nuskaityti**, **Spausdinti ir siųsti faksogramą**), pašalinkite spausdintuvą, tada vėl jį pridėkite.

# **Nepavyksta pradėti nuskaitymo**

- ❏ Jei nuskaitote naudodami ADF, patikrinkite, ar dokumentų ir ADF dangčiai yra uždaryti.
- ❏ Tvirtai prijunkite USB laidą prie spausdintuvo ir kompiuterio. Jei naudojate USB šakotuvą, spausdintuvą junkite tiesiai prie kompiuterio.
- ❏ Jei per tinklą nuskaitote naudodami didelę skiriamąją gebą, gali įvykti ryšio klaida. Sumažinkite skiriamąją gebą.
- ❏ Įsitikinkite, kad Epson Scan 2 pasirinktas teisingas spausdintuvas (skaitytuvas).

#### **Patikrinkite, ar spausdintuvas atpažįstamas naudojant Windows**

Jei naudojate Windows, įsitikinkite, kad **Skaitytuvas ir fotoaparatas** rodomas spausdintuvo (skaitytuvo) pavadinimas. Spausdintuvo (skaitytuvo) pavadinimas atrodo taip: "EPSON XXXXX (spausdintuvo pavadinimas)". Jei spausdintuvo (skaitytuvo) pavadinimo nėra, pašalinkite ir iš naujo įdiekite Epson Scan 2. Kaip pasiekti **Skaitytuvas ir fotoaparatas**, žr. toliau.

❏ Windows 10

Dešiniuoju pelės mygtuku spustelėkite pradžios mygtuką arba paspauskite ir palaikykite jį, pasirinkite **Valdymo skydas**, pagrindinio ieškos mygtuko lauke įveskite "Skaitytuvai ir fotoaparatai", spustelėkite **Rodyti skaitytuvus ir fotoaparatus** ir patikrinkite, ar rodomas spausdintuvo pavadinimas.

❏ Windows 8.1/Windows 8/Windows Server 2012 R2/Windows Server 2012

Pasirinkite **Darbalaukis** > **Parametrai** > **Valdymo skydas**, pagrindinio ieškos mygtuko lauke įveskite "Skaitytuvai ir fotoaparatai", spustelėkite **Rodyti skaitytuvus ir fotoaparatus** ir patikrinkite, ar rodomas spausdintuvo pavadinimas.

❏ Windows 7/Windows Server 2008 R2

Spustelėkite pradžios mygtuką, pasirinkite **Valdymo skydas**, pagrindinio ieškos mygtuko lauke įveskite "Skaitytuvai ir fotoaparatai", spustelėkite **Rodyti skaitytuvus ir fotoaparatus** ir patikrinkite, ar rodomas spausdintuvo pavadinimas.

❏ Windows Vista/Windows Server 2008

Spustelėkite pradžios mygtuką, pasirinkite **Valdymo skydas** > **Aparatūra ir garsas** > **Skaitytuvai ir fotoaparatai** ir patikrinkite, ar rodomas spausdintuvo pavadinimas.

❏ Windows XP/Windows Server 2003 R2/Windows Server 2003

Spustelėkite pradžios mygtuką, pasirinkite **Valdymo skydas** > **Spausdintuvai ir kita aparatūra** > **Skaitytuvai ir fotoaparatai** ir patikrinkite, ar rodomas spausdintuvo pavadinimas.

#### **Susijusi informacija**

- $\blacktriangleright$  ["Programų šalinimas" puslapyje 168](#page-167-0)
- $\blacktriangleright$  ["Programų įdiegimas" puslapyje 169](#page-168-0)

## **Su nuskaitytais vaizdais susijusios problemos**

### **Nuskaitant ant skaitytuvo stiklo padėtą originalą, matomos nevienodos spalvos, nešvarumai, dėmės ir pan.**

- ❏ Nuvalykite skaitytuvo stiklą.
- ❏ Pašalinkite bet kokius nešvarumus arba purvą nuo originalo.
- ❏ Per smarkiai nespauskite originalo arba dokumentų dangčio. Jei spausite per smarkiai, nuskaitytas vaizdas gali būti susiliejęs, suteptas ir dėmėtas.

#### **Susijusi informacija**

 $\blacktriangleright$  ["Skaitytuvo stiklas valymas" puslapyje 148](#page-147-0)

### **Nuskaitant iš ADF atsiranda tiesios linijos**

❏ Nuvalykite ADF.

Vaizde gali būti tiesių linijų, kai į ADF patenka nešvarumų arba purvo.

❏ Pašalinkite bet kokius nešvarumus arba purvą nuo originalo.

#### **Susijusi informacija**

 $\blacktriangleright$  ["ADF valymas" puslapyje 146](#page-145-0)

### **Vaizdo kokybė yra prasta**

- ❏ Per Epson Scan 2 koreguokite vaizdą naudodami **Papildomi nustatymai** skirtuke esančius elementus ir nuskaitykite.
- ❏ Jei per maža skiriamoji geba, padidinkite skiriamąją gebą ir vėl nuskaitykite.

#### **Susijusi informacija**

 $\blacktriangleright$  ["Nuskaitymas naudojant Epson Scan 2" puslapyje 102](#page-101-0)

### **Vaizdų fone atsiranda poslinkis**

Kitoje originalaus dokumento pusėje esantys vaizdai gali matytis nuskaitytame vaizde.

❏ Epson Scan 2 pasirinkite skirtuką **Papildomi nustatymai** ir nustatykite **Šviesumas**.

Ši funkcija gali būti neprieinama priklausomai nuo nustatymų skirtuke **Pagrindiniai nustat.** > **Vaizdo tipas** arba kitų nustatymų skirtuke **Papildomi nustatymai**.

- ❏ Epson Scan 2 pasirinkite skirtuką **Papildomi nustatymai** ir **Vaizdo parinktis** > **Teksto patobulinimas**.
- ❏ Skenuodami per skaitytuvo stiklą ant originalo uždėkite juodą popieriaus lapą arba stalo patiesalą.

#### **Susijusi informacija**

- & ["Nuskaitymas naudojant Epson Scan 2" puslapyje 102](#page-101-0)
- $\rightarrow$  ["Originalų padėjimas" puslapyje 49](#page-48-0)

### **Tekstas išsiliejęs**

- ❏ Epson Scan 2 pasirinkite skirtuką **Papildomi nustatymai** ir **Vaizdo parinktis** > **Teksto patobulinimas**.
- ❏ Epson Scan 2, kai **Vaizdo tipas** skirtuke **Pagrindiniai nustat.** yra nustatytas kaip **Juoda & balta**, koreguokite **Slenkstis** skirtuke **Papildomi nustatymai**. Padidinus **Slenkstis**, juoda spalva tampa ryškesnė.
- ❏ Jei rezoliucija per maža, pabandykite padidinti rezoliuciją ir nuskaityti.

#### **Susijusi informacija**

 $\blacktriangleright$  ["Nuskaitymas naudojant Epson Scan 2" puslapyje 102](#page-101-0)

### **Matomi muarų raštai (į tinklą panašūs šešėliai)**

Jeigu originalas yra išspausdintas dokumentas, nuskaitytame vaizde gali būti matomi muarų raštai (į tinklą panašūs šešėliai).

❏ Skirtuke **Papildomi nustatymai**, esančiame Epson Scan 2, pasirinkite **Muarų pašalinimas**.

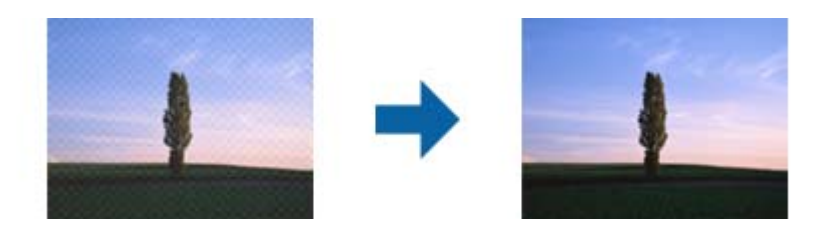

❏ Pakeiskite skiriamąją gebą, tada nuskaitykite dar kartą.

#### **Susijusi informacija**

 $\blacktriangleright$  ["Nuskaitymas naudojant Epson Scan 2" puslapyje 102](#page-101-0)

### **Nepavyksta nuskaityti tinkamos skaitytuvo stiklo srities**

- ❏ Įsitikinkite, kad originalus dokumentas tinkamai pridėtas prie lygiuotės žymų.
- ❏ Jei trūksta nuskaityto vaizdo krašto, šiek tiek patraukite originalą nuo skaitytuvo stiklo krašto.
- ❏ Nuskaitant per valdymo skydą ir pasirinkus automatinio nuskaitymo srities apkarpymo funkciją, pašalinkite šiukšles ir nešvarumus nuo skaitytuvo stiklo ir dangčio. Jei aplink originalą yra šiukšlių ar nešvarumų, nuskaitymo sritis padidinama juos įtraukiant.

#### **Susijusi informacija**

- $\rightarrow$  ["Originalų padėjimas" puslapyje 49](#page-48-0)
- $\blacktriangleright$  ["Skaitytuvo stiklas valymas" puslapyje 148](#page-147-0)

### **Tekstas tinkamai neatpažįstamas išsaugant kaip PDF, kuriame galima ieškoti**

- ❏ Lange **Vaizdo formato parinktys**, esančiame Epson Scan 2, patikrinkite, ar teisingai nustatyta **Teksto kalba** skirtuke **Tekstas**.
- ❏ Patikrinkite, ar originalus dokumentas padėtas tiesiai.
- ❏ Naudokite originalų dokumentą, kuriame tekstas yra aiškus. Teksto atpažinimas gali sumažėti dėl šių originalų tipų.
	- ❏ Originalūs dokumentai, kurie jau buvo kelis kartus nuskaityti
	- ❏ Originalūs dokumentai, gauti faksu (žemos rezoliucijos)
	- ❏ Originalūs dokumentai, kuriuose tarpai tarp raidžių ar eilučių yra per maži
	- ❏ Originalūs dokumentai, kuriuose yra linijų ar pabraukto teksto
	- ❏ Ranka rašyti originalūs dokumentai
	- ❏ Susiglamžę ar susiraukšlėję originalūs dokumentai
- ❏ Epson Scan 2, kai **Vaizdo tipas** skirtuke **Pagrindiniai nustat.** yra nustatytas kaip **Juoda & balta**, koreguokite **Slenkstis** skirtuke **Papildomi nustatymai**. Padidinus **Slenkstis**, padidėja juodos spalvos sritis.
- ❏ Epson Scan 2 pasirinkite skirtuką **Papildomi nustatymai** ir **Vaizdo parinktis** > **Teksto patobulinimas**.

#### **Susijusi informacija**

 $\blacktriangleright$  ["Nuskaitymas naudojant Epson Scan 2" puslapyje 102](#page-101-0)

### **Nepavyksta išspręsti problemų nuskaitytame vaizde**

Jei išbandėte visus šiuos sprendimus ir neišsprendėte problemos, įjunkite parametrus Epson Scan 2 naudodami Epson Scan 2 Utility.

#### *Pastaba:*

Epson Scan 2 Utility yra programa, pridedama prie Epson Scan 2.

- 1. Paleiskite "Epson Scan 2 Utility".
	- ❏ Windows 10

Spustelėkite pradžios mygtuką ir pasirinkite **EPSON** > **Epson Scan 2 Utility**.

❏ Windows 8.1/Windows 8/Windows Server 2012 R2/Windows Server 2012

Pagrindinio ieškos mygtuko lauke įveskite programos pavadinimą ir pasirinkite rodomą piktogramą.

❏ Windows 7/Windows Vista/Windows XP/Windows Server 2008 R2/Windows Server 2008/Windows Server 2003 R2/Windows Server 2003

Spustelėkite pradžios mygtuką ir pasirinkite **Visos programos** (arba **Programos**) > **EPSON** > **Epson Scan 2 Utility** > **Epson Scan 2**.

❏ Mac OS X

Pasirinkite **Eiti** > **Programos** > **Epson Software** > **Epson Scan 2 Utility**.

- 2. Pasirinkite skirtuką **Kita**.
- 3. Spustelėkite **Atstatyti**.

#### *Pastaba:*

Jei įjungimas neišsprendžia problemos, pašalinkite ir vėl įdiekite Epson Scan 2.

#### **Susijusi informacija**

- & ["Programų šalinimas" puslapyje 168](#page-167-0)
- $\rightarrow$  ["Programų įdiegimas" puslapyje 169](#page-168-0)

# **Kitos nuskaitant iškylančios problemos**

### **Maža nuskaitymo sparta**

- ❏ Sumažinkite skiriamąją gebą, tada nuskaitykite dar kartą. Jei skiriamoji geba yra didelė, nuskaitymas gali kiek užtrukti.
- ❏ Nuskaitymo sparta gali sumažėti dėl vaizdo koregavimo funkcijų, naudojamų Epson Scan 2.
- ❏ Ekrane **Konfigūracija**, kuris rodomas paspaudus mygtuką programoje Epson Scan 2, galima sumažinti nuskaitymo spartą, pasirinkus parinktį **Tylusis režimas** skirtuke **Nuskaityti**.

#### **Susijusi informacija**

 $\blacktriangleright$  ["Nuskaitymas naudojant Epson Scan 2" puslapyje 102](#page-101-0)

### **Nuskaityto paveikslėlio nepavyksta išsiųsti el. paštu**

Patikrinkite, ar sukonfigūravote el. pašto nuostatas.

### <span id="page-196-0"></span>**Nuskaitymas sustabdomas nuskaitant į PDF / "Multi-TIFF"**

- ❏ Jeigu nuskaitymui naudojama Epson Scan 2, galima nuskaityti iki 999 puslapių PDF formatu ir iki 200 puslapių "Multi-TIFF" formatu. Jeigu nuskaitymui naudojamas valdymo skydelis, naudojant ADF galima nepertraukiamai nuskaityti iki 50 vienos pusės puslapių; ir iki 100 dvipusių puslapių, naudojant ADF, jei nuskaitymui naudojamas skaitytuvo stiklas.
- ❏ Kai nuskaitoma itin daug failų, rekomenduojame pasirinkti nespalvotą nuskaitymą.
- ❏ Padarykite daugiau laisvos vietos kompiuterio standžiajame diske. Jei nepakanka laisvos vietos, nuskaitymas gali būti sustabdytas.
- ❏ Pabandykite nuskaityti pasirinkę mažesnę skiriamąją gebą. Jei bendras duomenų kiekis pasiekia ribą, nuskaitymas sustabdomas.

#### **Susijusi informacija**

& ["Nuskaitymas naudojant Epson Scan 2" puslapyje 102](#page-101-0)

# **Siunčiant ir gaunant faksogramas iškylančios problemos**

### **Nepavyksta išsiųsti arba priimti faksogramų**

- ❏ Naudodami valdymo skydelį pasirinkite **Tikrinti fakso ryšį**, kad būtų įvykdyta automatinė fakso ryšio patikra. Išmėginkite ataskaitoje išspausdintus sprendimus.
- ❏ Išsiaiškinę nesėkmingai įvykdytos fakso užduoties kodą, išmėginkite klaidų kodų sąraše aprašytus sprendimus.
- ❏ Patikrinkite **Linijos tipas** nuostatą. Problemą gali pavykti išspręsti nustačius **PBX**. Jei norint, kad telefono sistema prisijungtų prie išorinės linijos, būtina įvesti kodą, naudodami spausdintuvą užregistruokite kodą, ir siųsdami prieš fakso numerį įveskite # (groteles).
- ❏ Įvykus ryšio klaidai, naudodami valdymo skydelį pakeiskite **Faksogramų siuntimo greitis** pasirinkdami **Lėtas (9 600 kps)**.
- ❏ Prijungdami telefoną patikrinkite, ar veikia sieninis telefono lizdas. Jei negaunate ar negalite priimti skambučių, kreipkitės į telekomunikacijos paslaugų įmonę.
- ❏ Norint prisijungti prie DSL telefono linijos, reikia naudoti DSL modemą su integruotu DSL filtru arba į liniją įdiegti atskirą DSL filtrą. Kreipkitės į DSL tiekėją.
- ❏ Jei jungiatės prie DSL telefono linijos, spausdintuvą prijunkite tiesiai prie sieninio telefono lizdo ir patikrinkite, ar pavyksta išsiųsti faksogramą. Jei taip, problema galėjo būti susijusi su DSL filtru. Kreipkitės į DSL tiekėją.
- ❏ Naudodami valdymo skydelį įjunkite nustatymą **ECM**. Kai **ECM** išjungtas, spalvotų faksogramų nei siųsti, nei gauti negalėsite.
- ❏ Jei norite siųsti arba gauti faksogramas naudodami kompiuterį, patikrinkite, ar USB kabeliu arba per tinklą yra prijungtas spausdintuvas ir ar kompiuteryje įdiegtos spausdintuvo bei PC-FAX tvarkyklės. PC-FAX įdiegiama kartu su FAX Utility.
- ❏ Jei naudojate Windows, patikrinkite, ar dalyje **Įrenginiai ir spausdintuvai**, **Spausdintuvas** arba **Spausdintuvai ir kita aparatūra** rodomas spausdintuvo (fakso) pavadinimas. Spausdintuvo (fakso) pavadinimas turi atrodyti panašiai kaip "EPSON XXXXX (FAX)". Jei spausdintuvo (fakso) pavadinimo nėra, pašalinkite ir iš naujo įdiekite FAX Utility. Kaip pasiekti **Įrenginiai ir spausdintuvai**, **Spausdintuvas** arba **Spausdintuvai ir kita aparatūra**, žr. toliau.
	- ❏ Windows 10

Dešiniuoju pelės mygtuku spustelėkite pradžios mygtuką arba nuspauskite jį ir laikykite, tada skyriuje **Aparatūra ir garsas** pasirinkite **Valdymo skydas** > **Rodyti įrenginius ir spausdintuvus**.

❏ Windows 8.1/Windows 8

Dalyje **Aparatūra ir garsas** arba **Aparatūra** pasirinkite **Darbalaukis** > **Parametrai** > **Valdymo skydas** > **Peržiūrėti įrenginius ir spausdintuvus**.

❏ Windows 7

Spustelėkite pradžios mygtuką ir dalyje **Aparatūra ir garsas** arba **Aparatūra** pasirinkite **Valdymo skydas** > **Peržiūrėti įrenginius ir spausdintuvus**.

❏ Windows Vista

Spustelėkite pradžios mygtuką ir skyriuje **Aparatūra ir garsas** pasirinkite **Valdymo skydas** > **Spausdintuvai**.

❏ Windows XP

Spustelėkite pradžios mygtuką ir pasirinkite **Nuostatos** > **Valdymo skydelis** > **Spausdintuvai ir kita aparatūra** > **Spausdintuvai ir faksai**.

- $\Box$  "Mac OS X" patikrinkite šias nuostatas.
	- ❏ Pasirinkite **sistemos nuostatos** iš meniu > **Spausdintuvai ir skaitytuvai** (arba **Spausdinti ir nuskaityti**, **Spausdinti ir siųsti faksogramą**), tada patikrinkite, ar rodomas spausdintuvas (faksas). Spausdintuvo (fakso) pavadinimas turi atrodyti taip: "FAX XXXX (USB)" arba "FAX XXXX (IP)". Jei spausdintuvo (fakso) pavadinimas nerodomas, spustelėkite [**+**] ir užregistruokite spausdintuvą (faksą).
	- ❏ Pasirinkite **Sistemos nuostatos** iš meniu > **Spausdintuvai ir skaitytuvai** (arba **Spausdinti ir nuskaityti**, **Spausdinti ir siųsti faksogramą**), ir du kartus spustelėkite spausdintuvą (faksą). Jei spausdintuvas pristabdytas, spustelėkite **Tęsti** (arba **Tęsti spausdinimą**).

#### **Susijusi informacija**

- $\rightarrow$  ["Spausdintuvo prijungimas prie telefono linijos" puslapyje 108](#page-107-0)
- $\rightarrow$  ["PBX telefono sistemos nustatymų pasirinkimas" puslapyje 113](#page-112-0)
- $\rightarrow$  ["Tikrinti fakso ryšį" puslapyje 129](#page-128-0)
- $\blacktriangleright$  <sub>"</sub>Pagrind. nuostatos" puslapyje 132
- $\rightarrow$  ["Programų šalinimas" puslapyje 168](#page-167-0)
- $\rightarrow$  ["Programų įdiegimas" puslapyje 169](#page-168-0)

### **Nepavyksta išsiųsti faksogramų**

- ❏ Naudodami valdymo skydelį nustatykite siunčiamų faksogramų antraštės informaciją. Kai kurie faksų įrenginiai automatiškai atmeta gaunamas faksogramas, jei jos be antraštės.
- ❏ Jei užblokuotas skambintojo ID, atblokuokite jį. Kai kurie telefonai arba fakso įrenginiai automatiškai atmeta anoniminius skambučius.
- ❏ Paklauskite gavėjo, ar teisingas fakso numeris ir ar gavėjo fakso įrenginys pasirengęs priimti faksogramą.

#### **Susijusi informacija**

- $\blacktriangleright$   $\Box$   $\Box$  Pagrind. nuostatos" puslapyje 132
- & ["Nepavyksta išsiųsti arba priimti faksogramų" puslapyje 197](#page-196-0)

### **Nepavyksta išsiųsti faksogramų nurodytam gavėjui**

Jei nepavyksta išsiųsti faksogramų konkrečiam gavėjui (įvyksta klaida), vadovaukitės toliau pateiktomis nuorodomis.

❏ Jei spausdintuvui baigus skambinti per 50 sekundžių gavėjo įrenginys neatsiliepia į jūsų skambutį, skambutis baigiamas ir pateikiamas klaidos pranešimas. Surinkite numerį prijungtu telefonu ir išsiaiškinkite, po kiek laiko įjungiamas fakso signalas. Jei praeina daugiau nei 50 sekundžių, norėdami išsiųsti faksogramą, po fakso

numerio įveskite pauzių. Norėdami įvesti pauzę, palieskite . Įvestas brūkšnelis žymi pauzę. Viena pauzė trunka maždaug tris sekundes. Jei reikia, įveskite kelias pauzes.

❏ Jei gavėją pasirinkote iš kontaktų sąrašo, patikrinkite, ar įvesta informacija yra teisinga. Jei informacija teisinga, iš kontaktų sąrašo pasirinkite gavėją, palieskite **Redaguoti** ir pakeiskite **Faksogramų siuntimo greitis** nustatymą pasirinkdami **Lėtas (9 600 kps)**.

#### **Susijusi informacija**

- $\blacklozenge$  ["Faksogramų siuntimas numerį renkant iš išorinio telefono aparato" puslapyje 116](#page-115-0)
- & ["Kontaktų tvarkymas" puslapyje 53](#page-52-0)
- & ["Nepavyksta išsiųsti arba priimti faksogramų" puslapyje 197](#page-196-0)

### **Nepavyksta išsiųsti faksogramų nurodytu laiku**

Valdymo skydelyje teisingai nustatykite laiką ir datą.

#### **Susijusi informacija**

- $\blacktriangleright$  ["Faksogramų siuntimas nurodytu laiku \(Siųsti faksogramą vėliau\)" puslapyje 117](#page-116-0)
- $\blacktriangleright$  ["Pagrind. nuostatos" puslapyje 151](#page-150-0)

### **Nepavyksta gauti faksogramų**

- ❏ Jei esate užsiprenumeravę skambučių persiuntimo paslaugą, spausdintuvui gali nepavykti priimti faksogramų. Kreipkitės į paslaugos tiekėją.
- ❏ Jei neprijungėte telefono prie spausdintuvo, naudodami valdymo skydelį pasirinkite **Priėmimo režimas** nustatymą **Aut.**.
- ❏ Susidarius šioms sąlygoms, spausdintuvui pritrūksta atminties ir jis negali gauti faksogramų. Skaitykite trikčių diagnostikos skyrių, kuriame rasite informacijos kaip ištaisyti atminties trūkumo klaidą.
	- ❏ Gautų dokumentų skaičius viršijo didžiausią 100 dokumentų kiekį.
	- ❏ Spausdintuvo atmintis pilna (100 %).
- ❏ Patikrinkite, ar siuntėjo fakso numeris buvo užregistruotas **Atmetimo kriterijų sąrašas**. Faksogramos, siųstos iš numerių, kurie buvo įtraukti į šį sąrašą, yra blokuojami, kai yra įjungta **Atmetimo kriterijų sąrašas**, esanti **Atmetimo faksograma**.
- ❏ Paklauskite siuntėjo, ar antraštės informacija yra nustatyta jų fakso įrenginyje. Faksogramos, kuriose nėra antraštės informacijos, yra blokuojamos, kai yra įjungta **Užblokuota tuščia faksogr. antraštė**, esanti **Atmetimo faksograma**.
- ❏ Patikrinkite, ar siuntėjo fakso numeris yra užregistruotas kontaktų sąraše. Faksogramos, siųstos iš numerių, kurie nebuvo užregistruoti šiame sąraše, yra blokuojami, kai yra įjungta **Neužregistruoti adresatai**, esanti **Atmetimo faksograma**.

#### **Susijusi informacija**

- $\blacktriangleright$  ["Pagrind. nuostatos" puslapyje 132](#page-131-0)
- $\rightarrow$  ["Nepavyksta išsiųsti arba priimti faksogramų" puslapyje 197](#page-196-0)
- $\blacktriangleright$  "Atminties prisipildymo klaida" puslapyje 200

### **Į atmintinę nepavyksta įrašyti gautų faksogramų**

Patikrinkite, ar atmintinė yra prijungta prie spausdintuvo, tada patikrinkite **Priėmimo parametrai**.

#### **Susijusi informacija**

 $\blacktriangleright$  ["Gautų faksogramų įrašymas išoriniame atminties įrenginyje" puslapyje 124](#page-123-0)

### **Atminties prisipildymo klaida**

- ❏ Jei nustatyta, kad priimtas faksogramas spausdintuvas turi įrašyti į gautų dokumentų aplanką, iš gautų dokumentų aplanko panaikinti jau perskaitytas faksogramas.
- ❏ Jei nustatyta, kad priimtas faksogramas spausdintuvas turi įrašyti į kompiuterį, įjunkite kompiuterį, į kurį turi būti įrašomos faksogramos. Į kompiuterį įrašytos faksogramos iš spausdintuvo atminties panaikinamos.
- ❏ Jei nustatyta, kad priimtas faksogramas spausdintuvas turi įrašyti į atmintinę, prie spausdintuvo prijunkite atmintinę, kurioje sukurtas aplankas, skirtas faksogramoms įrašyti. Į atmintinę įrašytos faksogramos iš spausdintuvo atminties panaikinamos. Įsitikinkite, kad atmintinėje pakanka vietos ir į ją nedraudžiama rašyti.
- ❏ Net ir nebelikus vietos atmintyje, vienspalves faksogramas galima siųsti naudojant funkciją **Tiesioginis siuntimas**. Taip pat galite siųsti faksogramą, rinkdami numerį iš išorinio telefono aparato.
- ❏ Jei spausdintuvas nespausdina faksogramos, nes įvyksta spausdintuvo klaida, pavyzdžiui, įstringa popierius, gali būti pateikta atminties prisipildymo klaida. Išspręskite spausdintuvo problemą ir paprašykite siuntėjo išsiųsti faksogramą dar kartą.

#### **Susijusi informacija**

- $\rightarrow$  ["Faksogramų siuntimas numerį renkant iš išorinio telefono aparato" puslapyje 116](#page-115-0)
- $\rightarrow$  ["Kelių vienspalvio dokumento puslapių siuntimas \(Tiesioginis siuntimas\)" puslapyje 117](#page-116-0)
- $\rightarrow$  ["Gautų faksogramų įrašymas gautų dokumentų aplanke" puslapyje 123](#page-122-0)
- $\rightarrow$  ["Gautų faksogramų įrašymas išoriniame atminties įrenginyje" puslapyje 124](#page-123-0)
- $\blacktriangleright$  ["Gautų faksogramų įrašymas kompiuteryje" puslapyje 125](#page-124-0)
- $\blacktriangleright$  ["Įstrigusio popieriaus išėmimas" puslapyje 174](#page-173-0)

### **Prasta išsiųstos faksogramos kokybė**

- ❏ Išvalykite skaitytuvo stiklas.
- ❏ Išvalykite ADF.
- ❏ Naudodami valdymo skydelį pakeiskite **Dokumento tipas** nuostatą. Jei originaluose yra ir teksto, ir nuotraukų, pasirinkite **Nuotrauka**.
- ❏ Naudodami valdymo skydelį pakeiskite **Tankis** nuostatą.
- ❏ Jei nežinote gavėjo fakso įrenginio galimybių, įjunkite **Tiesioginis siuntimas** funkciją arba pasirinkite **Tiksli** kaip **Skiriamoji geba** nustatymą.

Jei siųsdami vienspalvę faksogramą pasirinkote **Labai gera** arba **Ypač gera** ir siųsdami faksogramą funkcijos **Tiesioginis siuntimas** nenaudojote, spausdintuvas gali automatiškai sumažinti skiriamąją gebą.

❏ Naudodami valdymo skydelį įjunkite nustatymą **ECM**.

#### **Susijusi informacija**

- $\blacktriangleright$  ["Skaitytuvo stiklas valymas" puslapyje 148](#page-147-0)
- $\blacktriangleright$  ["Fakso nuostatos" puslapyje 127](#page-126-0)
- $\blacktriangleright$  ["ADF valymas" puslapyje 146](#page-145-0)

### **Išsiųstos faksogramos yra netinkamo dydžio**

- ❏ Jei faksogramą siunčiate nuo skaitytuvo stiklas, padėkite originalą tinkamai, jo kampą sulygiuodami su pradine žyma. Naudodami valdymo skydelį pasirinkite originalo formatą.
- ❏ Nuvalykite skaitytuvo stiklas ir dokumentų dangtį. Jei ant stiklo yra dulkių arba dėmių, nuskaitymo sritis gali būti išplėsta, kad apimtų dulkes ir dėmes: tada gali būti klaidingai nustatyta nuskaitymo padėtis arba sumažintas vaizdas.

#### **Susijusi informacija**

- $\blacktriangleright$  ["Originalų padėjimas" puslapyje 49](#page-48-0)
- $\blacktriangleright$  ["Fakso nuostatos" puslapyje 127](#page-126-0)
- $\blacktriangleright$  ["Skaitytuvo stiklas valymas" puslapyje 148](#page-147-0)

### **Prasta priimtos faksogramos kokybė**

- ❏ Naudodami valdymo skydelį įjunkite nustatymą **ECM**.
- ❏ Paprašykite siuntėjo siųsti nustačius aukštesnės kokybės režimą.
- ❏ Dar kartą išspausdinkite priimtą faksogramą. Norėdami dar kartą išspausdinti faksogramą, pasirinkite **Faksas** > > **Perspausdinti gautą faksogramą**.

#### **Susijusi informacija**

 $\blacktriangleright$  ["Fakso nuostatos" puslapyje 127](#page-126-0)

### **Priimtos faksogramos nespausdinamos**

- ❏ Jei įvyko spausdintuvo klaida, pavyzdžiui, įstrigo popierius, priimtų faksogramų spausdintuvas nespausdins. Patikrinkite spausdintuvą.
- ❏ Jei nustatyta, kad priimtas faksogramas spausdintuvas turi įrašyti į gautų dokumentų aplanką arba konfidencialią dėžutę, priimtos faksogramos automatiškai nespausdinamos. Patikrinkite **Priėmimo parametrai**.

#### **Susijusi informacija**

- $\rightarrow$  ["Gautų faksogramų įrašymas gautų dokumentų aplanke" puslapyje 123](#page-122-0)
- $\rightarrow$  "Istrigusio popieriaus išėmimas" puslapyje 174

### **Puslapiai yra tušti arba tik nedidelė teksto dalis yra atspausdinta antrame gautų faksogramų lape**

Galite atspausdinti ant vieno lapo naudodami **Po skaidymo ištrinti spaud. duomenis** ypatybę, esančią **Suskaidyto puslapio nuostatos**. Pasirinkite **Ištrinti viršų** arba **Ištrinti apačią**, esančią **Po skaidymo ištrinti spaud. duomenis**, tada nustatykite **Riba**.

# **Kitos siunčiant faksogramas iškylančios problemos**

### **Nepavyksta paskambinti iš prijungto telefono**

Prijunkite telefoną prie spausdintuvo prievado EXT. ir pakelkite ragelį. Jei per ragelį numerio rinkimo signalo negirdite, tinkamai prijunkite telefono kabelį.

#### **Susijusi informacija**

 $\blacktriangleright$  ["Telefono aparato prijungimas prie spausdintuvo" puslapyje 109](#page-108-0)

### **Atsakiklis neatsako į balso skambučius**

Naudodami valdymo skydelį nustatykite **Skambėjimų iki atsiliepimo skaičius** nustatymą: pasirinkite didesnį skaičių nei atsakiklio skambučių skaičius.

#### **Susijusi informacija**

- $\blacktriangleright$  ["Atsakiklio nustatymai" puslapyje 120](#page-119-0)
- $\blacktriangleright$  ["Pagrind. nuostatos" puslapyje 132](#page-131-0)

### **Ant priimtų faksogramų nėra siuntėjo fakso numerio arba esantis numeris yra neteisingas**

Galbūt siuntėjas nenustatė antraštės informacijos arba nustatė ją neteisingai. Susisiekite su siuntėju.

## **Kitos problemos**

### **Prilietus spausdintuvą patiriamas silpnas elektros smūgis**

Jei prie kompiuterio prijungta daug išorinių įrenginių, prilietę spausdintuvą glite pajusti silpną elektros smūgį. Įžeminkite kompiuterį, prie kurio prijungtas spausdintuvas.

### **Veikimas sukelia daug triukšmo**

Jei veikimo triukšmas labai didelis, įjunkite **Tylusis režimas**. Įjungus šią funkciją, gali sumažėti spausdinimo greitis.

❏ Valdymo skydelis

Pradžios ekrane palieskite , tada įjunkite **Tylusis režimas**.

❏ Windows spausdintuvo tvarkyklė

Skirtuke **Tylusis režimas** įjunkite parinktį **Pagrindinis**.

❏ Mac OS X spausdintuvo tvarkyklė

Pasirinkite **Sistemos nuostatos**, atidarę meniu , spauskite **Spausdintuvai ir skaitytuvai** (arba **Spausdinti ir nuskaityti**, **Spausdinti ir siųsti faksogramą**), tada pasirinkite spausdintuvą. Spustelėkite **Parinktys ir tiekimas** > **Parinktys** (arba **Tvarkyklė**). Pasirinkite **On** kaip **Tylusis režimas** nuostatą.

❏ Epson Scan 2

Spustelėkite mygtuką , kad atidarytumėte langą **Konfigūracija**. Tada skirtuke **Tylusis režimas** nustatykite parinktį **Nuskaityti**.

### **Neteisingi laikas ir data**

Valdymo skydelyje teisingai nustatykite laiką ir datą. Įvykus žaibo sukeltai maitinimo trikčiai arba ilgai neišjungiant maitinimo, laikrodis gali rodyti neteisingą laiką.

#### **Susijusi informacija**

 $\rightarrow$  <sub>"</sub>Pagrind. nuostatos" puslapyje 151

### **Neatpažįstama atmintinė**

Įjunkite atmintinę valdymo skydelio nuostatose **Atminties įrenginio sąsaja**.

#### **Susijusi informacija**

 $\blacktriangleright$  ["Spausdintuvo parametrai" puslapyje 152](#page-151-0)

### **Į atmintinę nepavyksta įrašyti duomenų**

- ❏ Patikrinkite, ar į atmintinę nedraudžiama rašyti.
- ❏ Patikrinkite, ar atmintinėje yra pakankamai vietos. Jei vietos likę mažai, duomenų įrašyti nepavyks.

#### **Susijusi informacija**

 $\blacklozenge$  ["Išorinio USB įrenginio techniniai duomenys" puslapyje 210](#page-209-0)

### Programą blokuoja užkarda (tik "Windows")

Pridėkite programą į "Windows" ugniasienės nedraudžiamą programą, nustatytą Valdymo skydelio saugos nustatymuose.

### **"!" yra rodomas nuotraukų pasirinkimo ekrane**

"!" yra rodomas skystųjų kristalų ekrane, kai gaminys nepalaiko vaizdo failo.

#### **Susijusi informacija**

 $\blacktriangleright$  ["Palaikomų duomenų specifikacijos" puslapyje 210](#page-209-0)

# <span id="page-204-0"></span>**Priedas**

# **Techniniai duomenys**

### **Spausdintuvo techniniai duomenys**

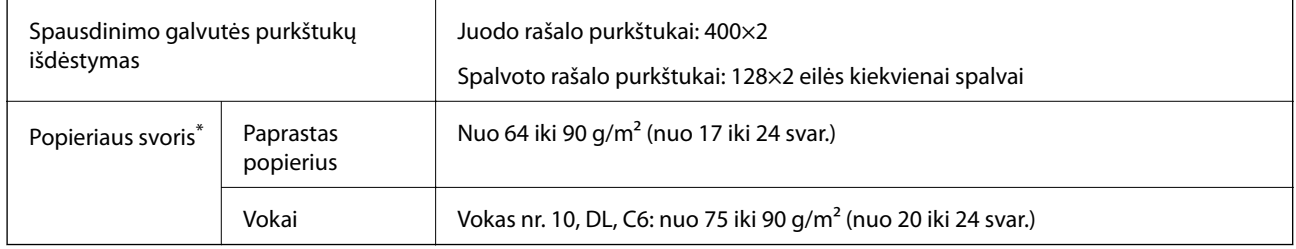

\* Net ir nurodyto storio popierius gali būti tiekiamas į spausdintuvą netinkamai arba spausdinimo kokybė gali suprastėti priklausomai nuo popieriaus savybių ar kokybės.

### **Spausdinimo sritis**

#### *Atskirų lapų spausdinimo sritis*

Dėl spausdintuvo mechanizmo pritemdytose srityse gali suprastėti spausdinimo kokybė.

#### **Spausdinimas su paraštėmis**

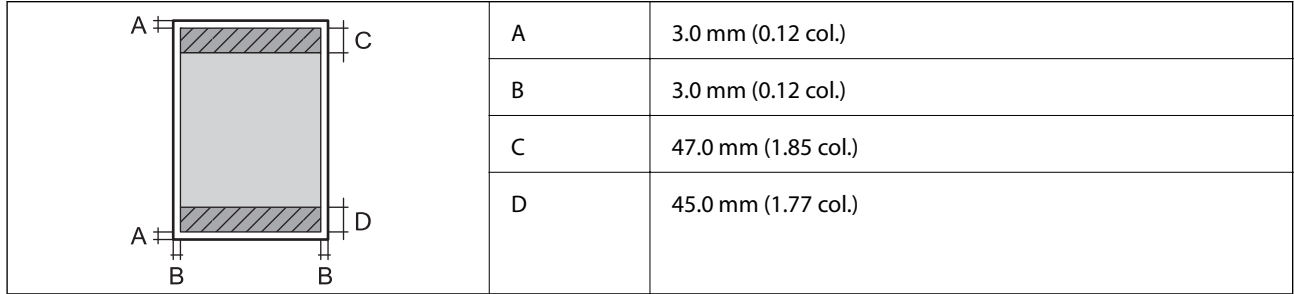

#### **Spausdinimas be paraščių**

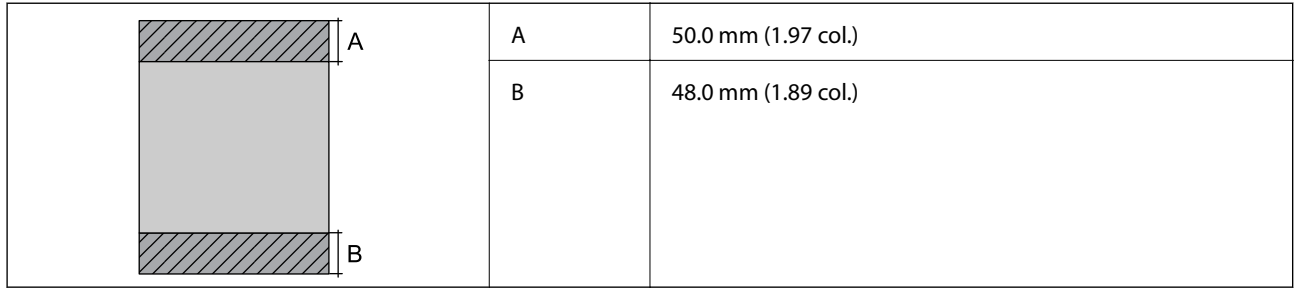

#### *Vokų spausdinimo sritis*

Dėl spausdintuvo mechanizmo pritemdytose srityse gali suprastėti spausdinimo kokybė.

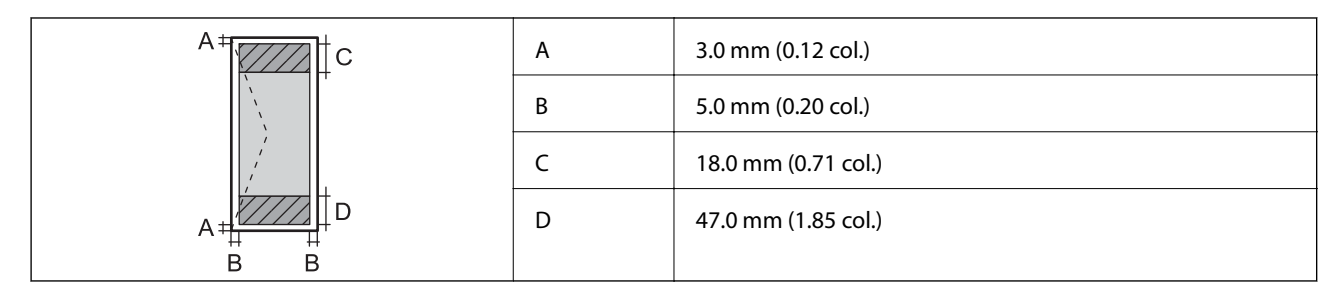

### **Skaitytuvo techniniai duomenys**

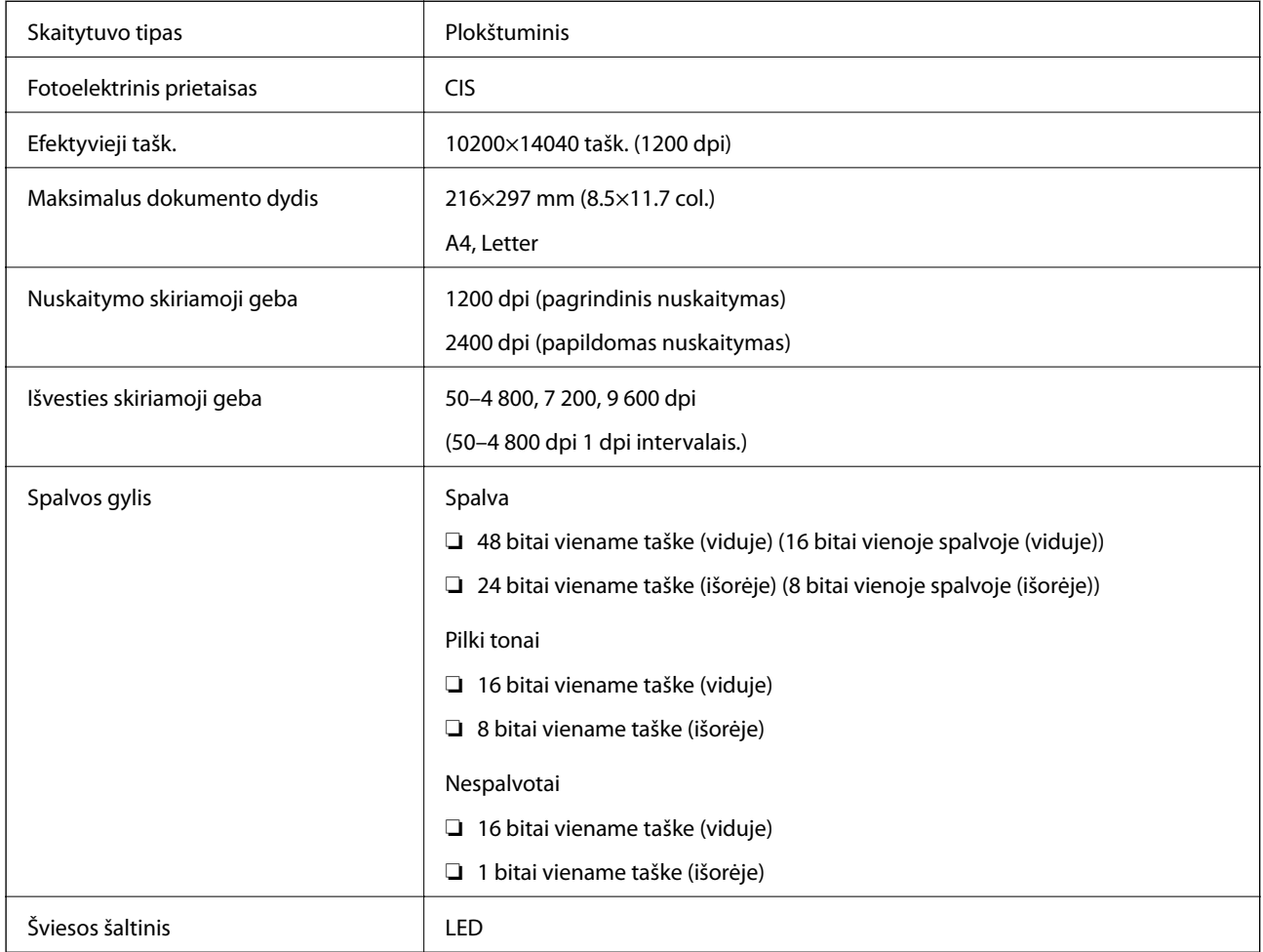

### **Sąsajos techniniai duomenys**

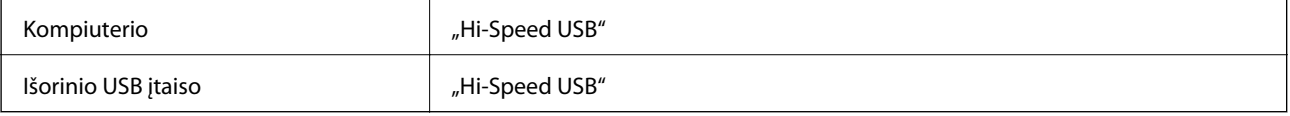

### **Fakso techniniai duomenys**

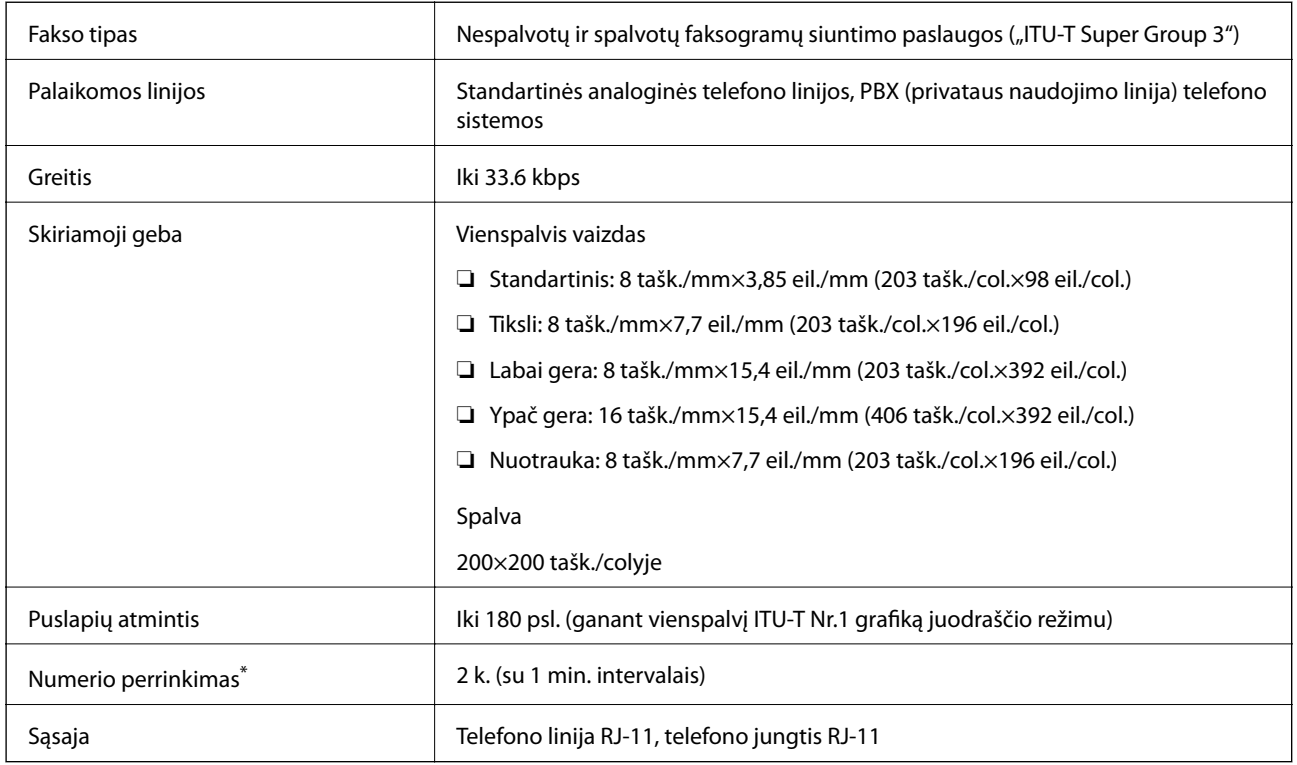

\* Atsižvelgiant į šalį arba regioną, specifikacijos gali skirtis.

# **Tinklo funkcijų sąrašas**

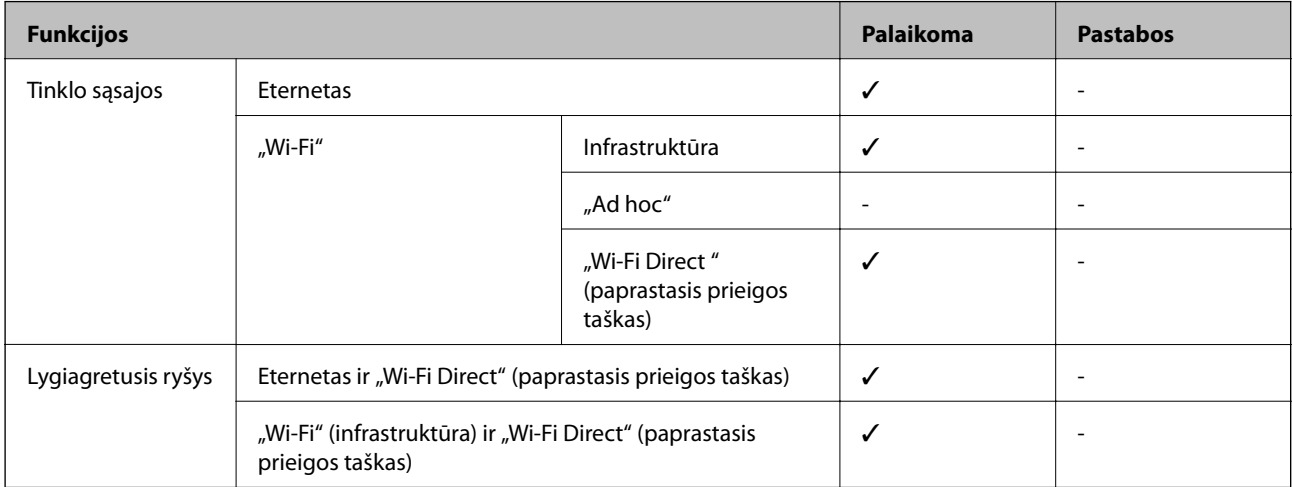

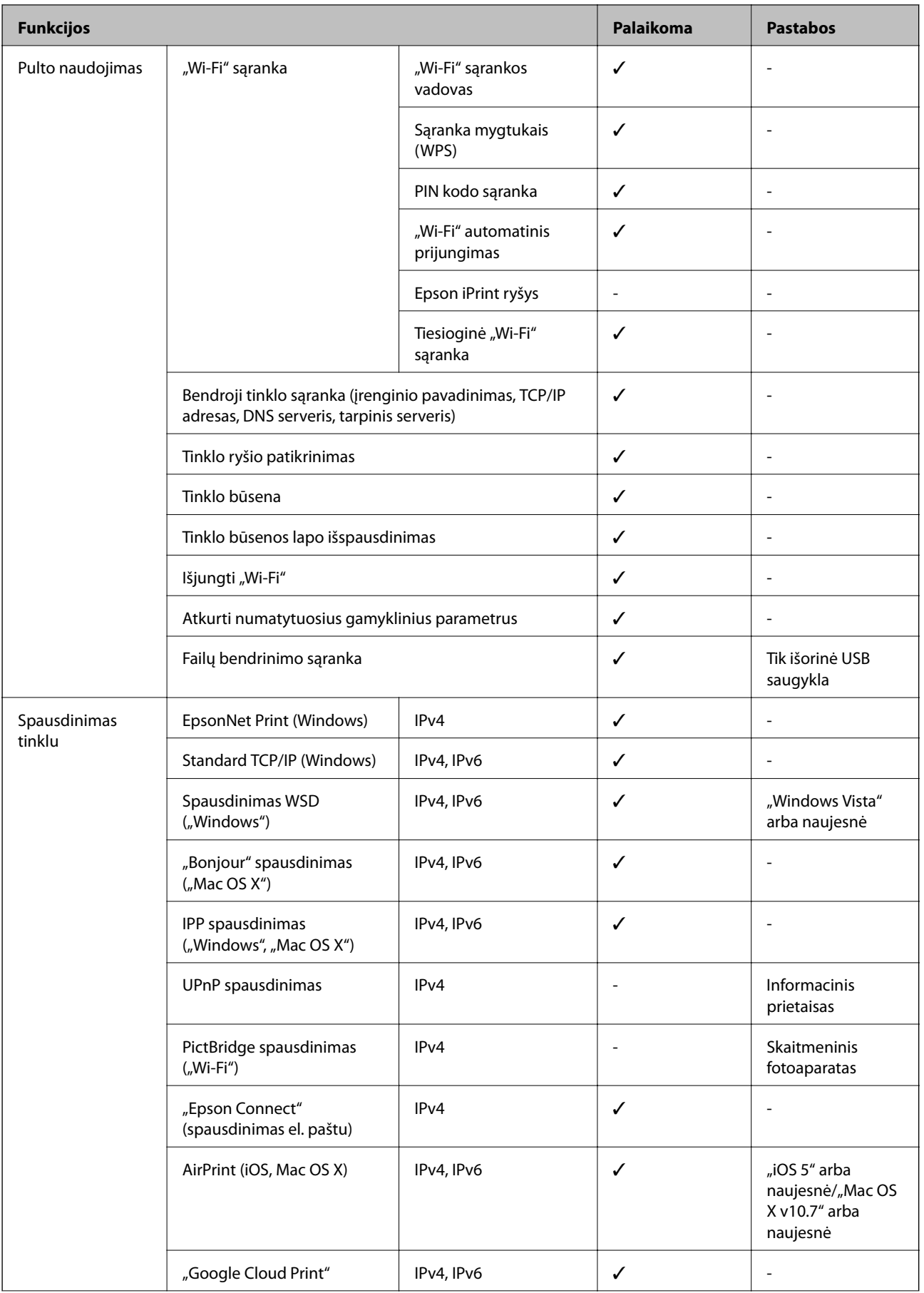

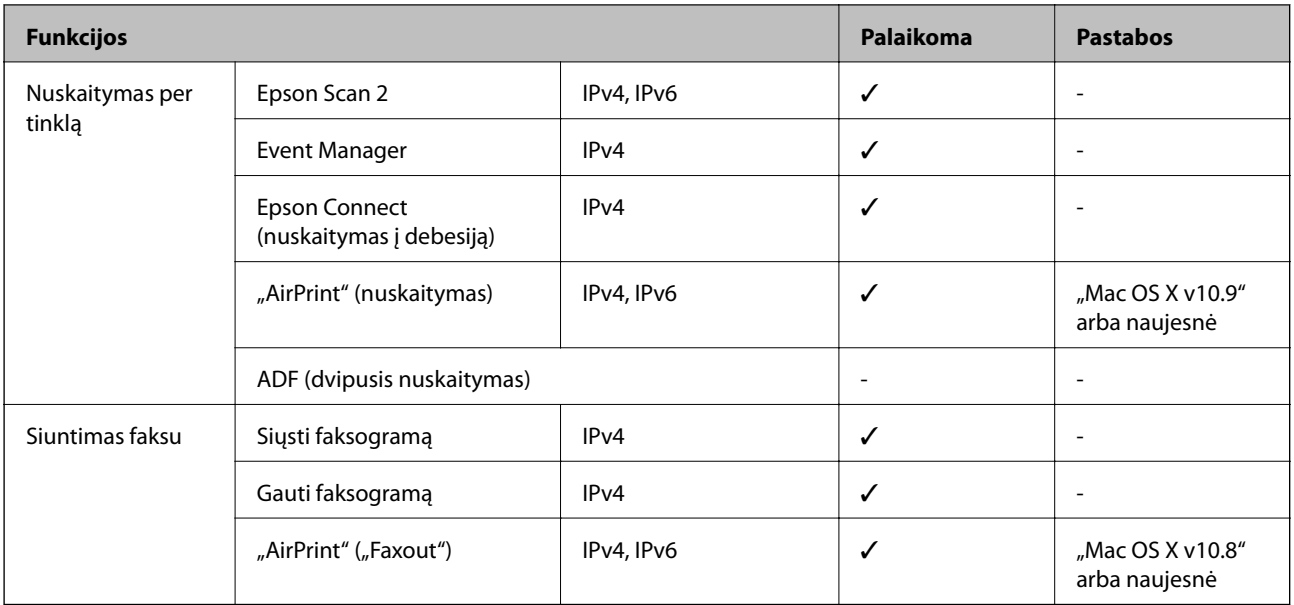

### **"Wi-Fi" specifikacijos**

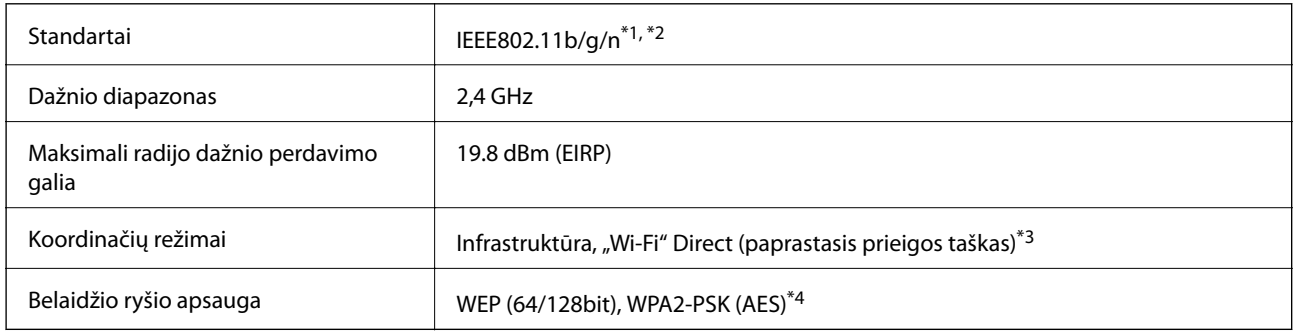

\*1 Atsižvelgiant į pirkimo vietą, suderinama su IEEE 802.11b/g/n arba IEEE 802.11b/g.

\*2 IEEE 802.11n prieinamas tik su HT20.

\*3 IEEE 802.11b atveju nepalaikoma.

\*4 Atitinka WPA2 standartus ir palaiko WPA/WPA2 Personal.

### **Eterneto specifikacijos**

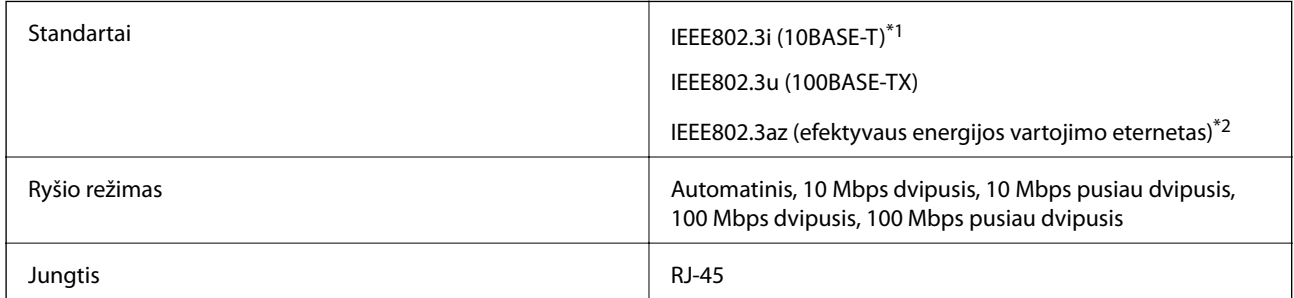

\*1 Naudokite 5e arba aukštesnės kategorijos STP (ekranuotą vytos poros) kabelį, kad išvengtumėte radijo ryšio trikdžių.

\*2 Prijungtas įrenginys turi atitikti IEEE802.3az standartus.

### <span id="page-209-0"></span>**Saugos protokolas**

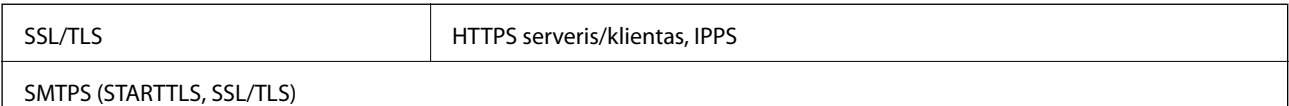

### **Palaikomos trečiųjų šalių paslaugos**

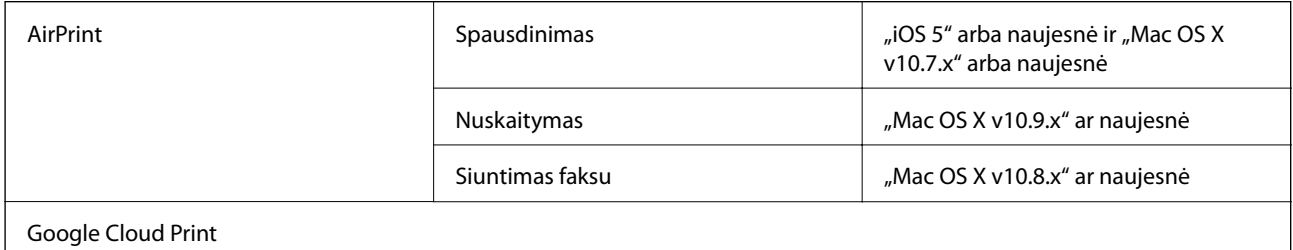

### **Išorinio USB įrenginio techniniai duomenys**

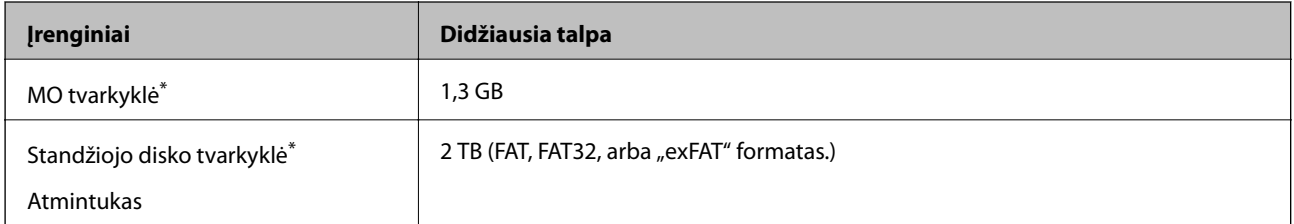

\* Per USB maitinamų išorinių USB įrenginių naudoti nerekomenduojame. Naudokite tik iš atskirų kintamosios srovės šaltinių maitinamus išorinius atminties įrenginius.

Jūs negalite naudoti šių įrenginių:

- ❏ Įrenginio, kuriam reikalinga jam skirta tvarkyklė
- ❏ Įrenginio su saugos nustatymais (slaptažodis, šifravimas ir t. t.)
- ❏ Įrenginio su vidiniu USB šakotuvu

Garantijos dėl išorinių prijungtų įrenginių veikimo "Epson" neteikia.

### **Palaikomų duomenų specifikacijos**

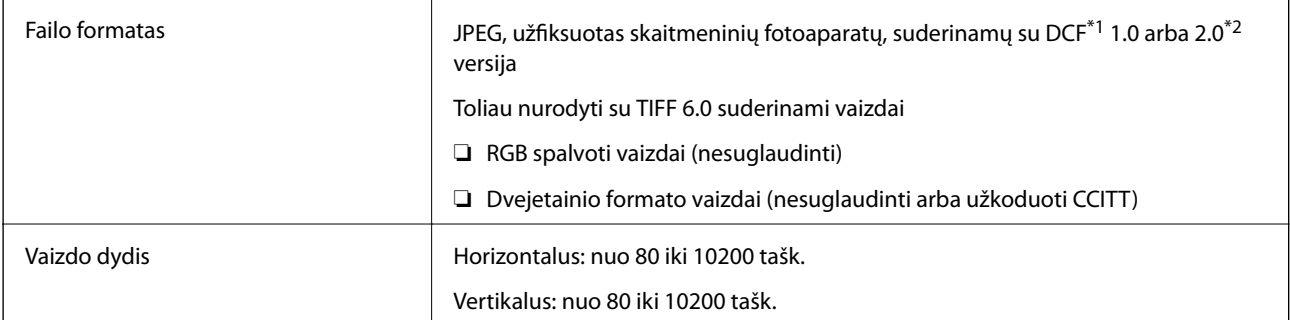

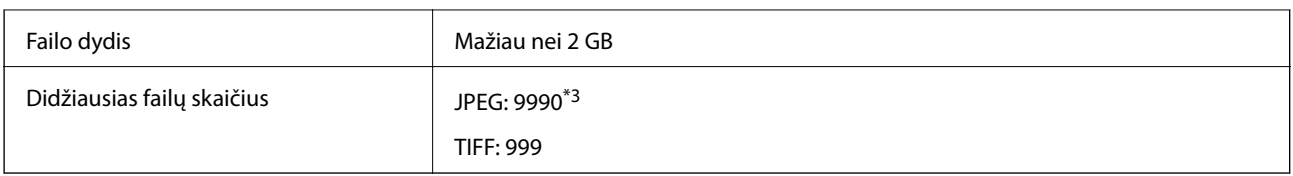

\*1 DCF ("Design rule for Camera File system") (fotoaparato failų sistemos projektavimo taisyklė).

\*2 Skaitmeniniuose fotoaparatuose su įtaisyta atmintine saugomi skaitmeniniai duomenys nepalaikomi.

\*3 Vienu metu gali būti rodoma iki 999 failų. (Jei failų skaičius viršija 999, jie yra rodomi grupėmis.)

#### *Pastaba:*

"!" yra rodoma skystųjų kristalų ekrane, kai spausdintuvui nepavyksta atpažinti vaizdo failo. Tokiu atveju, pasirinkus kelių vaizdų išdėstymą, gali būti išspausdintos tuščios dalys.

### **Matmenys**

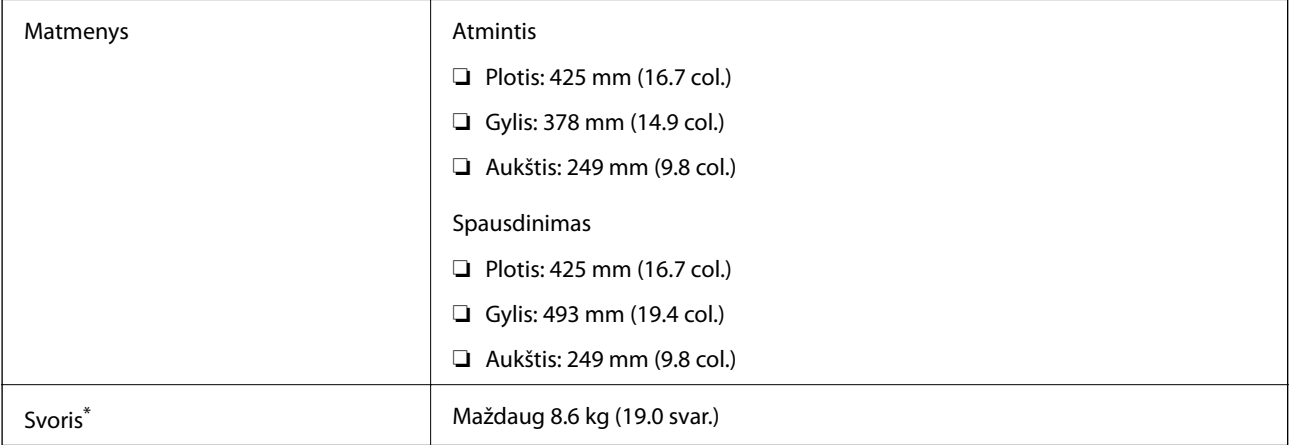

\* Be rašalo kasečių ir maitinimo kabelio.

### **Elektros šaltinio techniniai duomenys**

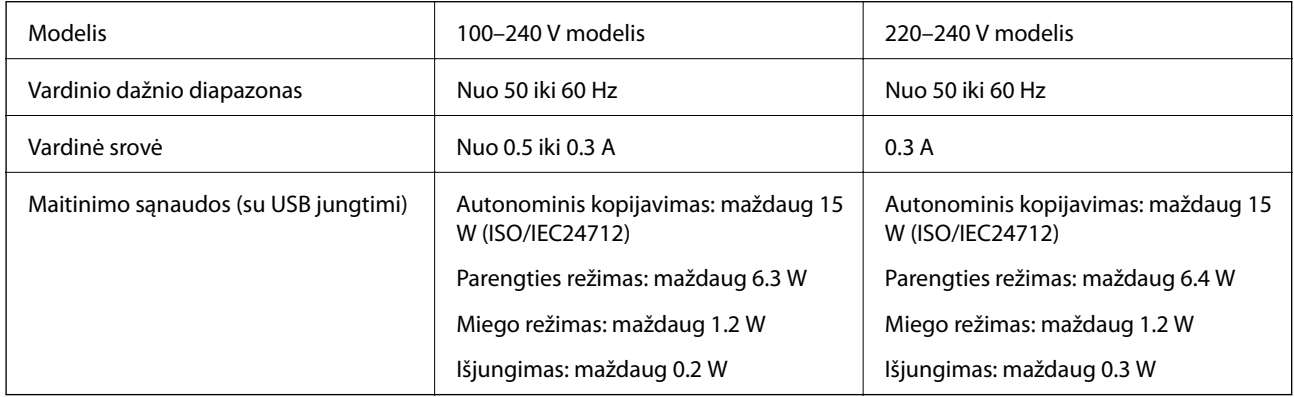

#### *Pastaba:*

❏ Norėdami sužinoti įtampą žr. ant spausdintuvo pritvirtintą etiketę.

❏ Apie energijos suvartojimą Europos vartotojams skaityti šią svetainę.

<http://www.epson.eu/energy-consumption>

### **Su aplinka susiję techniniai duomenys**

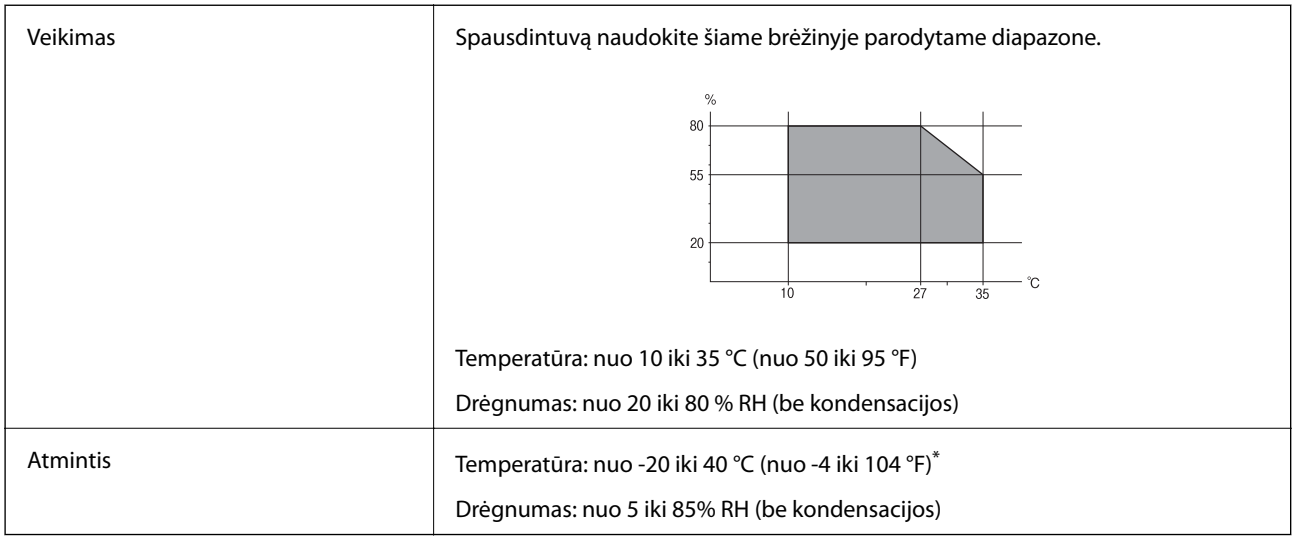

Vieną mėnesį galima laikyti 40 °C (104 °F) temperatūroje.

### **Su aplinka susiję rašalo kasečių specifikacijos**

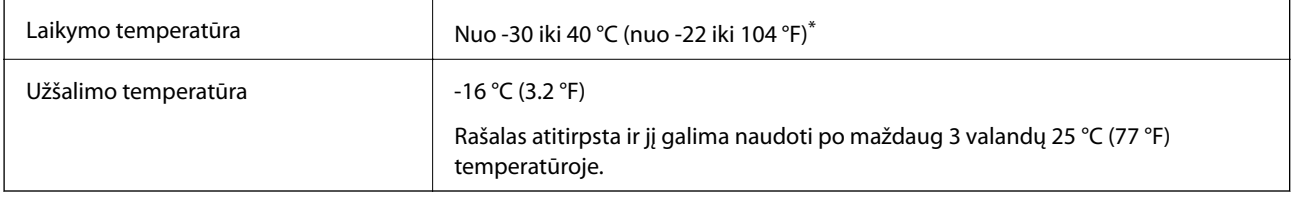

Vieną mėnesį galima laikyti 40 °C (104 °F) temperatūroje.

### **Sistemos reikalavimai**

- ❏ Windows 10 (32, 64 bitų versija) / Windows 8.1 (32, 64 bitų versija) / Windows 8 (32, 64 bitų versija) / Windows 7 (32, 64 bitų versija) / Windows Vista (32, 64 bitų versija) / Windows XP SP3 arba naujesnė (32 bitų versija) / Windows XP Professional x64 Edition SP2 arba naujesnė / Windows Server 2012 R2 / Windows Server 2012 / Windows Server 2008 R2 / Windows Server 2008 / Windows Server 2003 R2 / Windows Server 2003 SP2 arba naujesnė
- ❏ Mac OS X v10.11.x / Mac OS X v10.10.x / Mac OS X v10.9.x / Mac OS X v10.8.x / Mac OS X v10.7.x / Mac OS X v10.6.8

#### *Pastaba:*

- $\Box$  "Mac OS X" gali nepalaikyti kai kurių programų ir funkcijų.
- $\Box$  "UNIX File System" (UFS), skirta "Mac OS X", nėra palaikoma.

# **Reguliavimo informacija**

### **Standartai ir patvirtinimai**

### **JAV skirtam modeliui taikomi standartai ir atitiktys**

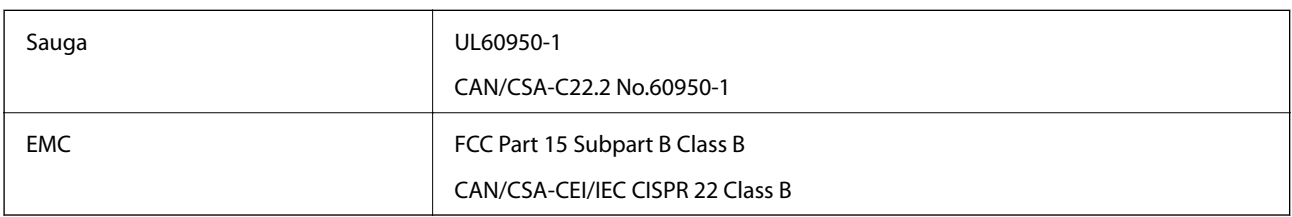

Šiuose įrenginiuose yra toliau nurodytas belaidis modulis.

Gamintojas: Askey Computer Corporation

Tipas: WLU6320-D69 (RoHS)

Šis gaminys atitinka FCC taisyklių 15 dalį ir IC taisyklių RSS-210. "Epson" neatsako dėl aplinkosaugos reikalavimų nesilaikymo, susijusio su nerekomenduotu gaminio pakeitimu. Naudojimui galioja šios dvi sąlygos: (1) šis įrenginys negali kelti žalingų trukdžių ir (2) šis įrenginys turi priimti visus gaunamus trukdžius, įskaitant ir tokius, kurie gali trikdyti jo darbą.

Kad licencijuoto įrenginio neveiktų radijo trukdžiai, šį įrenginį reikia naudoti patalpoje, statyti toliau nuo langų, kad būtų užtikrintas kuo didesnis ekranavimas. Lauke montuojama įranga (arba jos perdavimo antena) turi būti licencijuota.

Šis įrenginys neviršija leistinų FCC/IC radiacijos poveikio apribojimų, nustatytų įrenginį naudojant nekontroliuojamoje aplinkoje, ir atitinka FCC radijo dažnio (RF) poveikio reikalavimus OET65, išdėstytus C priede, ir IC radijo dažnio (RF) poveikio taisykles RSS-102. Šį įrenginį reikia įrengti ir naudoti taip, kad radiatorius būtų mažiausiai 7,9 colio (20 cm) arba didesniu atstumu nuo žmogaus kūno (neįskaitant galūnių: rankų, riešų, pėdų ir kulkšnių).

### **Europai skirtam modeliui taikomi standartai ir atitiktys**

#### Naudotojams Europoje

Šiuo "Seiko Epson Corporation- deklaruoja, kad šie radijo įrangos modeliai atitinka direktyvą 2014/53/EU. Visas ES atitikimo deklaracijos tekstas yra prieinamas toliau nurodytoje svetainėje.

#### <http://www.epson.eu/conformity>

#### C592A

Naudoti tik Airijoje, Jungtinėje Karalystėje, Austrijoje, Vokietijoje, Lichtenšteine, Šveicarijoje, Prancūzijoje, Belgijoje, Liuksemburge, Nyderlanduose, Italijoje, Portugalijoje, Ispanijoje, Danijoje, Suomijoje, Norvegijoje, Švedijoje, Islandijoje, Kroatijoje, Kipre, Graikijoje, Slovėnijoje, Maltoje, Bulgarijoje, Čekijoje, Estijoje, Vengrijoje, Latvijoje, Lietuvoje, Lenkijoje, Rumunijoje ir Slovakijoje.

"Epson" neatsako dėl aplinkosaugos reikalavimų nesilaikymo, susijusio su nerekomenduotu gaminio pakeitimu.

 $\epsilon$ 

### **Australijai skirtam modeliui taikomi standartai ir atitiktys**

EMC BEAR AS/NZS CISPR22 Class B

Šiuo dokumentu "Epson" pareiškia, kad toliau nurodyti įrangos modeliai atitinka esminius AS/NZS4268 reikalavimus ir kitas atitinkamas nuostatas.

C592A

"Epson" neatsako dėl aplinkosaugos reikalavimų nesilaikymo, susijusio su nerekomenduotu gaminio pakeitimu.

### **Vokietijos mėlynasis angelas**

Žr. toliau pateikiamą puslapį, kad patikrintumėte, ar šis spausdintuvas atitinka Vokietijos mėlynojo angelo standartą.

<http://www.epson.de/blauerengel>

### **Kopijavimo apribojimai**

Siekdami užtikrinti atsakingą ir teisėtą spausdintuvo naudojimą, laikykite toliau išvardytų apribojimų.

Toliau išvardytų elementų kopijavimą draudžia įstatymas.

- ❏ Banknotų, monetų, valstybės leidžiamų vertybinių popierių, vyriausybės ir municipalinių vertybinių popierių.
- ❏ Nenaudojamų pašto antspaudų, iš anksto suantspauduotų atvirukų ir kitų oficialių pašto ženklų, rodančių tinkamą siuntimą paštu.
- ❏ Valstybinių pajamų spaudų ir vertybinių popierių, išduotų laikantis teisinės procedūros.

Kopijuojant toliau išvardytus elementus reikia elgtis ypač apdairai.

- ❏ Privačius komercinius vertybinius popierius (akcijų sertifikatus, perduodamus vekselius, čekius ir kt.), mėnesinius bilietus, nuolaidų korteles ir kt.
- ❏ Pasus, vairuotojo pažymėjimus, atitikties pažymėjimus, mokesčių už kelius bilietus, maisto spaudus, bilietus ir pan.

#### *Pastaba:*

Šių elementų kopijavimą taip pat gali drausti įstatymas.

Autorių teisėmis saugomą medžiagą naudokite atsakingai.

Spausdintuvais gali būti piktnaudžiaujama netinkamai kopijuojant medžiagą, kurios autorių teisės yra saugomos. Jei tai darote nepasitarę su kvalifikuotu teisininku, prieš kopijuodami publikuotą medžiagą elkitės garbingai ir būtinai gaukite leidimus iš autorių teisių savininko.

# **Spausdintuvo gabenimas**

Kai spausdintuvą turite gabenti į kitą vietą ar remontuoti, vykdykite toliau nurodytus spausdintuvo supakavimo veiksmus.

### !*Perspėjimas:*

Elkitės atsargiai: atidarydami ir uždarydami skaitytuvo dangtį stenkitės neprisispausti rankos arba pirštų. Taip galite susižeisti.

#### c*Svarbu:*

- ❏ Sandėliuodami arba transportuodami spausdintuvą, jo nepaverskite, nepastatykite vertikaliai ar neapverskite, nes gali ištekėti rašalas.
- ❏ Neišimkite rašalo kasečių. Išėmus kasetes, spausdinimo galvutė gali išdžiūti, dėl to spausdintuvas nebespausdins.
- 1. Išjunkite spausdintuvą paspausdami mygtuką  $\mathbf 0$ .
- 2. Įsitikinkite, kad užgeso maitinimo lemputė, tada atjunkite maitinimo laidą.

#### c*Svarbu:*

Užgesus maitinimo lemputei atjunkite maitinimo laidą. Jei taip nėra, spausdinimo galvutė negrįš į pradinę padėtį ir rašalas uždžius, todėl gali tapti neįmanoma spausdinti.

- 3. Atjunkite visus laidus, pvz., maitinimo laidą ir USB laidą.
- 4. Išimkite visą popierių iš spausdintuvo.
- 5. Įsitikinkite, kad jokie originalai neįdėti į spausdintuvą.
- 6. Atidarykite skaitytuvą, o dokumentų dangtį palikite uždarytą. Naudodami juostą, pritvirtinkite rašalo kasetės laikiklį prie dėklo.

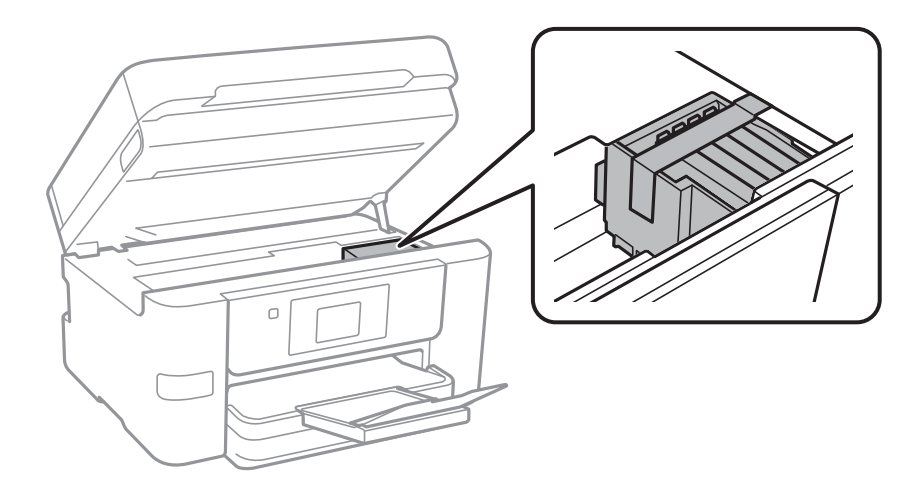

7. Uždarykite skaitytuvą.

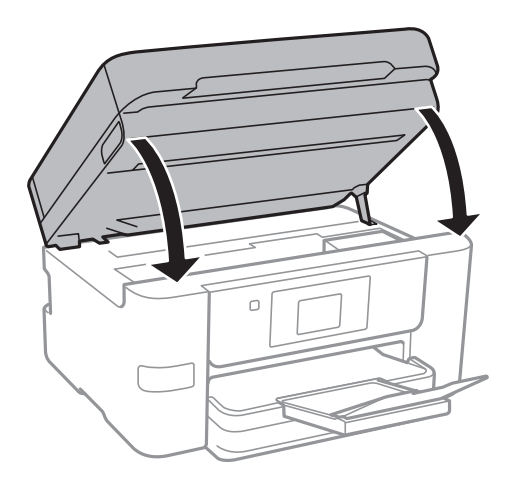

8. Pasiruoškite supakuoti spausdintuvą, kaip parodyta toliau.

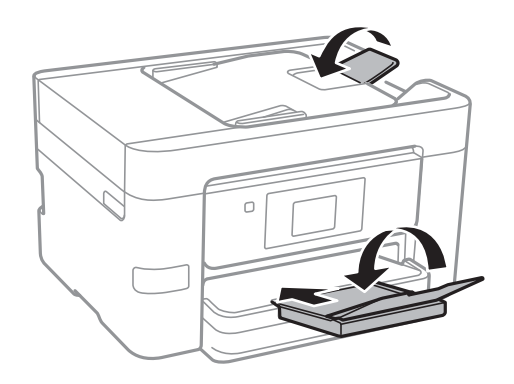

9. Supakuokite spausdintuvą jo dėžėje, naudodami apsaugines medžiagas.

Kai vėl naudosite spausdintuvą, būtinai nuimkite juostą, kuria pritvirtintas rašalo kasetės laikiklis. Jei kitą kartą spausdinant kokybė pablogėja, nuvalykite ir išlygiuokite spausdinimo galvutę.

#### **Susijusi informacija**

- $\blacktriangleright$  ["Spausdinimo galvutės tikrinimas ir valymas" puslapyje 143](#page-142-0)
- & ["Spausdinimo galvutės lygiavimas" puslapyje 144](#page-143-0)

# **Prieiga prie išorinio USB įrenginio iš kompiuterio**

Galite įrašyti arba perskaityti duomenis, esančius išoriniame USB įrenginyje, pvz., USB atminties įrenginyje, kuris yra įkištas į spausdintuvą iš kompiuterio.

#### c*Svarbu:*

Prie spausdintuvo prijungtą išorinį įrenginį bendrinant su per USB ir tinklą prijungtais kompiuteriais, rašymo prieiga leidžiama tik kompiuteriams, prijungtiems jūsų spausdintuve pasirinktu būdu. Norėdami įrašyti į išorinį USB įrenginį, šiame spausdintuvo valdymo skydelyje esančiame meniu pasirinkite prijungimo būdą.

*Nuostatos* > *Bendrosios nuostatos* > *Spausdintuvo parametrai* > *Atminties įrenginio sąsaja* > *Failo bendrinimas*.
#### *Pastaba:*

Prijungus didelį USB įrenginį, pvz., 2TB HDD, reikės šiek tiek palaukti, kol bus atpažinti duomenys iš kompiuterio.

## **Windows**

Pasirinkite išorinį USB įrenginį, atidarę skyrių **Kompiuteris** arba **Mano kompiuteris**. Rodomi išorinio USB įrenginio duomenys.

## *Pastaba:*

Jei spausdintuvą prie tinklo prijungėte nenaudodami programinės įrangos disko arba Web Installer, USB prievadą nustatykite kaip tinklo įrenginį. Atidarykite *Vykdyti* ir įveskite spausdintuvo pavadinimą \\XXXXX arba spausdintuvo IP adresą \\XXX.XXX.XXX.XXX, kad *Atidarytumėte:*. Dešiniuoju pelės klavišu spustelėkite rodomą įrenginio piktogramą, kad priskirtumėte tinklą. Tinklo įrenginys rodomas lange *Kompiuteris* arba *Mano kompiuteris*.

## **Mac OS X**

Pasirinkite atitinkamo įrenginio piktogramą. Rodomi išorinio USB įrenginio duomenys.

#### *Pastaba:*

- ❏ Norėdami pašalinti išorinį USB įrenginį, įrenginio piktogramą vilkite ir numeskite ant šiukšlių dėžės piktogramos. Kitaip, prijungus kitą išorinį USB įrenginį, bendroje tvarkyklėje esantys duomenys gali būti rodomi netinkamai.
- ❏ Norėdami per tinklą patekti į išorinį saugojimo įrenginį, ekrano meniu pasirinkite *Go* > *Connect to Server*. Įveskite spausdintuvo pavadinimą cifs://XXXXX arba smb://XXXXX ("xxxxx" yra spausdintuvo pavadinimas) lange *Serverio adresas*, paskui spustelėkite *Sujungti*.

# **El. pašto serverio naudojimas**

Prieš naudojant el. pašto funkcijas reikia sukonfigūruoti el. pašto serverį.

# **Pašto serverio konfigūravimas**

Prieš konfigūruodami el. pašto serverį, patikrinkite toliau nurodytus dalykus.

- ❏ Spausdintuvas turi būti prijungtas prie tinklo.
- ❏ Patikrinkite el. pašto serverio informaciją, pvz., paslaugos teikėjo, kurį naudojote el. paštui kompiuteryje nustatyti, pateiktus dokumentus.

#### *Pastaba:*

Jei naudojate nemokamo el. pašto paslaugą, pvz., internetinį el. paštą, panaršykite internete ir susiraskite reikiamą el. pašto serverio informaciją.

- 1. Pradžios ekrane palieskite **Nuostatos**.
- 2. Palieskite **Bendrosios nuostatos** > **Tinklo nuostatos** > **Išplėstinės**.
- 3. Palieskite **El. pašto serveris** > **Serverio nuostatos**.

4. Pasirinkite savo naudojamo el. pašto serverio autentiškumo nustatymo metodą.

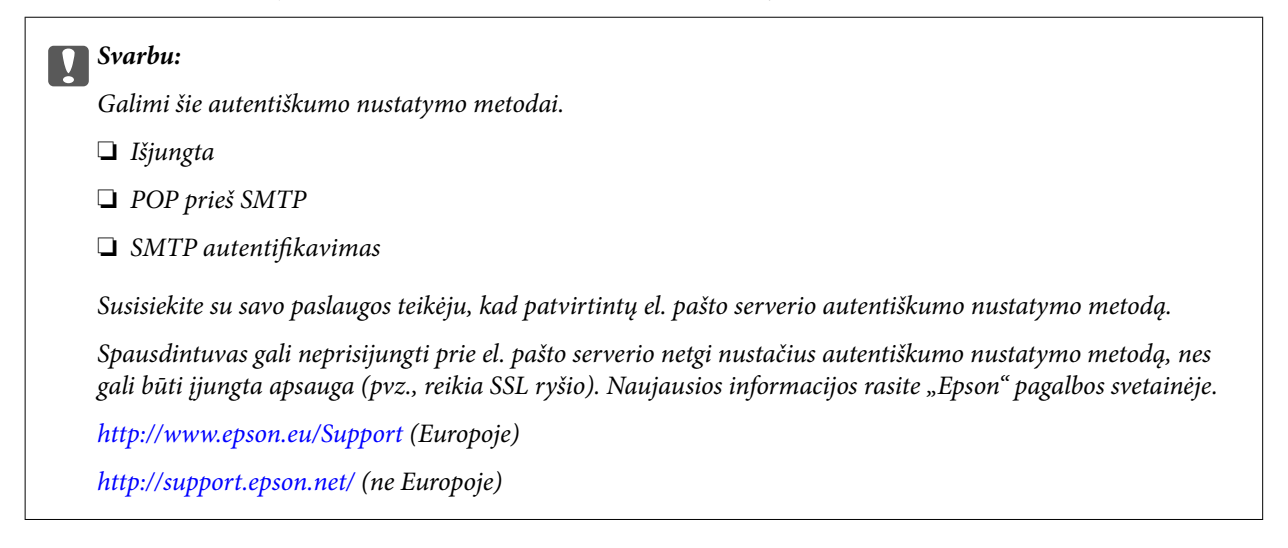

5. Nustatykite atitinkamas nuostatas.

Reikiamos nuostatos gali skirtis priklausomai nuo autentiškumo nustatymo metodo. Įveskite savo naudojamo el. pašto serverio informaciją.

6. Palieskite **Tęsti**.

#### *Pastaba:*

- ❏ Jei rodomas klaidos pranešimas, patikrinkite, ar tinkamai pasirinktos el. pašto serverio nuostatos.
- ❏ Jei negalite išsiųsti el. laiško net sėkmingai patikrinę ryšį, patikrinkite savo naudojamo el. pašto serverio autentiškumo nustatymo metodą.

## **Susijusi informacija**

& "El. pašto serverio nustatymo elementai" puslapyje 218

# **El. pašto serverio nustatymo elementai**

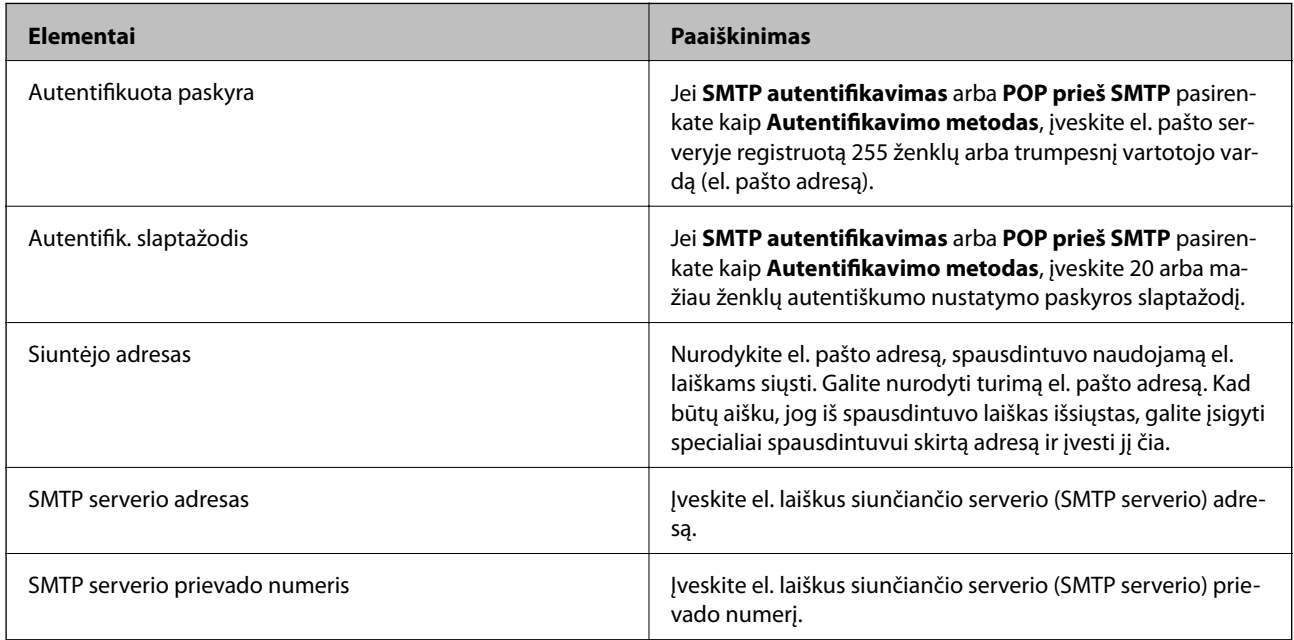

<span id="page-218-0"></span>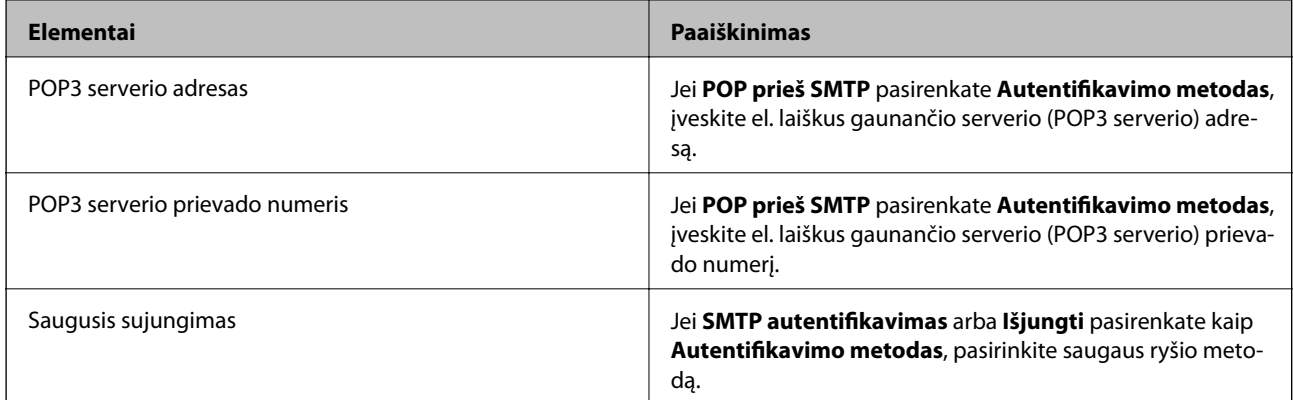

# **El. pašto serverio ryšio tikrinimas**

- 1. Pradžios ekrane palieskite **Nuostatos**.
- 2. Palieskite **Bendrosios nuostatos** > **Tinklo nuostatos** > **Išplėstinės**.
- 3. Palieskite **El. pašto serveris** > **Ryšio patikra**, kad patikrintumėte, ar spausdintuvas yra prijungtas prie el. pašto serverio.

#### *Pastaba:*

- ❏ Jei rodomas klaidos pranešimas, patikrinkite, ar tinkamai pasirinktos el. pašto serverio nuostatos.
- ❏ Jei negalite išsiųsti el. laiško net sėkmingai patikrinę ryšį, patikrinkite savo naudojamo el. pašto serverio autentiškumo nustatymo metodą.

# **Pranešimai, rodomi Ryšio patikra metu**

Atliekant el. pašto serverio Ryšio patikra rodomi šie pranešimai. Jei įvyksta klaida, patikrinkite pranešimus ir paaiškinimus, kad žinotumėte būseną.

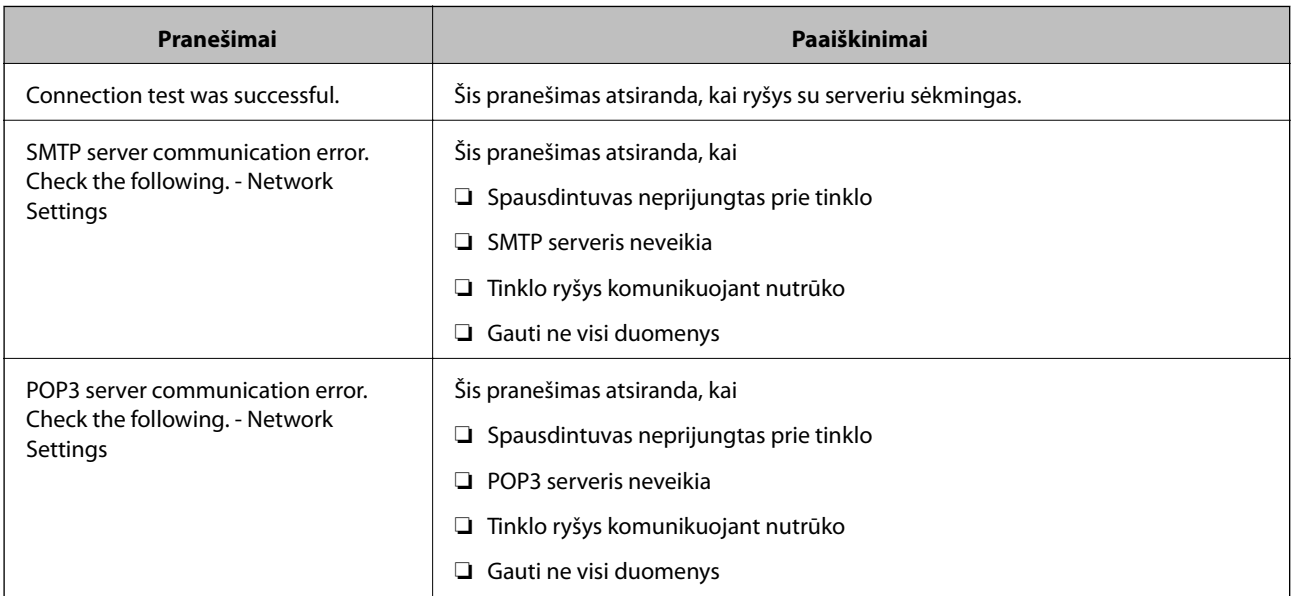

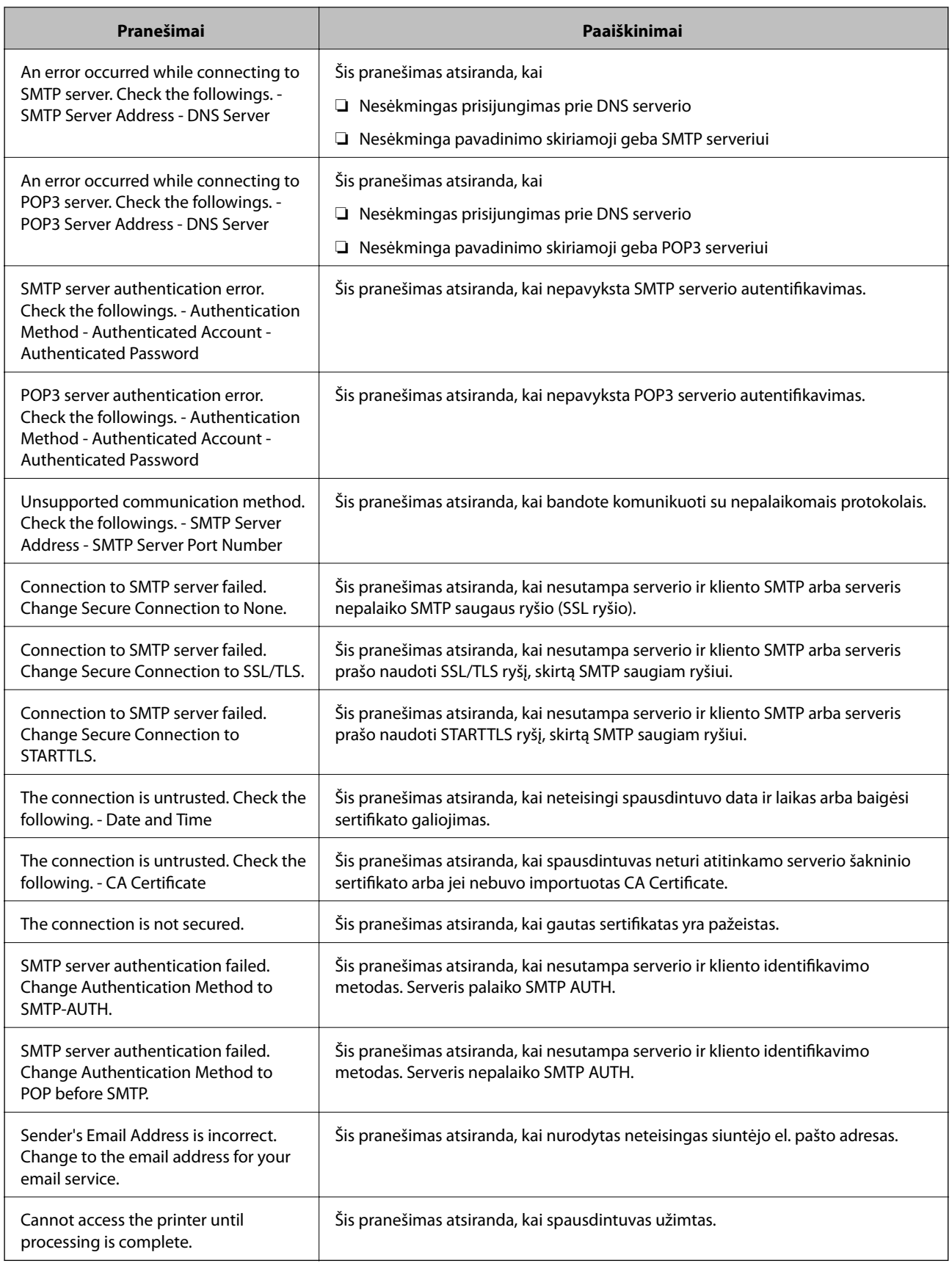

## **Susijusi informacija**

 $\blacklozenge$  ["El. pašto serverio ryšio tikrinimas" puslapyje 219](#page-218-0)

# **Kur ieškoti pagalbos**

# **Techninio klientų aptarnavimo svetainė**

Jei reikia daugiau pagalbos, apsilankykite toliau nurodytoje "Epson" klientų aptarnavimo svetainėje. Pasirinkite savo šalį arba regioną ir pereikite į klientų aptarnavimo skyrių vietinėje "Epson" svetainėje. Svetainėje taip pat rasit naujausias tvarkyklių versijas, DUK, vadovus ir kitą atsisiųsti siūlomą medžiagą.

<http://support.epson.net/>

<http://www.epson.eu/Support> (Europoje)

Jei "Epson" gaminys veikia netinkamai ir problemos išspręsti nepavyksta, pagalbos kreipkitės į "Epson" klientų aptarnavimo tarnybas.

# Kreipimasis į "Epson" klientų aptarnavimo skyrių

# **Prieš kreipiantis į "Epson"**

Jei "Epson" gaminys veikia netinkamai ir vadovaujantis trikčių diagnostikos informacija problemos išspręsti nepavyksta, pagalbos kreipkitės į "Epson" klientų patarnavimo tarnybas. Jei "Epson" klientų aptarnavimo skyriaus jūsų regione toliau nenurodytas, kreipkitės į pardavėją iš kurio pirkote gaminį.

Pagalbos iš "Epson" klientų aptarnavimo skyriaus sulauksite gerokai greičiau, jei pateiksite toliau nurodytą informaciją.

❏ Gaminio serijos numeris

(Paprastai serijos numeris būna nurodytas užpakalinėje gaminio pusėje.)

- ❏ Gaminio modelis
- ❏ Gaminio programinės įrangos versija

(Spustelėkite **Apie**, **Versijos informacija** arba panašų gaminio programinės įrangos mygtuką.)

- ❏ Naudojamo kompiuterio gamintojas ir modelis
- ❏ Naudojamo kompiuterio operacinės sistemos pavadinimas ir versija
- ❏ Programinės įrangos programų, kurias paprastai naudojate su gaminiu, pavadinimai ir versijos

#### *Pastaba:*

Atsižvelgiant į gaminį, gaminio atmintyje gali būti saugomas su fakso ir (arba) tinklo nustatymais susijęs renkamų numerių sąrašas. Gaminiu sugedus arba jį taisant galite prarasti duomenis ir (arba) nustatymus. Net garantijos galiojimo laikotarpio "Epson" neatsako už jokių domenų praradimą, neprivalo sukurti atsarginių duomenų ir (arba) nustatymų kopijų arba jų atkurti. Atsargines duomenų kopijas arba įrašus rekomenduojame kurti patiems.

## **Pagalba naudotojams Europoje**

Kaip kreiptis į "Epson" klientų aptarnavimo skyrių, žr. visos Europos garantijos dokumente.

## **Pagalba naudotojams Taivane**

Kontaktiniai duomenys, norint gauti informacijos, pagalbos ir paslaugų:

#### **Tinklalapis**

#### [http://www.epson.com.tw](http://www.epson.com.tw/)

teikiama informacija, susijusi su gaminio techniniais duomenimis, siūlomomis atsisiųsti tvarkyklėmis ir gaminių užklausomis.

#### **"Epson" pagalbos skyrius**

Tel.: +886-2-80242008

Mūsų pagalbos skyriaus komanda gali padėti jums telefonu toliau išvardytais klausimais.

- ❏ Dėl pardavimo užklausų ir gaminio informacijos
- ❏ Dėl gaminio naudojimo arba problemų
- ❏ Dėl remonto paslaugų ir garantijos

#### **Remonto paslaugų centras**

#### <http://www.tekcare.com.tw/branchMap.page>

Bendrovė "TekCare" yra "Epson Taiwan Technology & Trading Ltd" įgaliotasis techninės priežiūros centras.

# **Pagalba naudotojams Australijoje**

"Epson Australia" yra pasirengusi suteikti itin kokybiškas klientų techninio aptarnavimo paslaugas. Informacijos siūlome ieškoti ne tik gaminio vadovuose, bet ir toliau nurodytuose šaltiniuose.

#### **Interneto URL**

#### [http://www.epson.com.au](http://www.epson.com.au/)

Prisijunkite prie "Epson Australia" tinklalapių. Verta pasiimti savo modemą net ir įprastai naršant internete! Svetainėje siūloma atsisiųsti tvarkyklių, pateikti "Epson" kontaktiniai duomenys, informacija apie naujus gaminius ir klientų aptarnavimą techniniais klausimais (el. paštas).

#### **"Epson" pagalbos skyrius**

Telefonas: 1300-361-054

"Epson" pagalbos skyrius yra galutinė priemonė, užtikrinanti, kad klientams bus suteikta pagalba. pagalbos skyriaus operatoriai gali padėti įdiegti, sukonfigūruoti ir naudoti "Epson" gaminius. Pagalbos skyriaus už prekybos skatinimą atsakingi darbuotojai gali pateikti informacijos apie naujus "Epson" gaminius ir informuoti, kur rasit artimiausią pardavėją arba paslaugų agentą. Čia atsakoma į įvairiausias užklausas.

Prieš skambinant siūlome surinkti visą reikiamą informaciją. Kuo daugiau informacijos surinksite, tuo greičiau galėsime padėti išspręsti problemą. Reikalinga informacija, susijusi su "Epson" gaminio vadovais, kompiuterio tipu, operacine sistema, programomis, ir kita, jūsų manymu, būtina informacija.

#### **Gaminio gabenimas**

"Epson" rekomenduoja išsaugoti gaminio pakuotę gaminiui gabenti vėliau.

## **Pagalba naudotojams Naujojoje Zelandijoje**

Epson New Zealand yra pasirengusi suteikti itin kokybiškas klientų techninio aptarnavimo paslaugas. Informacijos siūlome ieškoti ne tik gaminio dokumentuose, bet ir toliau nurodytuose šaltiniuose.

#### **Interneto URL**

#### [http://www.epson.co.nz](http://www.epson.co.nz/)

Prisijunkite prie Epson New Zealand tinklalapių. Verta pasiimti savo modemą net ir įprastai naršant internete! Svetainėje siūloma atsisiųsti tvarkyklių, pateikti "Epson" kontaktiniai duomenys, informacija apie naujus gaminius ir klientų aptarnavimą techniniais klausimais (el. paštas).

#### **"Epson" pagalbos skyrius**

#### $Tel \cdot 0800$  237 766

"Epson" pagalbos skyrius yra galutinė priemonė, užtikrinanti, kad klientams bus suteikta pagalba. pagalbos skyriaus operatoriai gali padėti įdiegti, sukonfigūruoti ir naudoti "Epson" gaminius. Pagalbos skyriaus už prekybos skatinimą atsakingi darbuotojai gali pateikti informacijos apie naujus "Epson" gaminius ir informuoti, kur rasit artimiausią pardavėją arba paslaugų agentą. Čia atsakoma į įvairiausias užklausas.

Prieš skambinant siūlome surinkti visą reikiamą informaciją. Kuo daugiau informacijos surinksite, tuo greičiau galėsime padėti išspręsti problemą. Reikiama informacija susijusi su Epson gaminio dokumentais, kompiuterio tipu, operacine sistema, programomis, ir kitais, jūsų manymu, būtinais duomenimis.

#### **Gaminio gabenimas**

"Epson" rekomenduoja išsaugoti gaminio pakuotę gaminiui gabenti vėliau.

## **Pagalba naudotojams Singapūre**

Toliau nurodyti informacijos šaltiniai, techninė pagalba ir paslaugos, kurias teikia "Epson Singapore".

## **Tinklalapis**

#### [http://www.epson.com.sg](http://www.epson.com.sg/)

Galima gauti informaciją apie gaminio techninius duomenis, parsisiųsti tvarkykles, rasti atsakymus į dažnai užduodamus klausimus (DUK), pardavimo užklausas ir gauti techninę pagalbą el. paštu.

#### **"Epson" pagalbos skyrius**

Nemokamas numeris: 800-120-5564

Mūsų pagalbos skyriaus komanda gali padėti jums telefonu toliau išvardytais klausimais.

- ❏ Dėl pardavimo užklausų ir gaminio informacijos
- ❏ Klausimai apie gaminių naudojimą arba problemų spendimas
- ❏ Dėl remonto paslaugų ir garantijos

## **Pagalba naudotojams Tailande**

Kontaktiniai duomenys, norint gauti informacijos, pagalbos ir paslaugų:

#### **Tinklalapis**

#### [http://www.epson.co.th](http://www.epson.co.th/)

Pateikta su gaminių techniniais duomenimis susijusi informacija, siūloma atsisiųsti tvarkykles, išvardyti dažnai užduodami klausimai (DUK) ir nurodytas el. paštas.

#### **"Epson" specialioji telefono linija**

Telefonas: 66-2685-9899

El. pšt. support@eth.epson.co.th

Specialiosios telefono linijos komanda gali padėti jums telefonu toliau išvardytais klausimais.

❏ Dėl pardavimo užklausų ir gaminio informacijos

❏ Dėl gaminio naudojimo arba problemų

❏ Dėl remonto paslaugų ir garantijos

## **Pagalba naudotojams Vietname**

Kontaktiniai duomenys, norint gauti informacijos, pagalbos ir paslaugų:

#### **"Epson" specialioji telefono linija**

Telefonas (Hošimino mieste): 84-8-823-9239 Telefonas (Hanojaus mieste): 84-4-3978-4785, 84-4-3978-4775

## **"Epson" paslaugų centras**

65 Truong Dinh Street, District 1, Hochiminh City, Vietnam. 29 Tue Tinh, Quan Hai Ba Trung, Hanoi City, Vietnam

## **Pagalba naudotojams Indonezijoje**

Kontaktiniai duomenys, norint gauti informacijos, pagalbos ir paslaugų:

#### **Tinklalapis**

#### [http://www.epson.co.id](http://www.epson.co.id/)

❏ Pateikta su gaminio techniniais duomenimis susijusi informacija, siūloma atsisiųsti tvarkyklių.

❏ Dažnai užduodami klausimai (DUK), užklausos apie pardavimą, el. paštu pateikti klausimai

#### **"Epson" specialioji telefono linija**

Telefonas: 62-1500-766

Faks. 62-21-808-66-799

Mūsų specialiosios telefono linijos komanda gali padėti Jums telefonu arba faksu šiais klausimais:

- ❏ Dėl pardavimo užklausų ir gaminio informacijos
- ❏ Techninis aptarnavimas

## **"Epson" paslaugų centras**

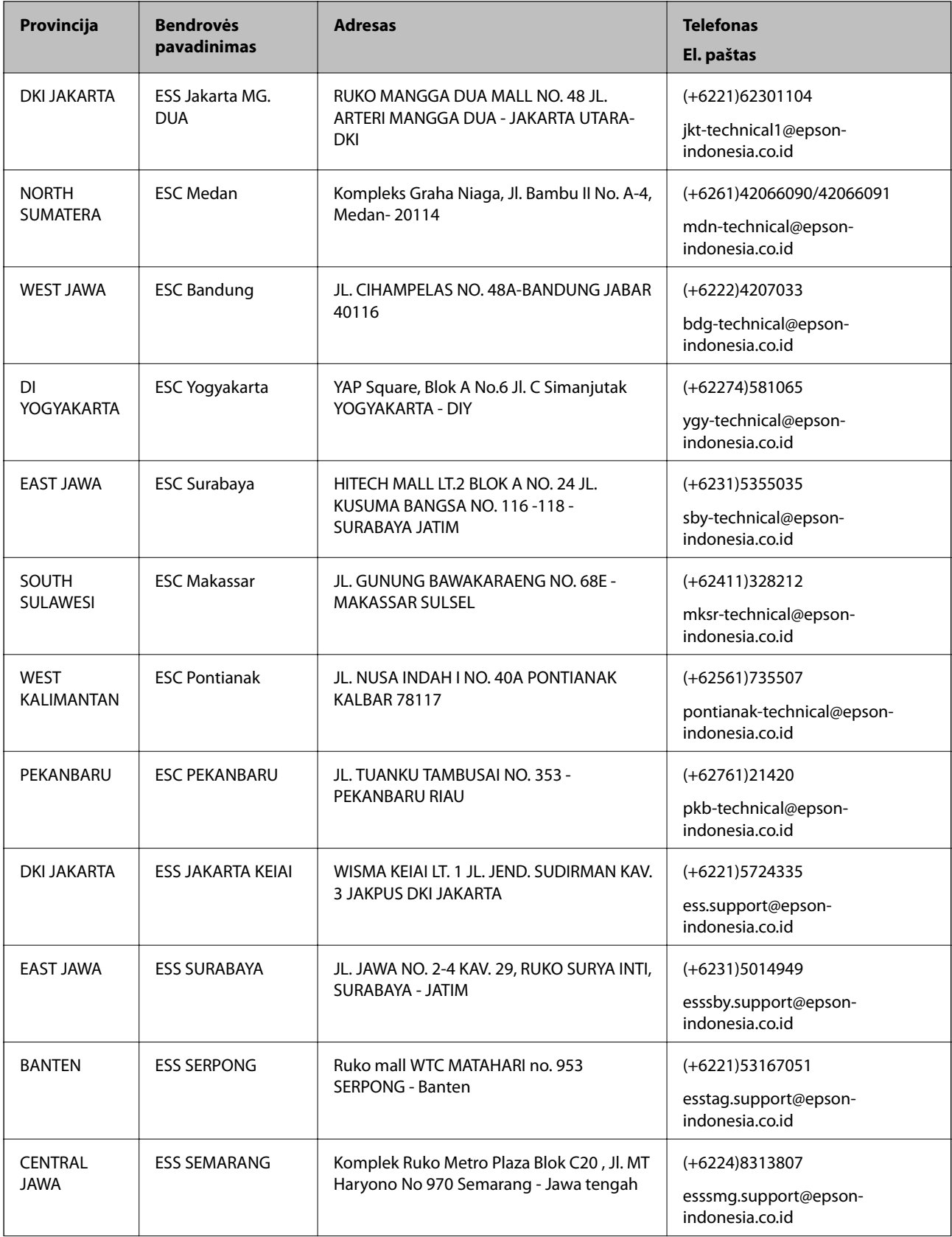

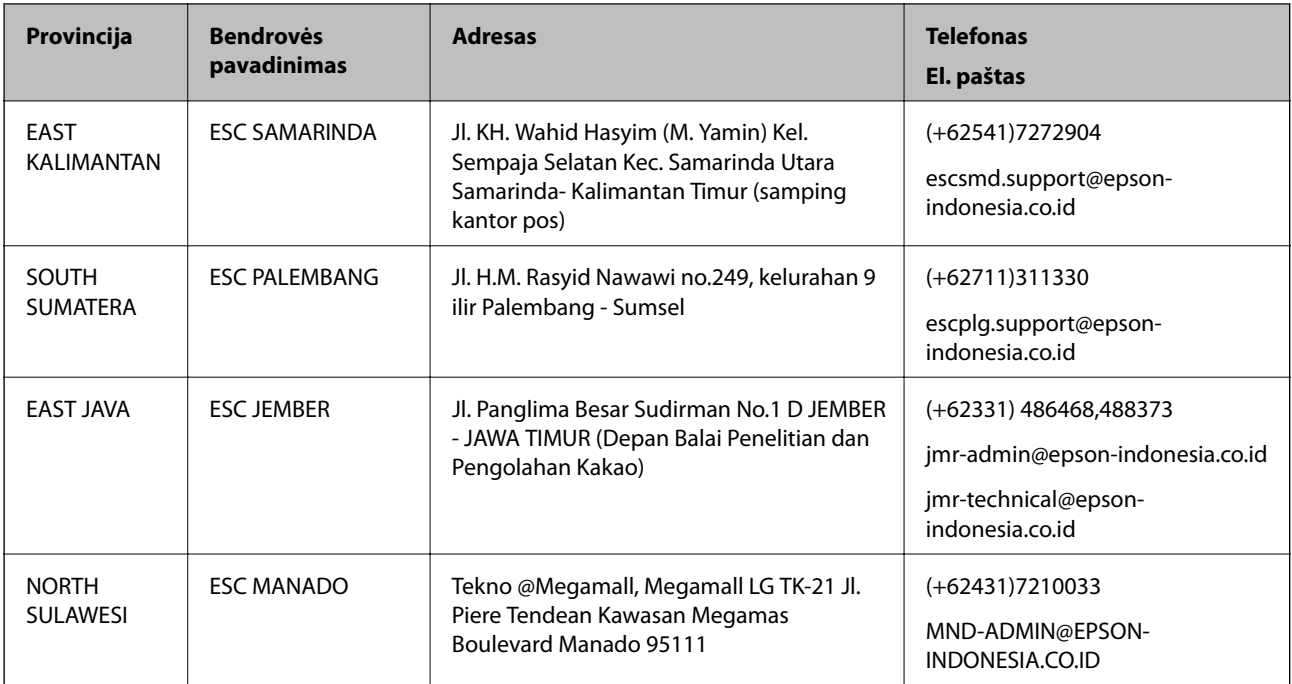

Dėl kitų čia neišvardytų miestų skambinkite mūsų specialiąja linija: 08071137766.

# **Pagalba naudotojams Honkonge**

Norintys gauti techninės pagalbos ir kitų garantinių ir negarantinių paslaugų, naudotojai kviečiami kreiptis į "Epson Hong Kong Limited".

## **Pagrindinis puslapis internete**

#### [http://www.epson.com.hk](http://www.epson.com.hk/)

"Epson Hong Kong" sukūrė vietinį tinklalapį kinų ir anglų kalbomis, kuriame naudotojams teikiama toliau nurodyta informacija.

- ❏ Informacija apie gaminį
- ❏ Atsakymai į dažnai užduodamus klausimus (DUK)
- $\Box$  Naujausios "Epson" gaminių tvarkyklių versijos

## **Techninės pagalbos specialioji telefono linija**

Taip pat galite kreiptis į mūsų techninius darbuotojus šiais telefono ir fakso numeriais:

Telefonas: 852-2827-8911

Faks. 852-2827-4383

# **Pagalba naudotojams Malaizijoje**

Kontaktiniai duomenys, norint gauti informacijos, pagalbos ir paslaugų:

## **Tinklalapis**

[http://www.epson.com.my](http://www.epson.com.my/)

#### **Priedas**

- ❏ Pateikta su gaminio techniniais duomenimis susijusi informacija, siūloma atsisiųsti tvarkyklių.
- ❏ Dažnai užduodami klausimai (DUK), užklausos apie pardavimą, el. paštu pateikti klausimai

#### **"Epson" skambučių centras**

Telefonas: +60 1800-8-17349

- ❏ Dėl pardavimo užklausų ir gaminio informacijos
- ❏ Dėl gaminio naudojimo arba problemų
- ❏ Užklausos dėl remonto paslaugų ir garantijos

## **Pagrindinis biuras**

Telefonas: 603-56288288 Faks. 603-5628 8388/603-5621 2088

# **Pagalba naudotojams Filipinuose**

Norėdami gauti techninės pagalbos bei kitų paslaugų po pardavimo, naudotojai gali kreiptis į "Epson Philippines Corporation" toliau nurodytais telefonų, fakso numeriais ir el. pašto adresais:

#### **Tinklalapis**

#### [http://www.epson.com.ph](http://www.epson.com.ph/)

Galima gauti informacijos apie gaminio techninius duomenis, atsisiųsti tvarkykles, rasti atsakymus į dažnai užduodamus klausimus (DUK) ir pateikti užklausas el. paštu.

## **"Epson Philippines" klientų aptarnavimas**

Nemokamas numeris: (PLDT) 1800-1069-37766

Nemokamas numeris: (skaitmeninis) 1800-3-0037766

"Metro Manila": (+632)441-9030

Interneto svetainė: <https://www.epson.com.ph/contact>

El. paštas: customercare@epc.epson.som.ph

Mūsų klientų aptarnavimo komanda gali padėti Jums telefonu šiais klausimais:

❏ Dėl pardavimo užklausų ir gaminio informacijos

❏ Dėl gaminio naudojimo arba problemų

❏ Dėl remonto paslaugų ir garantijos

## **"Epson Philippines Corporation"**

Tarpmiestinė linija: +632-706-2609 Faks. +632-706-2665